### ahah CISCO.

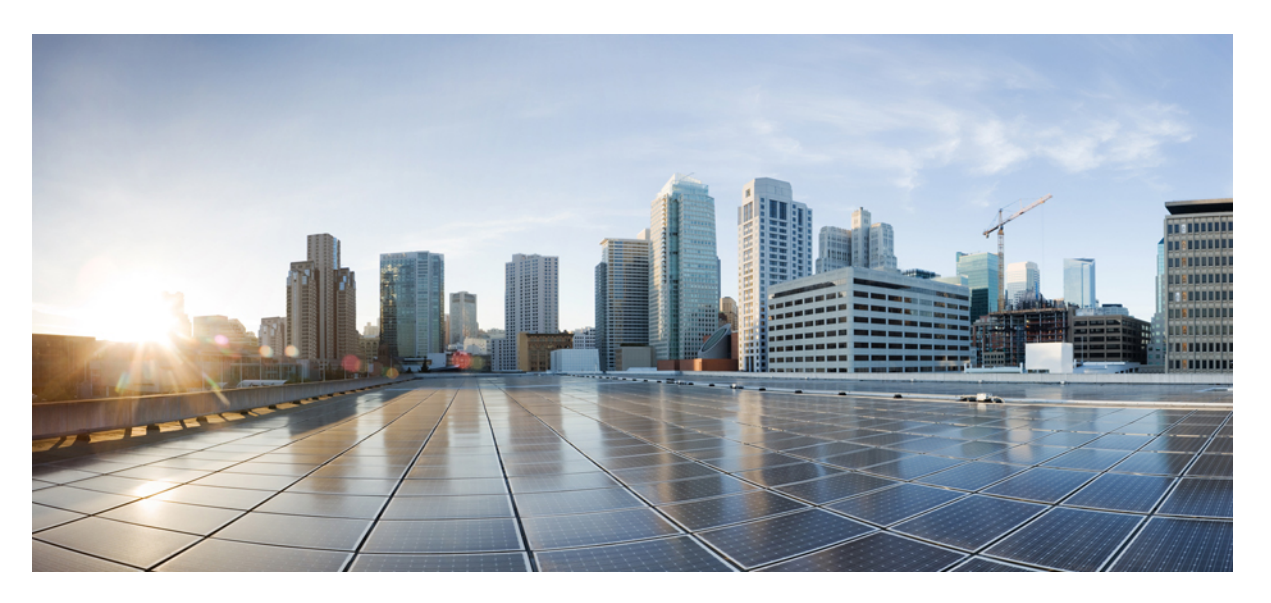

### **Cisco IP-Konferenztelefon 8832 – Administratorhandbuch für Cisco Unified Communications Manager**

**Erste Veröffentlichung:** 15. September 2017 **Letzte Änderung:** 16. Juni 2023

### **Americas Headquarters**

Cisco Systems, Inc. 170 West Tasman Drive San Jose, CA 95134-1706 USA http://www.cisco.com Tel: 408 526-4000 800 553-NETS (6387) Fax: 408 527-0883

DIE SPEZIFIKATIONEN UND INFORMATIONEN ZU DEN PRODUKTEN IN DIESEM HANDBUCH KÖNNEN OHNE VORHERIGE ANKÜNDIGUNG GEÄNDERT WERDEN. ALLE ANGABEN, INFORMATIONEN UND EMPFEHLUNGEN IN DIESEM HANDBUCH WURDEN IN DER ANNAHME ZUR VERFÜGUNG GESTELLT, DASS SIE KORREKT SIND. JEDE AUSDRÜCKLICHE ODER STILLSCHWEIGENDE GEWÄHRLEISTUNG IST JEDOCH AUSGESCHLOSSEN. DIE ALLEINIGE VERANTWORTUNG FÜR DIE ANWENDUNG DER PRODUKTE LIEGT BEI DEN BENUTZERN.

DIE SOFTWARELIZENZ UND BESCHRÄNKTE GEWÄHRLEISTUNG FÜR DAS BEILIEGENDE PRODUKT SIND IM INFORMATIONSPAKET FÜR DAS PRODUKT ENTHALTEN UND WERDEN DURCH DIESE BEZUGNAHME IN DIE VORLIEGENDEN BESTIMMUNGEN EINGESCHLOSSEN. WENN SIE DIE SOFTWARELIZENZ ODER BESCHRÄNKTE GARANTIE NICHT FINDEN KÖNNEN, WENDEN SIE SICH AN EINEN VERTRETER VON CISCO, UM EINE KOPIE ZU ERHALTEN.

Die folgenden Informationen beziehen sich auf die Einhaltung der FCC-Richtlinien für Geräte der Klasse A: Dieses Gerät wurde getestet und erfüllt die Grenzwerte für digitale Geräte der Klasse A gemäß Teil 15 der FCC-Richtlinien. Diese Anforderungen ermöglichen einen angemessenen Schutz gegen elektromagnetische Störungen, wenn das Gerät in einem gewerblichen Umfeld eingesetzt wird. Dieses Gerät erzeugt und verwendet Hochfrequenzsignale und kann diese abstrahlen. Wenn dieses Gerät nicht gemäß der Bedienungsanleitung installiert und betrieben wird, kann es Funkstörungen verursachen. Der Betrieb dieses Geräts in einem Wohngebiet kann unter Umständen zu funktechnischen Störungen führen. In diesem Fall muss der Benutzer diese Störungen auf eigene Kosten beheben.

Die folgenden Informationen betreffen FCC-konforme Geräte der Klasse B: Dieses Gerät wurde getestet und erfüllt die Anforderungen für digitale Geräte der Klasse B gemäß Abschnitt 15 der FCC-Bestimmungen. Diese Anforderungen ermöglichen einen angemessenen Schutz gegen elektromagnetische Störungen im häuslichen Bereich. Dieses Gerät erzeugt und verwendet Hochfrequenzsignale und kann diese abstrahlen. Wenn dieses Gerät nicht gemäß den Anweisungen installiert und betrieben wird, kann es Funkstörungen verursachen. Es kann jedoch nicht in jedem Fall garantiert werden, dass bei ordnungsgemäßer Installation keine Störungen auftreten. Wenn das Gerät Störungen beim Rundfunk- oder Fernsehempfang verursacht, was sich durch Aus- und Wiedereinschalten des Gerätes überprüfen lässt, versuchen Sie, die Störung durch eine der folgenden Maßnahmen zu beheben:

- Verändern Sie die Ausrichtung oder den Standort der Empfangsantenne.
- Erhöhen Sie den Abstand zwischen dem Gerät und dem Empfänger.
- Schließen Sie das Gerät an einen anderen Hausstromkreis an als den Empfänger.
- Wenden Sie sich an den Händler oder einen erfahrenen Radio-/Fernsehtechniker.

Anpassungen und Veränderungen an diesem Produkt, die nicht durch Cisco autorisiert wurden, können die FCC-Genehmigung außer Kraft setzen und zum Verlust der Erlaubnis führen, dieses Produkt zu betreiben.

Die Cisco Implementierung der TCP-Headerkomprimierung ist eine Adaption eines Programms, das an der University of California, Berkeley (UCB) als Teil der Public-Domain-Version der UCB für das UNIX-Betriebssystem entwickelt wurde. Alle Rechte vorbehalten. Copyright © 1981, Regents of the University of California, USA.

UNGEACHTET SONSTIGER GEWÄHRLEISTUNGEN WERDEN ALLE DOKUMENT- UND SOFTWAREDATEIEN DIESER ANBIETER WIE VORLIEGEND OHNE MÄNGELGEWÄHRBEREITGESTELLT.CISCO UND ALLEZUVOR GENANNTEN LIEFERANTEN ÜBERNEHMEN KEINERLEI, AUSDRÜCKLICHE ODERSTILLSCHWEIGENDE, GARANTIEN, EINSCHLIEßLICH UND OHNE EINSCHRÄNKUNG, DIEJENIGEN DER MARKTGÄNGIGKEIT, DER EIGNUNG FÜR EINEN BESTIMMTEN ZWECK UND DER NICHTVERLETZUNG ODER DIEJENIGEN, DIE AUS DEM VERLAUF DES HANDELNS, DER VERWENDUNG ODER DES HANDELSBRAUCHS ENTSTEHEN.

UNTER KEINEN UMSTÄNDEN HAFTEN CISCO ODERSEINE ZULIEFERERFÜRJEGLICHE INDIREKTEN, KONKRETEN, ZUFÄLLIGEN ODERFOLGESCHÄDEN, DARUNTER BEISPIELSWEISEENTGANGENE GEWINNE ODER DATENVERLUSTE, DIE AUS DER VERWENDUNG ODER NICHTVERWENDBARKEIT DIESES HANDBUCHSERWACHSEN, SELBST FÜR DEN FALL, DASS CISCO ODER SEINE ZULIEFERER AUF DIE MÖGLICHKEIT DERARTIGER SCHÄDEN HINGEWIESEN WURDEN.

Alle in diesem Dokument verwendeten IP-Adressen (Internet Protocol) und Telefonnummern sind als Beispiele zu verstehen und beziehen sich nicht auf tatsächlich existierende Adressen und Telefonnummern. Die in diesem Dokument enthaltenen Beispiele, Befehlsausgaben, Netzwerktopologie-Diagramme und andere Abbildungen dienen lediglich zur Veranschaulichung. Die Verwendung tatsächlicher IP-Adressen oder Telefonnummern in diesem Zusammenhang ist zufällig und nicht beabsichtigt.

Für gedruckte und kopierte digitale Versionen dieses Dokuments besteht keine Gewährleistung. Die aktuelle Online-Version enthält die neueste Version.

Cisco verfügt über mehr als 200 Niederlassungen weltweit. Die Adressen und Telefonnummern finden Sie auf der Cisco Website unter www.cisco.com/go/offices.

Cisco and the Cisco logo are trademarks or registered trademarks of Cisco and/or its affiliates in the U.S. and other countries. To view a list of Cisco trademarks, go to this URL: <https://www.cisco.com/c/en/us/about/legal/trademarks.html>. Third-party trademarks mentioned are the property of their respective owners. The use of the word partner does not imply a partnership relationship between Cisco and any other company. (1721R)

© 2017–2023 Cisco Systems, Inc. Alle Rechte vorbehalten.

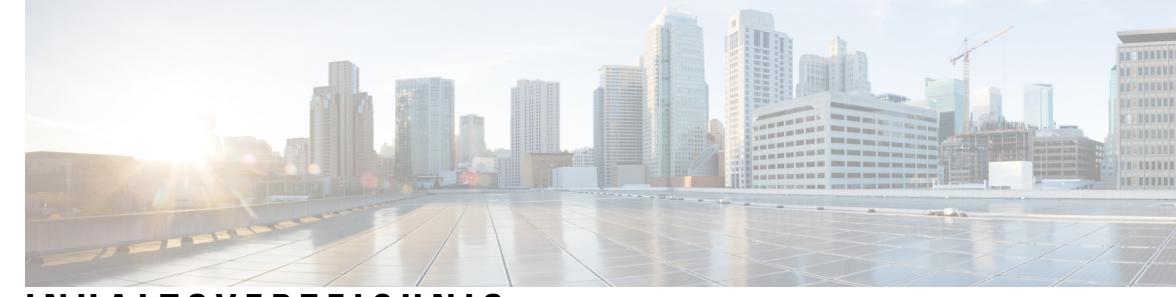

### **INHAL TSVERZEICHNIS**

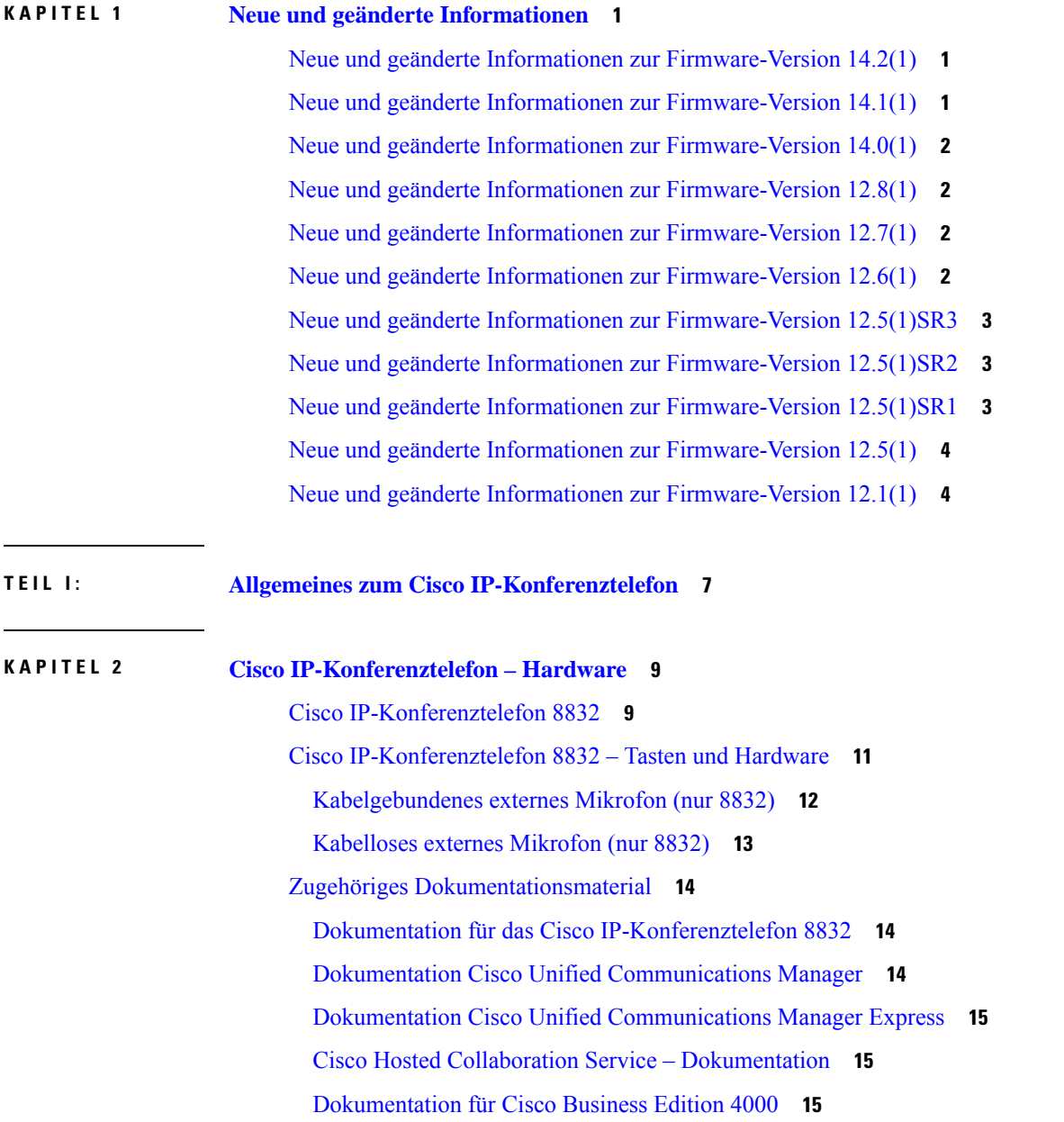

 $\overline{\phantom{a}}$ 

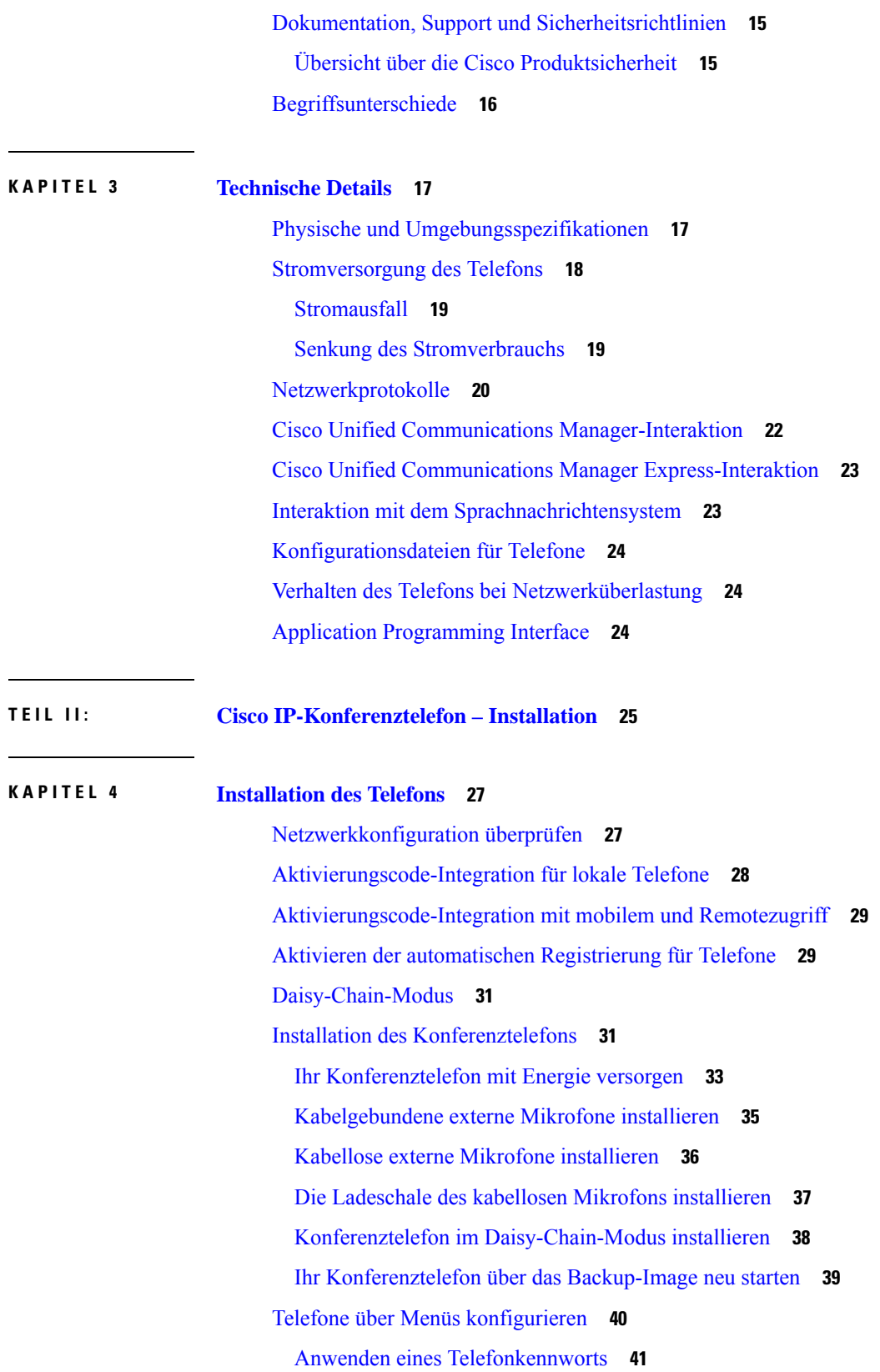

Г

 $\mathbf I$ 

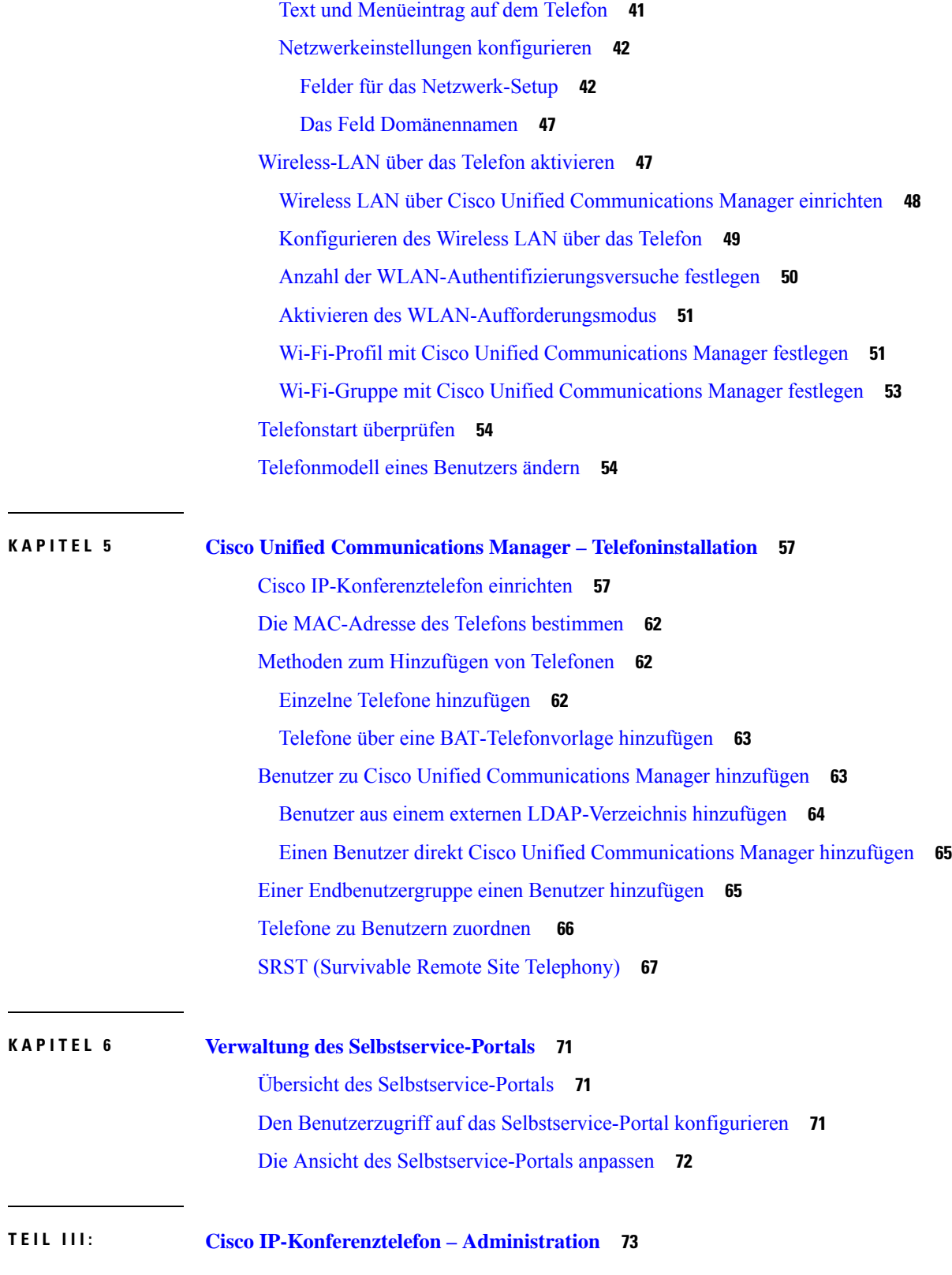

 $\blacksquare$ 

 $\mathbf I$ 

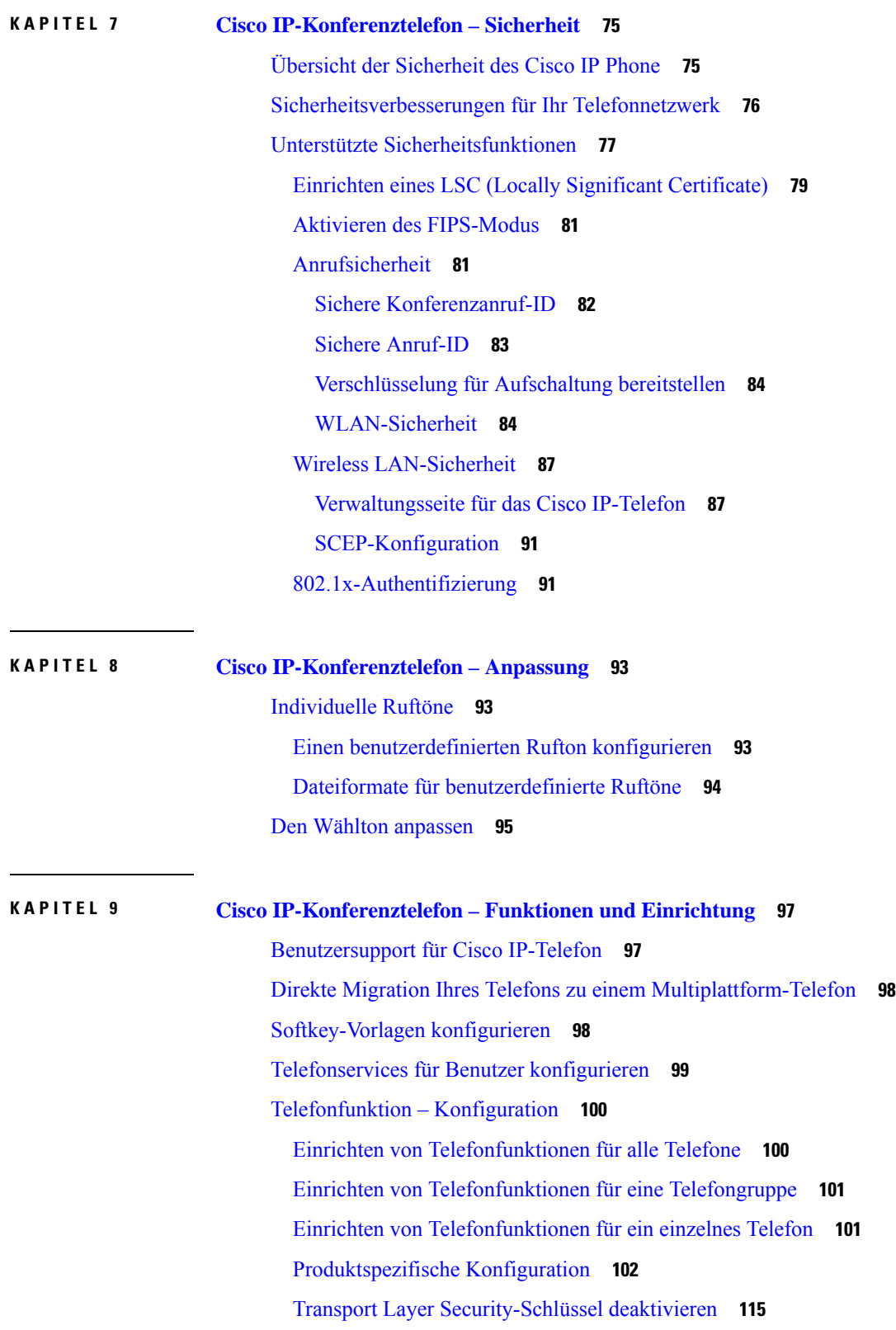

 $\mathbf I$ 

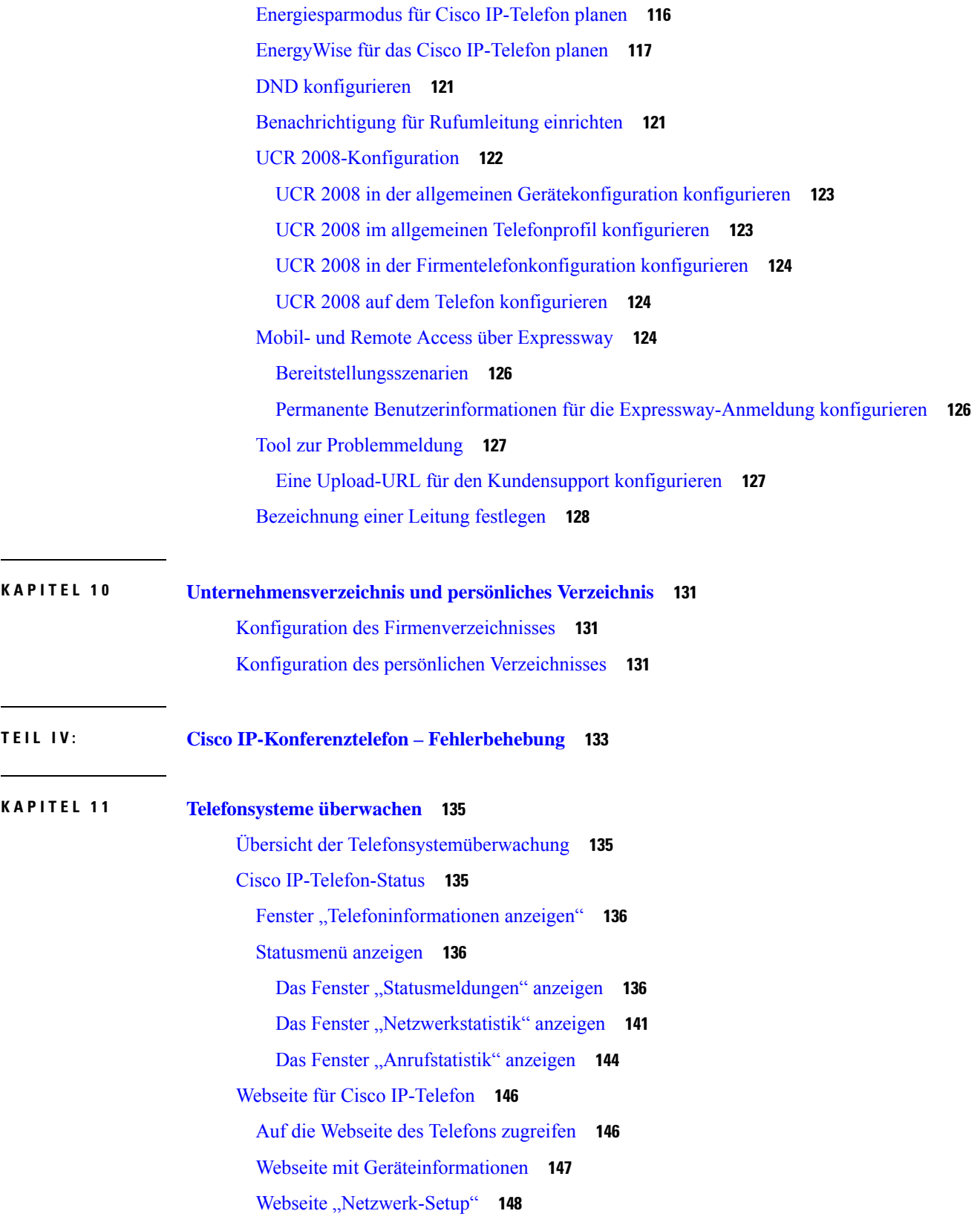

 $\blacksquare$ 

 $\mathbf{l}$ 

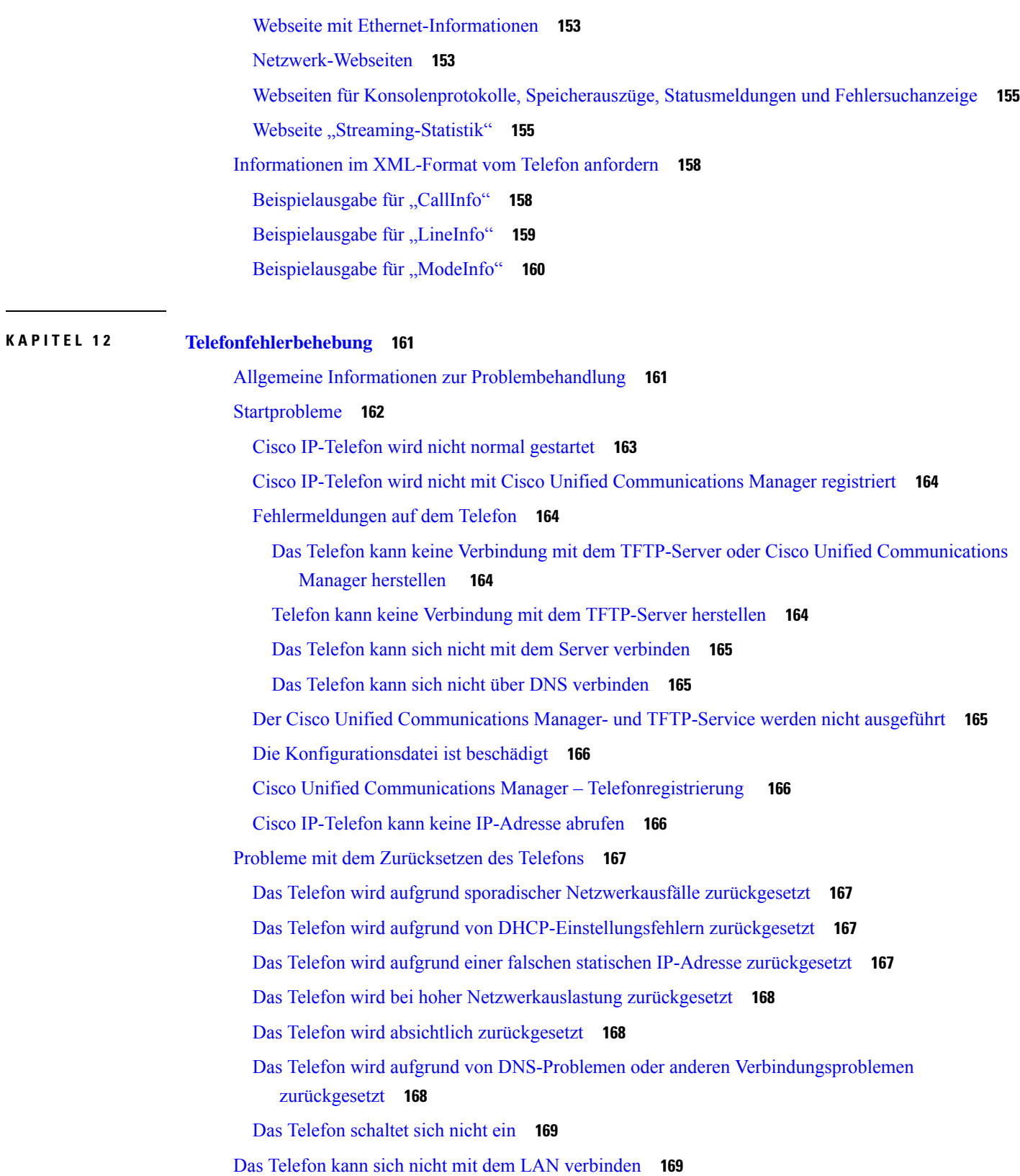

 $\blacksquare$ 

 $\mathbf I$ 

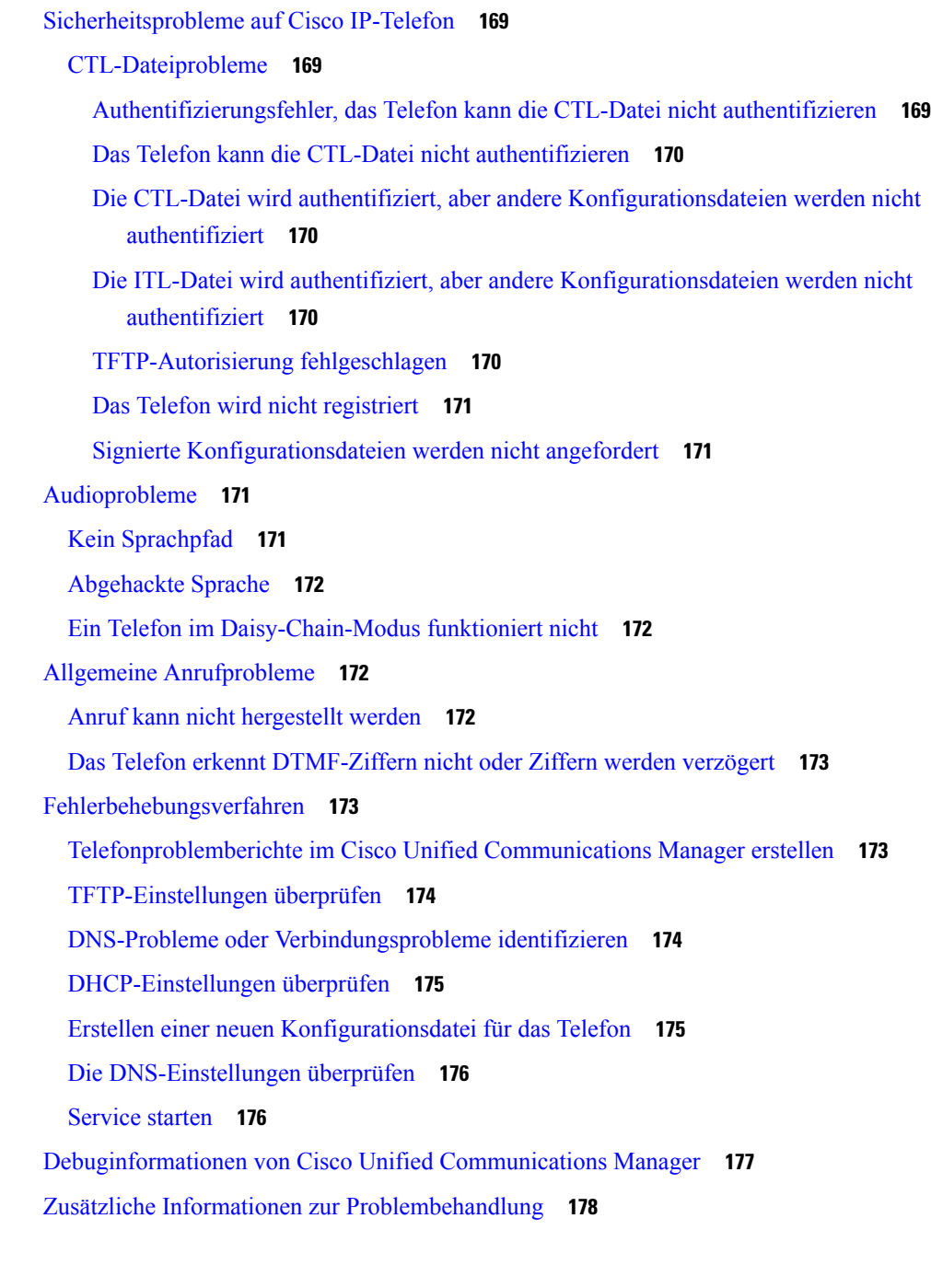

#### **KAPITEL 1 3 Wartung 179**

Konferenztelefon neu starten oder zurücksetzen **179** Konferenztelefon neu starten **179** Die Einstellungen des Konferenztelefons über das Telefonmenü zurücksetzen **179** Konferenztelefon über das Tastenfeld auf die Werkseinstellungen zurücksetzen **180** Überwachung der Sprachqualität **180** Tipps zur Fehlerbehebung bei der Sprachqualität **181** Reinigung des Cisco IP-Telefon **182**

#### **KAPITEL 1 4 Unterstützung von Benutzern in anderen Ländern 183**

Unified Communications Manager Installationsprogramm für Endpunktsprache **183** Internationaler Support für Anrufprotokollierung **183** Sprachbeschränkung **184**

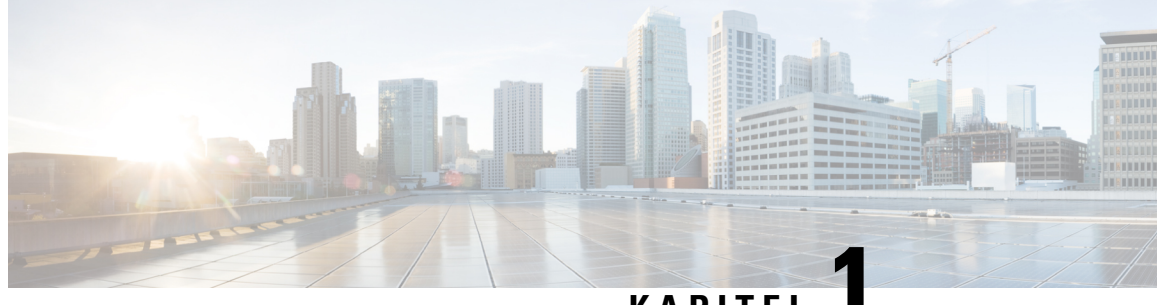

### **KAPITEL 1**

## **Neue und geänderte Informationen**

- Neue und geänderte Informationen zur Firmware-Version 14.2(1), auf Seite 1
- Neue und geänderte Informationen zur Firmware-Version 14.1(1), auf Seite 1
- Neue und geänderte Informationen zur Firmware-Version 14.0(1), auf Seite 2
- Neue und geänderte Informationen zur Firmware-Version 12.8(1), auf Seite 2
- Neue und geänderte Informationen zur Firmware-Version 12.7(1), auf Seite 2
- Neue und geänderte Informationen zur Firmware-Version 12.6(1), auf Seite 2
- Neue und geänderte Informationen zur Firmware-Version 12.5(1)SR3, auf Seite 3
- Neue und geänderte Informationen zur Firmware-Version 12.5(1)SR2, auf Seite 3
- Neue und geänderte Informationen zur Firmware-Version 12.5(1)SR1, auf Seite 3
- Neue und geänderte Informationen zur Firmware-Version 12.5(1), auf Seite 4
- Neue und geänderte Informationen zur Firmware-Version 12.1(1), auf Seite 4

## **Neue und geänderte Informationen zur Firmware-Version 14.2(1)**

Die folgenden Informationen sind für Firmware-Version 14.2(1) neu oder wurden geändert.

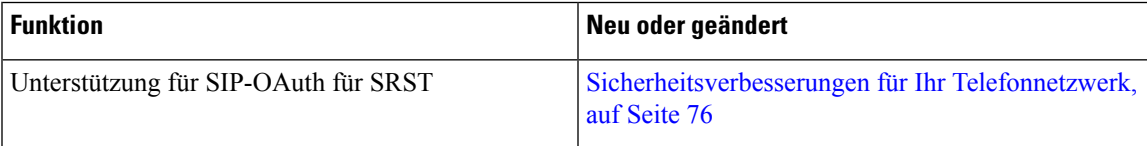

## **Neue und geänderte Informationen zur Firmware-Version 14.1(1)**

Die folgenden Informationen sind für Firmware-Version 14.1(1) neu oder wurden geändert.

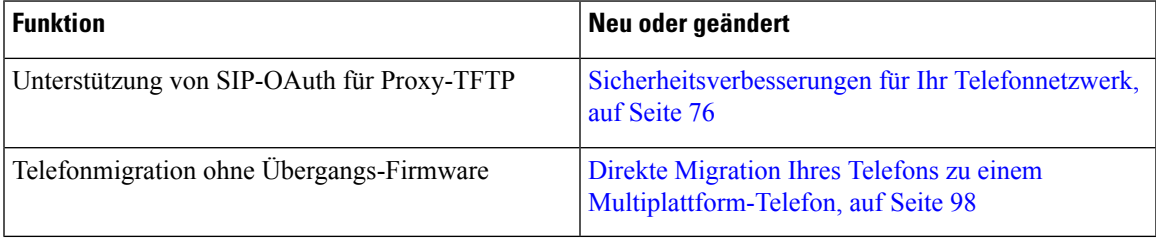

## **Neue und geänderte Informationen zur Firmware-Version 14.0(1)**

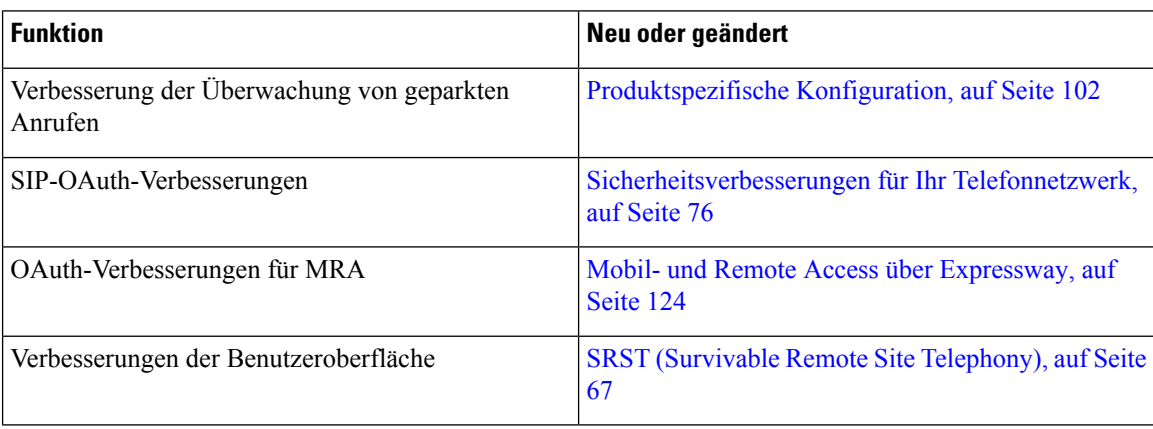

**Tabelle 1: Neue und geänderte Informationen**

Ab Firmware Version 14.0 unterstützen die Telefone DTLS 1.2. DTLS 1.2 erfordert Cisco Adaptive Security Appliance (ASA) Version 9.10 oder höher. Sie konfigurieren die minimale DTLS-Version für eine VPN-Verbindung in ASA. Weitere Informationen finden Sie im *ASDM Buch 3: VPN ASDM-Konfigurationshandbuch der Cisco ASA-Serie* unter [https://www.cisco.com/c/en/us/support/security/](https://www.cisco.com/c/en/us/support/security/asa-5500-series-next-generation-firewalls/products-installation-and-configuration-guides-list.html)

[asa-5500-series-next-generation-firewalls/products-installation-and-configuration-guides-list.html.](https://www.cisco.com/c/en/us/support/security/asa-5500-series-next-generation-firewalls/products-installation-and-configuration-guides-list.html)

## **Neue und geänderte Informationen zur Firmware-Version 12.8(1)**

Die folgenden Informationen sind für Firmware-Version 12.8(1) neu oder wurden geändert.

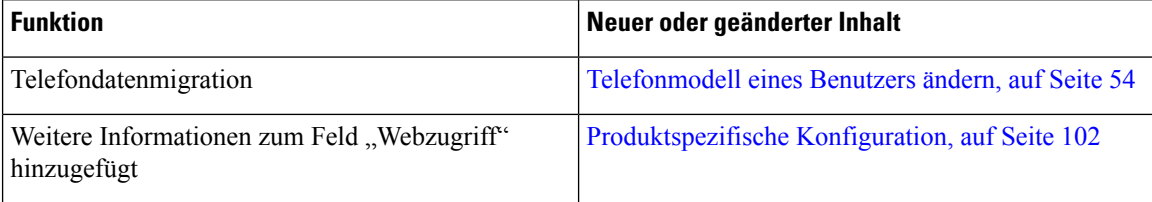

## **Neue und geänderte Informationen zur Firmware-Version 12.7(1)**

Für die Firmware-Version 12.7(1) wurden keine Aktualisierungen des Administratorhandbuchs benötigt.

## **Neue und geänderte Informationen zur Firmware-Version 12.6(1)**

Für die Firmware-Version 12.6(1) wurden keine Aktualisierungen des Administratorhandbuchs benötigt.

## **Neue und geänderte Informationen zur Firmware-Version 12.5(1)SR3**

Die Referenzen zur Cisco Unified Communications Manager-Dokumentation wurden aktualisiert, um alle Versionen von Cisco Unified Communications Manager zu unterstützen.

**Tabelle 2: Überarbeitung des Cisco IP-Telefon 8832-Administratorhandbuchs für Firmware-Version 12.5(1)SR3**

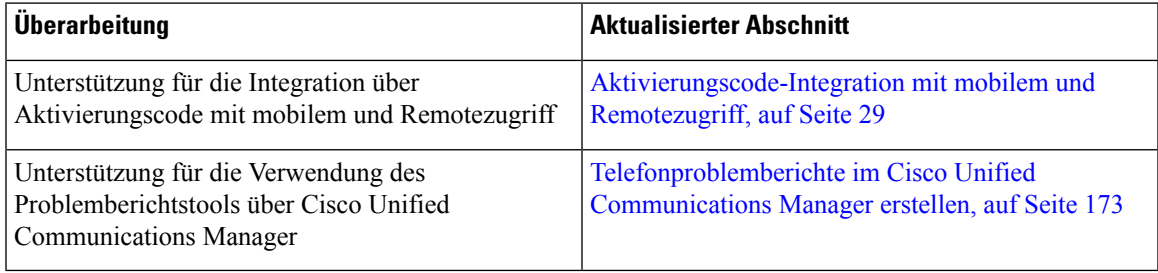

## **Neue und geänderte Informationen zur Firmware-Version 12.5(1)SR2**

Für die Firmware-Version 12.5(1)SR2 wurden keine Administrationshandbuchaktualisierungen benötigt.

Firmware-Version 12.5(1)SR2 ersetzt die Firmware-Version 12.5(1) und die Firmware-Version 12.5(1)SR1. Firmware-Version 12.5(1) und Firmware-Version 12.5(1)SR1 wurden zugunsten von Firmware-Version 12.5(1)SR2 zurückgestellt.

## **Neue und geänderte Informationen zur Firmware-Version 12.5(1)SR1**

In der folgenden Tabelle werden die Änderungen für das *Cisco IP-Konferenztelefon 8832-Administratorhandbuch für Cisco Unified Communications Manager* zur Unterstützung von Firmware-Version 12.5(1)SR1 aufgeführt.

**Tabelle 3: Überarbeitung des Cisco IP-Konferenztelefon 8832-Administratorhandbuchs zur Firmware-Version 12.5(1)SR1**

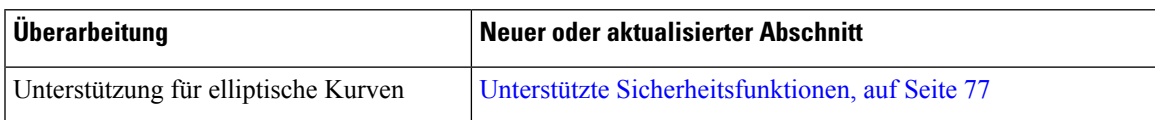

## **Neue und geänderte Informationen zur Firmware-Version 12.5(1)**

In der folgenden Tabelle werden die Änderungen für das *Cisco IP-Konferenztelefon 8832-Administratorhandbuch für Cisco Unified Communications Manager* zur Unterstützung von Firmware-Version 12.5(1) aufgeführt.

**Tabelle 4: Überarbeitung des Cisco IP-Konferenztelefon 8832-Administratorhandbuchs für Firmware-Version 12.5(1)**

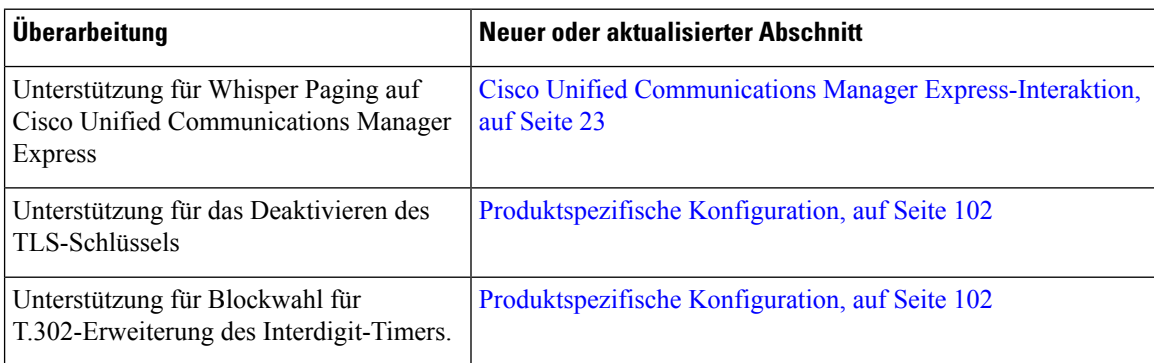

## **Neue und geänderte Informationen zur Firmware-Version 12.1(1)**

In der folgenden Tabelle werden die Änderungen für das *Cisco IP-Konferenztelefon 8832-Administratorhandbuch für Cisco Unified Communications Manager* zur Unterstützung von Firmware-Version 12.1(1) beschrieben.

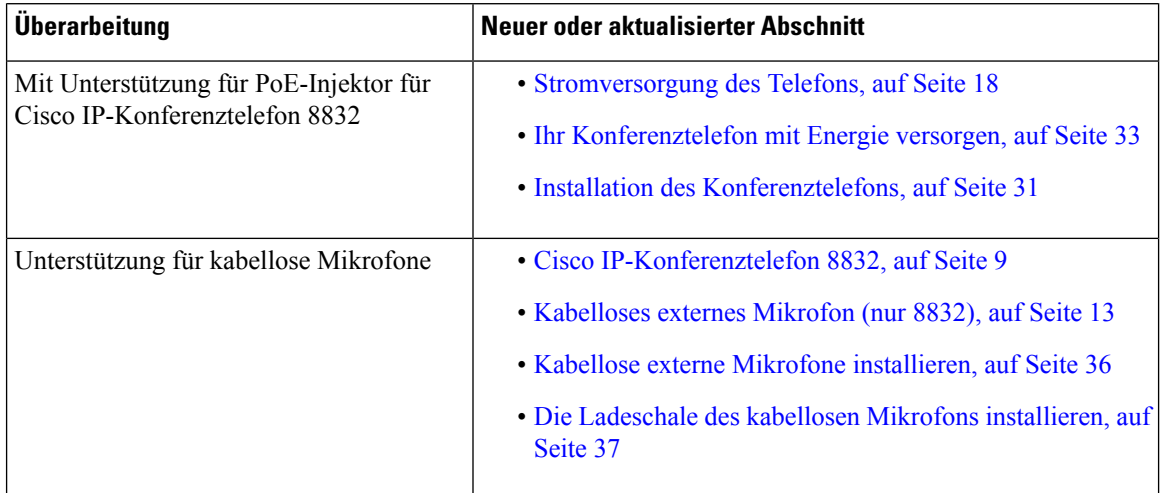

I

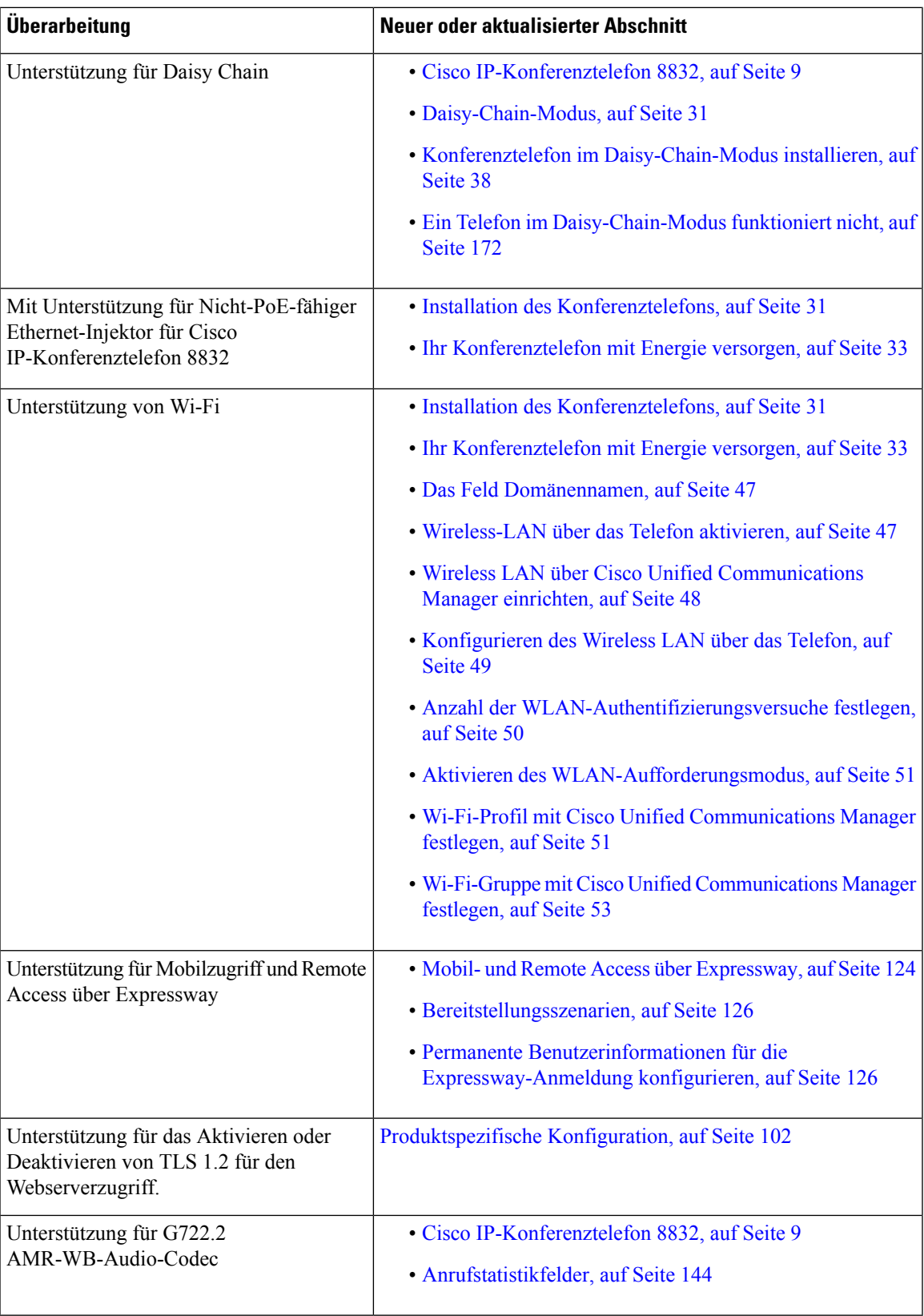

I

**Neue und geänderte Informationen zur Firmware-Version 12.1(1)**

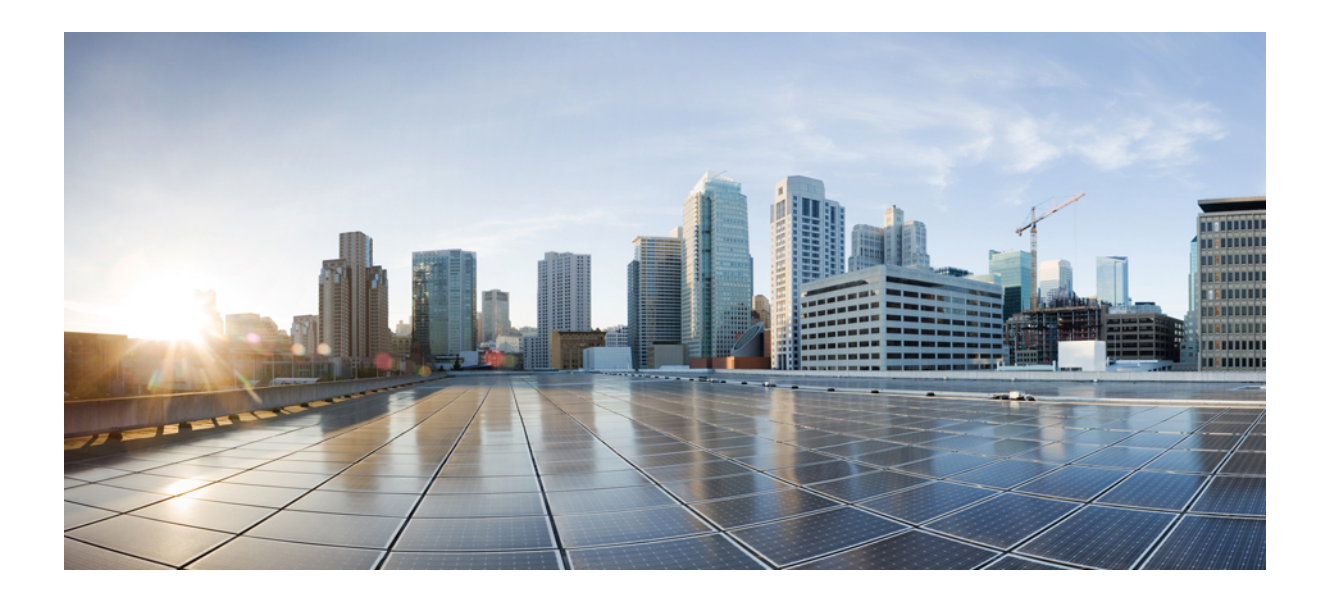

# **TEIL I**

## **Allgemeines zum Cisco IP-Konferenztelefon**

- Cisco IP-Konferenztelefon Hardware, auf Seite 9
- Technische Details, auf Seite 17

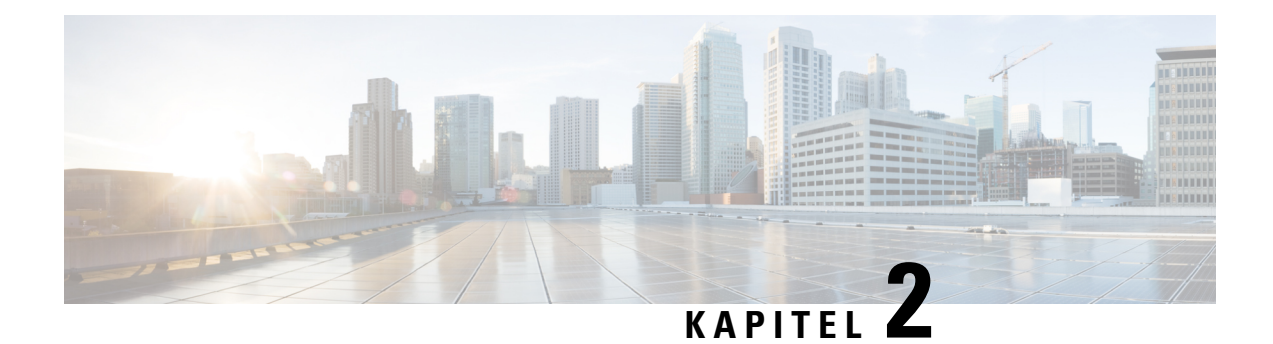

## **Cisco IP-Konferenztelefon – Hardware**

- Cisco IP-Konferenztelefon 8832, auf Seite 9
- Cisco IP-Konferenztelefon 8832 Tasten und Hardware, auf Seite 11
- Zugehöriges Dokumentationsmaterial, auf Seite 14
- Dokumentation, Support und Sicherheitsrichtlinien, auf Seite 15
- Begriffsunterschiede, auf Seite 16

## **Cisco IP-Konferenztelefon 8832**

Cisco IP-Konferenztelefon 8832 und 8832NR fördern die Kommunikation zwischen Menschen. Es bietet erstklassige HD- (High-Definition)-Audio-Leistung und 360-Grad-Abdeckung in mittleren bis großen Konferenzräumen und Büros. Es bietet ein audiophiles Sound-Erlebnis mit einem Zwei-Wege-Lautsprecher mit Wideband-Audio (G.722) für Freisprechen im Vollduplex-Betrieb. Dieses Telefon ist eine einfache Lösung, die die Anforderungen der unterschiedlichsten Räume erfüllt.

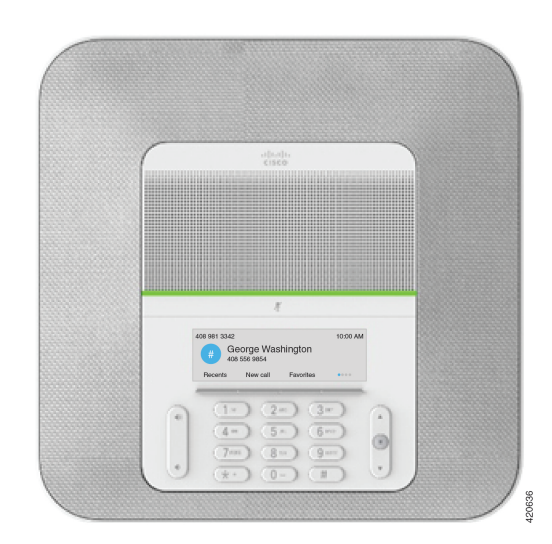

**Abbildung 1: Cisco IP-Konferenztelefon 8832**

Das Telefon hat empfindliche Mikrofone, die 360 Grad abdecken. Die Benutzer können normal sprechen und werden in einer Entfernung von bis zu 3 Metern klar gehört. Die Technologie des Telefons ist auch unempfindlich gegenüber Störungen von Mobiltelefonen und anderen drahtlosen Geräten, um eine klare Kommunikation ohne Ablenkungen sicherzustellen. Das Telefon verfügt über ein Farbdisplay und

Softkey-Tasten zum Zugriff auf Benutzerfunktionen. Bei Verwendung der Basiseinheit ohne Zusatzmikrofone deckt das Telefon einen Raum der Größe 6,1 x 6,1 m und bis zu 10 Personen ab.

Zwei kabelgebundene externe Mikrofone sind für das Telefon erhältlich. Sie können die Reichweite in größeren Konferenzräumen vergrößern, indem Sie die externen Mikrofone in einigem Abstand von der Basiseinheit aufstellen. Bei Verwendung der Basiseinheit mit externen Mikrofonen deckt das Telefon einen Konferenzraum der Größe 6,1 x 10 m und bis zu 22 Personen ab.

Zudem unterstützt das Telefon ein optionales Set von zwei kabellosen externen Mikrofonen. Bei Verwendung der Basiseinheit mit kabellosen externen Mikrofonen deckt das Telefon einen Konferenzraum der Größe 6,1 x 12,2 m und bis zu 26 Personen ab. Um einen Chat-Raum in der Größe von 6,1 x 12,2 m abzudecken, empfehlen wir Ihnen, jedes Mikrofon mit einem maximalen Abstand von 3 Metern von der Basis zu platzieren.

Sie können zwei Basiseinheiten verbinden, um die Abdeckung für einen Raum zu erhöhen. Für diese Konfiguration ist das optionale Daisy-Chain-Kit erforderlich. Sie kann zwei externe Mikrofone unterstützen (entweder kabellos oder kabelgebunden, jedoch keine Kombination aus beiden). Bei Verwendung kabelgebundener Mikrofone mit dem Daisy-Chain-Kit deckt die Konfiguration einen Raum der Größe 6,1 x 15,2 m und bis zu 38 Personen ab. Bei Verwendung kabelloser Mikrofone mit dem Daisy-Chain-Kit deckt die Konfiguration einen Raum der Größe 6,1 x 17,4 m und bis zu 42 Personen ab.

Die (funklose) Cisco IP-Konferenztelefon 8832NR-Version unterstützt kein Wi-Fi, keine kabellosen Mikrofone oder Bluetooth.

Wie andere Geräte muss Cisco IP-Telefon konfiguriert und verwaltet werden. Diese Telefone codieren und decodieren die folgenden Codecs:

- G.711 a-law
- G.711 mu-law
- G.722
- G722.2 AMR-WB
- G.729a/G.729ab
- G.726
- iLBC
- Opus

#### <u>/I\</u>

**Vorsicht**

Das Verwenden eines Mobiltelefons, Handys oder GSM-Telefons oder eines Funksprechgeräts in unmittelbarer Nähe eines Cisco IP-Telefon kann Störungen verursachen. Weitere Informationen finden Sie in der Herstellerdokumentation zu dem Produkt, das die Störung verursacht.

Cisco IP-Telefons bieten klassische Telefoniefunktionen wie Rufumleitung und -übergabe, Wahlwiederholung, Kurzwahl, Konferenzgespräche und Zugriff auf Sprachnachrichtensysteme. Cisco IP-Telefons stellen auch verschiedene andere Funktionen bereit.

Wie andere Netzwerkgeräte müssen Cisco IP-Telefone für den Zugriff auf Cisco Unified Communications Manager und das restliche IP-Netzwerk konfiguriert werden. Wenn Sie DHCP verwenden, müssen Sie weniger Einstellungen auf einem Telefon konfigurieren. Sie können Informationen jedoch manuell konfigurieren, beispielsweise eine IP-Adresse, den TFTP-Server und Subnetzinformationen, wenn dies für Ihr Netzwerk erforderlich ist.

Cisco IP-Telefons können mit anderen Geräten und Services im IP-Netzwerk interagieren, um erweiterte Funktionen bereitzustellen. Sie können beispielsweise das unternehmenseigene LDAP3-Standardverzeichnis (Lightweight Directory AccessProtocol 3) in Cisco Unified Communications Manager einbinden, um Benutzern die direkte Suche von Mitarbeiter-Kontaktinformationen mit ihren Cisco IP-Telefonen zu ermöglichen. Sie können auch mithilfe von XML Benutzern den Zugriff auf Informationen wie Wetter, tagesaktuelle Aktienkurse und sonstige webbasierte Informationen ermöglichen.

Da Cisco IP-Telefon ein Netzwerkgerät ist, können Sie detaillierte Statusinformationen direkt abrufen. Diese Informationen können bei der Behebung von Problemen helfen, die mit den IP-Telefonen der Benutzer auftreten. Sie können auch die Statistik eines aktiven Anrufs oder einer Firmware-Version auf dem Telefon anzeigen.

Damit Cisco IP-Telefon im IP-Telefonienetzwerk funktioniert, muss es mit einem Netzwerkgerät verbunden sein, z. B. mit einem Cisco Catalyst-Switch. Zudem müssen Sie Cisco IP-Telefon bei einem Cisco Unified Communications Manager-System registrieren, bevor Anrufe getätigt und angenommen werden können.

## **Cisco IP-Konferenztelefon 8832 – Tasten und Hardware**

Die folgende Abbildung zeigt das Cisco IP-Konferenztelefon 8832.

**Abbildung 2: Tasten und Funktionen des Cisco IP-Konferenztelefon 8832**

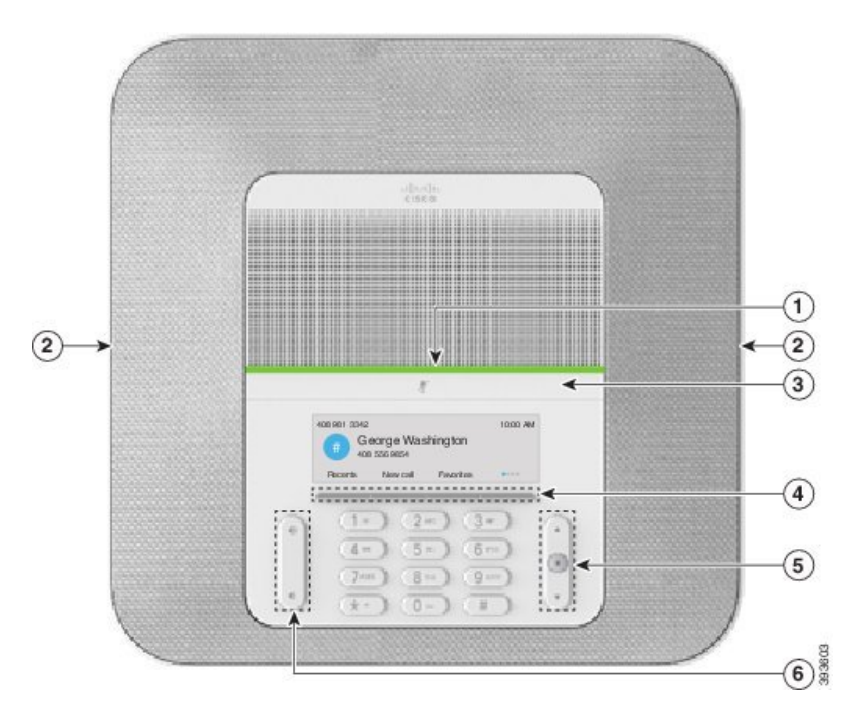

In der folgenden Tabelle werden die Tasten auf dem Cisco IP-Konferenztelefon 8832 beschrieben.

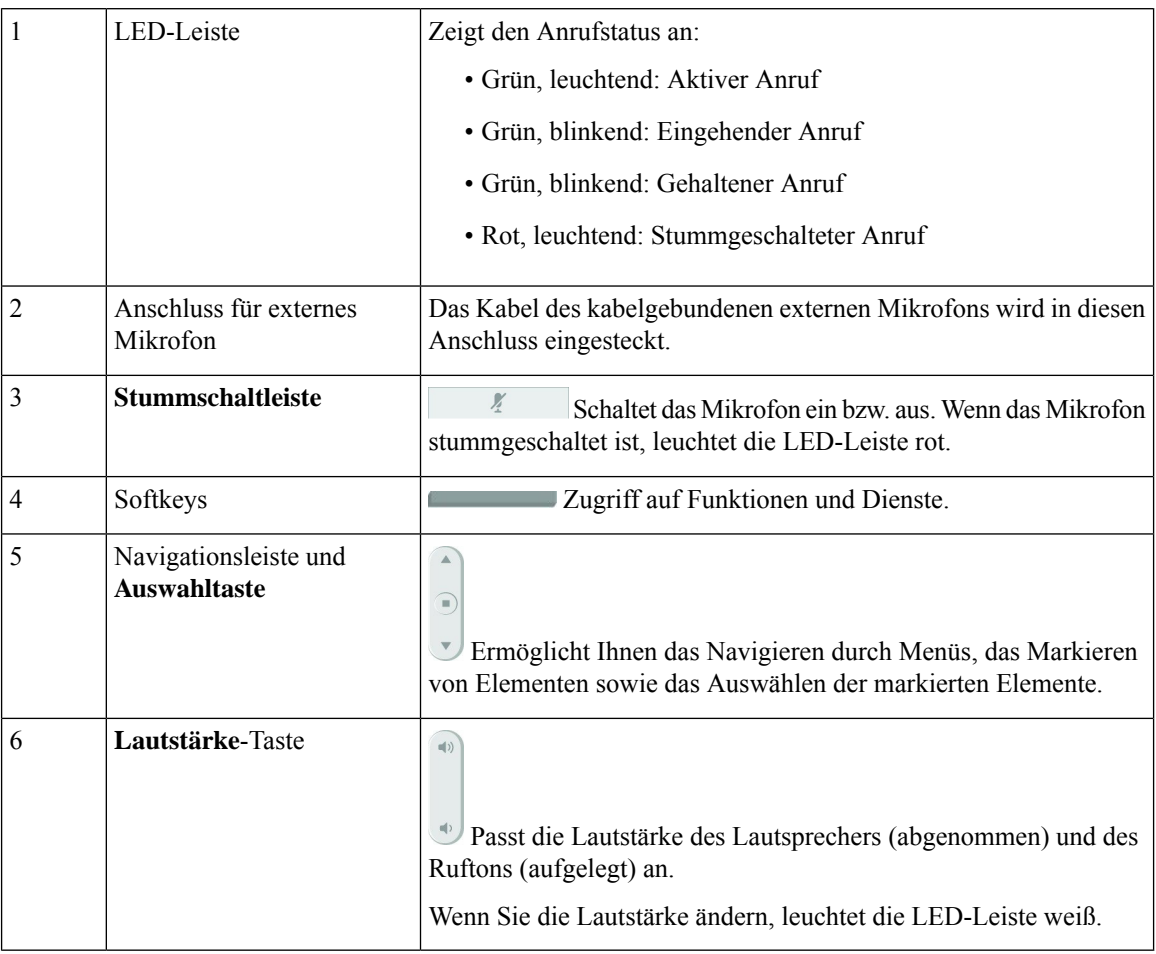

#### **Tabelle 5: Tasten des Cisco IP-Konferenztelefon 8832**

### **Kabelgebundenes externes Mikrofon (nur 8832)**

Das Cisco IP-Konferenztelefon 8832 unterstützt zwei kabelgebundene externe Mikrofone, die in einem optionalen Kit erhältlich sind. Verwenden Sie die externen Mikrofone in größeren Räumen oder in einem überfüllten Raum. Idealerweise sollten die Mikrofone zwischen 0,91 m (3 Fuß) und 2,1 m (7 Fuß) weit vom Telefon entfernt sein.

**Abbildung 3: Kabelgebundenes externes Mikrofon**

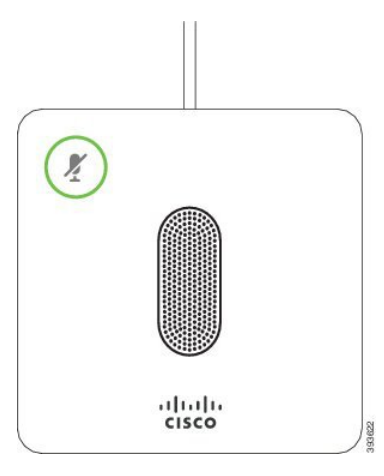

Wenn Sie gerade einen Anruf tätigen, leuchtet die LED für das externe Mikrofon neben der Taste

**Stummschalten** *(<sup>1</sup>)* grün.

Wenn das Mikrofon stummgeschaltet ist, leuchtet die LED rot. Wenn Sie die Taste **Stummschalten** drücken, werden Telefon und externe Mikrofone stummgeschaltet.

#### **Verwandte Themen**

Kabelgebundene externe Mikrofone installieren, auf Seite 35

### **Kabelloses externes Mikrofon (nur 8832)**

Cisco IP-Konferenztelefon 8832 unterstützt zwei kabellose externe Mikrofone, die in einem optionalen Kit mit Ladeschale verfügbar sind. Wenn das kabellose Mikrofon zum Laden in die Ladeschale gestellt wird, leuchtet die LED an der Ladeschale weiß.

#### **Abbildung 4: Kabelloses Mikrofon**

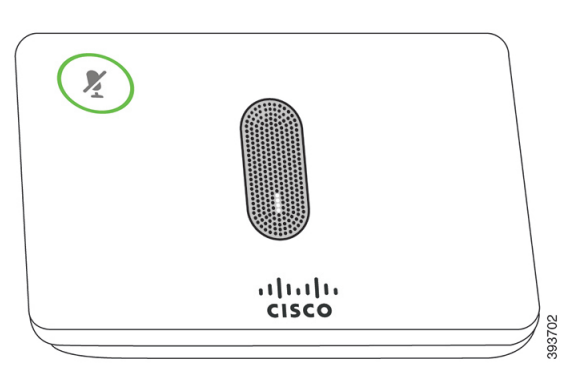

**Abbildung 5: Kabelloses Mikrofon in der Ladeschale**

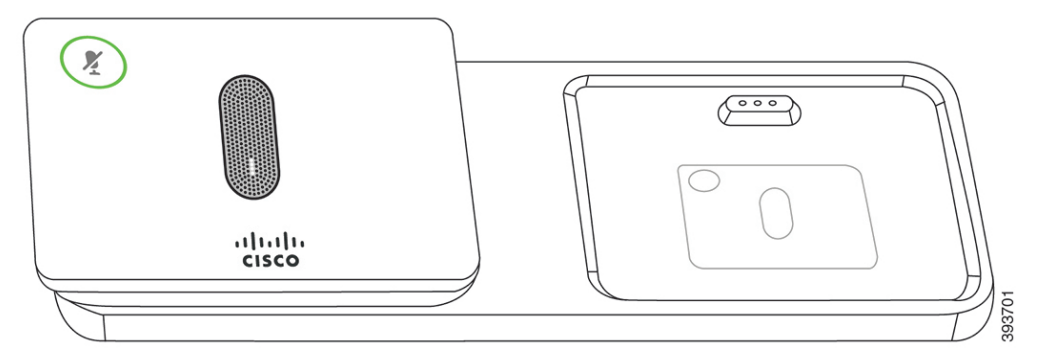

Wenn vom Konferenztelefon aus gerade ein Anruf getätigt wird, leuchtet das LED für das externe Mikrofon neben der Taste **Stummschalten** <sup>2</sup> grün.

Wenn das Mikrofon stummgeschaltet ist, leuchtet das LED rot. Wenn Sie die Taste **Stummschalten** drücken, werden Telefon und externe Mikrofone stummgeschaltet.

Wenn das Telefon mit einem kabellosen Mikrofon (z. B. mit dem kabellosen Mikrofon 1) gekoppelt wird und Sie das kabellose Mikrofon mit einem Aufladegerät verbinden, wird durch Drücken des Softkeys **Details anzeigen** der Ladezustand für dieses Mikrofon angezeigt.

Wenn das Telefon mit einem kabellosen Mikrofon gekoppelt wird und Sie ein kabelgebundenes Mikrofon anschließen, wird das kabellose Mikrofon entkoppelt und das Telefon wird mit dem kabelgebundenen Mikrofon gekoppelt. Eine Benachrichtigung wird auf dem Telefonbildschirm mit dem Hinweis angezeigt, dass das kabelgebundene Mikrofon verbunden ist.

#### **Verwandte Themen**

Kabellose externe Mikrofone installieren, auf Seite 36 Die Ladeschale des kabellosen Mikrofons installieren, auf Seite 37

## **Zugehöriges Dokumentationsmaterial**

In den folgenden Abschnitten finden Sie zugehörige Informationen.

### **Dokumentation für das Cisco IP-Konferenztelefon 8832**

Auf der Seite mit [Produkt-Support](https://www.cisco.com/c/en/us/support/collaboration-endpoints/unified-ip-phone-8800-series/series.html) für die Cisco IP Phone 7800 Series finden Sie Dokumentation für Ihre Sprache, Ihr Telefonmodell und Ihr Anrufsteuerungssystem.

### **Dokumentation Cisco Unified Communications Manager**

Lesen Sie den *Cisco Unified Communications Manager Dokumentationsleitfaden* und andere Veröffentlichungen für Ihre Cisco Unified Communications Manager-Version. Navigieren Sie zum folgenden Dokumentations-URL:

[https://www.cisco.com/c/en/us/support/unified-communications/unified-communications-manager-callmanager/](https://www.cisco.com/c/en/us/support/unified-communications/unified-communications-manager-callmanager/tsd-products-support-series-home.html) [tsd-products-support-series-home.html](https://www.cisco.com/c/en/us/support/unified-communications/unified-communications-manager-callmanager/tsd-products-support-series-home.html)

### **Dokumentation Cisco Unified Communications Manager Express**

Einschlägige Publikationen in Ihrer Sprache, Telefonmodell und Cisco Unified Communications Manager Express-Version festlegen. Navigieren Sie zum folgenden Dokumentations-URL:

[https://www.cisco.com/c/en/us/support/unified-communications/unified-communications-manager-express/](https://www.cisco.com/c/en/us/support/unified-communications/unified-communications-manager-express/tsd-products-support-series-home.html) [tsd-products-support-series-home.html](https://www.cisco.com/c/en/us/support/unified-communications/unified-communications-manager-express/tsd-products-support-series-home.html)

### **Cisco Hosted Collaboration Service – Dokumentation**

Lesen Sie den *Cisco Hosted Collaboration Solution Dokumentationsleitfaden* und andere Veröffentlichungen für Ihre Cisco Hosted Collaboration Solution-Version. Navigieren Sie zur folgenden URL:

[https://www.cisco.com/c/en/us/support/unified-communications/hosted-collaboration-solution-hcs/](https://www.cisco.com/c/en/us/support/unified-communications/hosted-collaboration-solution-hcs/tsd-products-support-series-home.html) [tsd-products-support-series-home.html](https://www.cisco.com/c/en/us/support/unified-communications/hosted-collaboration-solution-hcs/tsd-products-support-series-home.html)

### **Dokumentation für Cisco Business Edition 4000**

Lesen Sie den *Cisco Business Edition 4000 Dokumentationsleitfaden* und andere Veröffentlichungen für Ihre Cisco Business Edition 4000-Version. Navigieren Sie zur folgenden URL:

[https://www.cisco.com/c/en/us/support/unified-communications/business-edition-4000/](https://www.cisco.com/c/en/us/support/unified-communications/business-edition-4000/tsd-products-support-series-home.html) [tsd-products-support-series-home.html](https://www.cisco.com/c/en/us/support/unified-communications/business-edition-4000/tsd-products-support-series-home.html)

## **Dokumentation, Support und Sicherheitsrichtlinien**

Informationen zum Anfordern von Dokumentationsmaterial und Support, zur Erteilung von Feedback zur Dokumentation sowie zu den Sicherheitsrichtlinien und empfohlenen Aliasnamen und allgemeinen Dokumenten von Cisco finden Sie in der monatlichen Veröffentlichung *Neues in der Cisco Produktdokumentation*, in der alle neuen und überarbeiteten technischen Dokumentationen von Cisco aufgeführt sind:

<http://www.cisco.com/c/en/us/td/docs/general/whatsnew/whatsnew.html>

Abonnieren Sie *Neuigkeiten bei Cisco Produktdokumentationen* als RSS-Feed (Really Simple Syndication), um alle Neuigkeiten direkt über ein RSS-Programm zu erhalten. Die RSS-Feeds sind ein kostenloser Service. Cisco unterstützt derzeit RSS, Version 2.0.

### **Übersicht über die Cisco Produktsicherheit**

Dieses Produkt enthält Verschlüsselungsfunktionen und unterliegt den geltenden Gesetzen in den USA oder des jeweiligen Landes bezüglich Import, Export, Weitergabe und Nutzung des Produkts. Die Bereitstellung von Verschlüsselungsprodukten durch Cisco gewährt Dritten nicht das Recht, die Verschlüsselungsfunktionen zu importieren, zu exportieren, weiterzugeben oder zu nutzen. Importeure, Exporteure, Vertriebshändler und Benutzersind für die Einhaltung aller jeweils geltenden Gesetze verantwortlich. Durch die Verwendung dieses Produkts erklären Sie, alle geltenden Gesetze und Vorschriften einzuhalten. Wenn Sie die geltenden Gesetze nicht einhalten können, müssen Sie das Produkt umgehend zurückgeben.

Weitere Angaben zu den Exportvorschriften der USA finden Sie unter [https://www.bis.doc.gov/index.php/](https://www.bis.doc.gov/index.php/regulations/export-administration-regulations-ear) [regulations/export-administration-regulations-ear.](https://www.bis.doc.gov/index.php/regulations/export-administration-regulations-ear)

## **Begriffsunterschiede**

In diesem Dokument umfasst der Begriff *Cisco IP-Telefon* das Cisco IP-Konferenztelefon 8832.

Die folgende Tabelle enthält einige der Begriffsunterschiede im *Benutzerhandbuch für das Cisco IP-Konferenztelefon 8832*, im *Administratorhandbuch für das Cisco IP-Konferenztelefon 8832 für Cisco Unified Communications Manager* und in der Dokumentation zu Cisco Unified Communications Manager.

#### **Tabelle 6: Begriffsunterschiede**

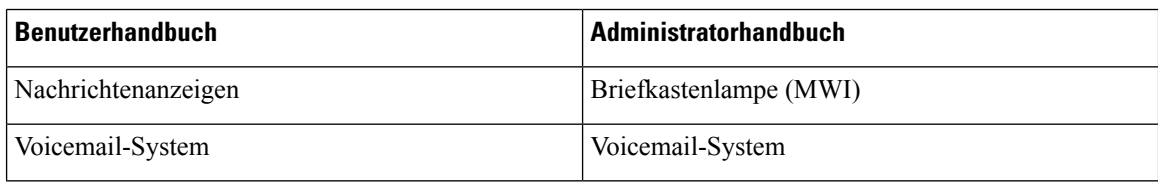

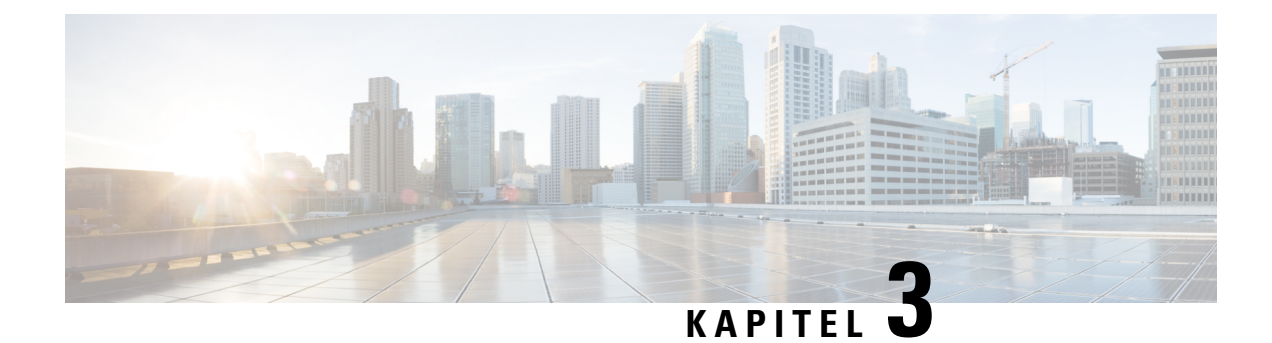

## **Technische Details**

- Physische und Umgebungsspezifikationen, auf Seite 17
- Stromversorgung des Telefons, auf Seite 18
- Netzwerkprotokolle, auf Seite 20
- Cisco Unified Communications Manager-Interaktion, auf Seite 22
- Cisco Unified Communications Manager Express-Interaktion, auf Seite 23
- Interaktion mit dem Sprachnachrichtensystem, auf Seite 23
- Konfigurationsdateien für Telefone, auf Seite 24
- Verhalten des Telefons bei Netzwerküberlastung, auf Seite 24
- Application Programming Interface, auf Seite 24

## **Physische und Umgebungsspezifikationen**

Die folgende Tabelle zeigt die physischen Spezifikationen und Umgebungsspezifikationen für das Konferenztelefon.

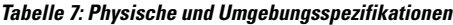

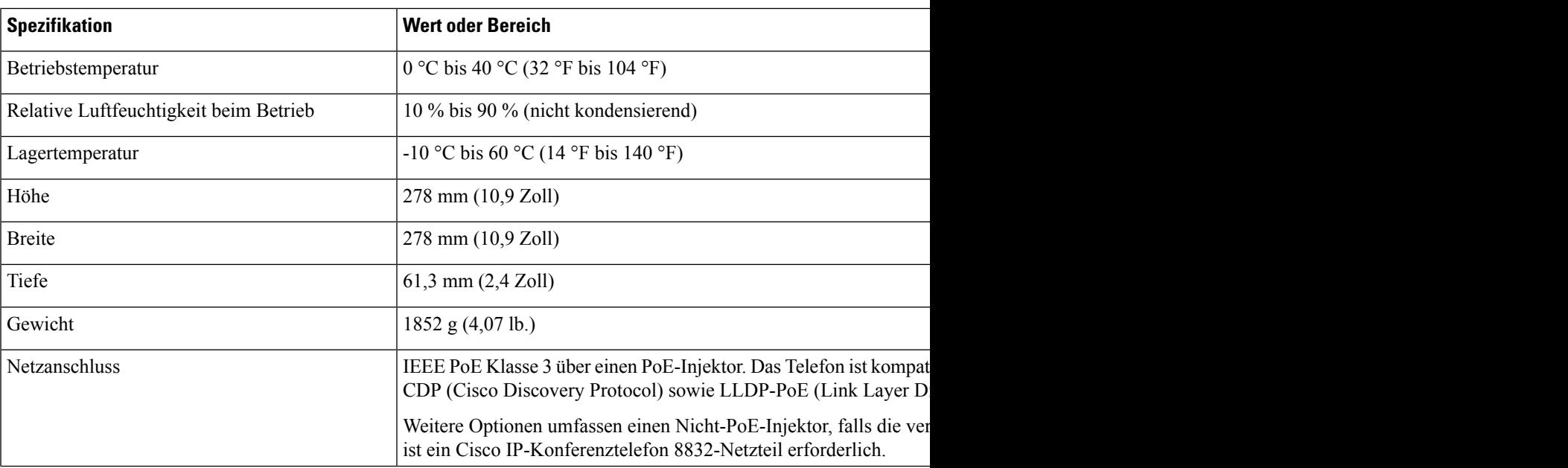

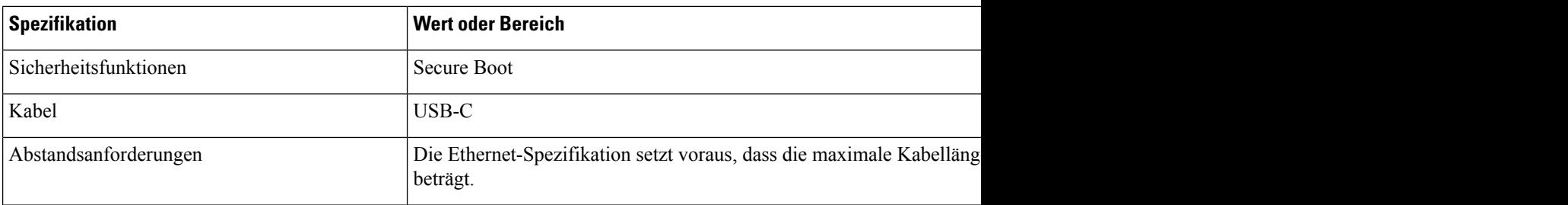

Weitere Informationen finden Sie im *Datenblatt für das Cisco IP-Konferenztelefon 8832*: [https://www.cisco.com/c/en/us/products/collaboration-endpoints/unified-ip-phone-8800-series/](https://www.cisco.com/c/en/us/products/collaboration-endpoints/unified-ip-phone-8800-series/datasheet-listing.html) [datasheet-listing.html](https://www.cisco.com/c/en/us/products/collaboration-endpoints/unified-ip-phone-8800-series/datasheet-listing.html)

## **Stromversorgung des Telefons**

Das Cisco IP-Konferenztelefon 8832 kann die folgenden Stromquellen nutzen:

- Power-over-Ethernet-(PoE-)Bereitstellung mit PoE-Injektor für Cisco IP-Konferenztelefon 8832
- Nicht-PoE-Ethernet-Bereitstellung mit Nicht-PoE-fähiger Ethernet-Injektor für Cisco IP-Konferenztelefon 8832
- Wi-Fi-Bereitstellung mit einem Cisco IP-Konferenztelefon 8832-Netzteil

#### **Tabelle 8: Richtlinien zur Stromversorgung des Cisco IP-Konferenztelefon**

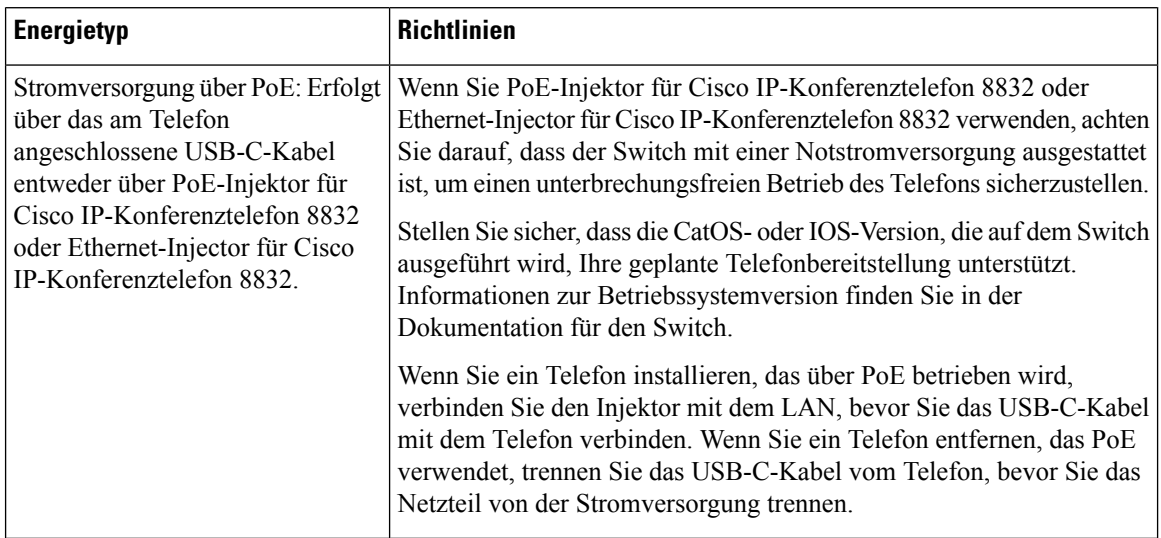

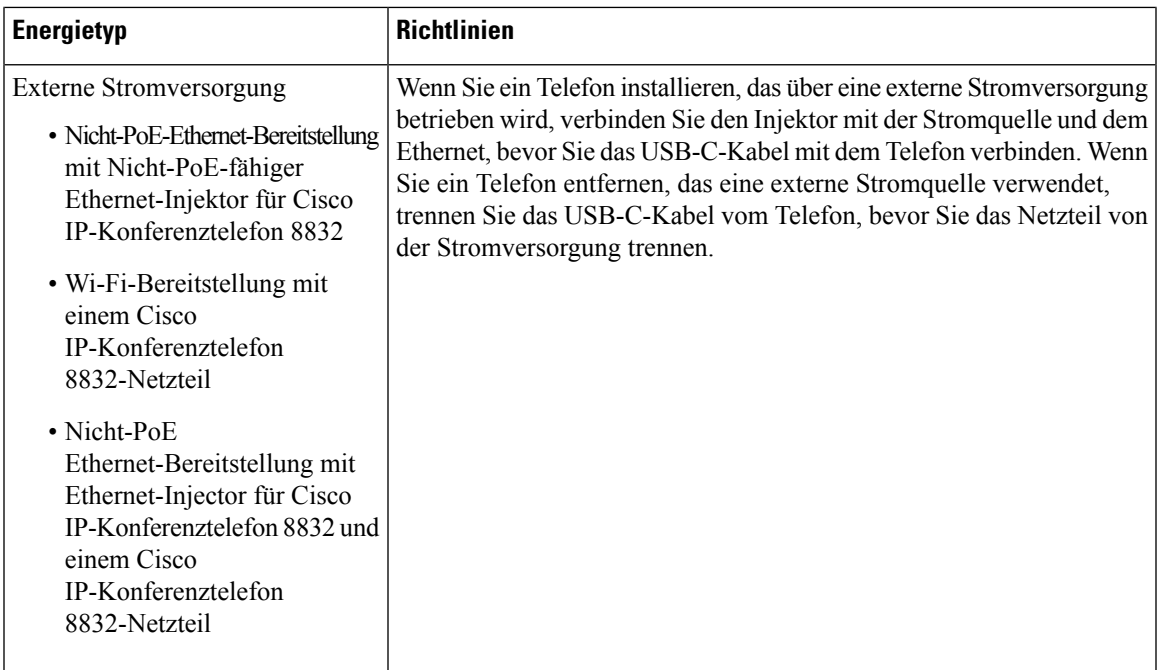

### **Stromausfall**

Die Verfügbarkeit der Notfalldienste auf dem Telefon ist nur dann gewährleistet, wenn das Telefon mit Strom versorgt ist. Bei einem Stromausfall können Notrufnummern erst nach Wiederherstellung der Stromzufuhr gewählt werden. Bei einer Unterbrechung der Stromversorgung oder bei einem Stromausfall müssen Sie das Gerät möglicherweise zurücksetzen oder neu konfigurieren, um Notrufnummern wählen zu können.

### **Senkung des Stromverbrauchs**

Mit dem Energiesparmodus oder EnergyWise-Modus (Power Save Plus) können Sie die Menge der Energie reduzieren, die Cisco IP-Telefon verbraucht.

#### **Energiesparmodus**

Im Energiesparmodus ist die Hintergrundbeleuchtung deaktiviert, wenn das Telefon nicht verwendet wird. Das Telefon verbleibt über die geplante Zeitspanne im Energiesparmodus, oder bis der Benutzer eine beliebige Taste drückt.

#### **Power Save Plus (EnergyWise)**

Cisco IP-Telefon unterstützt den Cisco EnergyWise-Modus (Power Save Plus). Wenn Ihr Netzwerk einen EnergyWise-Controller umfasst (beispielsweise einen Cisco Switch mit aktivierter EnergyWise-Funktion), können Sie diese Telefone so konfigurieren, dass sie basierend auf einem Zeitplan in und aus dem Energiesparmodus wechseln, um den Energieverbrauch weiter zu reduzieren.

Richten Sie die einzelnen Telefone so ein, dass die EnergyWise-Einstellungen aktiviert bzw. deaktiviert werden können. Wenn EnergyWise aktiviert ist, können Sie eine Aus- und Einschaltzeit und auch weitere Parameter konfigurieren. Diese Parameter werden als Teil der XML-Datei für die Telefonkonfiguration an das Telefon gesendet.

#### **Verwandte Themen**

Energiesparmodus für Cisco IP-Telefon planen, auf Seite 116 EnergyWise für das Cisco IP-Telefon planen, auf Seite 117

## **Netzwerkprotokolle**

Das Cisco IP-Konferenztelefon 8832 unterstützt mehrere Industriestandard- und Cisco Netzwerkprotokolle, die für die Sprachkommunikation erforderlich sind. Die folgende Tabelle enthält eine Übersicht der Netzwerkprotokolle, die von den Telefonen unterstützt werden.

**Tabelle 9: Auf dem Cisco IP-Konferenztelefon unterstützte Netzwerkprotokolle**

| Netzwerkprotokoll                                       | Zweck                                                                                                    | <b>Hinweis zur Verwendung</b>                                                                                                    |
|---------------------------------------------------------|----------------------------------------------------------------------------------------------------|----------------------------------------------------------------------------------------------------|
| Bootstrap Protocol (BootP)                              | BootP ermöglicht einem Netzwerkgerät, wie dem Telefon,<br>bestimmte Startinformationen zu erkennen, wie z. B. die<br>IP-Adresse.                                                                                                    |                                                                                                    |
| Cisco Discovery Protocol<br>(CDP)                       | CDP ist ein Protokoll für die Geräteerkennung, das auf allen<br>Geräten von Cisco ausgeführt wird.<br>Ein Gerät kann CDP verwenden, um sich für andere Geräte<br>anzukündigen und Informationen über diese Geräte im<br>Netzwerk zu empfangen.                                                                                                    | Das Telefon verwendet CDP, um Informationen, bei<br>Port und QoS-Konfigurationsinformationen, mit der                                                                                                    |
| Dynamic Host<br><b>Configuration Protocol</b><br>(DHCP) | DHCP reserviert und weist IP-Adressen zu Netzwerkgeräten<br>zu.<br>DHCP ermöglicht, ein IP-Telefon im Netzwerk zu verbinden<br>und zu aktivieren, ohne manuell eine IP-Adresse zuordnen oder<br>zusätzliche Netzwerkparameter konfigurieren zu müssen.                                                                                                    | DHCP ist standardmäßig aktiviert. Wenn DHCP dea<br>einen TFTP-Server auf jedem Telefon manuell konf<br>Wir empfehlen, die angepasste DHCP-Option 150 zu<br>als Optionswert konfigurieren. Weitere Information<br>von Cisco Unified Communications Manager.<br>Wenn Sie die Option 150 nicht verwen<br><b>Hinweis</b> |
| (HTTP)                                                  | Hypertext Transfer Protocol   HTTP ist das Standardprotokoll zum Übertragen von<br>Informationen und Dokumenten im Internet.                                                                                                    | Die Telefone nutzen HTTP für XML-Dienste, Berei                                                                                                    |
| Secure (HTTPS)                                          | Hypertext Transfer Protocol   HTTPS ist eine Kombination der Übertragungsprotokolle HTTP<br>und SSL/TLS, die eine Verschlüsselung und sichere<br>Identifizierung von Servern ermöglicht.                                                                                                    | Für Webanwendungen, die HTTP und HTTPS unter<br>wählen die HTTPS-URL.<br>Ein Schloss-Symbol zeigt an, ob die Verbindung mi                                                                                                    |
| <b>IEEE 802.1X</b>                                      | Der IEEE 802.1X-Standard definiert ein<br>Client-/Server-basiertes Zugriffssteuerungs- und<br>Authentifizierungsprotokoll, das verhindert, dass sich nicht<br>autorisierte Clients über öffentliche Ports mit einem LAN<br>verbinden.<br>Bis der Client authentifiziert ist, erlaubt die<br>802.1X-Zugriffssteuerung nur den EAPOL-Verkehr (Extensible<br>Authentication Protocol over LAN) über den Port, mit dem der<br>Client verbunden ist. Nach der erfolgreichen Authentifizierung | Das Telefon implementiert den IEEE 802.1X-Standar<br>und EAP-TLS.<br>Wenn die 802.1X-Authentifizierung auf dem Telefo                                                                                                    |

 $\mathbf{l}$ 

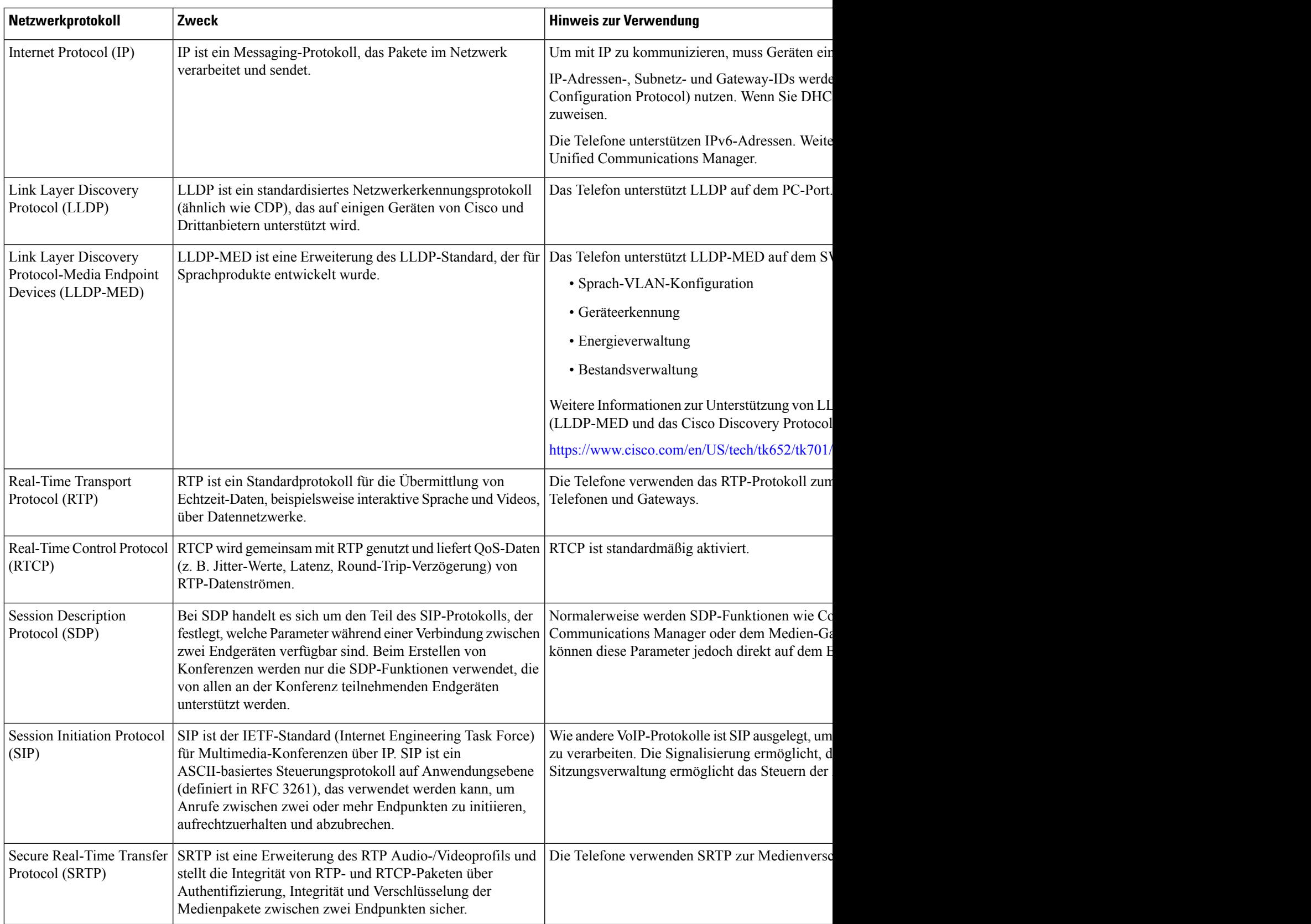

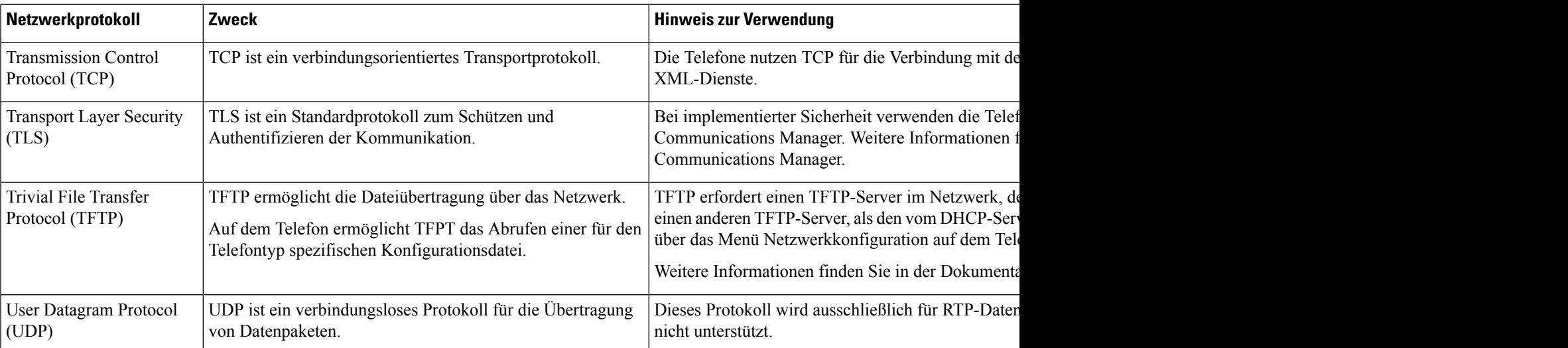

#### **Verwandte Themen**

Dokumentation Cisco Unified Communications Manager, auf Seite 14

## **Cisco Unified Communications Manager-Interaktion**

Cisco Unified Communications Manager ist ein offenes Anrufverarbeitungssystem, das dem Industriestandard entspricht. Die Cisco Unified Communications Manager-Software startet und bricht Anrufe zwischen Telefonen ab, indem herkömmliche PBX-Funktionen im IP-Firmennetzwerk integriert werden. Cisco Unified Communications Manager verwaltet die Komponenten des Telefonie-Systems, beispielsweise die Telefone, die Gateways für den Zugriff und die für Funktionen erforderlichen Ressourcen, beispielsweise Konferenzanrufe und Routenplanung. Cisco Unified Communications Manager stellt auch Folgendes bereit:

- Firmware für Telefone
- Certificate Trust List-(CTL-) und Identity Trust List-(ITL-)Dateien, die TFTP- und HTTP-Dienste verwenden
- Telefonregistrierung
- Der Anruf wird beibehalten, damit eine Mediensitzung fortgesetzt wird, wenn das Signal zwischen Communications Manager und einem Telefon unterbrochen wird.

Weitere Informationen zum Konfigurieren von Cisco Unified Communications Manager für Telefone, die in diesem Kapitel beschrieben werden, finden Sie in der Dokumentation für Ihre Version von Cisco Unified Communications Manager.

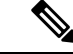

Wenn das Telefonmodell, das Sie konfigurieren möchten, nicht in der Dropdown-Liste Telefontyp in der Cisco Unified Communications Manager-Verwaltung angezeigt wird, laden Sie das neueste Gerätepaket für Ihre Version von Cisco Unified Communications Manager von Cisco.com herunter. **Hinweis**

#### **Verwandte Themen**

Dokumentation Cisco Unified Communications Manager, auf Seite 14

## **Cisco Unified Communications Manager Express-Interaktion**

Wenn Ihr Telefon mit Cisco Unified Communications Manager Express (Unified CME) verwendet wird, muss es in den CME-Modus wechseln.

Wenn ein Benutzer die Konferenzfunktion aufruft, ermöglicht das Tag dem Telefon, entweder eine lokale oder eine Netzwerk-Hardware-Konferenzbrücke zu verwenden.

Die Telefone bieten keine Unterstützung für folgende Aktionen:

- Übergabe: Wird nur im Übergabeszenario für verbundene Anrufe unterstützt.
- Konferenz: Wird nur im Übergabeszenario für verbundene Anrufe unterstützt.
- Zusammenführen: Wird bei Verwendung der Konferenztaste oder bei Hookflash-Zugriff unterstützt.
- Halten: Wird bei Verwendung der Halten-Taste unterstützt.
- Aufschalten und Zusammenführen: Wird nicht unterstützt.
- Direkte Übergabe: Wird nicht unterstützt.
- Auswählen wird nicht unterstützt.

Die Benutzer können nicht über verschiedene Leitungen hinweg Konferenzen erstellen und Anrufe übergeben.

Unified CME unterstützt Intercom-Anrufe, was auch als Whisper-Paging bezeichnet wird. Jedoch wird die Seite vom Telefon bei Anrufen abgelehnt.

### **Interaktion mit dem Sprachnachrichtensystem**

In Cisco Unified Communications Manager können Sie verschiedene Sprachnachrichtensysteme integrieren, u. a. das Sprachnachrichtensystem Cisco Unity Connection. Weil die Integration mit vielen verschiedenen Systemen möglich ist, müssen Sie die Benutzer über den Umgang mit dem bei Ihnen vorhandenen System informieren.

Damit ein Benutzer an Voicemail übergeben kann, richten Sie ein \*xxxxx Wählmuster ein und konfigurieren Sie es als "Alle Anrufe an Voicemail umleiten". Weitere Informationen finden Sie in der Dokumentation zu Cisco Unified Communications Manager.

Sie müssen jedem Benutzer folgende Informationen zur Verfügung stellen:

• Wie der Zugriff auf das Konto des Sprachnachrichtensystems erfolgt.

Stellen Sie sicher, dass die Taste "Nachrichten" auf dem Cisco IP-Telefon in Cisco Unified Communications Manager konfiguriert wurde.

• Wie das Initialkennwort für den Zugriff auf das Sprachnachrichtensystem lautet.

Konfigurieren Sie für das Sprachnachrichtensystem ein Standardkennwort für alle Benutzer.

• Wie das Telefon anzeigt, dass Sprachnachrichten vorhanden sind.

Verwenden Sie Cisco Unified Communications Manager, um eine Nachrichtenanzeigemethode (MWI) einzurichten.

## **Konfigurationsdateien für Telefone**

Die Konfigurationsdateien für Telefone sind auf dem TFTP-Server gespeichert und definieren die für die Verbindung mit dem Cisco Unified Communications Manager benötigten Parameter. Generell wird die Konfigurationsdatei eines Telefons immer dann automatisch geändert, wenn Sie im Cisco Unified Communications Manager eine Änderung vornehmen, die ein Zurücksetzen des Telefons erforderlich macht.

Außerdem enthalten Konfigurationsdateien auch Informationen zum geladenen Image, das auf dem Telefon ausgeführt werden sollte. Wenn diese Abbildinformationen nicht mit dem tatsächlich auf dem Telefon geladenen Image übereinstimmen, wird vom Telefon eine Anfrage an den TFTP-Server zur Bereitstellung der erforderlichen Softwaredateien gesendet.

Wenn Sie in Cisco Unified Communications Manager-Verwaltung sicherheitsrelevante Einstellungen konfigurieren, sind in der Telefonkonfigurationsdatei auch vertrauliche Informationen enthalten. Damit die Konfigurationsdatei entsprechend ihrer Vertraulichkeit geschützt ist, müssen Sie die Datei so konfigurieren, dass eine Verschlüsselung erfolgt. Weitere Informationen finden Sie in der Dokumentation für Ihre Version von Cisco Unified Communications Manager. Bei jedem Neustart und anschließender Registrierung bei Cisco Unified Communications Manager rufen die Telefone eine Konfigurationsdatei ab.

Wenn die folgenden drei Bedingungen gegeben sind, greift ein Telefon bei diesem Vorgang auf die auf dem TFTP-Server befindliche Standardkonfigurationsdatei XmlDefault.cnf.xml zu:

- Sie haben die automatische Registrierung aktiviert in Cisco Unified Communications Manager
- Das Telefon wurde nicht zur Cisco Unified Communications Manager-Datenbank hinzugefügt.
- Das Telefon registriert sich zum ersten Mal.

## **Verhalten des Telefons bei Netzwerküberlastung**

Alles, was zu einer Verschlechterung der Netzwerkleistung führt, kann auch die Audioqualität des Telefons beeinträchtigen. In manchen Fällen kann es sogar zu einem Abbruch des Telefonats kommen. Eine Netzwerküberlastung kann unter anderem von folgenden Aktivitäten verursacht werden:

- Administrative Aufgaben, beispielsweise einen internen Port- oder Sicherheits-Scan.
- Netzwerkangriffe, beispielsweise ein Denial-of-Service-Angriff.

## **Application Programming Interface**

Cisco unterstützt die Nutzung der Telefon-API durch Drittanbieter-Anwendungen, die vom Entwickler der Drittanbieter-Anwendung über Cisco getestet und zertifiziert wurden. Alle Telefonprobleme im Zusammenhang mit einer Interaktion einer nicht zertifizierten Anwendung müssen vom Drittanbieter behoben werden und werden nicht von Cisco bearbeitet.

Einzelheiten zum Support-Modell für von Cisco zertifizierte Drittanbieter-Anwendungen/-Lösungen finden Sie auf der Website des Cisco Solution [Partner-Programm.](https://developer.cisco.com/ecosystem/spp/)

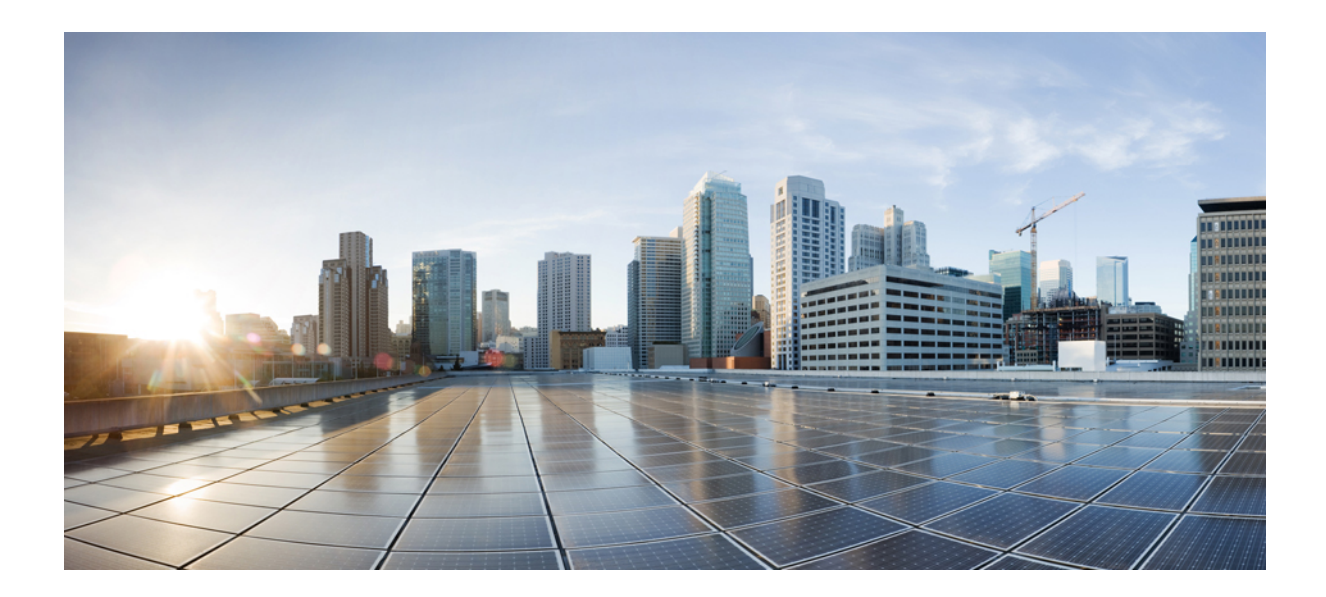

# **TEIL II**

## **Cisco IP-Konferenztelefon – Installation**

- Installation des Telefons, auf Seite 27
- Cisco Unified Communications Manager Telefoninstallation, auf Seite 57
- Verwaltung des Selbstservice-Portals, auf Seite 71
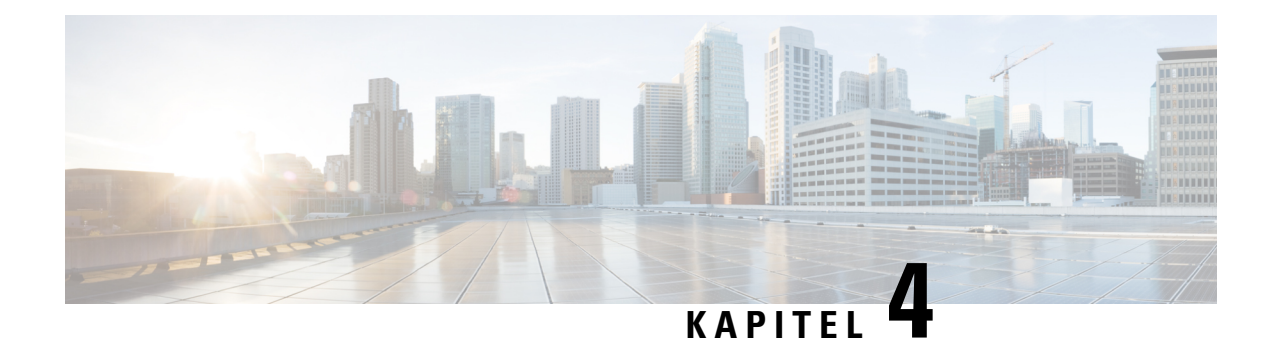

# **Installation des Telefons**

- Netzwerkkonfiguration überprüfen, auf Seite 27
- Aktivierungscode-Integration für lokale Telefone, auf Seite 28
- Aktivierungscode-Integration mit mobilem und Remotezugriff, auf Seite 29
- Aktivieren der automatischen Registrierung für Telefone, auf Seite 29
- Daisy-Chain-Modus, auf Seite 31
- Installation des Konferenztelefons, auf Seite 31
- Telefone über Menüs konfigurieren, auf Seite 40
- Wireless-LAN über das Telefon aktivieren, auf Seite 47
- Telefonstart überprüfen, auf Seite 54
- Telefonmodell eines Benutzers ändern, auf Seite 54

## **Netzwerkkonfiguration überprüfen**

Wenn ein neues IP-Telefonsystem bereitgestellt wird, müssen die System- und Netzwerkadministratoren mehrere Konfigurationsaufgaben ausführen, um das Netzwerk für den IP-Telefonservice vorzubereiten. Weitere Informationen und eine Prüfliste für die Konfiguration eines Cisco IP-Telefon-Telefonienetzwerks finden Sie in der Dokumentation für Ihre Version von Cisco Unified Communications Manager.

Damit das Telefon als Endpunkt im Netzwerk funktioniert, muss das Netzwerk bestimmte Anforderungen erfüllen. Zu den Anforderungen gehört eine angemessene Bandbreite. Die Telefone benötigen mehr Bandbreite als die empfohlenen 32 Kbit/s, wenn sie sich beim Cisco Unified Communications Manager registrieren. Berücksichtigen Sie diese höhere Bandbreitenanforderung, wenn Sie Ihre QoS-Bandbreite konfigurieren. Weitere Informationen finden Sie in *Cisco Collaboration System 12.x Solution Reference Network Designs (SRND)* oder höher ([https://www.cisco.com/c/en/us/td/docs/voice\\_ip\\_comm/cucm/srnd/collab12/collab12.html](https://www.cisco.com/c/en/us/td/docs/voice_ip_comm/cucm/srnd/collab12/collab12.html)).

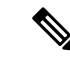

Das Telefon zeigt das Datum und die Uhrzeit von Cisco Unified Communications Manager an. Die auf dem Telefon angezeigte Uhrzeit kann von der Zeit von Cisco Unified Communications Manager um bis zu 10 Sekunden abweichen. **Hinweis**

#### **Prozedur**

**Schritt 1** Konfigurieren Sie ein VoIP-Netzwerk, um die folgenden Anforderungen zu erfüllen:

- VoIP ist auf Routern und Gateways konfiguriert.
- Cisco Unified Communications Manager ist im Netzwerk installiert und konfiguriert, um die Anrufverarbeitung vorzunehmen.

- **Schritt 2** Konfigurieren Sie das Netzwerk, um eine der folgenden Komponenten zu unterstützen:
	- DHCP-Unterstützung
	- Manuelle Zuordnung der IP-Adresse, des Gateways und der Subnetzmaske

#### **Verwandte Themen**

Dokumentation Cisco Unified Communications Manager, auf Seite 14

## **Aktivierungscode-Integration für lokale Telefone**

Sie können die Integration des Aktivierungscodes verwenden, um schnell neue Telefone ohne automatische Registrierung einzurichten. Bei diesem Ansatz steuern Sie den Integrationsprozess des Telefons mit einem der folgenden Tools:

- Cisco Unified Communications Bulk Administration Tool (BAT)
- Cisco Unified Communications Manager-Administratoroberfläche
- Administrative XML Web Service (AXL)

Aktivieren Sie dieses Feature im Abschnitt **Geräteinformationen** der Telefonkonfigurationsseite. Wählen Sie **Aktivierungscode für Onboarding erfordern**, wennSie diesesFeature für ein einzelnes, lokales Telefon übernehmen möchten.

Benutzer müssen einen Aktivierungscode eingeben, bevor ihre Telefone registriert werden können. Die Integration des Aktivierungscodes kann auf einzelne Telefone, eine Gruppe von Telefonen oder in einem gesamten Netzwerk angewendet werden.

Dies stellt eine einfache Möglichkeit für Benutzer dar, ihre Telefone zu integrieren, da sie nur einen aus 16 Ziffern bestehenden Aktivierungscode eingeben müssen. Codes werden manuell oder mit einem QR-Code eingegeben, falls das Telefon eine Videokamera besitzt. Wir empfehlen Ihnen, eine sichere Methode zu verwenden, um Benutzern diese Informationen zur Verfügung zu stellen. Wenn ein Benutzer jedoch einem Telefon zugewiesen ist, sind diese Informationen im Selbsthilfe-Portal verfügbar. Das Auditprotokoll erstellt einen Eintrag, wenn ein Benutzer über das Portal auf den Code zugreift.

Aktivierungscodes können nur einmal verwendet werden, und sie laufen nach einer Woche standardmäßig ab. Wenn ein Code abgelaufen ist, müssen Sie dem Benutzer einen neuen bereitstellen.

Sie werden feststellen, dass dieser Ansatz eine einfache Möglichkeit bietet, um Ihr Netzwerk zu sichern, da ein Telefon erst registriert werden kann, wenn das Manufacturing Installed Certificate (MIC) und der Aktivierungscode verifiziert wurden. Mit dieser Methode können Sie ganz praktisch eine Massen-Integration der Telefone durchführen, da das Tool nicht für die automatisch registrierte Telefonunterstützung oder die automatische Registrierung verwendet wird. Die Rate für die Integration beträgt ein Telefon pro Sekunde oder ungefähr 3600 Telefone pro Stunde. Telefone können mit der Cisco Unified Communications Manager-Verwaltung mit Administrative XML Web Service (AXL) oder BAT hinzugefügt werden.

Vorhandene Telefone zurücksetzen, nachdem Sie für die Integration des Aktivierungscodes konfiguriert wurden.Sie werden erst registriert, wenn der Aktivierungscode eingegeben und der MIC des Telefons verifiziert wurde. Informieren Sie die aktuellen Benutzer darüber, dass Sie zur Integration des Aktivierungscodes wechseln, bevor Sie diese Methode implementieren.

Weitere Informationen hierzu finden Sie im *Administratorhandbuch für Cisco Unified Communications Manager und IM sowie Präsenzservice Version 12.0(1)* oder höher.

## **Aktivierungscode-Integration mit mobilem und Remotezugriff**

Sie können die Aktivierungscode-Integration mit mobilem und Remotezugriff bei der Bereitstellung von Cisco IP-Telefons für Remote-Benutzer verwenden. DieseFunktion ist eine sichere Methode, um nicht lokale Telefone bereitzustellen, wenn keine automatische Registrierung erforderlich ist. Sie können ein Telefon jedoch so konfigurieren, dass bei der Verwendung im Büro die automatische Registrierung erfolgt und bei der Verwendung außerhalb der Räumlichkeiten die Aktivierungscodes verwendet werden. Diese Funktion ähnelt der Aktivierungscode-Integration für lokale Telefone, stellt aber auch für nicht lokale Telefone einen Aktivierungscode bereit.

Die Aktivierungscode-Integration für mobilen und Remotezugriff erfordert Cisco Unified Communications Manager 12.5(1)SU1 oder höher und Cisco Expressway X12.5 oder höher. Smart Licensing sollte ebenfalls aktiviert sein.

Sie können dieseFunktion in der Cisco Unified Communications Manager Administration aktivieren, beachten Sie jedoch Folgendes:

- Aktivieren Sie dieses Feature im Abschnitt **Geräteinformationen** der Telefonkonfigurationsseite.
- Wählen Sie **Aktivierungscode für Onboarding erfordern**, wenn Sie dieses Feature nur für ein einzelnes, lokales Telefon übernehmen möchten.
- WählenSie **Aktivierungscodeüber MRA zulassen**und **Aktivierungscode für Onboarding erfordern** aus, wenn Sie die Aktivierungcode-Integration für ein einzelnes nicht lokales Telefon verwenden möchten. Wenn es sich um ein lokales Telefon handelt, wechselt es in den Modus für mobilen und Remotezugriff und verwendet das Expressway. Wenn das Telefon das Expressway nicht erreichen kann, wird es erst registriert, wenn es sich außerhalb der Räumlichkeiten befindet.

Weitere Informationen finden Sie in den folgenden Dokumenten:

- *Administratorhandbuch für Cisco Unified Communications Manager und IM sowie Präsenzservice Version 12.0(1)*
- *Mobiler und Remotezugriff über Cisco Expressway* für Cisco Expressway X12.5 oder höher

### **Aktivieren der automatischen Registrierung für Telefone**

Cisco IP-Telefon erfordert, dass Anrufe von Cisco Unified Communications Manager verarbeitet werden. Lesen Sie die Dokumentation für Ihre Version von Cisco Unified Communications Manager oder die kontextbezogene Hilfe in der Cisco Unified Communications Manager-Verwaltung, um sicherzustellen, dass Cisco Unified Communications Manager ordnungsgemäß konfiguriert ist, um das Telefon zu verwalten und Anrufe richtig weiterzuleiten und zu verarbeiten.

Bevor Sie Cisco IP-Telefon installieren, müssen Sie die Methode auswählen, mit der Telefone zur Cisco Unified Communications Manager-Datenbank hinzugefügt werden.

Wenn Sie die automatischer Registrierung aktivieren, bevor Sie die Telefone installieren, können Sie:

- Telefone hinzufügen, ohne zuerst die MAC-Adressen von den Telefonen ermitteln zu müssen.
- Cisco IP-Telefon automatisch zur Cisco Unified Communications Manager-Datenbank hinzufügen, wenn Sie das Telefon physisch mit dem IP-Telefonnetzwerk verbinden. Während der automatischen Registrierung weist Cisco Unified Communications Manager dem Telefon die nächste verfügbare Verzeichnisnummer zu.
- Telefone schnell in der Cisco Unified Communications Manager-Datenbank eingeben und die Einstellungen in Cisco Unified Communications Manager ändern, beispielsweise die Verzeichnisnummern.
- automatisch registrierte Telefone an neue Standorte verlegen und verschiedenen Gerätepools zuweisen, ohne die Verzeichnisnummern zu beeinflussen.

Die automatische Registrierung ist standardmäßig deaktiviert. Möglicherweise möchten Sie die automatische Registrierung nicht verwenden, wenn Sie dem Telefon eine bestimmte Verzeichnisnummer zuweisen oder eine sichere Verbindung mit Cisco Unified Communications Manager nutzen. Weitere Informationen zur automatischen Registrierung finden Sie in der Dokumentation für Ihre Version von Cisco Unified Communications Manager. Wenn Sie das Cluster über den Cisco CTL-Client für den gemischten Modus konfigurieren, wird die Autoregistrierung automatisch deaktiviert. Sie können Sie jedoch aktivieren. Wenn Sie den Cluster über den Cisco CTL-Client für den nicht sicheren Modus konfigurieren, wird die automatische Registrierung nicht aktiviert.

Mit der automatischen Registrierung und TAPS (Tool for AutoRegistered Phones Support) können Sie Telefone hinzufügen, ohne die MAC-Adressen der Telefone zu benötigen.

TAPS funktioniert mit BAT (Bulk Administration Tool), um mehrere Telefone zu aktualisieren, die bereits mit Dummy-MAC-Adressen zur Cisco Unified Communications Manager-Datenbank hinzugefügt wurden. VerwendenSie TAPS, um die MAC-Adressen zu aktualisieren und vordefinierte Konfigurationen für Telefone herunterzuladen.

Cisco empfiehlt, mit der automatischen Registrierung und TAPS weniger als 100 Telefone zu einem Netzwerk hinzuzufügen. Um mehr als 100 Telefone zum Netzwerk hinzuzufügen, verwenden Sie BAT.

Um TAPS zu implementieren, wählen Sie ein TAPS-Verzeichnisnummer und folgenden Sie den Anweisungen. Nachdem der Prozess abgeschlossen wurde, enthält das Telefon die Verzeichnisnummer und andere Einstellungen und wird in der Cisco Unified Communications Manager-Verwaltung mit der korrekten MAC-Adresse aktualisiert.

Stellen Sie sicher, dass die automatischen Registrierung aktiviert und in der Cisco Unified Communications Manager-Verwaltung richtig konfiguriert ist, bevor Sie ein Cisco IP-Telefon mit dem Netzwerk verbinden. Weitere Informationen zum Konfigurieren der automatischen Registrierung finden Sie in der Dokumentation für Ihre Version von Cisco Unified Communications Manager.

Die automatische Registrierung muss in der Cisco Unified Communications Manager-Verwaltung aktiviert werden, damit TAPS funktioniert.

#### **Prozedur**

**Schritt 1** Klicken Sie in der Cisco Unified Communications Manager-Verwaltung auf **System** > **Cisco Unified CM**. **Schritt 2** Klicken Sie auf **Suchen**, und wählen Sie den erforderlichen Server aus.

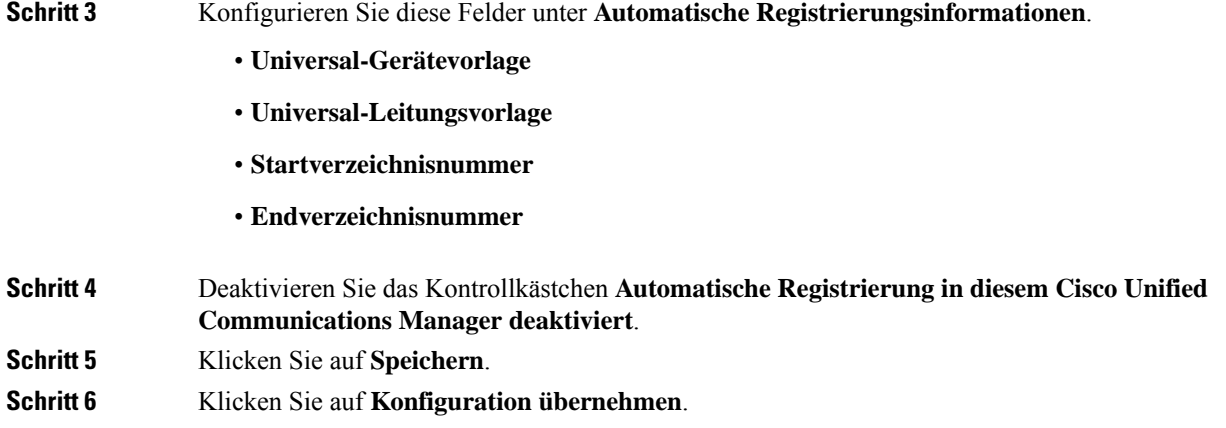

## **Daisy-Chain-Modus**

Sie können zwei Konferenztelefone mit Smart-Adapter und die USB-C-Kabel, die im Daisy-Chain-Kit bereitgestellt werden, anschließen, um die Audioabdeckung in einem Raum zu erweitern.

Im Daisy-Chain-Modus werden beide Einheiten durch den Smart-Adapter mit Strom versorgt, der an ein Netzteil angeschlossen ist.Sie können nur ein externes Mikrofon pro Einheit verwenden.Sie können entweder zwei kabelgebundene Mikrofone für die Geräte oder zwei kabellose Mikrofone für die Geräte verwenden, aber keine Kombination aus beiden Mikrofonen. Wenn ein kabelgebundenes Mikrofon mit einem der Geräte verbunden ist, werden alle drahtlosen Mikrofone, die am selben Gerät angeschlossen sind, entkoppelt. Bei einem aktiven Anruf werden die LEDs und die Menüoptionen auf dem Telefonbildschirm beider Geräte synchronisiert.

#### **Verwandte Themen**

Konferenztelefon im Daisy-Chain-Modus installieren, auf Seite 38 Ein Telefon im Daisy-Chain-Modus funktioniert nicht, auf Seite 172

## **Installation des Konferenztelefons**

Nach dem Verbinden des Telefons mit dem Netzwerk wird das Telefon gestartet, und das Gerät wird bei Cisco Unified Communications Manager registriert. Wenn Sie den DHCP-Dienst deaktivieren, müssen Sie die Netzwerkeinstellungen auf dem Telefon konfigurieren.

Wenn Sie die automatische Registrierung verwendet haben, müssen Sie bestimmte Konfigurationsinformationen für das Telefon aktualisieren, um beispielsweise einem Benutzer ein Telefon zuzuweisen und die Tastentabelle oder die Verzeichnisnummer zu ändern.

Wenn das Telefon verbunden ist, bestimmt es, ob eine neue Firmware-Version auf dem Telefon installiert werden soll.

Lesen Sie sich Konferenztelefon im Daisy-Chain-Modus installieren, auf Seite 38 durch, falls Sie das Konferenztelefon im Daisy-Chain-Modus verwenden.

#### **Vorbereitungen**

Stellen Sie sicher, dass Sie die neueste Firmware-Version auf Ihrem Cisco Unified Communications Manager installiert haben. Suchen Sie hier nach aktualisierten Gerätepaketen:

[https://www.cisco.com/c/en/us/td/docs/voice\\_ip\\_comm/cucm/compat/matrix/CMDP\\_BK\\_CCBDA741\\_00\\_](https://www.cisco.com/c/en/us/td/docs/voice_ip_comm/cucm/compat/matrix/CMDP_BK_CCBDA741_00_cucm-device-package-compatibility-matrix.html) [cucm-device-package-compatibility-matrix.html](https://www.cisco.com/c/en/us/td/docs/voice_ip_comm/cucm/compat/matrix/CMDP_BK_CCBDA741_00_cucm-device-package-compatibility-matrix.html)

#### **Prozedur**

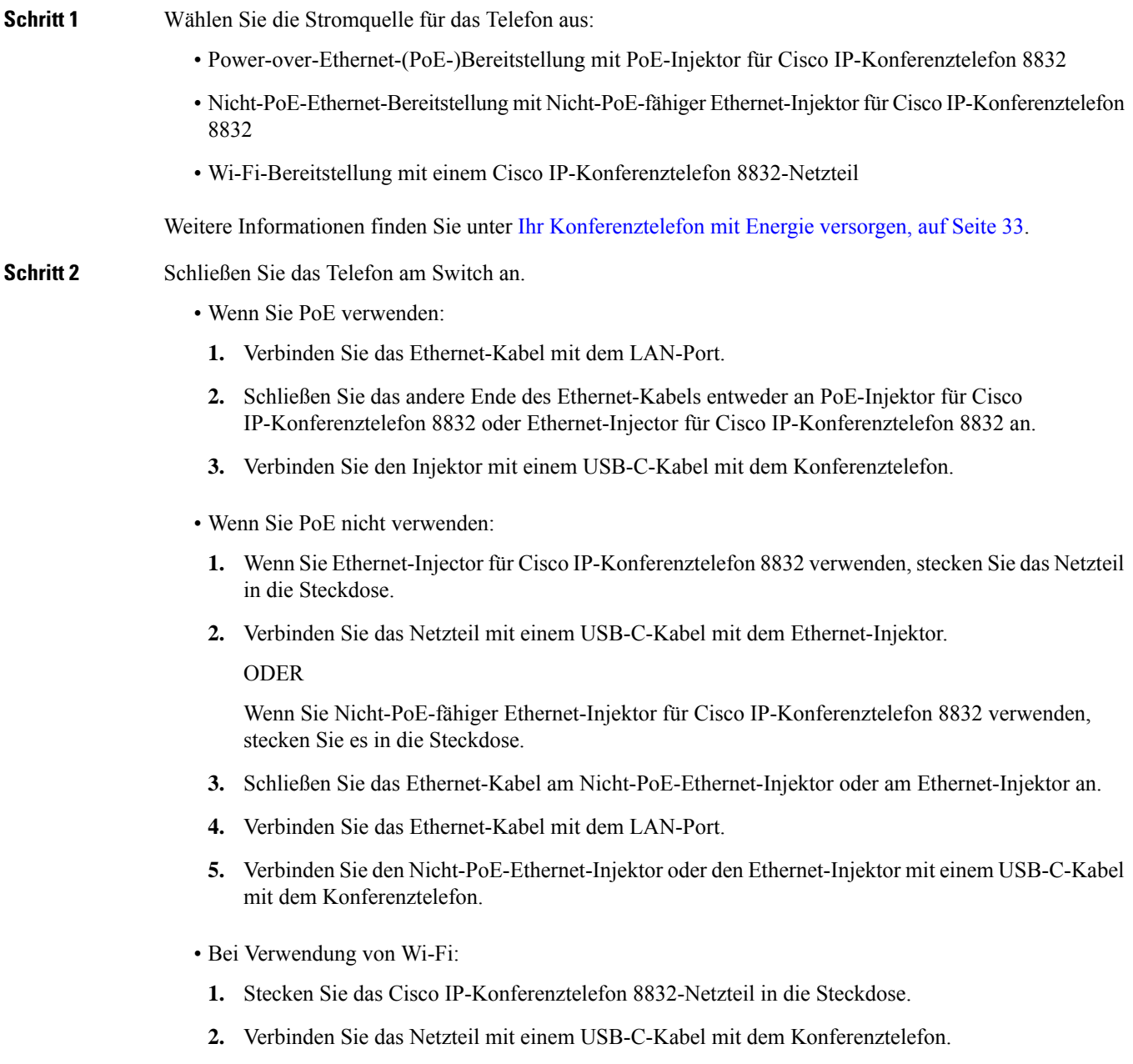

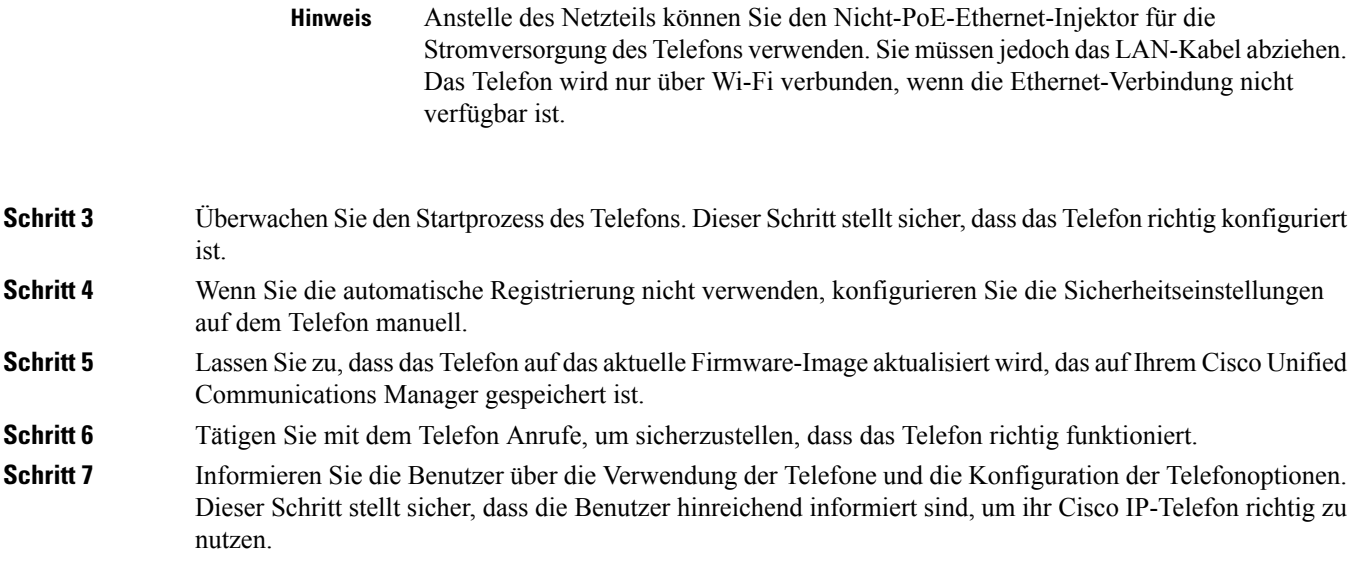

### **Ihr Konferenztelefon mit Energie versorgen**

Ihr Konferenztelefon muss über eine der folgenden Quellen mit Energie versorgt werden:

- Power over Ethernet (PoE)
	- Nordamerika
		- PoE-Injektor für Cisco IP-Konferenztelefon 8832
		- Ethernet-Injector für Cisco IP-Konferenztelefon 8832
	- Außerhalb von Nordamerika: PoE-Injektor für Cisco IP-Konferenztelefon 8832
- Nicht-PoE-Ethernet
	- Nordamerika
		- Nicht-PoE-fähiger Ethernet-Injektor für Cisco IP-Konferenztelefon 8832
		- Ethernet-Injector für Cisco IP-Konferenztelefon 8832 mit einem Cisco IP-Konferenztelefon 8832-Netzteil, das an eine Steckdose angeschlossen ist.
	- Außerhalb von Nordamerika: Nicht-PoE-fähiger Ethernet-Injektor für Cisco IP-Konferenztelefon 8832
- Wi-Fi: Verwenden Sie das Cisco IP-Konferenztelefon 8832-Netzteil, das an eine Steckdose angeschlossen ist.

#### **Abbildung 6: PoE-Stromversorgungsoptionen für Konferenztelefone**

Die folgende Abbildung zeigt die zwei Optionen für die PoE-Stromversorgung.

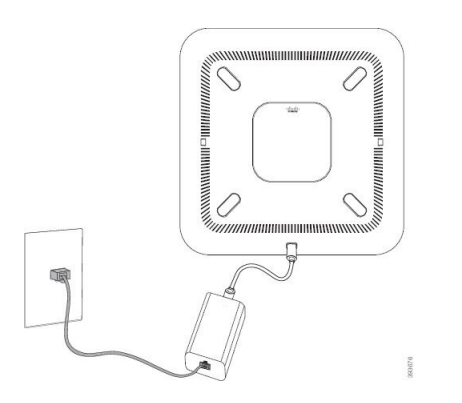

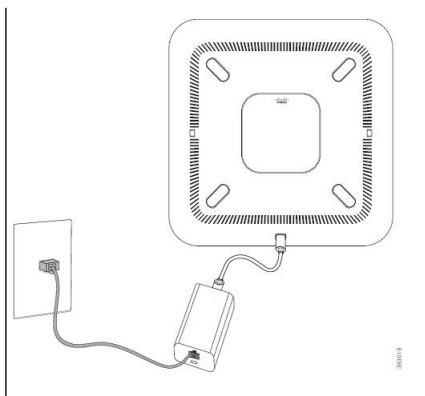

mit Option zur PoE-Stromversorgung

PoE-Injektor für Cisco IP-Konferenztelefon 8832 | Ethernet-Injector für Cisco IP-Konferenztelefon 8832 mit Option zur PoE-Stromversorgung

#### **Abbildung 7: Ethernet-Stromversorgungsoptionen für Konferenztelefone**

Die folgende Abbildung zeigt die Stromversorgungsoptionen für Ethernet an.

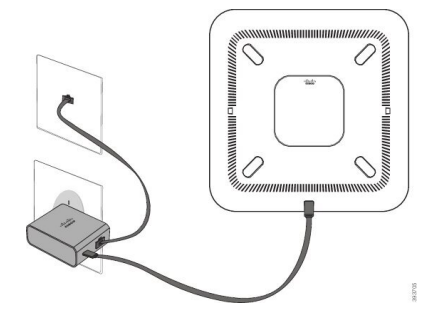

Nicht-PoE-fähiger Ethernet-Injektor für Cisco IP-Konferenztelefon 8832 mit Ethernet-Stromversorgungsoption

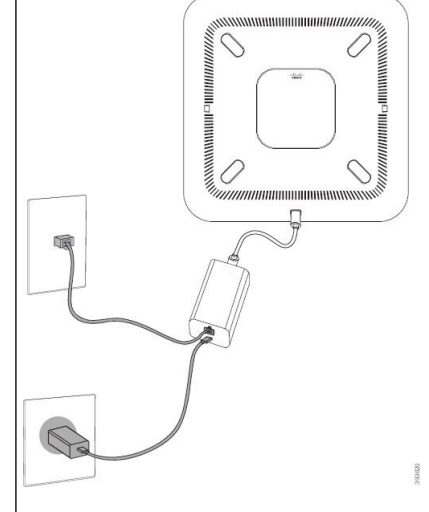

Ethernet-Injector für Cisco IP-Konferenztelefon 8832 mit Ethernet-Stromversorgungsoption

Ш

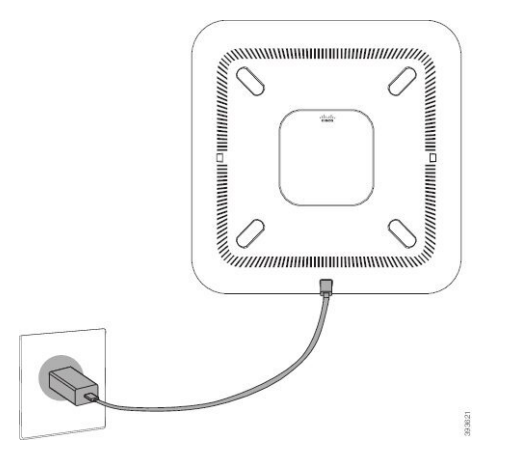

**Abbildung 8: Stromversorgungsoption für Konferenztelefone bei Verbindung mit einem Wi-Fi-Netzwerk**

**Abbildung 9: Stromversorgungsoption im Daisy-Chain-Modus für Konferenztelefone**

Die folgende Abbildung zeigt die Stromversorgungsoption an, wenn das Telefon im Daisy-Chain-Modus

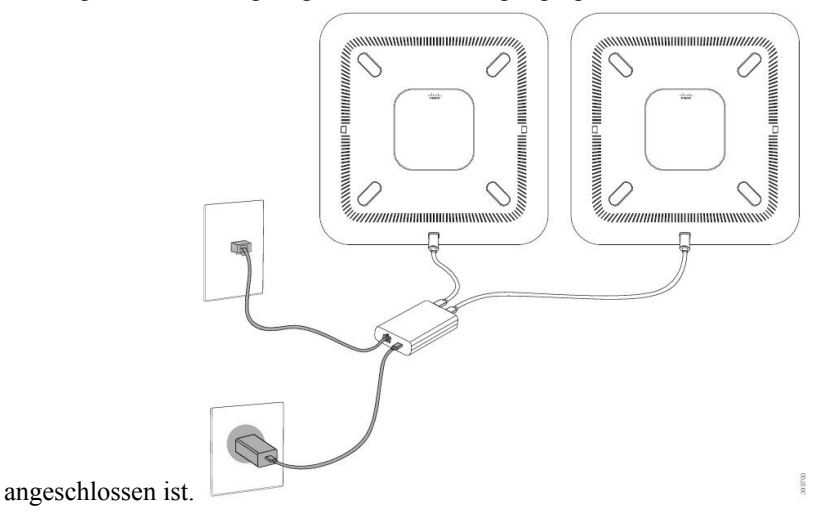

### **Kabelgebundene externe Mikrofone installieren**

Das Telefon unterstützt ein optionales Kit mit zwei kabelgebundenen externen Mikrofonen. Sie können die Mikrofone in einer Entfernung von bis zu 2,13 m (7 Fuß) vom Telefon aufstellen. Idealerweise sollten die Mikrofone zwischen 0,91 m (3 Fuß) und 2,1 m (7 Fuß) weit vom Telefon entfernt sein.

#### **Prozedur**

**Schritt 1** Stecken Sie das Mikrofonkabel in den seitlichen Anschluss des Telefons ein. **Schritt 2** Verlegen Sie das Mikrofonkabel bis zur gewünschten Position. Die folgende Abbildung zeigt die Installation eines kabelgebundenen externen Mikrofons.

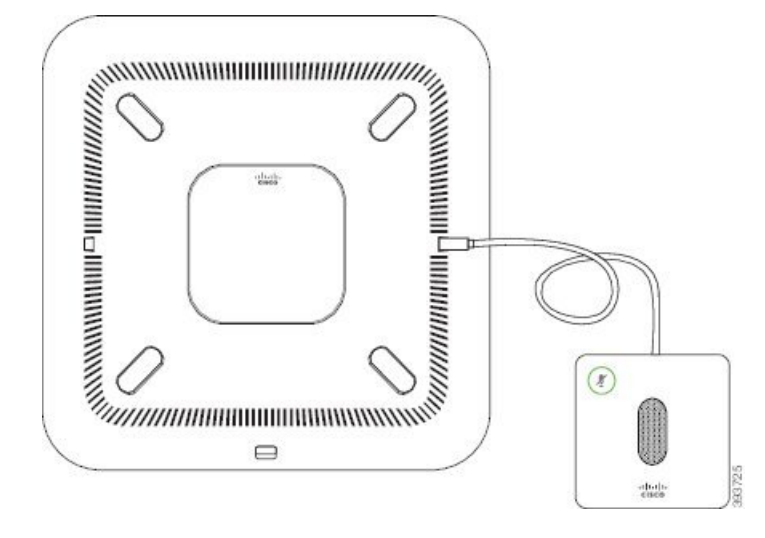

#### **Abbildung 10: Installation eines kabelgebundenen externen Mikrofons**

### **Kabellose externe Mikrofone installieren**

Das Konferenztelefon bietet die Möglichkeit zum Anschluss von zwei kabellosen externen Mikrofonen.

Sie müssen entweder zwei kabelgebundene oder zwei kabellose Mikrofone bei dem Telefon verwenden, jedoch keine Kombination aus beiden. **Hinweis**

Wenn vom Telefon aus gerade ein Anruf getätigt wird, leuchtet die LED am externen Mikrofon grün. Zum Stummschalten des externen Mikrofons drücken Sie die Taste **Stumm**. Wenn das Mikrofon stummgeschaltet ist, leuchtet das LED rot. Wenn der Akku im Mikrofon einen niedrigen Ladestand hat, blinkt die LED für den Akkustand schnell.

#### **Vorbereitungen**

Entfernen Sie die kabelgebundenen externen Mikrofone, bevor Sie kabellose externe Mikrofone installieren. Sie können nicht gleichzeitig kabellose und kabelgebundene externe Mikrofone verwenden.

#### **Prozedur**

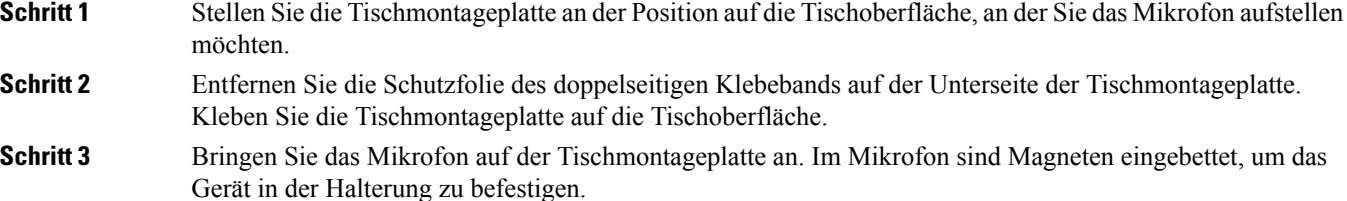

Sie können das Mikrofon bewegen und die Tischhalterung bei Bedarf an einer anderen Stelle der Tischoberfläche anbringen. Gehen Sie beim Verschieben vorsichtig vor, um das Gerät nicht zu beschädigen.

#### **Verwandte Themen**

Kabelloses externes Mikrofon (nur 8832), auf Seite 13 Die Ladeschale des kabellosen Mikrofons installieren, auf Seite 37

### **Die Ladeschale des kabellosen Mikrofons installieren**

Sie verwenden die Ladeschale, um den Akku des kabellosen Mikrofons aufzuladen.

#### **Prozedur**

**Schritt 1** Stecken Sie das Netzteil der Ladeschale in die Steckdose.

**Schritt 2** Stecken Sie ein Ende des USB-C-Kabels in die Ladeschale und das andere Ende in das Netzteil.

Die folgende Abbildung zeigt die Installation der Ladeschale eines kabellosen Mikrofons. **Abbildung 11: Installation der Ladeschale eines kabellosen Mikrofons**

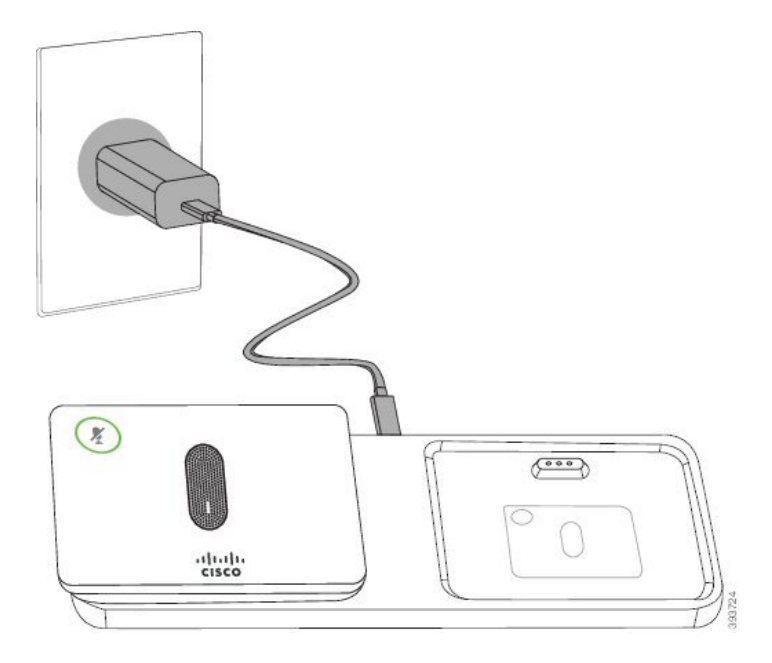

#### **Verwandte Themen**

Kabelloses externes Mikrofon (nur 8832), auf Seite 13 Kabellose externe Mikrofone installieren, auf Seite 36

### **Konferenztelefon im Daisy-Chain-Modus installieren**

Das Daisy-Chain-Kit enthält Smart-Adapter, ein kurzes LAN-Kabel, zwei lange, dickere USB-C-Kabel und ein kürzeres, dickeres USB-C-Kabel. Im Daisy-Chain-Modus benötigen die Konferenztelefone externenStrom aus einer Steckdose. Sie müssen Smart-Adapter verwenden, um die Telefone miteinander zu verbinden. Das lange USB-C-Kabel ist für das Telefon und das kürzere für das Netzteil. Schauen Sie sich die folgende Abbildung an, wenn Sie das Netzteil und den LAN-Port mit Smart-Adapter verbinden.

**Abbildung 12: Netz-Port und LAN-Port für den Smart-Adapter**

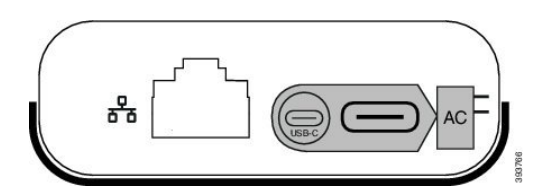

Sie können nur ein Mikrofon pro Gerät verwenden.

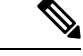

**Hinweis**

Sie müssen entweder zwei kabelgebundene oder zwei kabellose Mikrofone bei dem Telefon verwenden, jedoch keine Kombination aus beiden.

Das USB-C-Kabel für das Netzteil ist schmaler als die USB-C-Kabel, die an das Telefon angeschlossen werden.

#### **Prozedur**

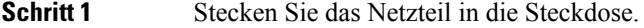

**Schritt 2** Verbinden Sie das kurze, schmalere USB-C-Kabel vom Netzteil mit Smart-Adapter.

#### **Abbildung 13: An der Steckdose angeschlossener USB-Port des Smart-Adapters**

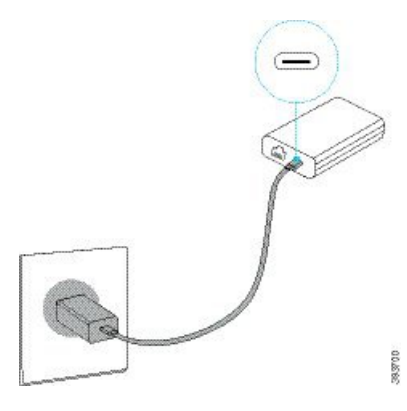

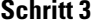

**Schritt 3** Erforderlich: Verbinden Sie das Ethernet-Kabel mit Smart-Adapter und dem LAN-Port.

Ш

#### **Abbildung 14: Mit dem LAN-Port an der Wandsteckdose verbundener LAN-Port des Smart-Adapters**

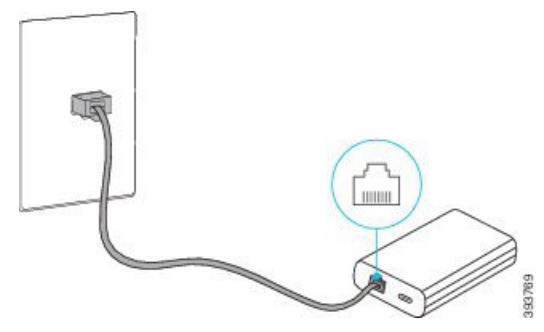

**Schritt 4** Verbinden Sie das erste Telefon über das längere, dickere USB-C-Kabel mit Smart-Adapter.

**Schritt 5** Verbinden Sie das zweite Telefon über ein USB-Kabel mit Smart-Adapter.

In der folgenden Abbildung wird die Installation des Konferenztelefons im Daisy-Chain-Modus angezeigt.

#### **Abbildung 15: Installation des Konferenztelefons im Daisy-Chain-Modus**

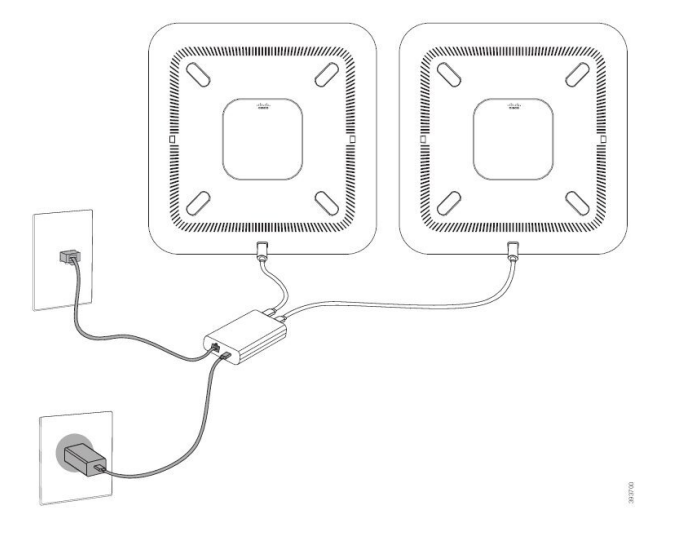

#### **Verwandte Themen**

Daisy-Chain-Modus, auf Seite 31 Ein Telefon im Daisy-Chain-Modus funktioniert nicht, auf Seite 172

### **Ihr Konferenztelefon über das Backup-Image neu starten**

Ihr Cisco IP-Konferenztelefon 8832 besitzt ein zweites Backup-Image, mit dem Sie das Telefon wiederherstellen können, wenn das Standard-Image beschädigt wurde.

Gehen Sie wie folgt vor, um Ihr Telefon über das Backup-Image neu zu starten.

#### **Prozedur**

**Schritt 1** Halten Sie die \*-Taste gedrückt, während die Stromversorgung mit dem Konferenztelefon verbunden wird.

**Schritt 2** Nachdem die LED-Leiste grün für "Ein" und anschließend "Aus" leuchtet, können Sie die \*-Taste loslassen. **Schritt 3** Das Konferenztelefon wird über das Backup-Image neu gestartet.

## **Telefone über Menüs konfigurieren**

Das Telefon umfasst viele konfigurierbare Netzwerkeinstellungen, die Sie möglicherweise ändern müssen, damit das Telefon von den Benutzern verwendet werden kann. Sie können über die Menüs auf dem Telefon auf diese Einstellungen zugreifen und einige der Einstellungen ändern.

Das Telefon umfasst die folgenden Konfigurationsmenüs:

- Netzwerkkonfiguration: Enthält Optionen zum Anzeigen und Konfigurieren verschiedener Netzwerkeinstellungen.
	- IPv4-Konfiguration: Dieses Untermenü enthält weitere Netzwerkoptionen.
	- IPv6-Konfiguration: Dieses Untermenü enthält weitere Netzwerkoptionen.
- Sicherheitsoptionen: Enthält Optionen zum Anzeigen und Konfigurieren verschiedener Sicherheitseinstellungen.

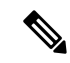

**Hinweis**

Sie können steuern, ob ein Telefon Zugriff auf das Menü "Einstellungen" oder die Optionen in diesem Menü hat. Verwenden Sie das Feld **Zugriff auf Einstellungen** im Cisco Unified Communications Manager-Verwaltung Telefonkonfigurationsfenster, um den Zugriff zu steuern. Das Feld **Zugriff auf Einstellungen** akzeptiert folgende Werte:

- Aktiviert: Erlaubt den Zugriff auf das Menü Einstellungen.
- Deaktiviert: Verhindert den Zugriff auf die meisten Einträge im Menü "Einstellungen". Der Benutzer kann weiterhin auf **Einstellungen** > **Status** zugreifen.
- Eingeschränkt: Erlaubt den Zugriff auf die Benutzervoreinstellungen sowie Elemente des Menüs "Status" und das Speichern von Lautstärkeänderungen. Verhindert den Zugriff auf andere Optionen im Menü Einstellungen.

Wenn Sie auf eine Option im Menü "Administratoreinstellungen" nicht zugreifen können, überprüfen Sie das Feld **Zugriff auf Einstellungen**.

Die Einstellungen, die nur auf dem Telefon angezeigt werden, werden in Cisco Unified Communications Manager-Verwaltung konfiguriert.

#### **Prozedur**

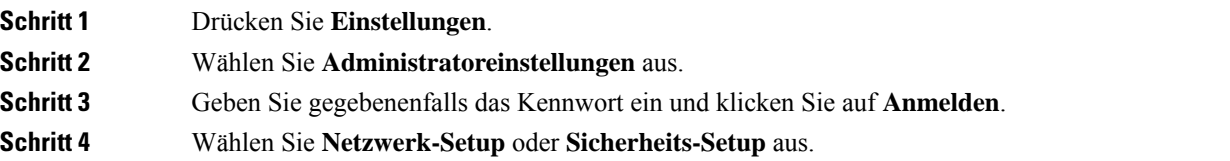

Ш

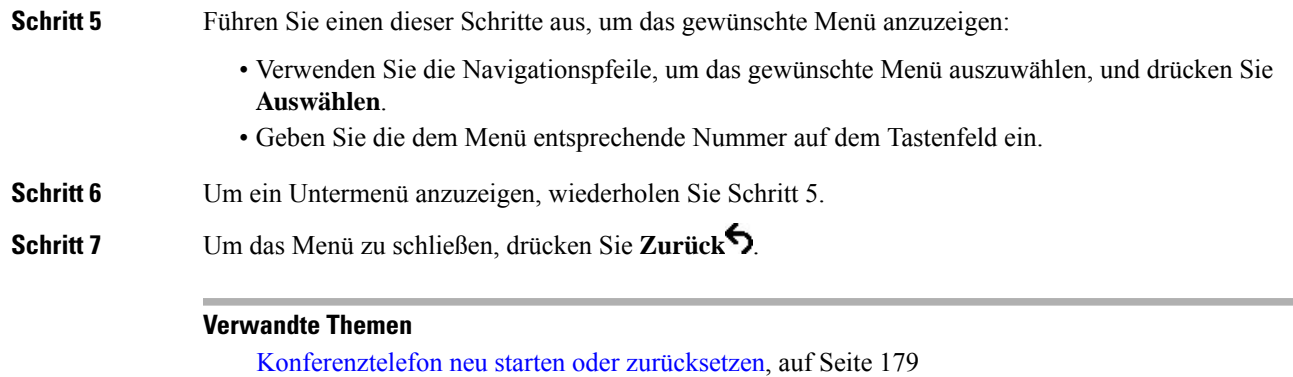

Netzwerkeinstellungen konfigurieren, auf Seite 42 Konfigurieren der Sicherheitseinstellungen

### **Anwenden eines Telefonkennworts**

#### **Prozedur**

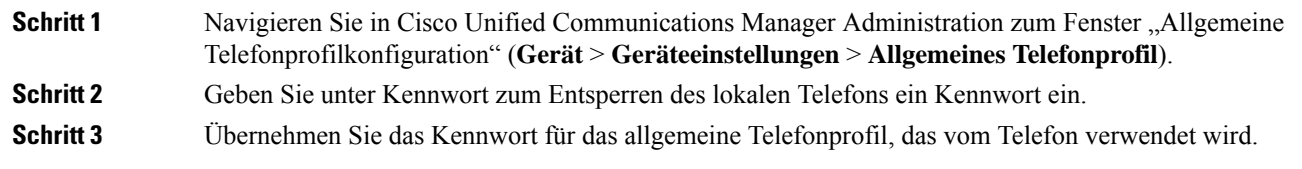

### **Text und Menüeintrag auf dem Telefon**

Wenn Sie den Wert einer Einstellung bearbeiten, halten Sie die folgenden Richtlinien ein:

- Verwenden Sie die Pfeile in der Navigationsleiste, um das Feld zu markieren, das Sie bearbeiten möchten. DrückenSie in der Navigationsleiste auf **Auswahl**, um dasFeld zu aktivieren. Nachdem einFeld aktiviert wurde, können Sie die Werte eingeben.
- Verwenden Sie die Tasten auf dem Tastenfeld, um Zahlen und Buchstaben einzugeben.
- Um Buchstaben über das Tastenfeld einzugeben, verwendenSie die entsprechende Zifferntaste. Drücken Sie die Taste einmal bzw. mehrmals, um einen bestimmten Buchstaben einzugeben. Drücken Sie beispielsweise die 2-Taste einmal für "a", zweimal schnell hintereinander für "b" oder dreimal schnell hintereinander für "c". Nach kurzer Pause springt der Cursor eine Stelle weiter, sodass der nächste Buchstabe eingegeben werden kann.
- Drücken Sie den Softkey  $\blacksquare$ , wenn Sie einen Fehler gemacht haben. Dieser Softkey löscht die Zeichen links vom Cursor.
- Drücken Sie **Zurücksetzen**, bevor Sie **Übernehmen** drücken, um alle vorgenommenen Änderungen zu verwerfen.
- Um eine Zeitdauer (beispielsweise in einer IP-Adresse) einzugeben, drücken Sie **\*** auf dem Tastenfeld.
- Um einen Doppelpunkt für eine IPv6-Adresse einzugeben, drücken Sie **\*** auf dem Tastenfeld.

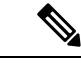

**Hinweis** Cisco IP-Telefon bietet mehrere Methoden, um Einstellungen zurückzusetzen oder wiederherzustellen.

## **Netzwerkeinstellungen konfigurieren**

#### **Prozedur**

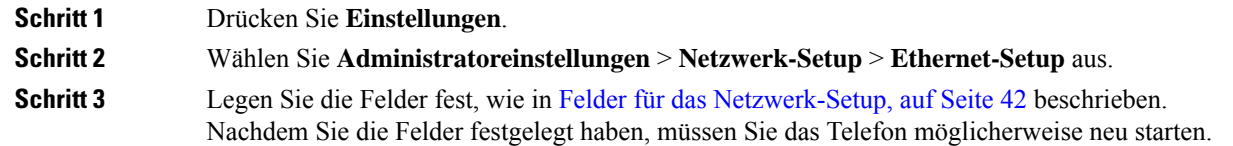

### **Felder für das Netzwerk-Setup**

Das Menü "Netzwerk-Setup" enthält Felder und Untermenüs für IPv4 und IPv6.

Sie müssen DHCP deaktivieren, um einige diese Felder ändern zu können.

**Tabelle 10: Menü "Netzwerk-Setup"**

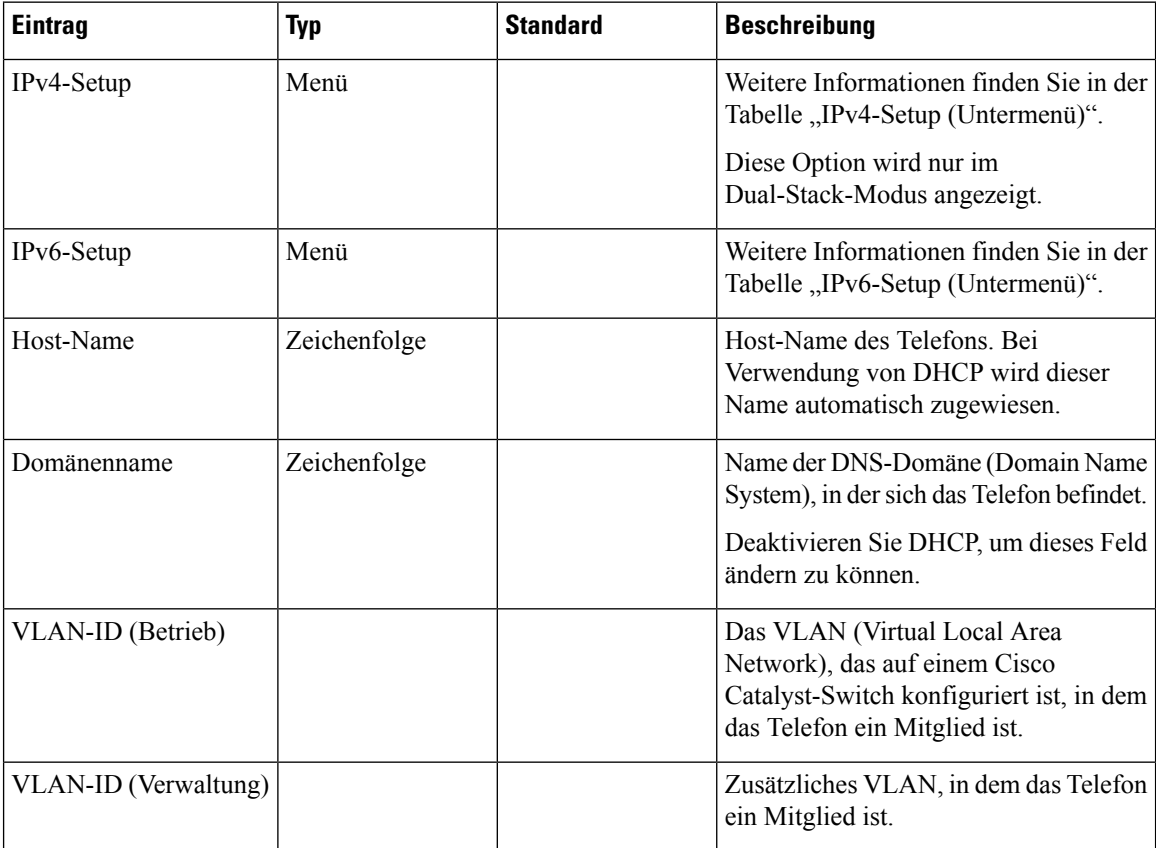

I

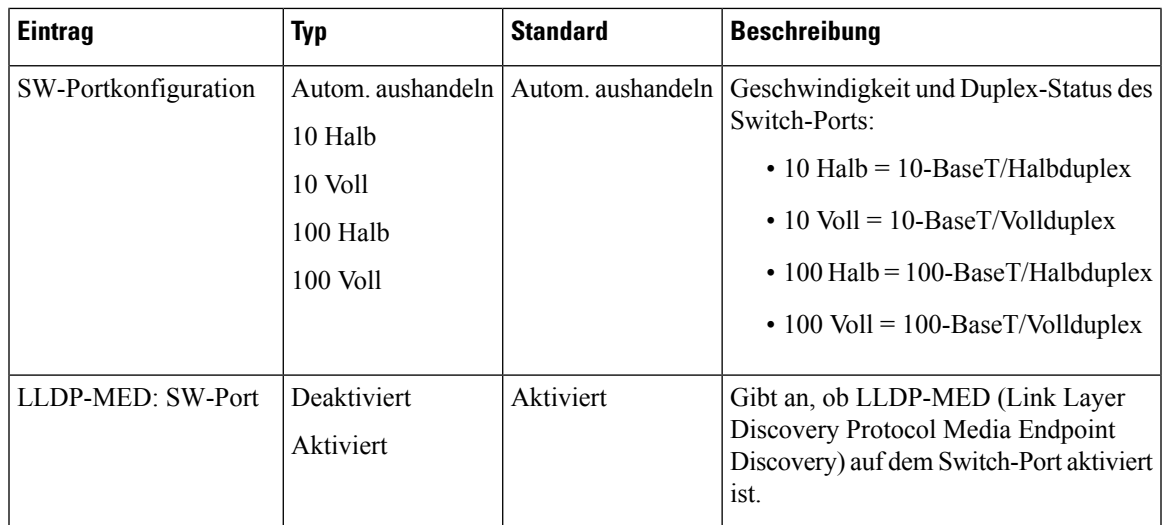

#### **Tabelle 11: IPv4-Setup (Untermenü)**

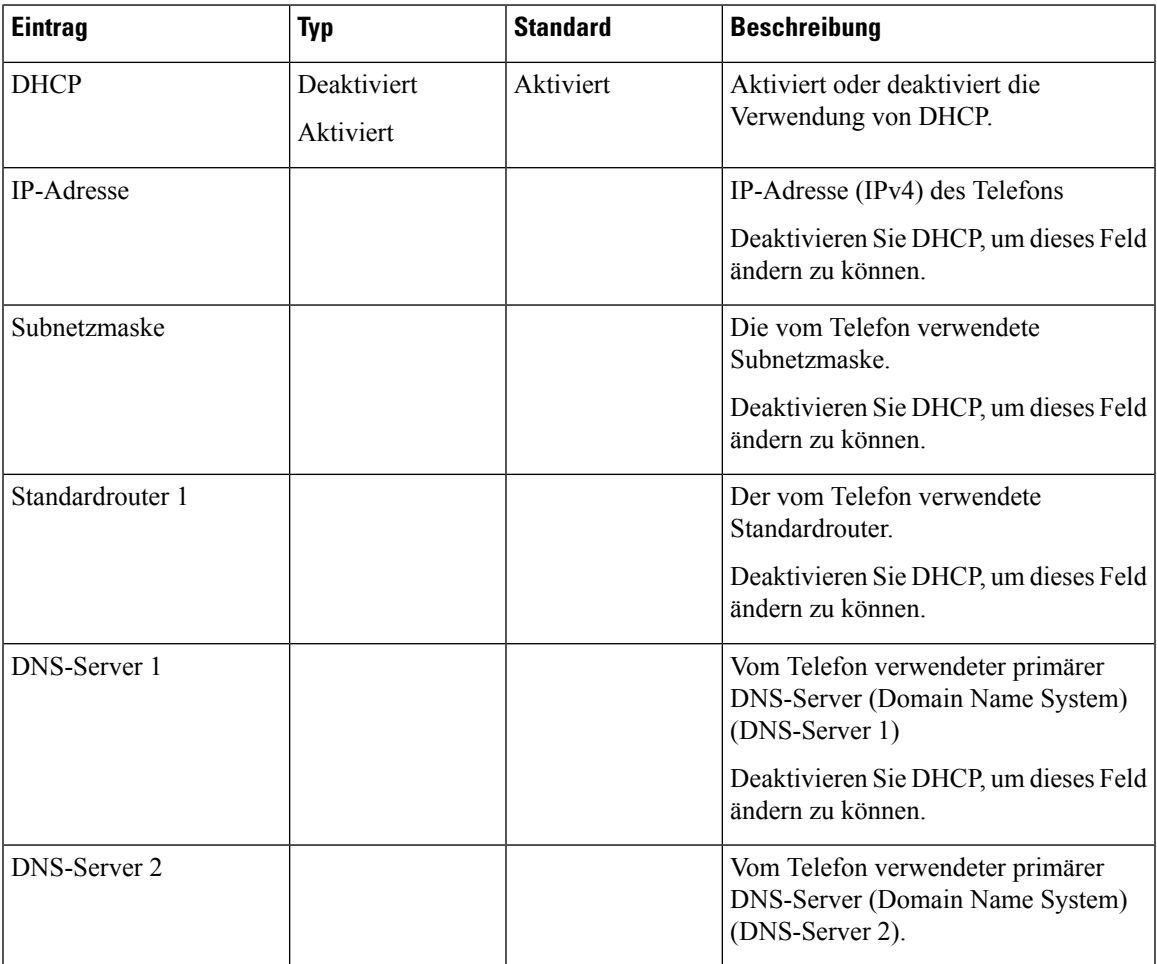

 $\mathbf I$ 

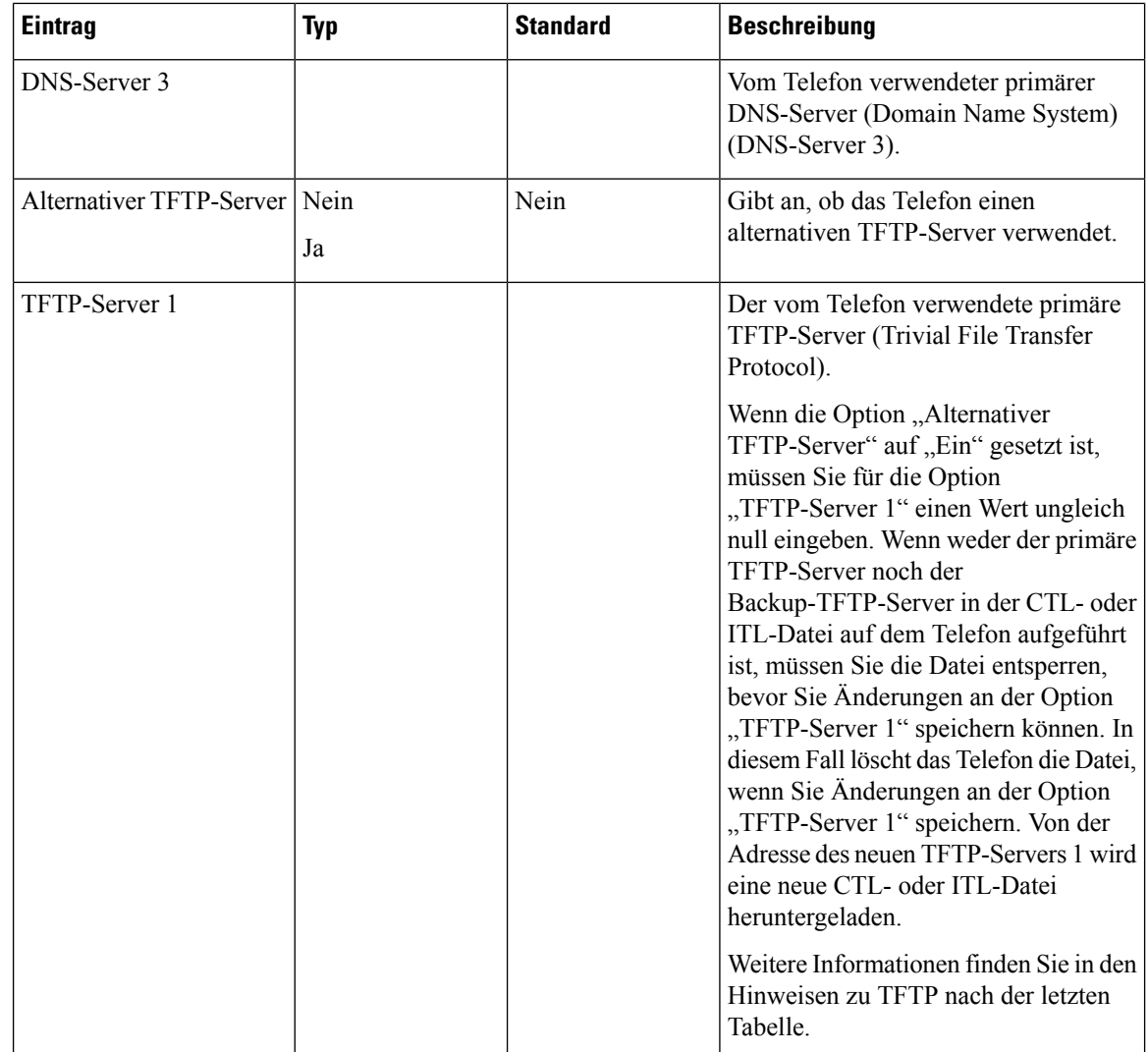

i.

I

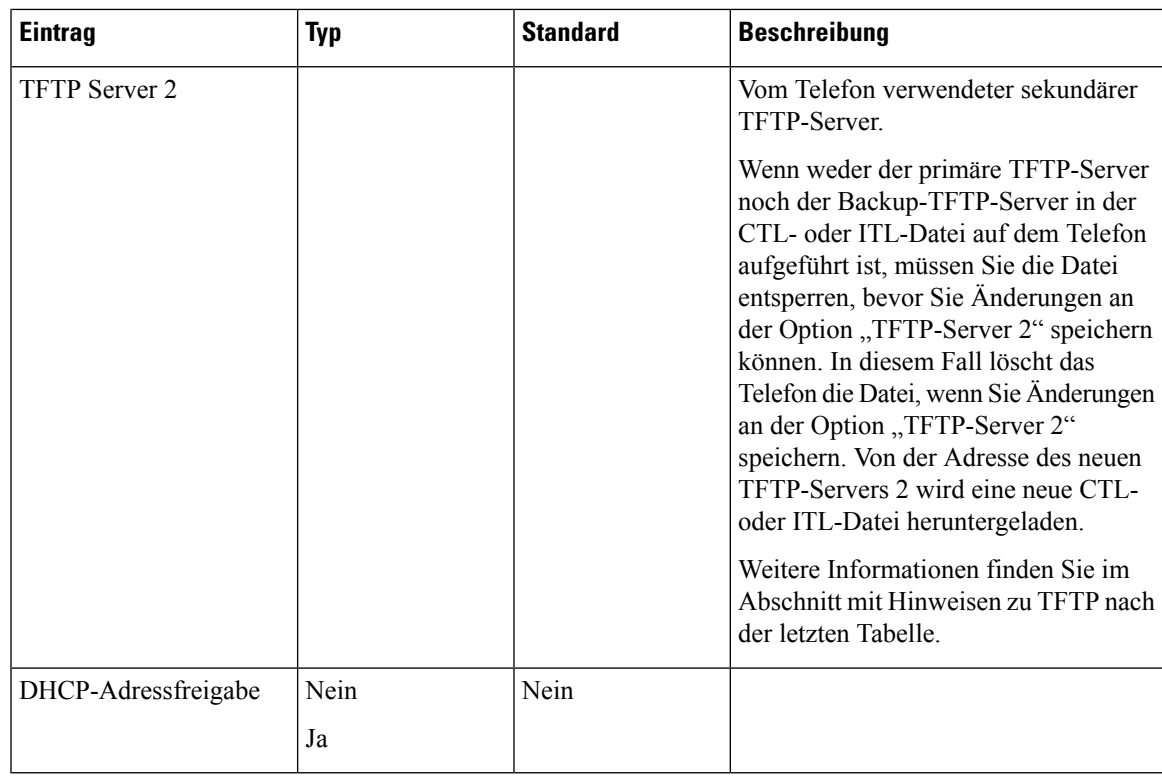

#### **Tabelle 12: IPv6-Setup (Untermenü)**

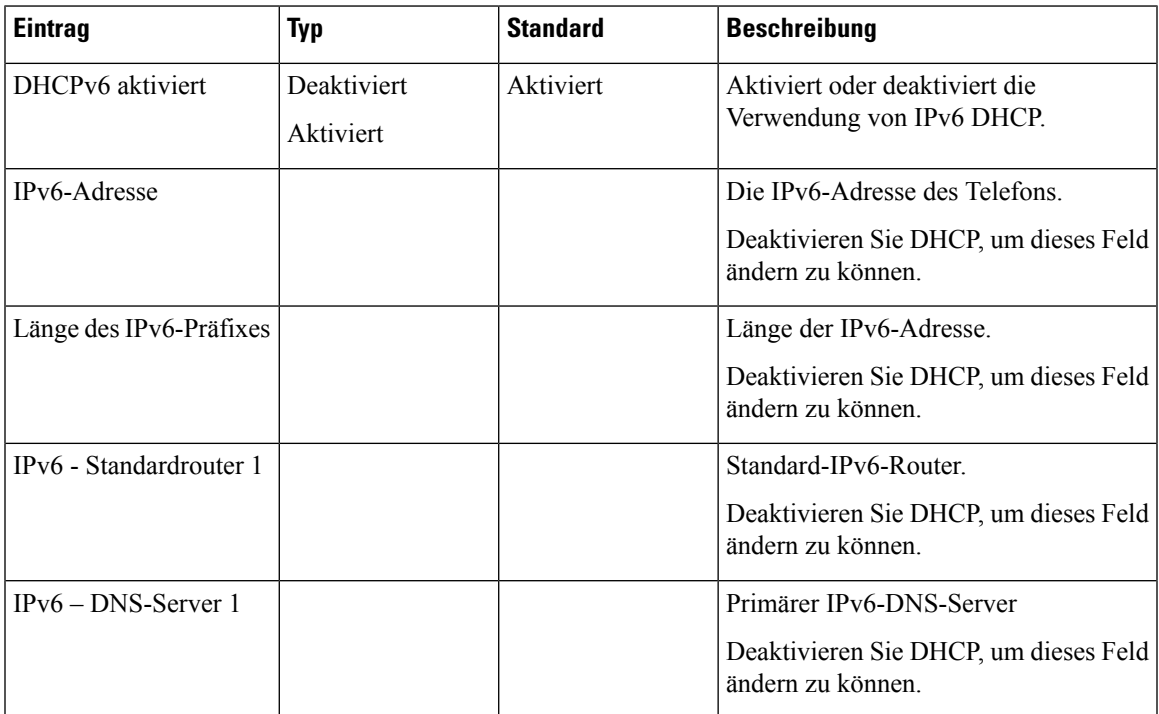

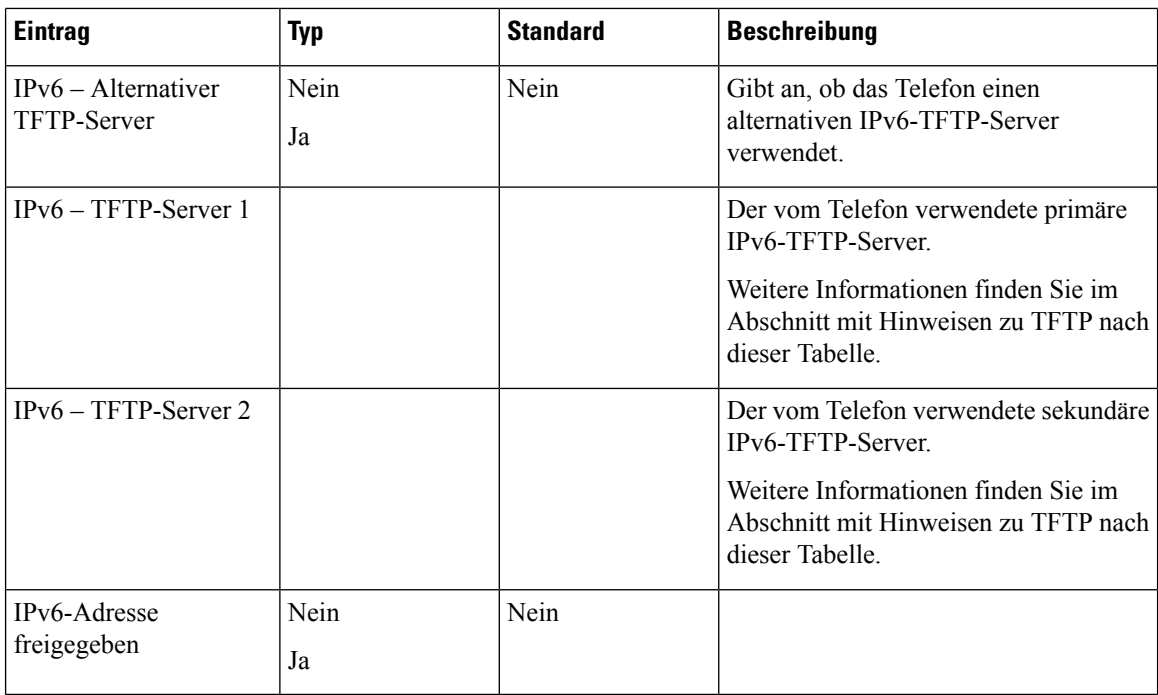

Sie können erst IPv6-Setup-Optionen auf Ihrem Gerät konfigurieren, nachdem Sie IPv6 aktiviert und in Cisco Unified Communication Administration konfiguriert haben. Für die IPv6-Konfiguration sind die folgenden Gerätekonfigurationsfelder von Bedeutung:

- IP-Adressierungsmodus
- IP-Adressierungsmodus Signalisierungsvoreinstellung

Wenn IPv6 im Unified-Cluster aktiviert ist, lautet die Standardeinstellung für den IP-Adressierungsmodus "IPv4 und IPv6". In diesem Adressierungsmodus verwendet das Telefon eine IPv4-Adresse und eine IPv6-Adresse. Diese Adressen können je nach Bedarf verwendet werden. Das Telefon verwendet entweder die IPv4- oder die IPv6-Adresse zur Anrufsteuerung.

Weitere Informationen zu IPv6 finden Sie unter:

- "Abschnitt zur allgemeinen Gerätekonfiguration" im *Funktions- und Services-Handbuch für Cisco Unified Communications Manager*, Kapitel "IPv6-Unterstützung in Cisco Unified Communications-Geräten".
- *IPv6-Bereitstellungshandbuch für Cisco Collaboration Systems Version 12.0* unter: [https://www.cisco.com/](https://www.cisco.com/c/en/us/support/unified-communications/unified-communications-system/products-implementation-design-guides-list.html) [c/en/us/support/unified-communications/unified-communications-system/](https://www.cisco.com/c/en/us/support/unified-communications/unified-communications-system/products-implementation-design-guides-list.html) [products-implementation-design-guides-list.html](https://www.cisco.com/c/en/us/support/unified-communications/unified-communications-system/products-implementation-design-guides-list.html)

#### **Hinweise zu TFTP**

Wenn das Telefon nach dem TFTP-Server sucht, haben unabhängig vom Protokoll manuell zugewiesene TFTP-Server Vorrang. Wenn Ihre Konfiguration sowohl IPv6- als auch IPv4-TFTP-Server umfasst, priorisiert das Telefon die Suchreihenfolge, indem es manuell zugewiesene IPv6-TFTP-Server und IPv4-TFTP-Server vorrangig behandelt. Das Telefon sucht in folgender Reihenfolge nach dem TFTP-Server:

- **1.** Manuell zugewiesene IPv4-TFTP-Server
- **2.** Manuell zugewiesene IPv6-TFTP-Server

Ш

- **3.** Durch DHCP zugewiesene TFTP-Server
- **4.** Durch DHCPv6 zugewiesene TFTP-Server

Weitere Informationen zur CTL- und ITL-Datei finden Sie im *Cisco Unified Communications Manager Security Guide* (Sicherheitshandbuch zu Cisco Unified Communications Manager).

### **Das Feld Domänennamen**

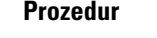

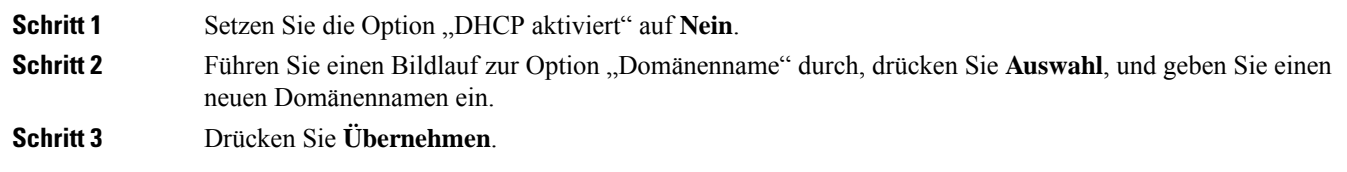

## **Wireless-LAN über das Telefon aktivieren**

Vergewissern Sie sich, dass die WLAN-Abdeckung an dem Ort, wo das Wireless LAN zum Einsatz kommen soll, zur Übertragung von Audiopaketen geeignet ist.

Für Wi-Fi-Benutzer wird eineFast-Secure-Roaming-Methode empfohlen. Wir empfehlen Ihnen die Verwendung von 802.11r (FT).

Ausführliche Informationen zur Konfiguration findenSie im *Cisco IP-Telefon 8832 WirelessLAN Deployment Guide* (WLAN-Bereitstellungshandbuch für das Cisco IP-Telefon 8832) unter:

[https://www.cisco.com/c/en/us/support/collaboration-endpoints/unified-ip-phone-8800-series/](https://www.cisco.com/c/en/us/support/collaboration-endpoints/unified-ip-phone-8800-series/products-implementation-design-guides-list.html) [products-implementation-design-guides-list.html](https://www.cisco.com/c/en/us/support/collaboration-endpoints/unified-ip-phone-8800-series/products-implementation-design-guides-list.html)

Das *Cisco IP-Telefon 8832 Wireless LAN Deployment Guide* (WLAN-Bereitstellungshandbuch für das Cisco IP-Telefon 8832) enthält die folgenden Konfigurationsinformationen:

- Wireless-Netzwerkkonfiguration
- Wireless-Netzwerkkonfiguration in der Cisco Unified Communications Manager-Verwaltung
- Wireless-Netzwerkkonfiguration auf dem Cisco IP-Telefon

#### **Vorbereitungen**

Stellen Sie sicher, dass Wi-Fi auf dem Telefon aktiviert und das Ethernet-Kabel getrennt ist.

#### **Prozedur**

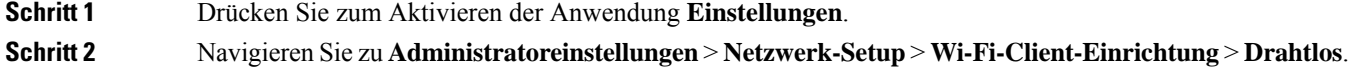

**Schritt 3** Drücken Sie **Ein**.

### **Wireless LAN über Cisco Unified Communications Manager einrichten**

Für das Konferenztelefon müssen Sie in der Cisco Unified Communications Manager Administration den Parameter "Wi-Fi" aktivieren.

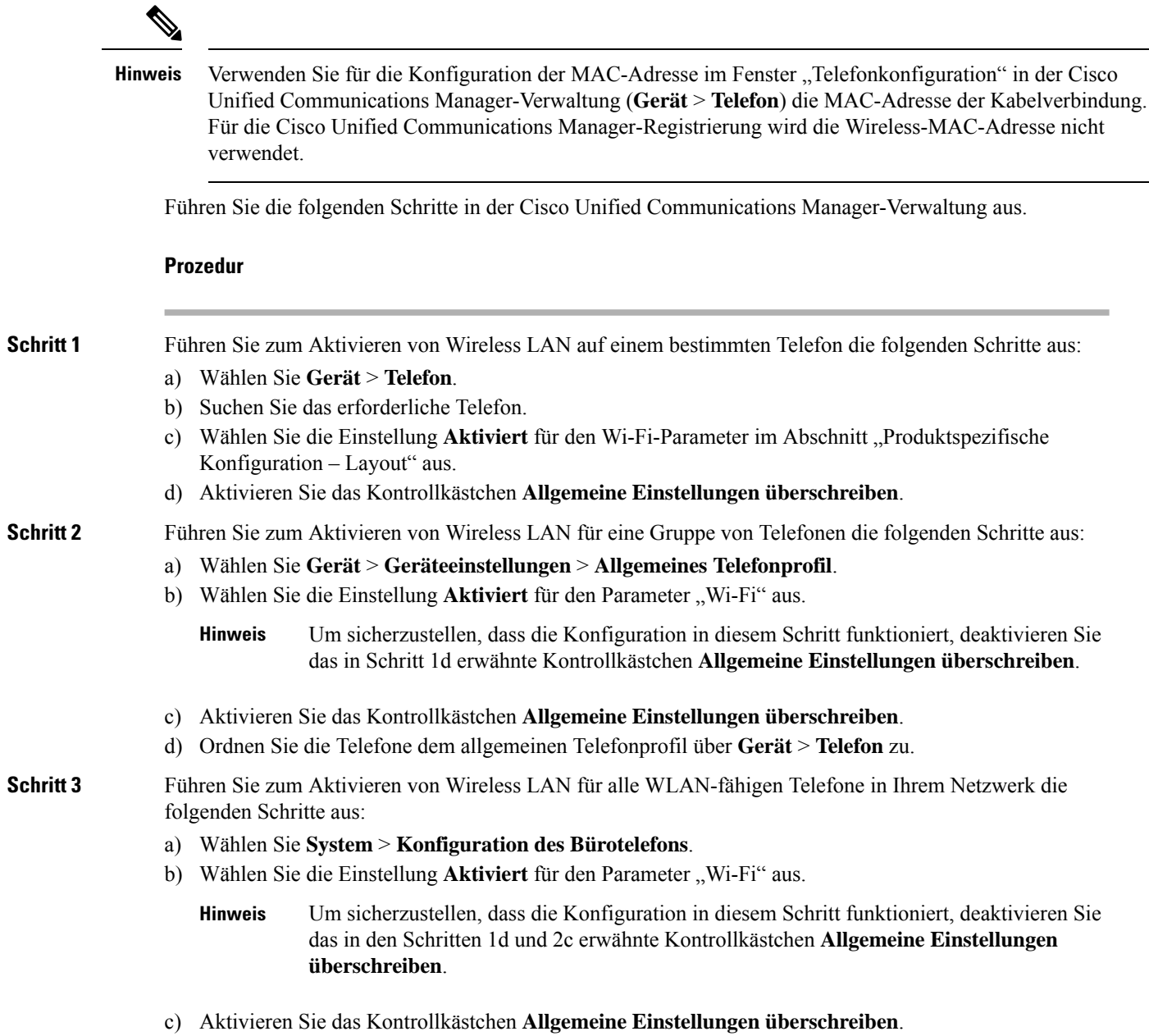

Ш

### **Konfigurieren des Wireless LAN über das Telefon**

Bevor sich Cisco IP-Telefon mit dem WLAN (Wireless LAN) verbinden kann, müssen Sie für das Netzwerkprofil des Telefons die entsprechenden WLAN-Einstellungen konfigurieren. Über das Menü **Netzwerk-Setup** des Telefons können Sie auf das Untermenü **WLAN-Client-Einrichtung** zugreifen und dort die WLAN-Konfiguration vornehmen.

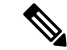

Wenn Wi-Fi im Cisco Unified Communications Manager deaktiviert ist, wird die Option **WLAN-Client-Einrichtung** im Menü **Netzwerk-Setup** nicht angezeigt. **Hinweis**

Weitere Informationen hierzu findenSie im *WLAN-Bereitstellungshandbuch für das Cisco IP-Konferenztelefon 8832*, auf das Sie hier zugreifen können: [http://www.cisco.com/c/en/us/support/collaboration-endpoints/](http://www.cisco.com/c/en/us/support/collaboration-endpoints/unified-ip-phone-8800-series/products-implementation-design-guides-list.html) [unified-ip-phone-8800-series/products-implementation-design-guides-list.html](http://www.cisco.com/c/en/us/support/collaboration-endpoints/unified-ip-phone-8800-series/products-implementation-design-guides-list.html)

#### **Vorbereitungen**

Konfigurieren Sie das Wireless LAN in Cisco Unified Communications Manager.

#### **Prozedur**

**Schritt 1** Drücken Sie **Einstellungen**.

**Schritt 2** Wählen Sie **Administratoreinstellungen** > **Netzwerk-Setup** > **WLAN-Client-Einrichtung** aus.

**Schritt 3** Richten Sie die Wireless-Konfiguration wie in der folgenden Tabelle beschrieben ein.

#### **Tabelle 13: Menüoptionen für die Wi-Fi-Client-Konfiguration**

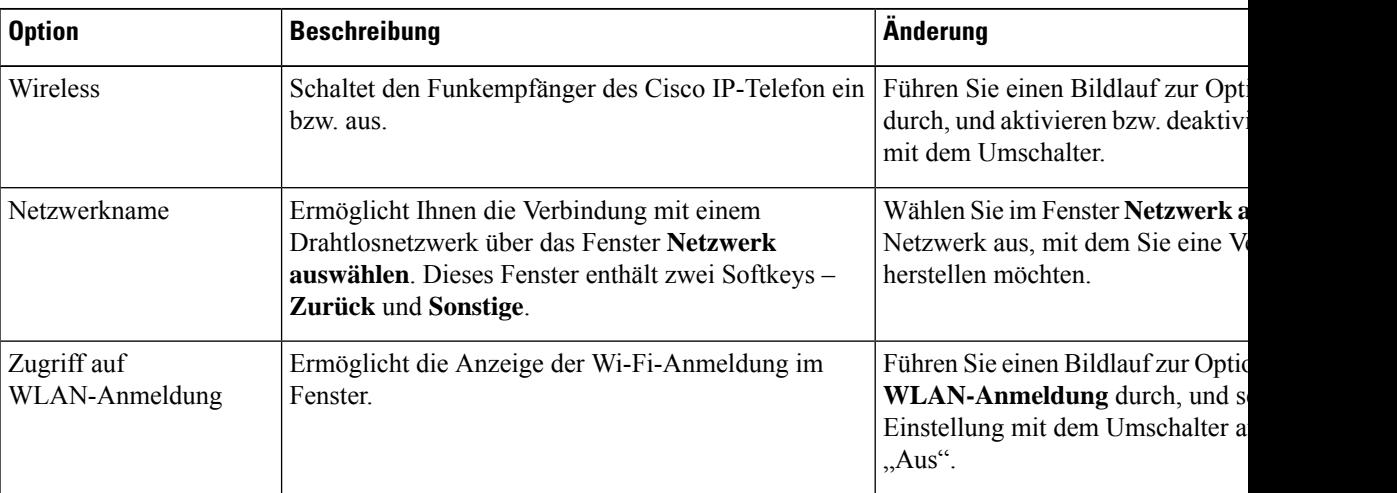

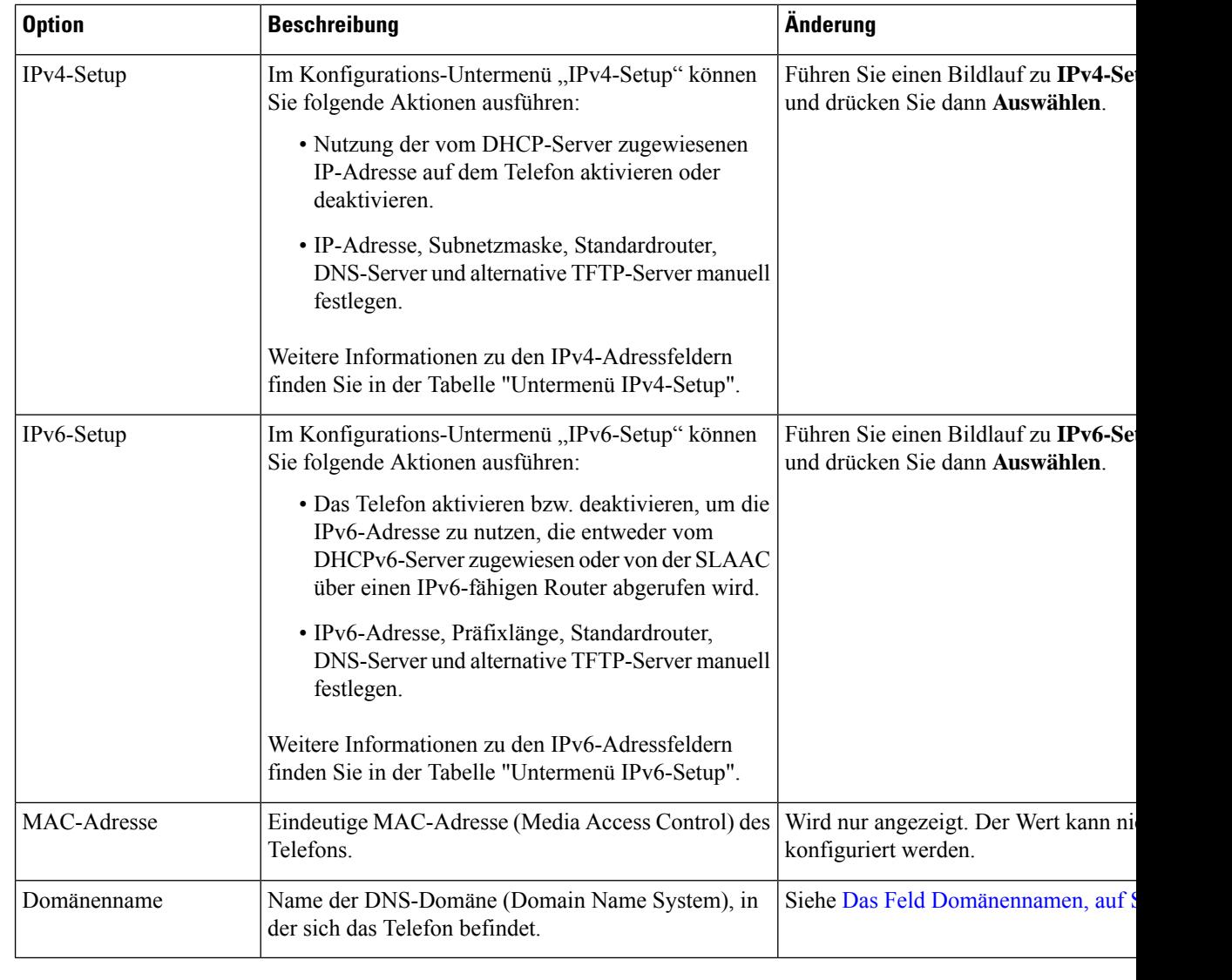

**Schritt 4** Drücken Sie auf **Speichern**, um Änderungen vorzunehmen, oder auf **Zurücks.**, um die Verbindung zu verwerfen.

### **Anzahl der WLAN-Authentifizierungsversuche festlegen**

Eine Authentifizierungsanforderung ist eine Bestätigung der Anmeldeinformationen des Benutzers. Sie wird durchgeführt, wenn ein Telefon, das bereits Teil eines Wi-Fi-Netzwerkesist, versucht, erneut eine Verbindung mit dem Wi-Fi-Server herzustellen. Beispiele dafür sind, wenn eine Wi-Fi-Sitzung das Zeitlimit überschreitet oder eine Wi-Fi-Verbindung getrennt und anschließend wieder hergestellt wird.

Sie können konfigurieren, wie oft ein Wi-Fi-Telefon eine Authentifizierungsanforderung an den Wi-Fi-Server sendet. Die Standardanzahl der Versuche ist zwei, aber Sie können diesen Parameter zwischen eins und drei festlegen. Wenn die Authentifizierung bei einem Telefon fehlschlägt, wird der Benutzer aufgefordert, sich erneut anzumelden.

Ш

Sie können WLAN-Authentifizierungsversuche auf einzelne Telefone, einen Pool von Telefonen oder alle Wi-Fi-Telefone in Ihrem Netzwerk anwenden.

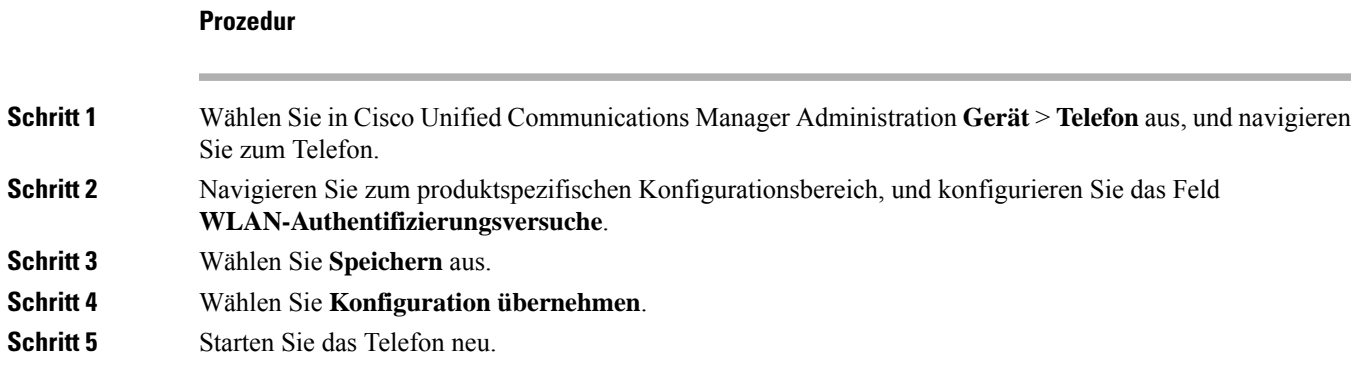

### **Aktivieren des WLAN-Aufforderungsmodus**

Aktivieren Sie den Aufforderungsmodus für WLAN-Profil 1, wenn Sie möchten, dass sich ein Benutzer beim Wi-Fi-Netzwerk anmeldet, wenn dessen Telefon gestartet oder zurückgesetzt wird.

#### **Prozedur**

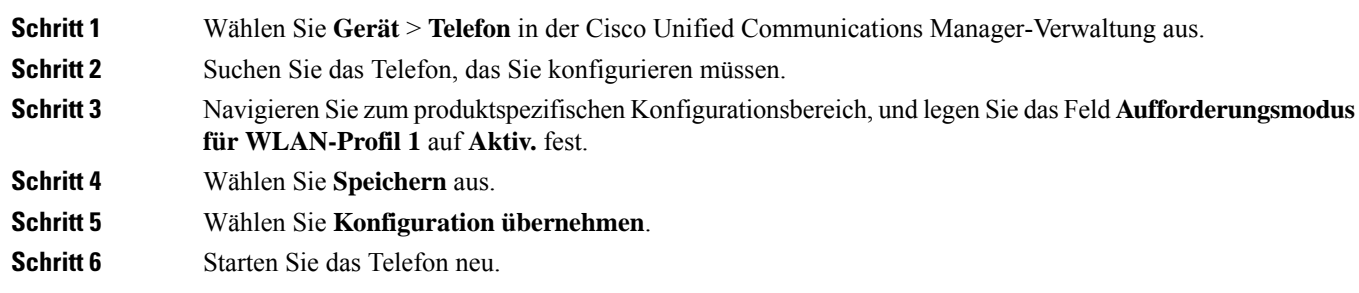

### **Wi-Fi-Profil mit Cisco Unified Communications Manager festlegen**

Sie können ein Wi-Fi-Profil konfigurieren und dieses anschließend den Telefonen zuweisen, die Wi-Fi unterstützen. Das Profil enthält die Parameter, die für Telefone erforderlich sind, um über Wi-Fi eine Verbindung zum Cisco Unified Communications Manager herzustellen. Wenn Sie ein Wi-Fi-Profil erstellen und verwenden, müssen Sie oder Ihre Benutzer das drahtlose Netzwerk für einzelne Telefone nicht konfigurieren.

Wi-Fi-Profile werden unter Cisco Unified Communications Manager, Version 10.5(2) oder höher, unterstützt. EAP-FAST, PEAP-GTC und PEAP-MSCHAPv2 werden in Cisco Unified Communications Manager Version 10.0 und höher unterstützt. EAP-TLS wird in Cisco Unified Communications Manager Release 11.0 und höher unterstützt.

Mit Wi-Fi-Profilen können Sie Änderungen an der Wi-Fi-Konfiguration auf dem Telefon durch den Benutzer verhindern bzw. beschränken.

Wir empfehlen, bei Nutzung eines Wi-Fi-Profils ein sicheres Profil mit aktivierter TFTP-Verschlüsselung zu verwenden, um Schlüssel und Kennwörter zu schützen.

Wenn Sie die Telefone für die Verwendung der EAP-FAST-, PEAP-MSCHAPv2- oder PEAP-GTC-Authentifizierung konfigurieren, benötigen die Benutzer eigene Benutzer-IDs und Kennwörter zur Anmeldung am Telefon.

Die Telefone unterstützen nur ein Serverzertifikat, das entweder über SCEP oder die manuelle Installationsmethode, jedoch nicht über beide, installiert werden kann. Die Telefone unterstützen nicht die TFTP-Methode zur Zertifikatsinstallation.

#### **Prozedur**

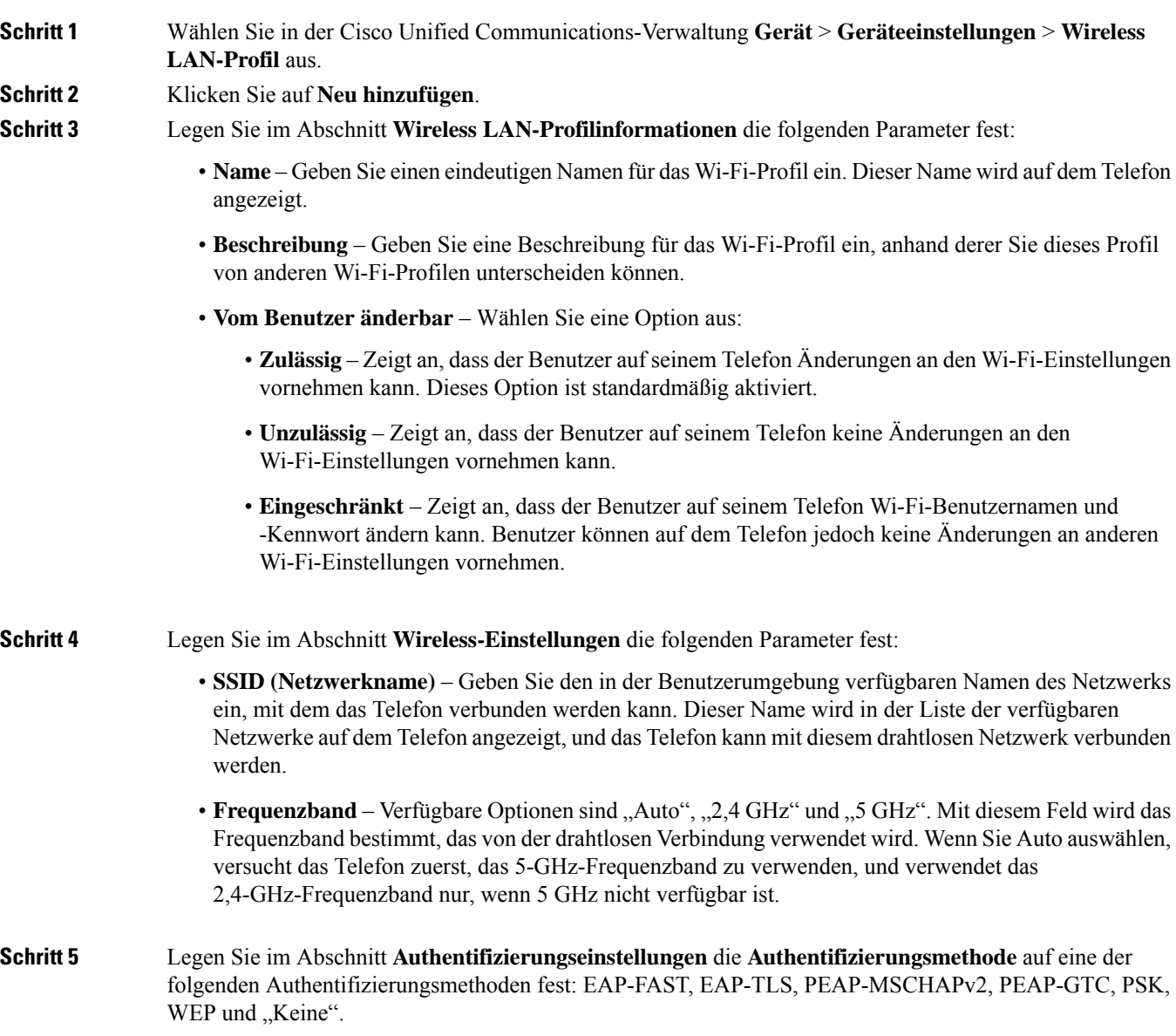

Nachdem Sie dieses Feld festgelegt haben, werden möglicherweise zusätzliche Felder angezeigt, die Sie konfigurieren müssen.

- **Benutzerzertifikat** Für die EAP-TLS-Authentifizierung erforderlich. Wählen Sie **Vom Hersteller installiert** oder **Vom Benutzer installiert** aus. Es ist erforderlich, dass auf dem Telefon ein Zertifikat installiert wird, entweder automatisch über das SCEP oder manuell über die Verwaltungsseite auf dem Telefon.
- **PSK-Passphrase** Für die PSK-Authentifizierung erforderlich. Geben Sie eine ASCII-Passphrase mit 8 – 63 Zeichen oder eine 64 HEX-Zeichen-Passphrase ein.
- **WEP-Schlüssel** Für die WEP-Authentifizierung erforderlich. Geben Sie den 40/102, 64/128-ASCII oder HEX-WEP-Schlüssel ein.
	- 40/104 ASCII umfasst 5 Zeichen.
	- 64/128 ASCII umfasst 13 Zeichen.
	- 40/104 HEX umfasst 10 Zeichen.
	- 64/128 HEX umfasst 26 Zeichen.
- **Gemeinsam genutzte Anmeldeinformationen angeben**: Für die EAP-FAST-, PEAP-MSCHAPv2 und PEAP-GTC-Authentifizierung erforderlich.
	- Wenn der Benutzer den Benutzernamen und das Kennwort verwaltet, lassen Sie die Felder **Benutzername** und **Kennwort** leer.
	- Wenn alle Benutzer denselben Benutzernamen und dasselbe Kennwort verwenden, können Sie die Informationen in die Felder **Benutzername** und **Kennwort** eingeben.
	- Geben Sie eine Beschreibung in das Feld **Kennwortbeschreibung** ein.
- Wenn Sie jedem Benutzer einen eindeutigen Benutzernamen und ein eindeutiges Kennwort zuweisen möchten, müssen Sie für jeden Benutzer ein Profil erstellen. **Hinweis**
- **Schritt 6** Klicken Sie auf **Speichern**.

#### **Nächste Maßnahme**

Wenden Sie die WLAN-Profilgruppe auf einen Geräte-Pool (**System** > **Geräte-Pool**) oder direkt auf das Telefon (**Gerät** > **Telefon**) an.

### **Wi-Fi-Gruppe mit Cisco Unified Communications Manager festlegen**

Sie können eine Wireless LAN-Profilgruppe erstellen und Wireless LAN-Profile zu dieser Gruppe hinzufügen. Die Profilgruppe kann dann während der Telefoneinrichtung dem Telefon zugewiesen werden.

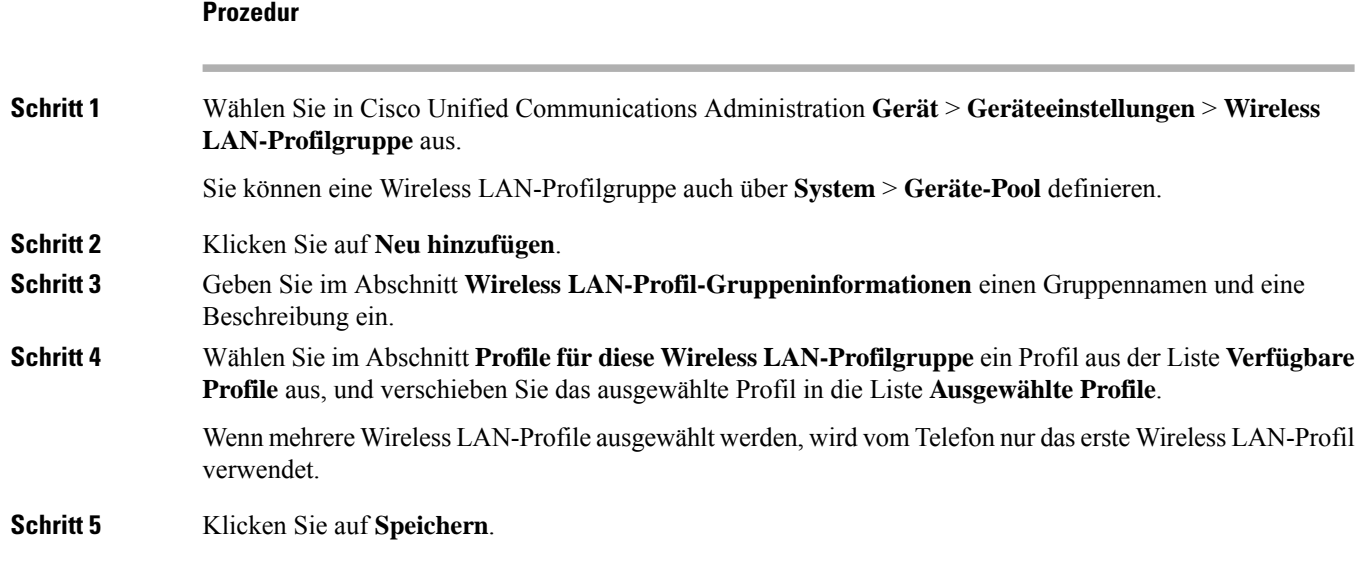

## **Telefonstart überprüfen**

Nachdem das Telefon an eine Stromquelle angeschlossen wurde, durchläuft es automatisch den Startdiagnoseprozess.

#### **Prozedur**

Schließen Sie das Telefon an eine Stromquelle an.

Wenn der Hauptbildschirm angezeigt wird, wurde es ordnungsgemäß gestartet.

## **Telefonmodell eines Benutzers ändern**

Sie oder Ihr Benutzer können das Telefonmodell eines Benutzers ändern. Die Änderung kann aus mehreren Gründen erforderlich sein, z. B.:

- Sie haben Ihr Cisco Unified Communications Manager (Unified CM) auf eine Softwareversion aktualisiert, die das Telefonmodell nicht unterstützt.
- Der Benutzer möchte ein anderes Telefonmodell als das aktuelle Modell verwenden.
- Das Telefon erfordert eine Reparatur oder einen Austausch.

Unified CM kennzeichnet das alte Telefon und verwendet die MAC-Adresse des alten Telefons zur Identifikation der alten Telefonkonfiguration. Unified CM kopiert die alte Telefonkonfiguration in den Eintrag für das neue Telefon. Das neue Telefon hat dann die gleiche Konfiguration wie das alte Telefon.

**Einschränkung**: Wenn das alte Telefon mehr Leitungen oder Leitungstasten als das neue Telefon umfasst, sind die zusätzlichen Leitungen bzw. Leitungstasten für das neue Telefon nicht konfiguriert.

Das Telefon wird nach der Konfiguration neu gestartet.

#### **Vorbereitungen**

Richten Sie Ihr Cisco Unified Communications Manager nach den Anweisungen im *Funktionskonfigurationshandbuch für Cisco Unified Communications Manager* ein.

Sie benötigen ein neues, nicht verwendetes Telefon, auf dem die Firmware-Version 12.8(1) oder höher vorinstalliert ist.

#### **Prozedur**

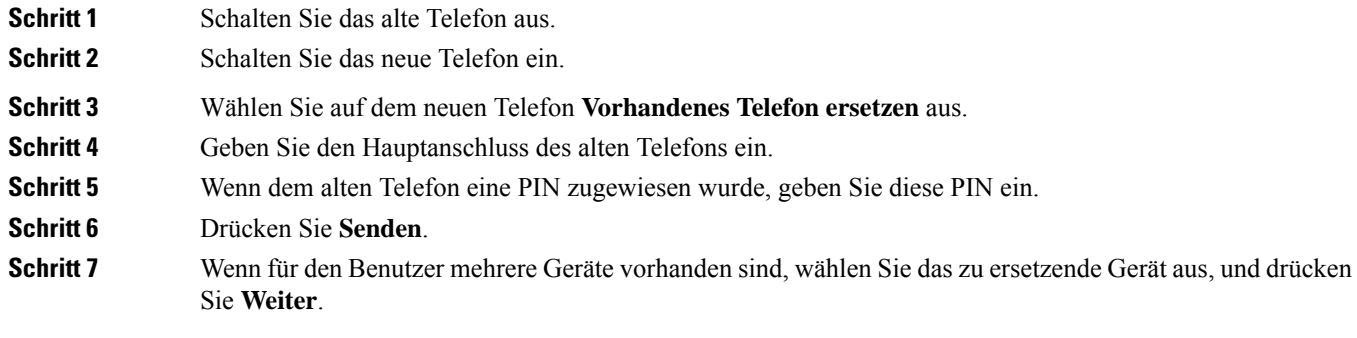

I

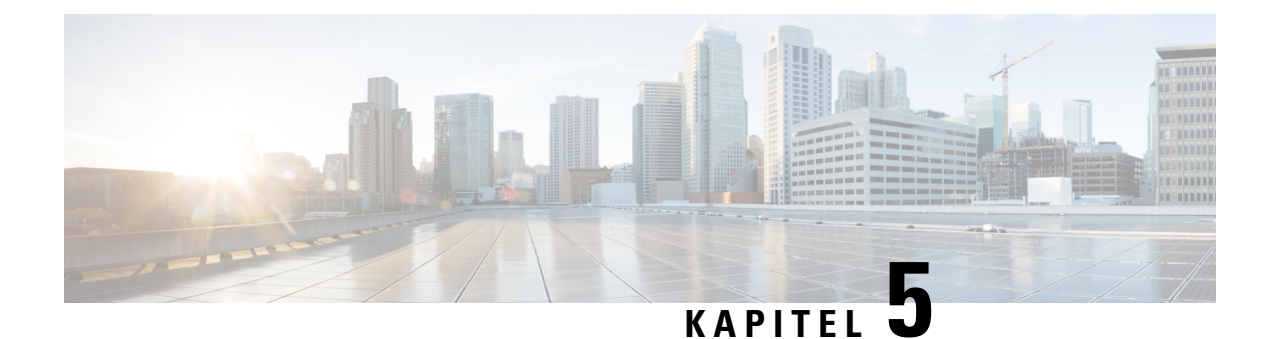

# **Cisco Unified Communications Manager – Telefoninstallation**

- Cisco IP-Konferenztelefon einrichten, auf Seite 57
- Die MAC-Adresse des Telefons bestimmen, auf Seite 62
- Methoden zum Hinzufügen von Telefonen, auf Seite 62
- Benutzer zu Cisco Unified Communications Manager hinzufügen, auf Seite 63
- Einer Endbenutzergruppe einen Benutzer hinzufügen, auf Seite 65
- Telefone zu Benutzern zuordnen , auf Seite 66
- SRST (Survivable Remote Site Telephony), auf Seite 67

## **Cisco IP-Konferenztelefon einrichten**

Wenn die automatische Registrierung nicht aktiviert und das Telefon nicht in der Cisco Unified Communications Manager-Datenbank vorhanden ist, müssen Sie das Cisco IP Phone manuell in Cisco Unified Communications Manager Administration konfigurieren. Abhängig von Ihrem System und den Benutzeranforderungen sind einige Aufgaben in diesem Verfahren optional.

Weitere Informationen zu diesen Schritten finden Sie in der Dokumentation für Ihre Version von Cisco Unified Communications Manager.

Führen Sie die Konfigurationsschritte im folgenden Verfahren in der Cisco Unified Communications Manager-Verwaltung aus.

#### **Prozedur**

**Schritt 1** Stellen Sie die folgenden Telefoninformationen zusammen: • Telefonmodell • MAC-Adresse: Siehe Die MAC-Adresse des Telefons bestimmen, auf Seite 62 • Physischer Standort des Telefons • Name oder Benutzer-ID des Telefonbenutzers • Gerätepool

 $\mathbf I$ 

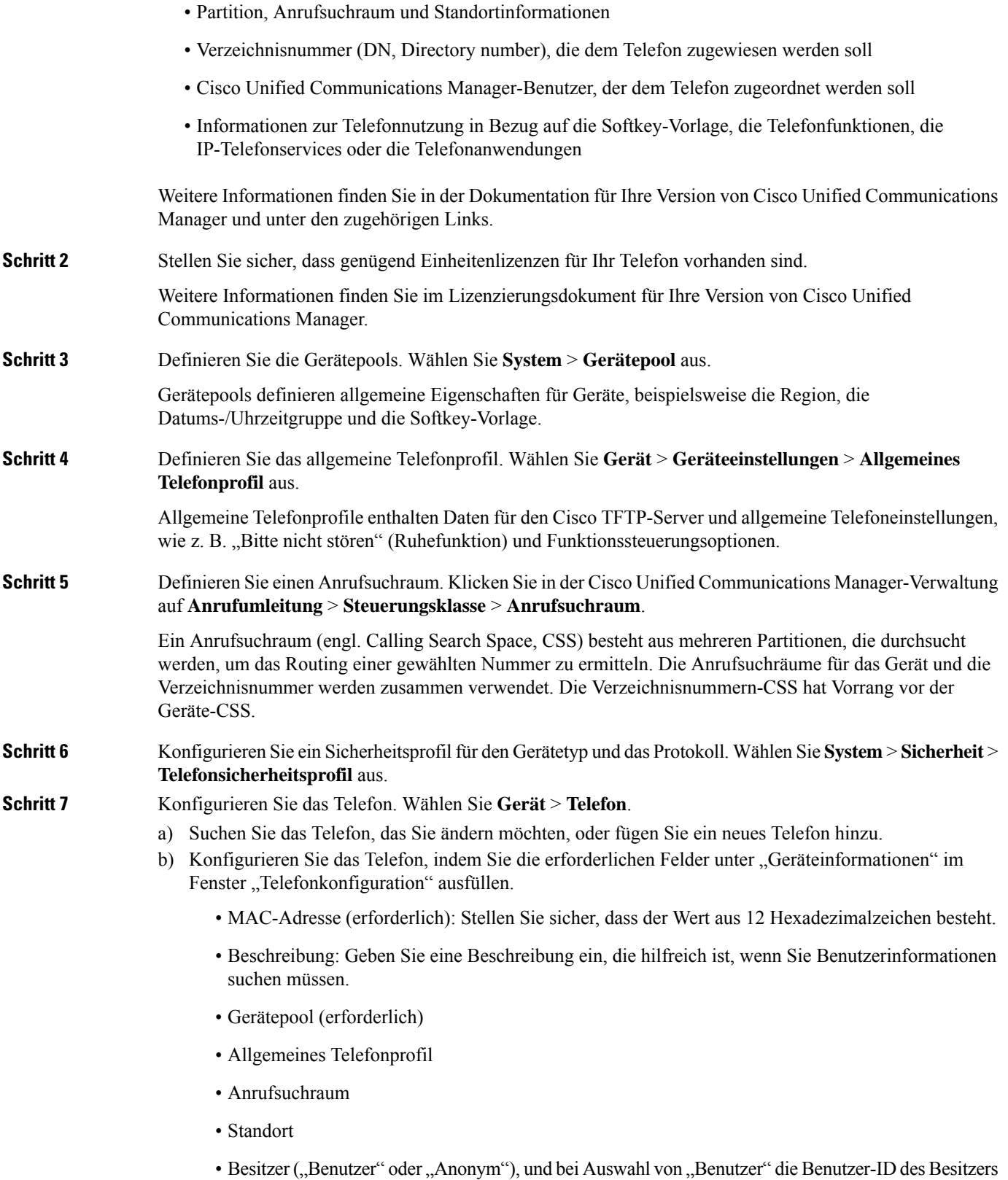

٦

Das Gerät wird mit den Standardeinstellungen zur Cisco Unified Communications Manager-Datenbank hinzugefügt.

Weitere Informationen zu den produktspezifischen Konfigurationsfeldern finden Sie unter "?" Tastenhilfe im Fenster "Telefonkonfiguration" und der zugehörige Link.

- Wenn Sie das Telefon und den Benutzer zur Cisco Unified Communications Manager-Datenbank hinzufügen möchten, lesen Sie die Dokumentation für Ihre Version von Cisco Unified Communications Manager. **Hinweis**
- c) Wählen Sie im protokollspezifischen Bereich des Fensters ein Gerätesicherheitsprofil aus und legen Sie den Sicherheitsmodus fest.
	- Wählen Sie ein Sicherheitsprofil basierend auf der Sicherheitsstrategie Ihres Unternehmens aus. Wenn das Telefon die Sicherheit nicht unterstützt, wählen Sie ein nicht sicheres Profil aus. **Hinweis**
- d) Aktivieren Sie im Bereich Anschlussinformationen das Kontrollkästchen Anschlussmobilität aktivieren, wenn das Telefon die Cisco Anschlussmobilität unterstützt.
- e) Klicken Sie auf **Speichern**.

**Schritt 8** Wählen Sie **Gerät** > **Geräteeinstellungen** > **SIP-Profil** aus, um SIP-Parameter zu konfigurieren.

**Schritt 9** Wählen Sie **Gerät** > **Telefon** aus, um Verzeichnisnummern (Leitungen) auf dem Telefon zu konfigurieren, indem Sie die erforderlichen Felder im Fenster Verzeichnisnummernkonfiguration ausfüllen.

- a) Suchen Sie das Telefon.
- b) Klicken Sie im Fenster "Telefonkonfiguration" auf "Leitung 1" im linken Fensterbereich.

Konferenztelefone haben nur eine Leitung.

- c) Geben Sie im Feld Verzeichnisnummer eine gültige Nummer ein, die gewählt werden kann.
	- Dieses Feld sollte die gleiche Nummer enthalten, die im Feld Telefonnummer im Fenster Benutzerkonfiguration angezeigt wird. **Hinweis**
- d) Wählen Sie in der Dropdown-Liste "Routenpartition" die Partition aus, zu der die Verzeichnisnummer gehört. Wenn Sie den Zugriff auf die Verzeichnisnummer einschränken möchten, wählen Sie <None> für die Partition aus.
- e) Wählen Sie in der Dropdown-Liste "Anrufsuchraum" den geeigneten Anrufsuchraum aus. Der ausgewählte Wert wird für alle Geräte übernommen, die diese Verzeichnisnummer verwenden.
- f) Wählen Sie in den Einstellungen für die Anrufweiterleitung und Anrufübernahme die Elemente (beispielsweise Alle weiterleiten oder Bei besetzt intern weiterleiten) und die Ziele aus, an die Anrufe gesendet werden.

#### **Beispiel:**

Wenn Sie eingehende interne und externe Anrufe, die ein Besetztzeichen erhalten, an die Voicemail für diese Leitung weiterleiten möchten, aktivieren Sie das Kontrollkästchen Voicemail neben Bei besetzt intern weiterleiten und Bei besetzt extern weiterleiten in der linken Spalte im Bereich Anrufübernahme und Anrufweiterleitung.

- g) Konfigurieren Sie unter Leitung 1 des Geräts die folgenden Felder:
	- Anzeige (Interne Anrufer-ID: Sie können den Vornamen und Nachnamen des Benutzers des Geräts eingeben, um diesen Namen für alle internen Anrufe anzuzeigen. Lassen Sie dieses Feld leer, damit das System den Anschluss anzeigt.

• Externe Nummernmaske: Zeigt die Telefonnummer (oder Maske) an, die verwendet wird, um die Anrufer-ID zu senden, wenn ein Anruf auf dieser Leitung getätigt wird. Sie können maximal 24 numerische und "X" Zeichen eingeben. Das X steht für die Verzeichnisnummer und muss am Ende des Musters angezeigt werden.

#### **Beispiel:**

Wenn Sie die Maske 408902XXXX angeben, wird für einen externen Anruf von Anschluss 6640 die Anrufer-ID 4089026640 angezeigt.

Diese Einstellung betrifft nur das aktuelle Gerät, außer Sie aktivieren das Kontrollkästchen rechts (Einstellungen für gemeinsam genutztes Gerät aktualisieren) und klicken auf **Auswahl verteilen**. Das Kontrollkästchen rechts wird nur angezeigt, wenn andere Geräte diese Verzeichnisnummer verwenden.

h) Wählen Sie **Speichern** aus.

Weitere Informationen zu Verzeichnisnummern finden Sie in der Dokumentation für Ihre Version von Cisco Unified Communications Manager und unter den zugehörigen Links.

- **Schritt 10** (optional) Weisen Sie dem Benutzer ein Telefon zu. Klicken Sie auf **Benutzer zuweisen** unten im Fenster "Telefonkonfiguration", um einen Benutzer zur Leitung zuzuweisen, die konfiguriert wird.
	- a) Verwenden Sie **Suchen** zusammen mit den Suchfeldern, um den Benutzer zu suchen.
	- b) Aktivieren Sie das Kontrollkästchen neben dem Benutzernamen und klicken Sie auf **Auswahl hinzufügen**.

Der Benutzername und die Benutzer-ID werden im Fenster Verzeichnisnummernkonfiguration unter Der Leitung zugewiesene Benutzer angezeigt.

c) Wählen Sie **Speichern** aus.

Der Benutzer ist nun der Leitung 1 auf dem Telefon zugewiesen.

#### **Schritt 11** (optional) Weisen Sie dem Benutzer ein Gerät zu:

- a) Wählen Sie **Benutzerverwaltung** > **Benutzer** aus.
- b) Verwenden Sie die Suchfelder und **Suchen**, um den Benutzer zu suchen, den Sie hinzugefügt haben.
- c) Klicken Sie auf die Benutzer-ID.
- d) Wählen Sie in der Dropdown-Liste unter "Verzeichnisnummernzuordnungen" den Hauptanschluss aus.
- e) (optional) Aktivieren Sie das Kontrollkästchen Mobilität aktivieren unter Mobilitätsinformationen.
- f) Verwenden Sie die Schaltflächen unter **Zugriffssteuerungsgruppe hinzufügen** im Bereich Berechtigungsinformationen, um den Benutzer zu Benutzergruppen hinzuzufügen.

Beispielsweise können Sie den Benutzer zu einer Gruppen hinzufügen, die als eine CCM-Standardbenutzergruppe definiert ist.

- g) Um die Informationen einer Gruppe anzuzeigen, wählenSie die Gruppe aus und klickenSie auf **Details anzeigen**.
- h) Aktivieren Sie unter Anschlussmobilität das Kontrollkästchen Anschlussmobilität im Cluster aktivieren, damit der Benutzer diesen Service verwenden kann.
- i) Klicken Sie in den Geräteinformationen auf **Gerätezuordnungen**.
- j) Verwenden Sie die Suchfelder und **Suchen**, um das Gerät zu suchen, das Sie dem Benutzer zuweisen möchten.
- k) Wählen Sie das Gerät aus und klicken Sie auf **Auswahl/Änderungen speichern**.
- l) Klicken Sie auf **Los** neben dem Link "Zurück zu Benutzer" in der oberen rechten Bildschirmecke.
- m) Wählen Sie **Speichern** aus.

 $\mathbf{l}$ 

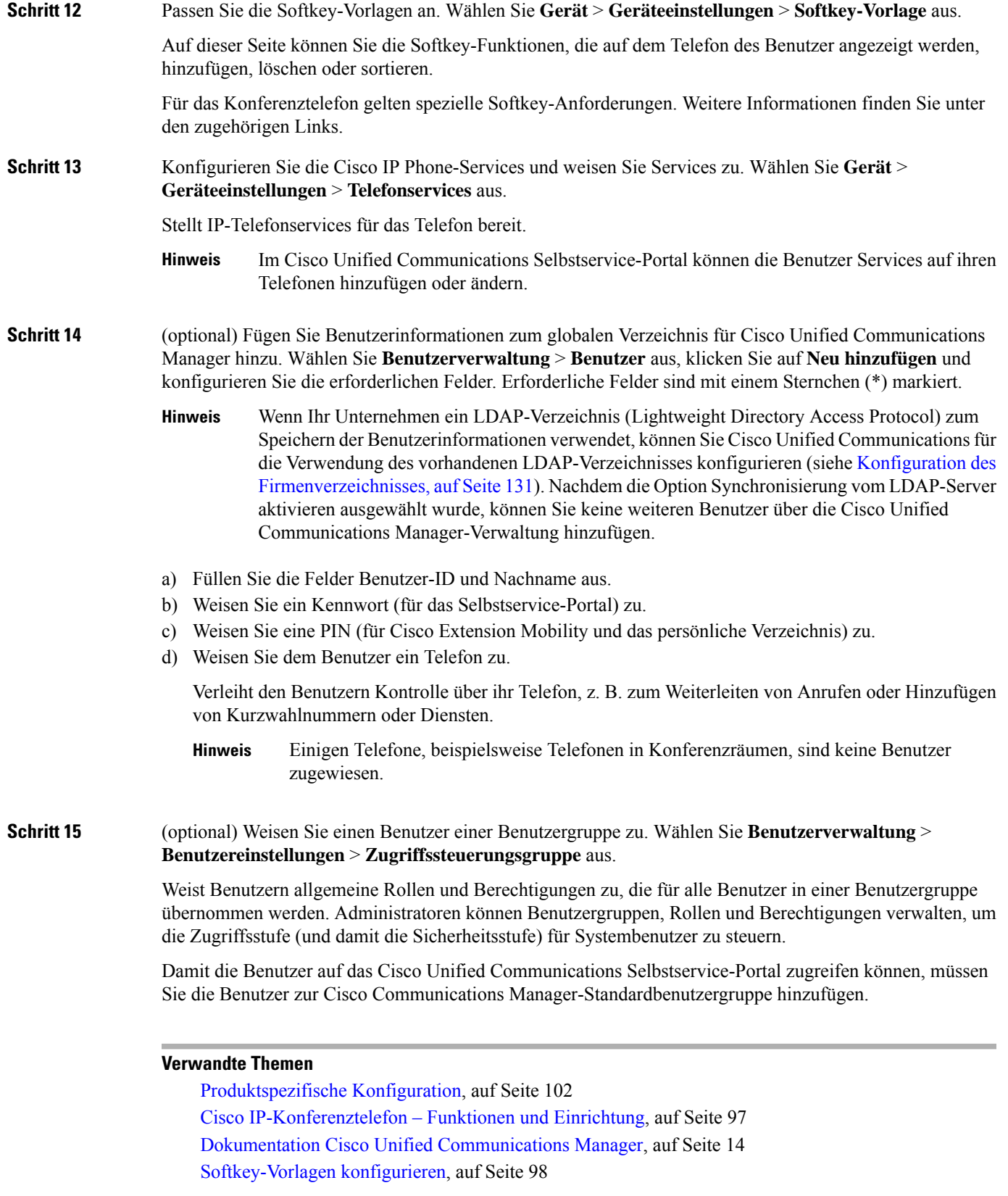

## **Die MAC-Adresse des Telefons bestimmen**

Um Telefone zu Cisco Unified Communications Manager hinzuzufügen, müssen Sie die MAC-Adresse eines Telefons bestimmen.

#### **Prozedur**

Führen Sie einen der folgenden Schritte aus:

- Wählen Sie auf dem Telefon **Einstellungen** > **Telefoninformationen** aus, und sehen Sie sich das Feld "MAC-Adresse" an.
- Das MAC-Label befindet sich an der Rückseite des Telefons.
- Öffnen Sie die Webseite für das Telefon und klicken Sie auf **Geräteinformationen**.

## **Methoden zum Hinzufügen von Telefonen**

Nachdem Sie Cisco IP-Telefon installiert haben, können Sie eine der folgenden Optionen auswählen, um Telefone zur Cisco Unified Communications Manager-Datenbank hinzuzufügen.

- Hinzufügen einzelner Telefone mit der Cisco Unified Communications Manager Administration
- Hinzufügen mehrerer Telefone mit dem Massen-Verwaltung-Tool (BAT)
- Automatische Registrierung
- BAT und TAPS (Tool for Auto-Registered Phones Support)

Bevor Sie Telefone einzeln oder mit dem BAT hinzufügen, benötigen Sie die MAC-Adresse des Telefons. Weitere Informationen hierzu finden Sie unter Die MAC-Adresse des Telefons bestimmen, auf Seite 62.

Weitere Informationen zu BAT finden Sie in der Dokumentation für Ihre Version von Cisco Unified Communications Manager.

#### **Verwandte Themen**

Dokumentation Cisco Unified Communications Manager, auf Seite 14

### **Einzelne Telefone hinzufügen**

NotierenSie die MAC-Adresse und Telefoninformationen, dieSie zu Cisco Unified Communications Manager hinzufügen müssen.

#### **Prozedur**

**Schritt 1** Wählen Sie **Gerät** > **Telefon** in der Cisco Unified Communications Manager-Verwaltung aus.
П

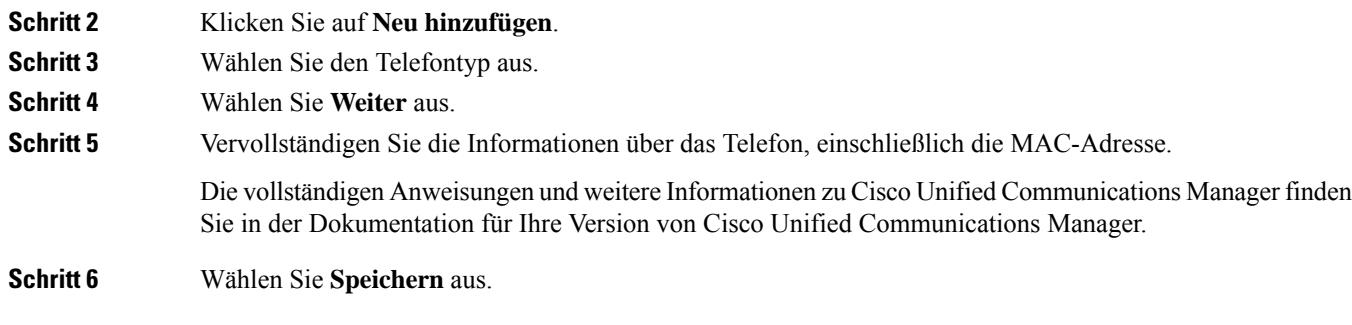

#### **Verwandte Themen**

Dokumentation Cisco Unified Communications Manager, auf Seite 14

### **Telefone über eine BAT-Telefonvorlage hinzufügen**

Das Cisco Unified Communications BAT (Bulk Administration Tool) ermöglicht das Ausführen von Batchvorgängen, einschließlich die Registrierung von mehreren Telefonen.

Um Telefone nur mit BAT (nicht zusammen mit TAPS) hinzuzufügen, benötigen Sie die MAC-Adressen der Telefone.

Weitere Informationen zu BAT finden Sie in der Dokumentation für Ihre Version von Cisco Unified Communications Manager.

#### **Prozedur**

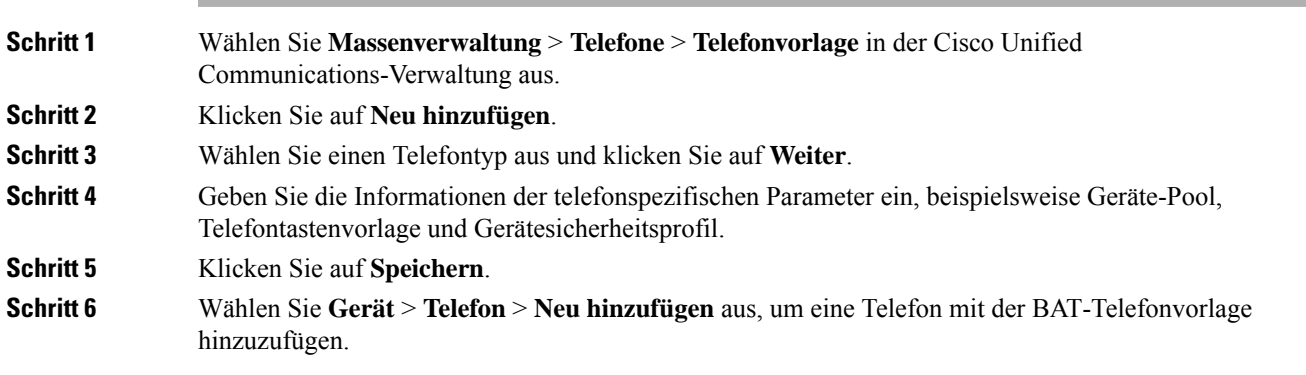

#### **Verwandte Themen**

Dokumentation Cisco Unified Communications Manager, auf Seite 14

### **Benutzerzu CiscoUnified Communications Manager hinzufügen**

Sie können die Informationen über Benutzer, die in Cisco Unified Communications Manager registriert sind, anzeigen und verwalten. Mit Cisco Unified Communications Manager können die Benutzer folgende Aufgaben ausführen:

• Auf das Firmenverzeichnis und andere Verzeichnisse auf einem Cisco IP-Telefon zugreifen.

- Ein persönliches Verzeichnis erstellen.
- Kurzwahlnummern und Nummern für die Anrufweiterleitung konfigurieren.
- Services abonnieren, die über Cisco IP-Telefon verfügbar sind.

#### **Prozedur**

- **Schritt 1** Um einzelne Benutzer hinzuzufügen, siehe Einen Benutzer direkt Cisco Unified Communications Manager hinzufügen, auf Seite 65.
- **Schritt 2** Um mehrere Benutzer hinzuzufügen, verwenden Sie das entsprechende Verwaltungstool. Diese Methode ermöglicht das Festlegen eines Standardkennworts für alle Benutzer.

Weitere Informationen finden Sie in der Dokumentation für Ihre Version von Cisco Unified Communications Manager.

#### **Verwandte Themen**

Dokumentation Cisco Unified Communications Manager, auf Seite 14

### **Benutzer aus einem externen LDAP-Verzeichnis hinzufügen**

Wenn Sie einen Benutzer zu einem LDAP-Verzeichnis (kein Cisco Unified Communications Server-Verzeichnis) hinzugefügt haben, können Sie das LDAP-Verzeichnis sofort mit dem Cisco Unified Communications Manager synchronisieren, auf dem Sie den Benutzer und das Benutzertelefon hinzufügen.

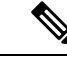

#### **Hinweis**

Wenn Sie das LDAP-Verzeichnis nicht sofort mit Cisco Unified Communications Manager synchronisieren, legt der Zeitplan für die LDAP-Verzeichnissynchronisierung im Fenster LDAP-Verzeichnis fest, wann die nächste automatische Synchronisierung ausgeführt wird. Die Synchronisierung muss ausgeführt werden, bevor Sie einem neuen Benutzer ein Gerät zuweisen.

#### **Prozedur**

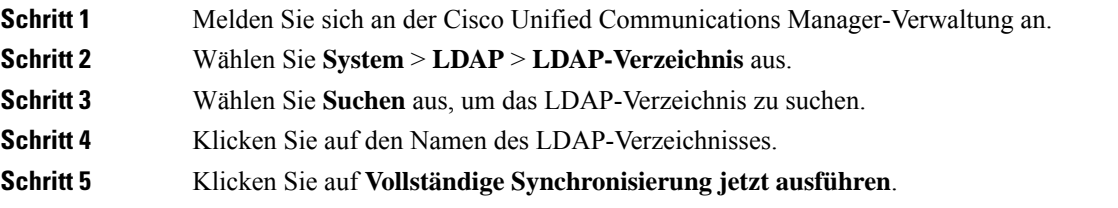

Ш

### **Einen Benutzer direkt Cisco Unified Communications Manager hinzufügen**

Wenn Sie kein LDAP-Verzeichnis (Lightweight Directory Access Protocol) verwenden, können Sie Benutzer direkt mit der Cisco Unified Communications Manager-Verwaltung hinzufügen, indem Sie folgende Schritte ausführen.

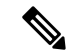

```
Hinweis
```
Wenn LDAP synchronisiert ist, können Sie mit der Cisco Unified Communications Manager-Verwaltung keine Benutzer hinzufügen.

#### **Prozedur**

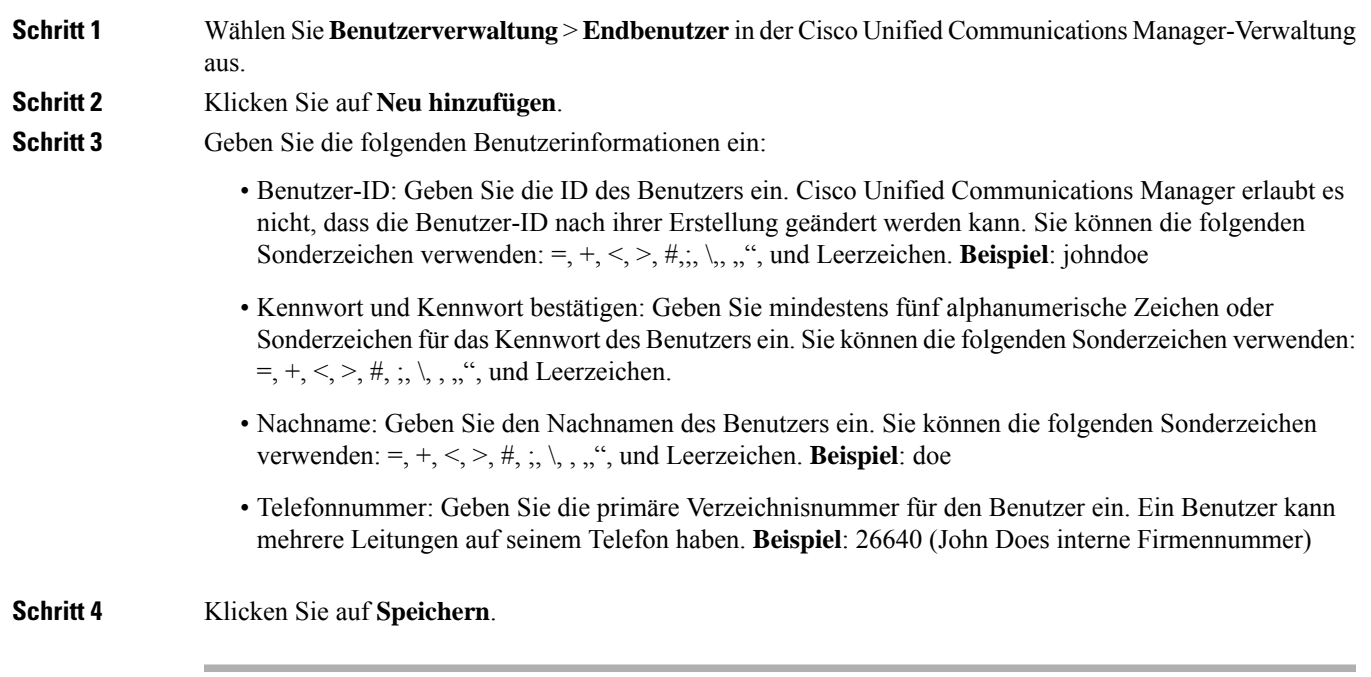

## **Einer Endbenutzergruppe einen Benutzer hinzufügen**

Um einen Benutzer zu einerStandardbenutzergruppe in Cisco Unified Communications Manager hinzuzufügen, führen Sie die folgenden Schritte aus:

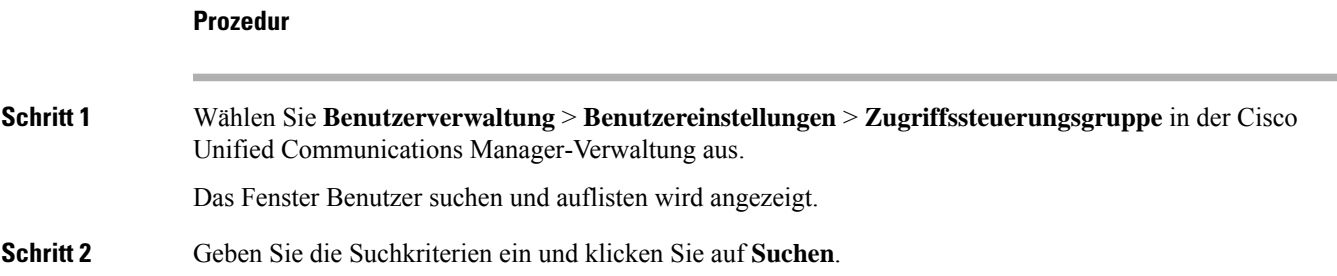

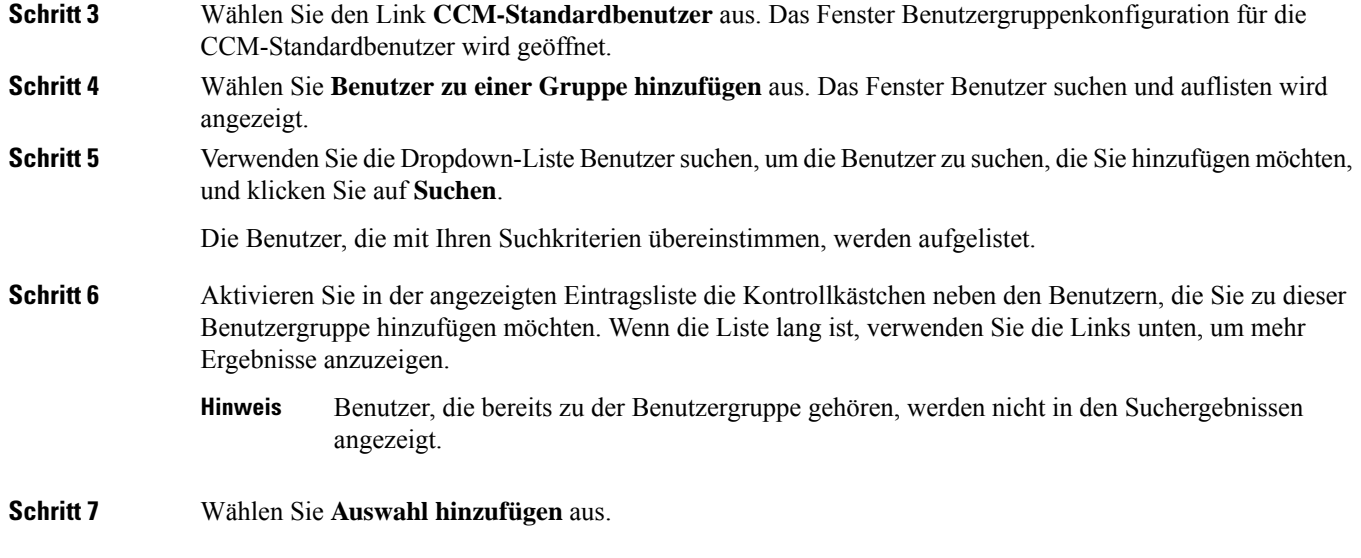

## **Telefone zu Benutzern zuordnen**

Benutzern werden Telefone im Fenster Benutzer in Cisco Unified Communications Manager zugewiesen.

#### **Prozedur**

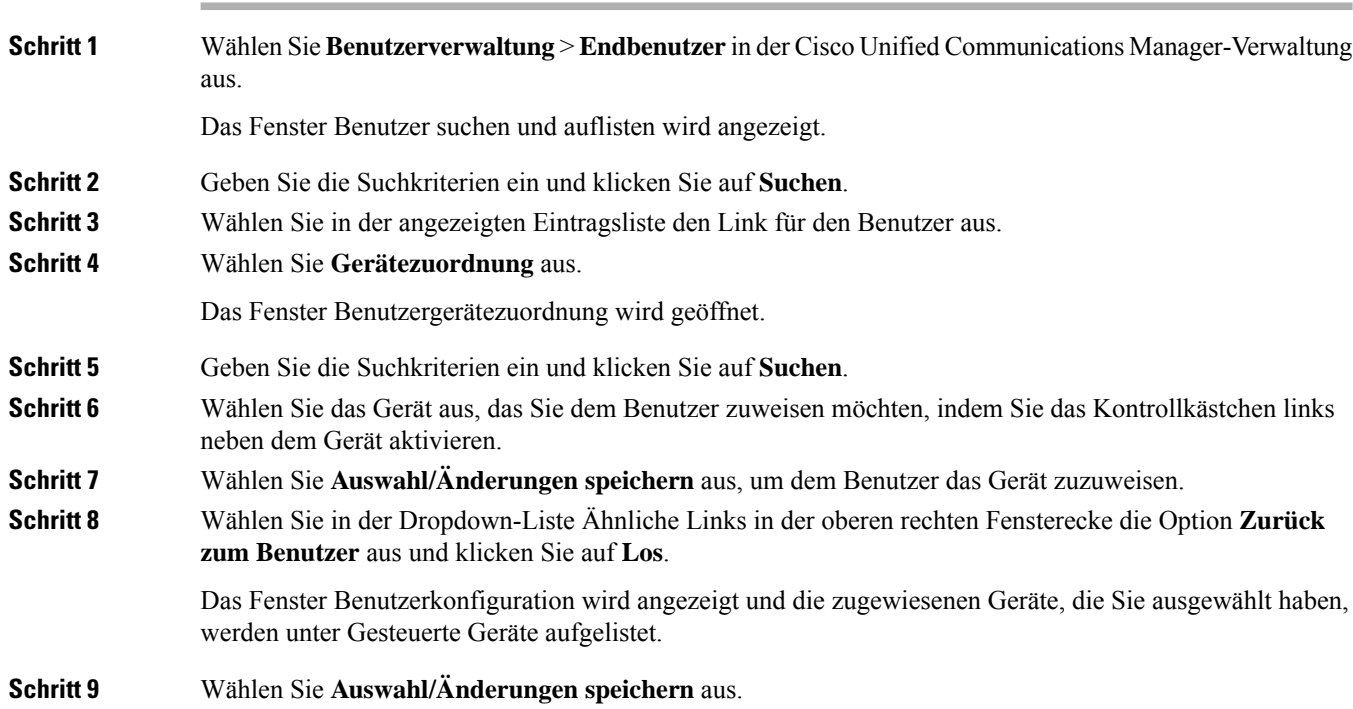

## **SRST (Survivable Remote Site Telephony)**

SRST (Survivable Remote Site Telephony) stellt sicher, dass die Standardtelefonfunktionen weiterhin verfügbar sind, wenn die Kommunikation mit dem steuernden Cisco Unified Communications Manager unterbrochen wird. In diesem Szenario bleibt ein aktueller Anruf aktiv und der Benutzer kann auf eine Untergruppe der verfügbaren Funktionen zugreifen. Bei einem Failover wird auf dem Telefon eine Warnung angezeigt.

Weitere Informationen zu SRST finden Sie in [https://www.cisco.com/c/en/us/support/unified-communications/](https://www.cisco.com/c/en/us/support/unified-communications/unified-survivable-remote-site-telephony/tsd-products-support-series-home.html) [unified-survivable-remote-site-telephony/tsd-products-support-series-home.html](https://www.cisco.com/c/en/us/support/unified-communications/unified-survivable-remote-site-telephony/tsd-products-support-series-home.html)

In der folgenden Tabelle ist die Verfügbarkeit der Funktionen während eines Failovers angegeben.

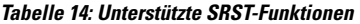

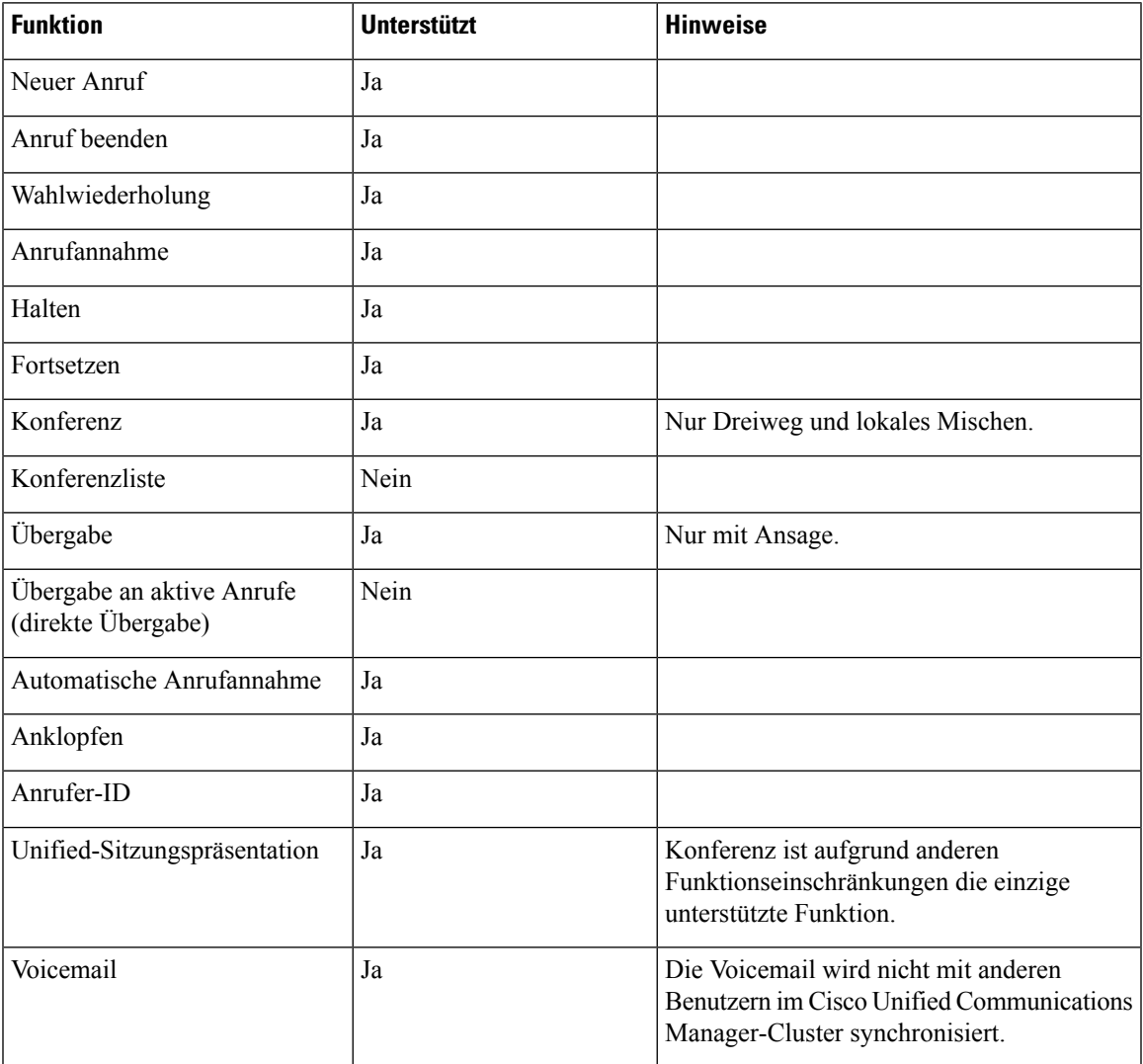

I

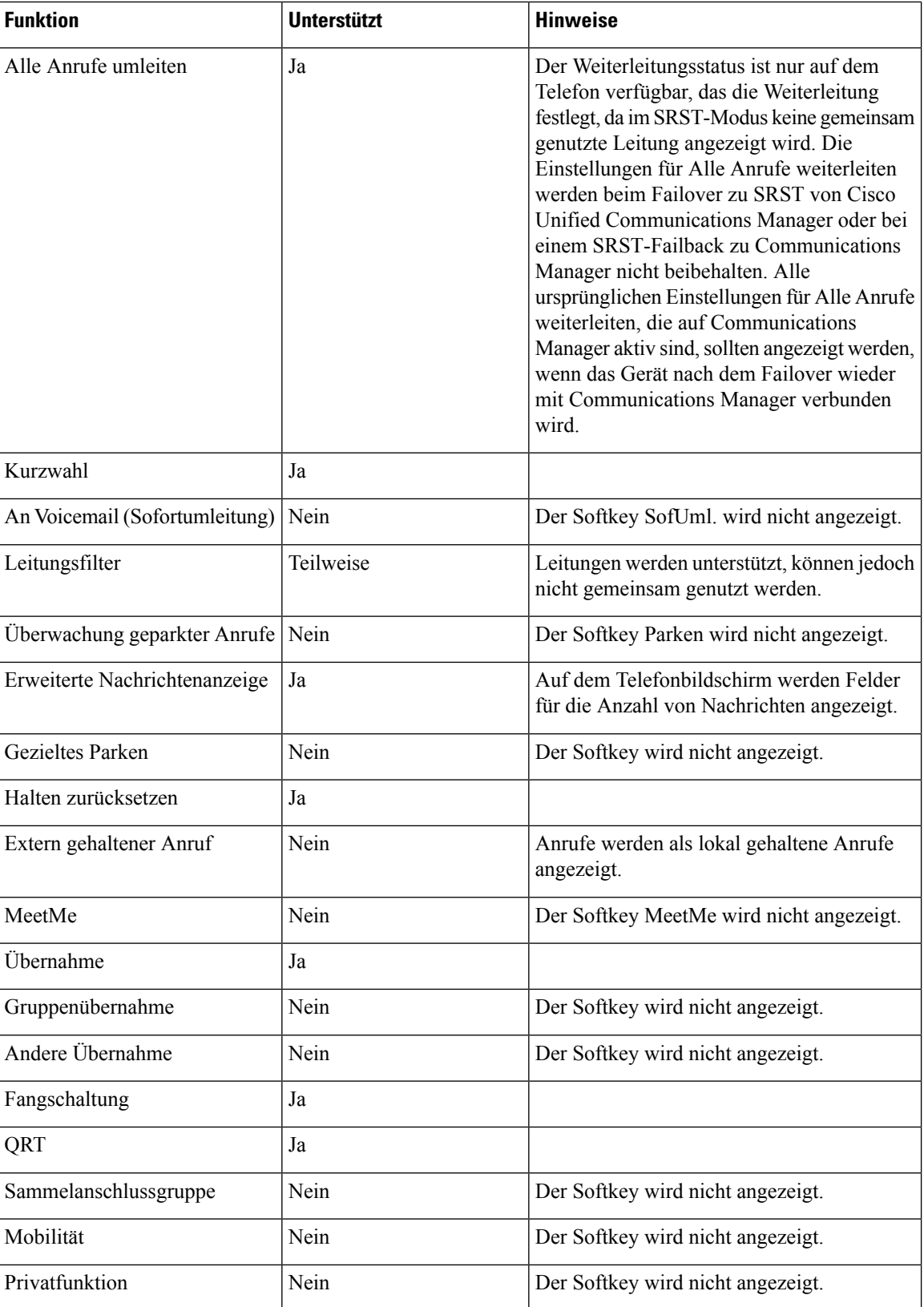

 $\mathbf{l}$ 

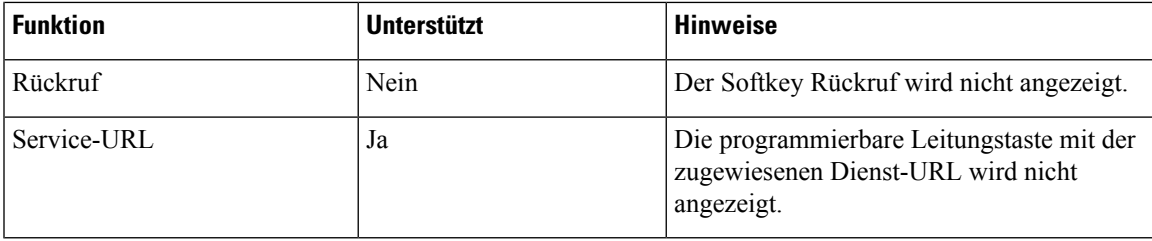

I

i.

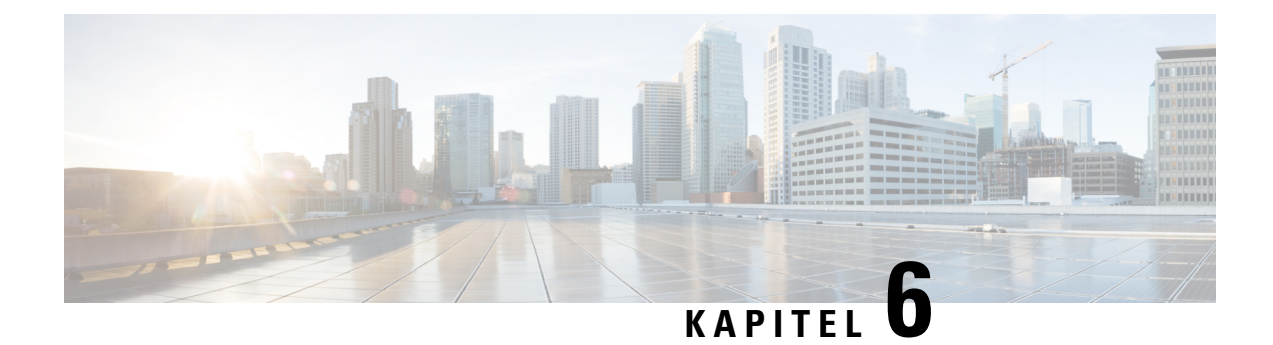

## **Verwaltung des Selbstservice-Portals**

- Übersicht des Selbstservice-Portals, auf Seite 71
- Den Benutzerzugriff auf das Selbstservice-Portal konfigurieren, auf Seite 71
- Die Ansicht des Selbstservice-Portals anpassen, auf Seite 72

## **Übersicht des Selbstservice-Portals**

Im Cisco Unified Communications Selbstservice-Portal können Benutzer die Funktionen und Einstellungen des Telefons anpassen und steuern.

Als Administrator steuern Sie den Zugriff auf das Selbstservice-Portal. Sie müssen Informationen an die Benutzer weitergeben, damit diese auf das Selbstservice-Portal zugreifen können.

Bevor ein Benutzer auf das Cisco Unified Communications Benutzerportal zugreifen kann, müssen Sie den Benutzer über Cisco Unified Communications Manager-Administration zu einer Cisco Unified Communications Manager-Standardbenutzergruppe hinzufügen.

Sie müssen den Benutzern die folgenden Informationen über das Selbstservice-Portal geben:

• Die URL, um auf die Anwendung zuzugreifen. Die URL lautet:

**https://<server\_name:portnumber>/ucmuser/**, wobei server\_name der Host ist, auf dem der Webserver installiert ist, und portnumber für die Portnummer des Hosts steht.

- Eine Benutzer-ID und ein Standardkennwort, um auf die Anwendung zuzugreifen.
- Eine Übersicht der Aufgaben, die der Benutzer im Portal ausführen kann.

Diese Einstellungen entsprechen den Werten, dieSie eingegeben haben, alsSie den Benutzer zu Cisco Unified Communications Manager hinzugefügt haben.

Weitere Informationen finden Sie in der Dokumentation für Ihre Version von Cisco Unified Communications Manager.

#### **Verwandte Themen**

Dokumentation Cisco Unified Communications Manager, auf Seite 14

### **Den Benutzerzugriff auf das Selbstservice-Portal konfigurieren**

Bevor ein Benutzer auf das Selbstservice-Portal zugreifen kann, müssen Sie den Zugriff autorisieren.

#### **Prozedur**

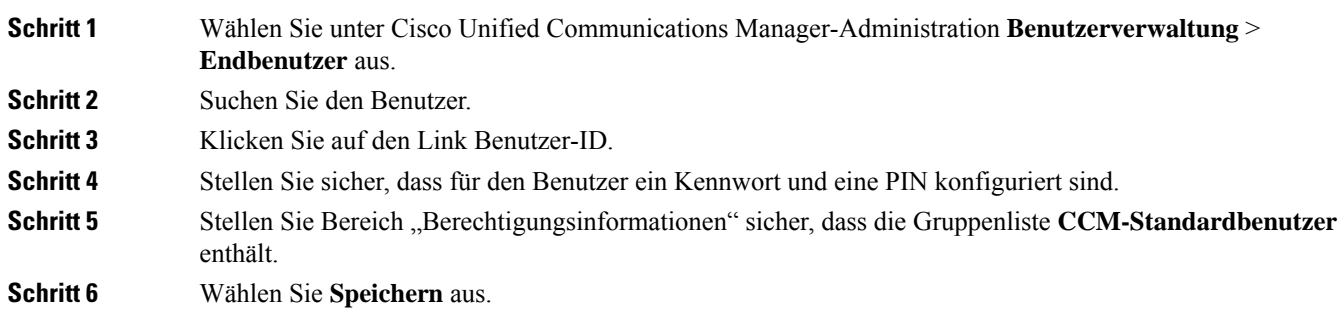

## **Die Ansicht des Selbstservice-Portals anpassen**

Die meisten Optionen werden im Selbstservice-Portal angezeigt. Die folgenden Optionen müssen jedoch mit den Einstellungen für die Enterprise-Parameterkonfiguration in der Cisco Unified Communications Manager-Verwaltung festgelegt werden:

- Ruftoneinstellungen anzeigen
- Einstellungen für Leitungsbezeichnung anzeigen

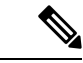

**Hinweis** Die Einstellungen gelten für alle Seiten des Selbstservice-Portals an Ihrem Standort.

#### **Prozedur**

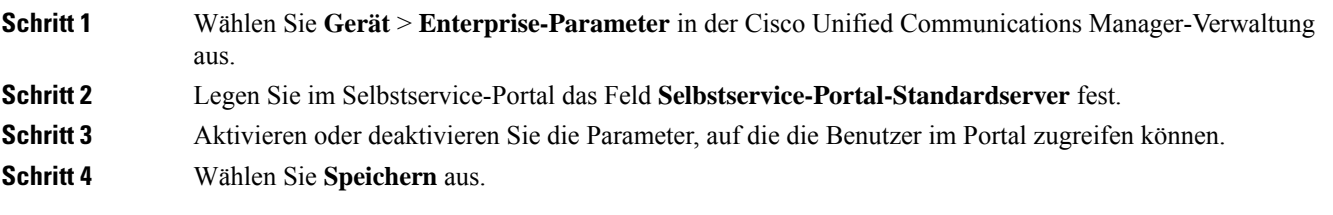

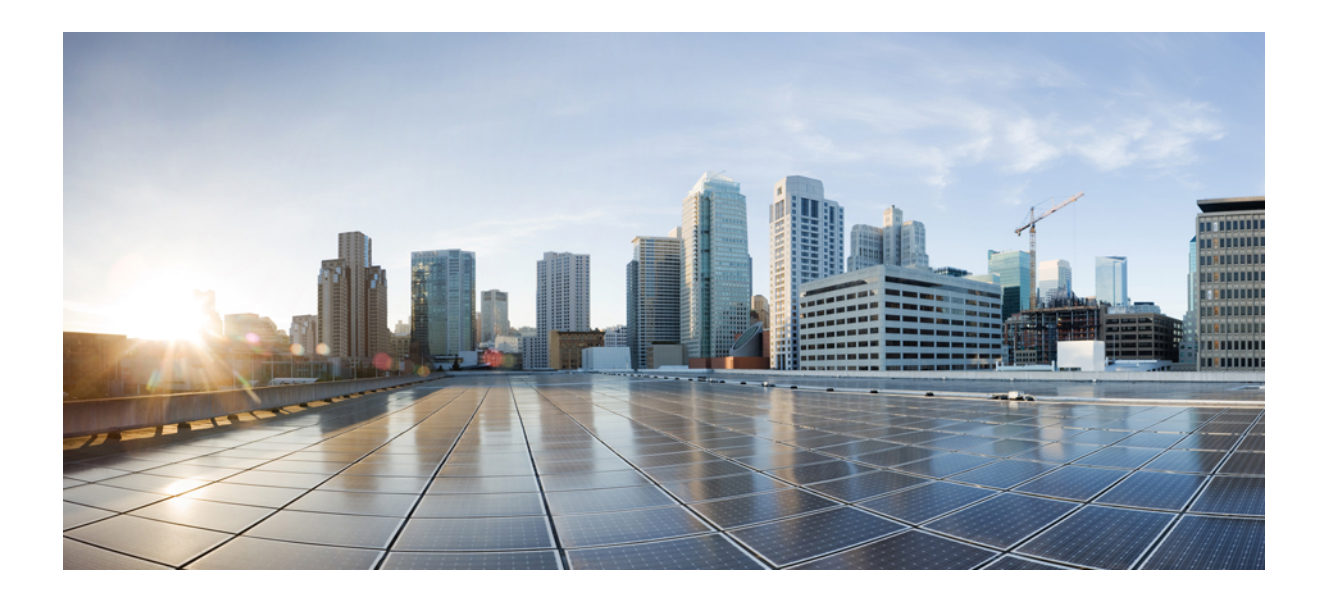

# **TEIL III**

## **Cisco IP-Konferenztelefon – Administration**

- Cisco IP-Konferenztelefon Sicherheit, auf Seite 75
- Cisco IP-Konferenztelefon Anpassung, auf Seite 93
- Cisco IP-Konferenztelefon Funktionen und Einrichtung, auf Seite 97
- Unternehmensverzeichnis und persönliches Verzeichnis, auf Seite 131

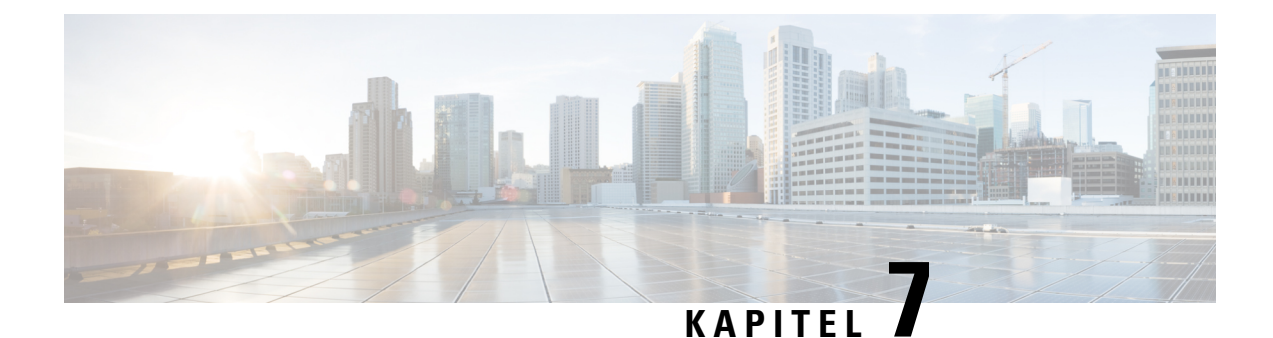

## **Cisco IP-Konferenztelefon – Sicherheit**

- Übersicht der Sicherheit des Cisco IP Phone, auf Seite 75
- Sicherheitsverbesserungen für Ihr Telefonnetzwerk, auf Seite 76
- Unterstützte Sicherheitsfunktionen, auf Seite 77

## **Übersicht der Sicherheit des Cisco IP Phone**

Die Sicherheitsfunktionen schützen vor mehreren Gefahren, beispielsweise der Gefährdung der Identität des Telefons und der Daten. Diese Funktionen erstellen und halten authentifizierte Kommunikationsstreams zwischen dem Telefon und dem Cisco Unified Communications Manager-Server aufrecht, und stellen sicher, dass das Telefon nur digital signierte Dateien verwendet.

In Cisco Unified Communications Manager Version 8.5(1) und höheren Versionen ist Security by Default implementiert. Diese Komponente stellt die folgenden Sicherheitsfunktionen für Cisco IP-Telefons ohne CTL-Client bereit:

- Signierung der Konfigurationsdateien für das Telefon
- Verschlüsselung der Telefonkonfigurationsdatei
- HTTPS mit Tomcat und andere Webservices

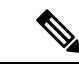

Für sichere Signalübertragungs- und Medienfunktionen muss der CTL-Client jedoch weiterhin ausgeführt werden, und es ist weiterhin die Verwendung von Hardware-eToken erforderlich. **Hinweis**

Weitere Informationen zu den Sicherheitsfunktionen finden Sie in der Dokumentation für Ihre Version von Cisco Unified Communications Manager.

Nachdem Sie die für die CAPF (Certificate Authority Proxy Function) erforderlichen Aufgaben ausgeführt haben, wird auf den Telefonen ein LSC (Locally Significant Certificate) installiert. Sie können ein LSC in der Cisco Unified Communications Manager Administration-Verwaltung konfigurieren. Weitere Informationen finden Sie in der Dokumentation für Ihre Version von Cisco Unified Communications Manager.

Ein LSC kann für EAP-TLS mit WLAN-Authentifizierung nicht als Benutzerzertifikat verwendet werden.

Alternativ dazu können Sie die Installation eines LSC auch im Menü "Sicherheits-Setup" des Telefons veranlassen. In diesem Menü können Sie ein LSC auch aktualisieren und entfernen.

Das Cisco IP-Konferenztelefon 8832 entspricht dem FIPS (Federal Information Processing Standard). Um ordnungsgemäß zu funktionieren, ist für denFIPS-Modus eine RSA-Schlüssellänge von mindestens 2048 Bit erforderlich. Wenn das RSA-Serverzertifikat nicht 2048 Bit oder mehr umfasst, wird das Telefon nicht beim Cisco Unified Communications Manager registriert und die Meldung Telefon konnte nicht registriert werden erscheint. Die Größe des Zertifikatsschlüssels ist nicht FIPS-konform. wird in den Statusmeldungen des Telefons angezeigt.

Sie können im FIPS-Modus keine privaten Schlüssel (LSC oder MIC) verwenden.

Wenn das Telefon über ein vorhandenen LSC mit weniger als 2.048 Bits verfügt, müssen Sie die LSC-Schlüssellänge auf 2048 Bit oder mehr aktualisieren, bevor Sie FIPS aktivieren.

#### **Verwandte Themen**

Einrichten eines LSC (Locally Significant Certificate), auf Seite 79 Dokumentation Cisco Unified Communications Manager, auf Seite 14

### **Sicherheitsverbesserungen für Ihr Telefonnetzwerk**

Sie können Cisco Unified Communications Manager 11.5(1) und 12.0(1) ermöglichen, in einer Umgebung mit verbesserter Sicherheit zu arbeiten. Mit diesen Verbesserungen wird Ihr Telefonnetzwerk unter Anwendung einer Reihe von strengen Sicherheits- und Risikomanagementkontrollen betrieben, um Sie und die Benutzer zu schützen.

Cisco Unified Communications Manager 12.5 (1) unterstützt keine Umgebung mit verbesserter Sicherheit. Deaktivieren Sie FIPS, bevor Sie ein Upgrade auf Cisco Unified Communications Manager 12.5(1) vornehmen oder Ihr TFTP-Dienst wird nicht ordnungsgemäß funktionieren.

Die Umgebung mit verbesserter Sicherheit bietet die folgenden Funktionen:

- Kontaktsuchen-Authentifizierung
- TCP als Standardprotokoll für Remote-Audit-Protokolle
- FIPS-Modus
- Verbesserte Richtlinie für Anmeldeinformationen
- Unterstützung für die SHA-2-Hash-Familie für digitale Signaturen
- Unterstützung für eine RSA-Schlüsselgröße von 512 und 4096 Bits.

Mit Cisco Unified Communications Manager Version 14.0 und Cisco IP-Telefon-Firmware Version 14.0 und höher unterstützen die Telefone die SIP-OAuth-Authentifizierung.

OAuth wird für Proxy Trivial File Transfer Protocol (TFTP) mit Cisco Unified Communications ManagerVersion 14.0 (1) SU1 oder höher und Cisco IP-Telefon-Firmware Version 14.1 (1) unterstützt. Proxy-TFTP und OAuth für Proxy-TFTP werden für Mobile Remote Access (MRA) nicht unterstützt.

Weitere Informationen zur Sicherheit finden Sie unter:

• *Systemkonfigurationshandbuch für Cisco Unified Communications Manager*, Version 14.0(1) oder höher ([https://www.cisco.com/c/en/us/support/unified-communications/](https://www.cisco.com/c/en/us/support/unified-communications/unified-communications-manager-callmanager/products-installation-and-configuration-guides-list.html) [unified-communications-manager-callmanager/products-installation-and-configuration-guides-list.html](https://www.cisco.com/c/en/us/support/unified-communications/unified-communications-manager-callmanager/products-installation-and-configuration-guides-list.html))

- *Sicherheitshandbuch für Cisco Unified Communications Manager*[\(https://www.cisco.com/c/en/us/support/](https://www.cisco.com/c/en/us/support/unified-communications/unified-communications-manager-callmanager/products-maintenance-guides-list.html) [unified-communications/unified-communications-manager-callmanager/](https://www.cisco.com/c/en/us/support/unified-communications/unified-communications-manager-callmanager/products-maintenance-guides-list.html) [products-maintenance-guides-list.html\)](https://www.cisco.com/c/en/us/support/unified-communications/unified-communications-manager-callmanager/products-maintenance-guides-list.html)
- SIP-OAuth: *Funktionskonfigurationshandbuch für Cisco Unified Communications Manager* [\(https://www.cisco.com/c/en/us/support/unified-communications/](https://www.cisco.com/c/en/us/support/unified-communications/unified-communications-manager-callmanager/products-installation-and-configuration-guides-list.html) [unified-communications-manager-callmanager/products-installation-and-configuration-guides-list.html\)](https://www.cisco.com/c/en/us/support/unified-communications/unified-communications-manager-callmanager/products-installation-and-configuration-guides-list.html)

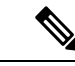

**Hinweis**

Ihr Cisco IP-Telefon kann nur eine begrenzte Anzahl an Identity Trust List(ITL-)Dateien speichern. ITL-Dateien dürfen die Begrenzung von 64000 nicht überschreiten. Begrenzen Sie daher die Anzahl an Dateien, die Cisco Unified Communications Manager an das Telefon senden kann.

## **Unterstützte Sicherheitsfunktionen**

Die Sicherheitsfunktionen schützen vor mehreren Gefahren, beispielsweise der Gefährdung der Identität des Telefons und der Daten. Diese Funktionen erstellen und halten authentifizierte Kommunikationsstreams zwischen dem Telefon und dem Cisco Unified Communications Manager-Server aufrecht, und stellen sicher, dass das Telefon nur digital signierte Dateien verwendet.

In Cisco Unified Communications Manager Version 8.5(1) und höheren Versionen ist Security by Default implementiert. Diese Komponente stellt die folgenden Sicherheitsfunktionen für Cisco IP-Telefons ohne CTL-Client bereit:

- Signierung der Konfigurationsdateien für das Telefon
- Verschlüsselung der Telefonkonfigurationsdatei
- HTTPS mit Tomcat und andere Webservices

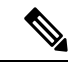

**Hinweis**

Für sichere Signalübertragungs- und Medienfunktionen muss der CTL-Client jedoch weiterhin ausgeführt werden, und es ist weiterhin die Verwendung von Hardware-eToken erforderlich.

Die Implementierung von Sicherheitsfunktionen in das Cisco Unified Communications Manager-System verhindert den Identitätsdiebstahl hinsichtlich Telefon und Cisco Unified Communications Manager-Server und schützt vor unbefugtem Zugriff auf Daten, Anrufsignale und Medien-Datenströme.

Zur Abwehr von Bedrohungen dieser Art erstellt das Cisco IP-Telefonienetzwerk zwischen Telefon und Server sichere (verschlüsselte) Kommunikationsdatenströme und erhält diese aufrecht, signiert Dateien digital, bevor diese auf ein Telefon übertragen werden, und verschlüsselt alle Mediendatenströme und Signale, die zwischen Cisco IP-Telefons übertragen werden.

Nachdem Sie die für die CAPF (Certificate Authority Proxy Function) erforderlichen Aufgaben ausgeführt haben, wird auf den Telefonen ein LSC (Locally Significant Certificate) installiert. Zum Konfigurieren eines LSC können Sie die Cisco Unified Communications Manager-Verwaltung verwenden. Die Vorgehensweise hierfür ist im Sicherheitshandbuch für Cisco Unified Communications Manager beschrieben. Alternativ dazu können Sie die Installation eines LSC auch im Menü "Sicherheits-Setup" des Telefons veranlassen. In diesem Menü können Sie ein LSC auch aktualisieren und entfernen.

Ein LSC kann für EAP-TLS mit WLAN-Authentifizierung nicht als Benutzerzertifikat verwendet werden.

Im Telefonsicherheitsprofil ist definiert, ob das Gerät sicher oder nicht sicher ist. Weitere Informationen zum Anwenden des Sicherheitsprofils auf das Telefon finden Sie in der Dokumentation zu Ihrer jeweiligen Version von Cisco Unified Communications Manager.

Wenn Sie in der Cisco Unified Communications Manager-Verwaltung sicherheitsrelevante Einstellungen konfigurieren, sind in der Telefonkonfigurationsdatei auch vertrauliche Informationen enthalten. Damit die Konfigurationsdatei entsprechend ihrer Vertraulichkeit geschützt ist, müssen Sie die Datei so konfigurieren, dass eine Verschlüsselung erfolgt. Ausführliche Informationen hierzu finden Sie in der Dokumentation zu Ihrer jeweiligen Version von Cisco Unified Communications Manager.

Die Implementierung von Sicherheitsfunktionen in das Cisco Unified Communications Manager-System verhindert den Identitätsdiebstahl hinsichtlich Telefon und Cisco Unified Communications Manager-Server und schützt vor unbefugtem Zugriff auf Daten, Anrufsignale und Medien-Datenströme.

Die folgende Tabelle enthält eine Übersicht der Sicherheitsfunktionen, die von Cisco IP-Konferenztelefon 8832 unterstützt werden. Weitere Informationen zu diesen Funktionen und zur Sicherheit von Cisco Unified Communications Manager und Cisco IP-Telefon finden Sie in der Dokumentation zu Ihrer Version von Cisco Unified Communications Manager.

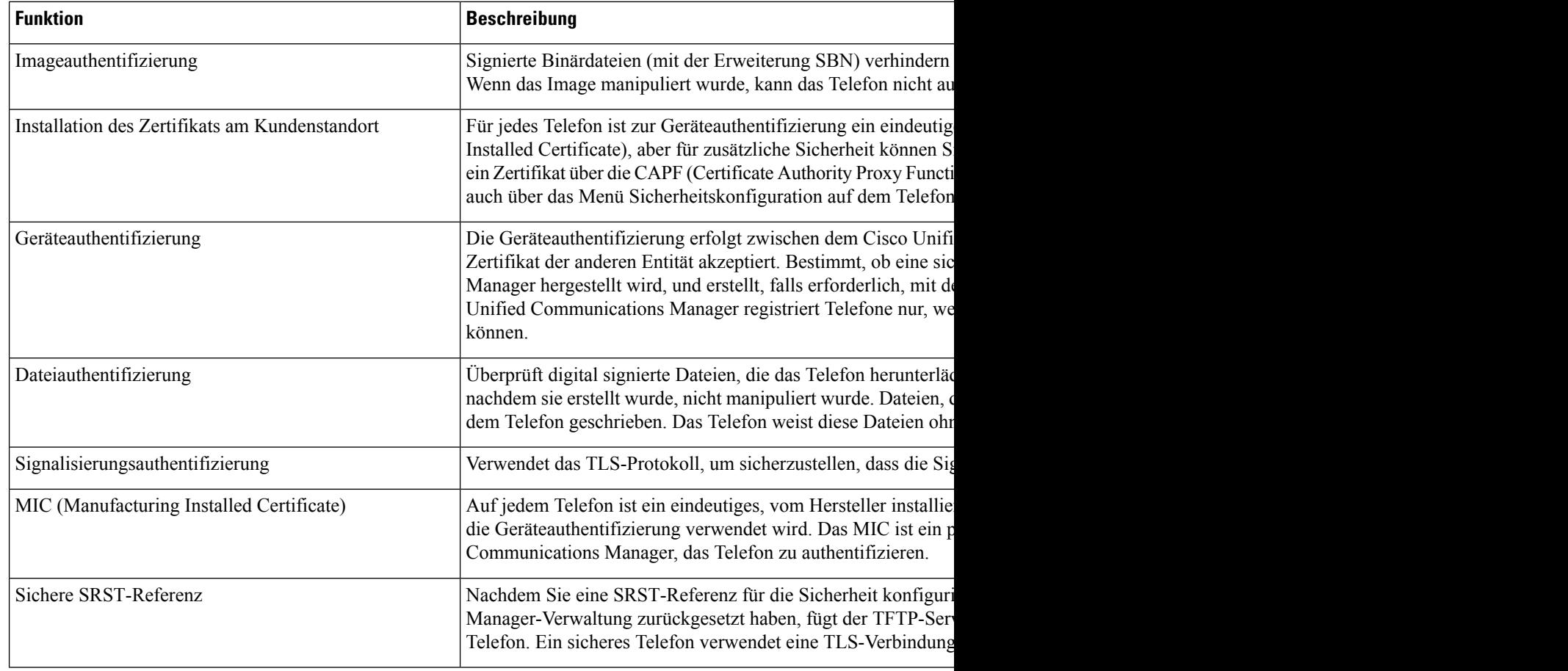

#### **Tabelle 15: Überblick der Sicherheitsfunktionen**

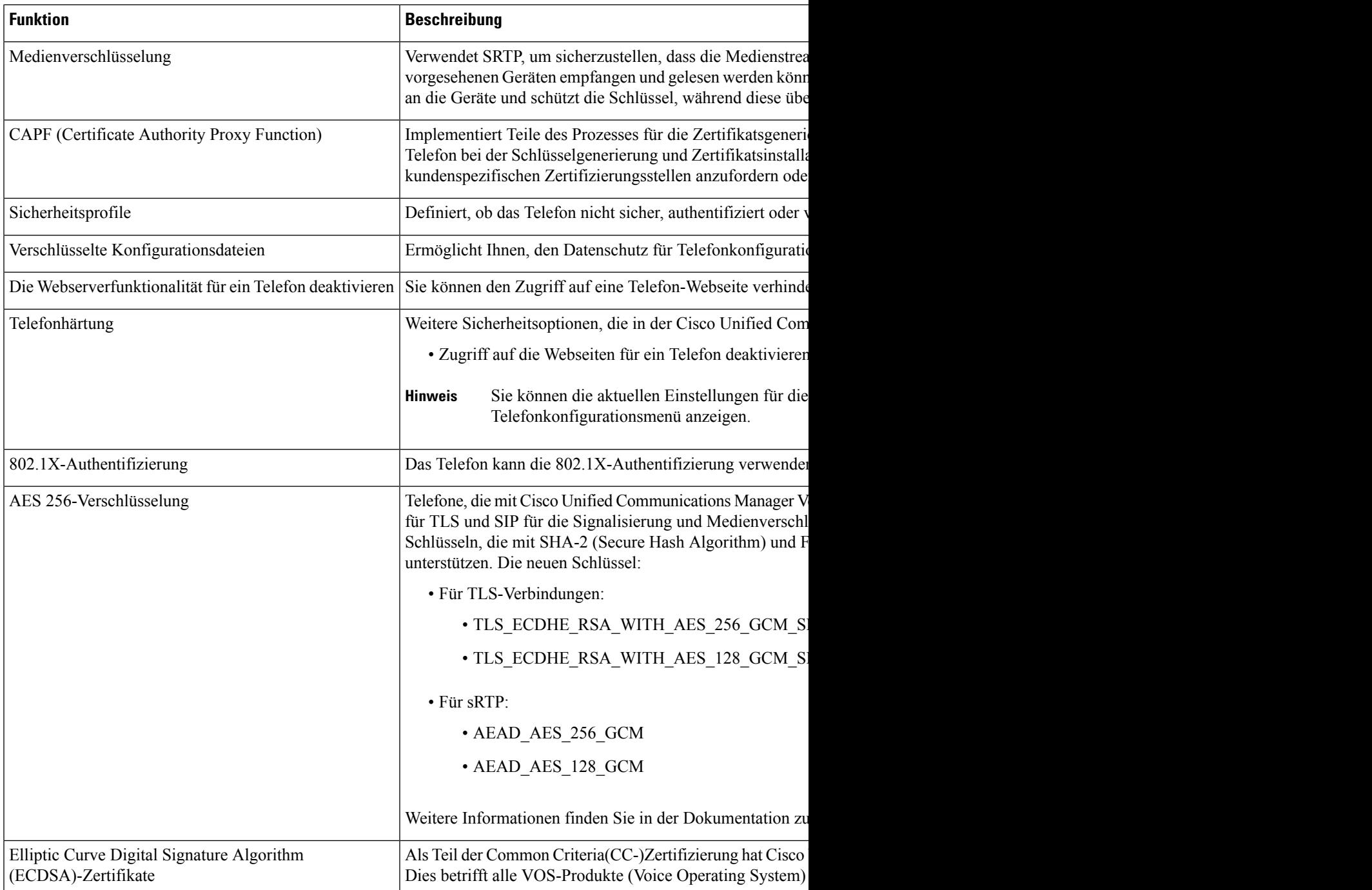

#### **Verwandte Themen**

Dokumentation Cisco Unified Communications Manager, auf Seite 14

### **Einrichten eines LSC (Locally Significant Certificate)**

Diese Aufgabe bezieht sich auf das Einrichten eines LSC mit der Methode der Authentifizierungszeichenfolge.

#### **Vorbereitungen**

Stellen Sie sicher, dass die Sicherheitskonfiguration von Cisco Unified Communications Manager und CAPF (Certificate Authority Proxy Function) vollständig ist:

- Die CTL- oder ITL-Datei hat ein CAPF-Zertifikat.
- Überprüfen Sie in der Cisco Unified Communications Operating System-Verwaltung, ob das CAPF-Zertifikat installiert ist.
- CAPF wird ausgeführt und ist konfiguriert.

Weitere Informationen zu diesen Einstellungen finden Sie in der Dokumentation für Ihre Version von Cisco Unified Communications Manager.

#### **Prozedur**

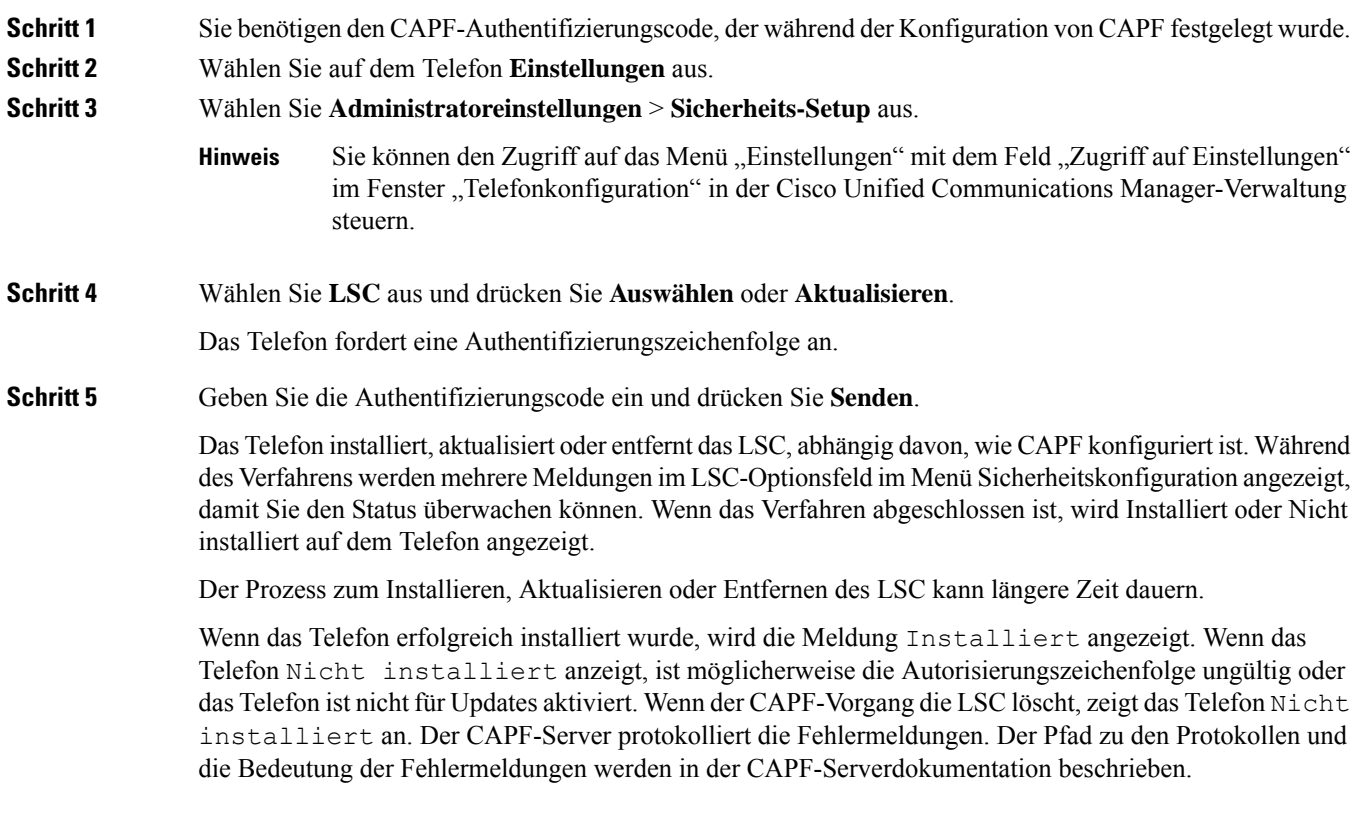

#### **Verwandte Themen**

Dokumentation Cisco Unified Communications Manager, auf Seite 14

### **Aktivieren des FIPS-Modus**

#### **Prozedur**

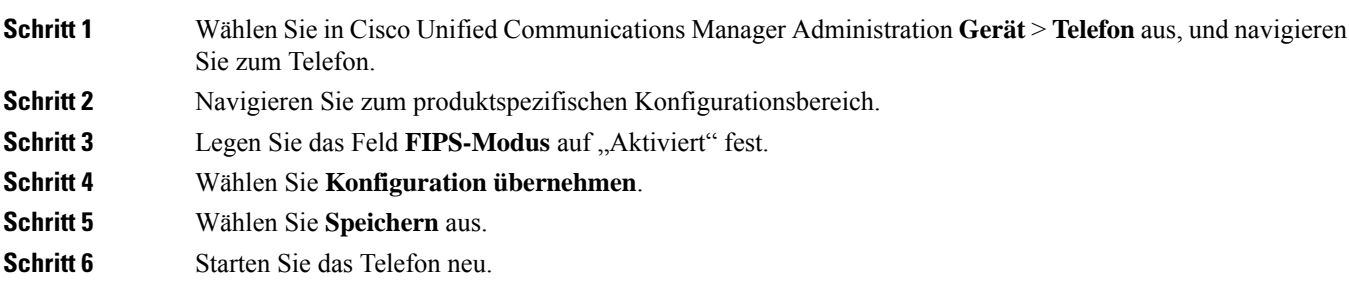

### **Anrufsicherheit**

Wenn die Sicherheit für ein Telefon implementiert wird, können sichere Anrufe auf dem Telefondisplay mit Symbolen gekennzeichnet werden. Sie können auch bestimmen, ob das verbundene Telefon sicher und geschützt ist, wenn zu Beginn des Anrufs ein Sicherheitssignal ausgegeben wird.

In einem sicheren Anruf sind alle Anrufsignale und Medienstreams verschlüsselt. Ein sicherer Anruf bietet eine hohe Sicherheitsstufe und stellt die Integrität und den Datenschutz des Anrufs sicher. Wenn ein aktiver Anruf verschlüsselt wird, ändert sich das Anrufstatus-Symbol rechts neben der Anrufdauer in das folgende

Symbol:  $\Box$ 

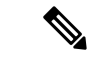

```
Hinweis
```
Wenn der Anruf über nicht-IP-Anrufabschnitte, beispielsweise ein Festnetz, geleitet wird, ist der Anruf möglicherweise nicht sicher, auch wenn er im IP-Netzwerk verschlüsselt wurde und ein Schloss-Symbol angezeigt wird.

Zu Beginn eines sicheren Anrufs wird ein Sicherheitssignal ausgegeben, das angibt, dass das andere verbundene Telefon ebenfalls sicheres Audio empfangen und senden kann. Wenn Sie mit einem nicht sicheren Telefon verbunden sind, wird kein Sicherheitssignal ausgegeben.

**Hinweis**

Sichere Anrufe werden zwischen zwei Telefonen unterstützt.Sichere Konferenzen, Cisco Extension Mobility und gemeinsam genutzte Leitungen können über eine sichere Konferenzbrücke konfiguriert werden.

Wenn ein Telefon in Cisco Unified Communications Manager als sicher (verschlüsselt und vertrauenswürdig) konfiguriert wird, kann es den Status "Geschützt" erhalten. Anschließend kann das geschützte Telefon so konfiguriert werden, dass es zu Beginn eines Anrufs einen Signalton ausgibt.

• Geschütztes Gerät: Um den Status eines sicheren Telefons in "Geschützt" zu ändern, aktivieren Sie das Kontrollkästchen "Geschütztes Gerät" im Fenster "Telefonkonfiguration" in Cisco Unified Communications Manager Administration (**Gerät** > **Telefon**).

• Sicherheitssignal ausgeben: Damit das geschützte Telefon ein Signal ausgibt, das angibt, ob der Anruf sicher oder nicht sicher ist, legen Sie die Einstellung Sicherheitssignal ausgeben auf True fest. Die Einstellung Sicherheitssignal ausgeben ist standardmäßig auf False festgelegt. Sie legen diese Option in der Cisco Unified Communications Manager-Verwaltung fest (**System** > **Serviceparameter**). Wählen Sie den Server und anschließend den Unified Communications Manager-Service aus. Wählen Sie im Fenster Serviceparameterkonfiguration die Option unter Funktion - Sicherheitssignal aus. Der Standardwert ist False.

#### **Sichere Konferenzanruf-ID**

Sie können einen sicheren Konferenzanruf initiieren und die Sicherheitsstufe der Teilnehmer überwachen. Ein sicherer Konferenzanruf wird mit diesem Prozess initiiert:

- **1.** Ein Benutzer startet die Konferenz auf einem sicheren Telefon.
- **2.** Cisco Unified Communications Manager weist dem Anruf eine sichere Konferenzbrücke zu.
- **3.** Während Teilnehmer hinzugefügt werden, überprüft Cisco Unified Communications Manager den Sicherheitsmodus aller Telefone und hält die Sicherheitsstufe für die Konferenz aufrecht.
- **4.** Das Telefon zeigt die Sicherheitsstufe des Konferenzanrufs an. Eine sichere Konferenz zeigt das

Sicherheitssymbol rechts neben **Konferenz** auf dem Telefon an.

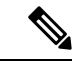

**Hinweis**

Sichere Anrufe werden zwischen zwei Telefonen unterstützt. Für geschützte Telefone sind einige Funktionen, beispielsweise Konferenzanrufe, gemeinsam genutzte Leitungen und die Anschlussmobilität, nicht verfügbar, wenn sichere Anrufe konfiguriert sind.

Die folgende Tabelle enthält Informationen zu den Änderungen der Konferenzsicherheitsstufe, abhängig von der Sicherheitsstufe des Telefons des Initiators und der Verfügbarkeit von sicheren Konferenzbrücken.

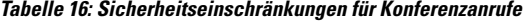

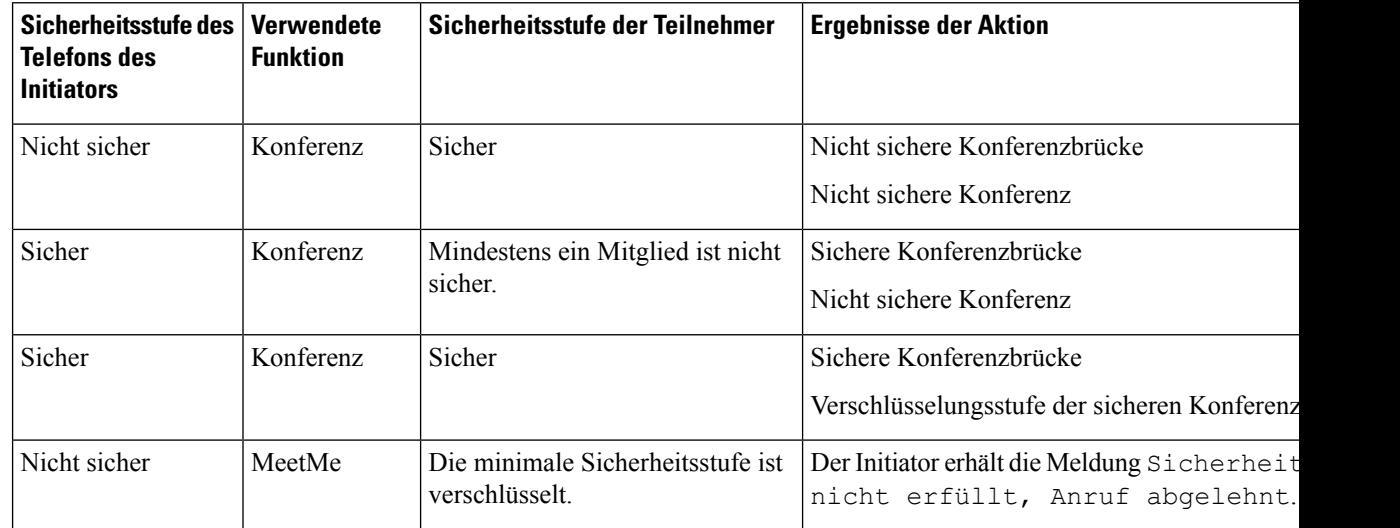

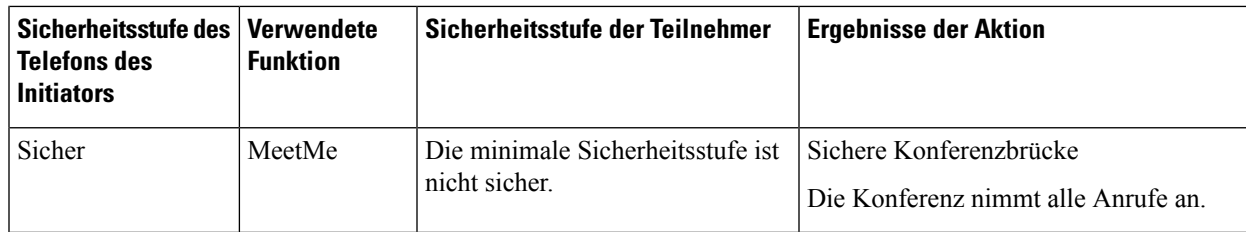

#### **Sichere Anruf-ID**

Ein sicherer Anruf wird initiiert, wenn Ihr Telefon und das Telefon des anderen Teilnehmers für sichere Anrufe konfiguriert ist. Das andere Telefon kann sich im gleichen Cisco IP-Netzwerk oder in einem Netzwerk außerhalb des IP-Netzwerks befinden. Sichere Anrufe sind nur zwischen zwei Telefonen möglich. Konferenzanrufe sollten sichere Anrufe unterstützen, nachdem eine sichere Konferenzbrücke konfiguriert wurde.

Ein sicherer Anruf wird mit diesem Prozess initiiert:

- **1.** Der Benutzer initiiert einen Anruf auf einem geschützten Telefon (Sicherheitsmodus).
- 2. Das Telefon zeigt das Sicherheitssymbol **auf dem Telefondisplay an. Dieses Symbol zeigt an, dass** das Telefon für sichere Anrufe konfiguriert ist. Dies bedeutet jedoch nicht, dass das andere verbundene Telefon ebenfalls geschützt ist.
- **3.** Der Benutzer hört einen Signalton, wenn der Anruf mit einem anderen sicheren Telefon verbunden wird, der angibt, dass beide Enden der Konversation verschlüsselt und geschützt sind. Wenn der Anruf mit einem nicht sicheren Telefon verbunden wird, hört der Benutzer keinen Signalton.

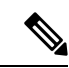

```
Hinweis
```
Sichere Anrufe werden zwischen zwei Telefonen unterstützt.Für geschützte Telefone sind einigeFunktionen, beispielsweise Konferenzanrufe, gemeinsam genutzte Leitungen und die Anschlussmobilität, nicht verfügbar, wenn sichere Anrufe konfiguriert sind.

Ein Sicherheitssignal wird nur auf einem geschützten Telefon ausgegeben. Auf einem nicht geschützten Telefon wird kein Signalton ausgegeben. Wenn sich der Gesamtstatus des Anrufs während des Anrufs ändert, gibt das geschützte Telefon den geänderten Signalton wieder.

Geschützte Telefone spielen unter folgenden Umständen einen Signalton ab:

- Wenn die Option Sicherheitssignalton aktiviert ist:
	- Wenn auf beiden Seiten sichere Medien eingerichtet sind und der Anrufstatus "Sicher" lautet, gibt das Telefon das Signal für eine sichere Verbindung wieder (drei lange Signaltöne mit Pausen).
	- Wenn auf beiden Seiten nicht sichere Medien eingerichtet sind und der Anrufstatus "Nicht sicher" lautet, wird das Signal für eine nicht sichere Verbindung abgespielt (sechs kurze Signaltöne mit kurzen Pausen).

Wenn die Option Sicherheitssignalton wiedergeben deaktiviert ist, erklingt kein Signalton.

#### **Verschlüsselung für Aufschaltung bereitstellen**

Cisco Unified Communications Manager überprüft den Sicherheitsstatus des Telefons, wenn Konferenzen erstellt werden, und ändert die Sicherheitsanzeige für die Konferenz oder blockiert die Durchführung des Anrufs, um Integrität und Sicherheit im System aufrechtzuerhalten.

Ein Benutzer kann sich nicht auf einen verschlüsselten Anruf aufschalten, wenn das für die Aufschaltung verwendete Telefon nicht für die Verschlüsselung konfiguriert ist. Wenn in einem solchenFall die Aufschaltung fehlschlägt, wird auf dem Telefon, auf dem die Aufschaltung initiiert wurde, ein "Verbindung nicht möglich"-Ton (schneller Besetztton) ausgegeben.

Wenn das Telefon des Initiators für die Verschlüsselung konfiguriert ist, kann sich der Initiator der Aufschaltung über das verschlüsselte Telefon auf einen nichtsicheren Anruf aufschalten. Nach der Aufschaltung klassifiziert Cisco Unified Communications Manager den Anruf als nicht sicher.

Wenn das Telefon des Initiators für die Verschlüsselung konfiguriert ist, kann der Initiator der Aufschaltung sich auf einen verschlüsselten Anruf aufschalten. Auf dem Telefon wird dann angezeigt, dass der Anruf verschlüsselt ist.

#### **WLAN-Sicherheit**

Da alle WLAN-Geräte, die sich innerhalb der Reichweite befinden, den gesamten anderen WLAN-Datenverkehr empfangen können, ist die Sicherung der Sprachkommunikation in einem WLAN besonders wichtig. Um zu verhindern, dass der Sprachdatenverkehr von Angreifern manipuliert oder abgefangen wird, unterstützt die Cisco SAFE-Sicherheitsarchitektur das Cisco IP-Telefon und Cisco Aironet Access Points. Weitere Informationen zur Sicherheit in Netzwerken finden Sie unter [http://www.cisco.com/en/US/netsol/ns744/networking\\_solutions\\_program\\_home.html.](http://www.cisco.com/en/US/netsol/ns744/networking_solutions_program_home.html)

Die Cisco Wireless IP-Telefonielösung bietet Sicherheit für Wireless-Netzwerke, die nicht autorisierte Anmeldungen und kompromittierte Kommunikation mithilfe der folgenden, durch das Cisco WirelessIP-Telefon unterstützten Authentifizierungsmethoden verhindert:

- Offene Authentifizierung: In einem offenen System kann jedes kabellose Gerät die Authentifizierung anfordern. Der AccessPoint, der die Anforderung empfängt, kann die Authentifizierung entweder jedem Anforderer oder nur denjenigen Anforderern gewähren, die in einer Benutzerliste aufgeführt sind. Die Kommunikation zwischen dem kabellosen Gerät und dem Access Point kann entweder unverschlüsselt sein, oder die Geräte können zur Gewährleistung der Sicherheit WEP-Schlüssel (Wired Equivalent Privacy) verwenden. Geräte, die WEP verwenden, versuchen sich nur bei einem Access Point zu authentifizieren, der ebenfalls WEP verwendet.
- EAP-FAST-Authentifizierung (Extensible Authentication Protocol-Flexible Authentication via Secure Tunneling): Diese Client-Server-Sicherheitsarchitektur verschlüsselt EAP-Transaktionen innerhalb eines TLS-Tunnels (Transport Layer Security) zwischen dem Access Point und dem RADIUS-Server, z. B. dem Cisco ACS (Access Control Server).

Der TLS-Tunnel verwendet PACs (Protected Access Credentials) für die Authentifizierung zwischen dem Client (Telefon) und dem RADIUS-Server. Der Server sendet eine Autoritäts-ID (Authority ID, AID) an den Client (Telefon), der wiederum die richtige PAC auswählt. Der Client (Telefon) gibt einen PAC-Opaque-Wert an den RADIUS-Server zurück. Der Server entschlüsselt die PAC mit dem primären Schlüssel. Beide Endpunkte verfügen nun über den PAC-Schlüssel, und ein TLS-Tunnel wird erstellt. EAP-FAST unterstützt die automatische PAC-Bereitstellung, muss jedoch auf dem RADIUS-Server aktiviert werden.

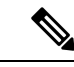

Auf dem Cisco ACS läuft die PAC standardmäßig nach einer Woche ab. Wenn auf dem Telefon eine abgelaufenePAC vorhanden ist, dauert die Authentifizierung beim RADIUS-Server länger, da das Telefon eine neue PAC abrufen muss. Um Verzögerungen bei der PAC-Bereitstellung zu vermeiden, sollten Sie den Ablaufzeitraum für die PAC auf dem ACS oder RADIUS-Server auf mindestens 90 Tage festlegen. **Hinweis**

- Extensible Authentication Protocol-Transport Layer Security-(EAP-TLS-)-Authentifizierung: EAP-TLS erfordert ein Client-Zertifikat für Authentifizierung und Netzwerkzugriff. Bei einem kabelgebundenen EAP-TLSkann es sich beim Client-Zertifikat entweder um das MIC oder das LSC des Telefons handeln. LSC ist das empfohlene Client-Authentifizierungszertifikat für kabelgebundenes EAP-TLS.
- PEAP (Protected Extensible Authentication Protocol): ein von Cisco entwickeltes, kennwortbasiertes Schema zur gegenseitigen Authentifizierung zwischen Client (Telefon) und RADIUS-Server. Das Cisco IP-Telefon kann PEAP für die Authentifizierung beim Wireless-Netzwerk verwenden. Es wird nur PEAP-MSCHAPV2 unterstützt. PEAP-GTC wird nicht unterstützt.

Folgende Authentifizierungsschemata verwenden den RADIUS-Server, um Authentifizierungsschlüssel zu verwalten:

- WPA/WPA2: Verwendet RADIUS-Serverinformationen, um eindeutige Authentifizierungsschlüssel zu generieren. Da diese Schlüssel auf dem zentralen RADIUS-Server generiert werden, bietet WPA/WPA2 eine höhere Sicherheit als die vorinstallierten WPA-Schlüssel, die am Access Point und auf dem Telefon gespeichert sind.
- Fast Secure Roaming: Verwendet RADIUS-Serverinformationen und WDS-Informationen (Wireless Domain Server), um Schlüssel zu verwalten und zu authentifizieren. Der WDS erstellt einen Cache mit Sicherheitsanmeldedaten für CCKM-fähige Client-Geräte, um eine schnelle und sichere erneute Authentifizierung zu gewährleisten. Die Cisco IP-Telefon 8800-Serie unterstützt 802.11r (FT). Sowohl 11r (FT) als auch CCKM werden unterstützt, um ein schnelles,sicheres Roaming zu ermöglichen.Jedoch Cisco empfiehlt dringend die 802.11r (links) über Air Methode nutzen.

Bei WPA/WPA2 und CCKM werden die Verschlüsselungsschlüssel nicht auf dem Telefon eingegeben, sondern zwischen dem Access Point und dem Telefon automatisch abgeleitet. Der EAP-Benutzername und das Kennwort, die zur Authentifizierung verwendet werden, müssen jedoch auf jedem Telefon eingegeben werden.

Um die Sicherheit des Sprachdatenverkehrs zu gewährleisten, unterstützt das Cisco IP-Telefon die Verschlüsselung mit WEP, TKIP und AES (Advanced Encryption Standard). Bei diesen Verschlüsselungsmechanismen werden sowohl die SIP-Signalpakete als auch die RTP-Pakete (Real-Time Transport Protocol) zwischen dem Access Point und dem Cisco IP-Telefon verschlüsselt.

#### **WEP**

Bei Verwendung von WEP in einem Wireless-Netzwerk erfolgt die Authentifizierung am Access Point mit offener Authentifizierung oder Authentifizierung über einen gemeinsamen Schlüssel. Der auf dem Telefon eingerichtete WEP-Schlüssel muss mit dem am Access Point konfigurierten WEP-Schlüssel übereinstimmen, um erfolgreiche Verbindungen zu ermöglichen. Das Cisco IP-Telefon unterstützt WEP-Schlüssel, die 40- oder 128-Bit-Verschlüsselung verwenden und auf dem Telefon und am Access Point statisch bleiben.

Bei der EAP- und der CCKM-Authentifizierung können zur Verschlüsselung WEP-Schlüssel verwendet werden. Der RADIUS-Server verwaltet den WEP-Schlüssel und übergibt nach der Authentifizierung einen eindeutigen Schlüssel zur Verschlüsselung aller Sprachpakete an den Access Point. Daher können sich diese WEP-Schlüssel mit jeder Authentifizierung ändern.

#### **TKIP**

WPA und CCKM verwenden die TKIP-Verschlüsselung. Dabei handelt es sich um eine Methode, die im Vergleich zu WEP mehrere Verbesserungen aufweist. TKIPermöglicht die Verschlüsselung einzelner Paket und bietet längere Initialisierungsvektoren (IVs), um dieSicherheit der Verschlüsselung zu erhöhen. Darüber hinaus gewährleistet eine Nachrichtenintegritätsprüfung, dass die verschlüsselten Pakete nicht geändert werden. TKIP besitzt nicht die Vorhersehbarkeit von WEP, die es Angreifern ermöglicht, den WEP-Schlüssel zu entschlüsseln.

#### **AES**

Eine Verschlüsselungsmethode, die für die WPA2-Authentifizierung verwendet wird. Dieser nationale Verschlüsselungsstandard verwendet einen symmetrischen Algorithmus, bei dem die Schlüssel für Verund Entschlüsselung identisch sind. AESverwendet CBC-Verschlüsselung (Cipher Blocking Chain) mit einer Größe von 128 Bit, wodurch Schlüssellängen von mindestens 128 Bit, 192 Bit und 256 Bit unterstützt werden. Das Cisco IP-Telefon unterstützt eine Schlüssellänge von 256 Bit.

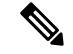

**Hinweis** Das Cisco IP-Telefon bietet keine Unterstützung für CKIP (Cisco Key Integrity Protocol) mit CMIC.

Authentifizierungs- und Verschlüsselungsschemata werden innerhalb des Wireless LAN eingerichtet. VLANs werden im Netzwerk und an den Access Points konfiguriert und geben verschiedene Kombinationen von Authentifizierung und Verschlüsselung an. Eine SSID wird einem VLAN und dem spezifischen Authentifizierungs- und Verschlüsselungsschema zugeordnet. Damit kabellose Client-Geräte erfolgreich authentifiziert werden können, müssen Sie an den Access Points und auf dem Cisco IP-Telefon die gleichen SSIDs mit ihren Authentifizierungs- und Verschlüsselungsschemata konfigurieren.

Einige Authentifizierungsschemata erfordern bestimmte Arten von Verschlüsselung. Mit der offenen Authentifizierung können Sie für zusätzliche Sicherheit die statische WEP-Verschlüsselung verwenden. Wenn Sie jedoch die Authentifizierung über einen gemeinsamen Schlüssel verwenden, müssen Sie statisches WEP als Verschlüsselung festlegen und einen WEP-Schlüssel auf dem Telefon konfigurieren.

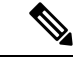

**Hinweis**

- Wenn Sie WPA Pre-shared Key oder WPA2 Pre-shared Key verwenden, muss der vorinstallierte Schlüssel auf dem Telefon statisch festgelegt werden. Diese Schlüssel müssen mit den Schlüsseln am Access Point übereinstimmen.
- Das Cisco IP-Telefon unterstützt die automatische EAP-Aushandlung nicht. Wenn der EAP-FAST-Modus verwendet werden soll, müssen Sie diesen festlegen.

Die folgende Tabelle enthält eine Liste der Authentifizierungs- und Verschlüsselungsschemata, die auf den vom Cisco IP-Telefon unterstützten Cisco Aironet Access Points konfiguriert werden können. Die Tabelle zeigt die Netzwerkkonfigurationsoption für das Telefon, die der Konfiguration des Access Points entspricht. Ш

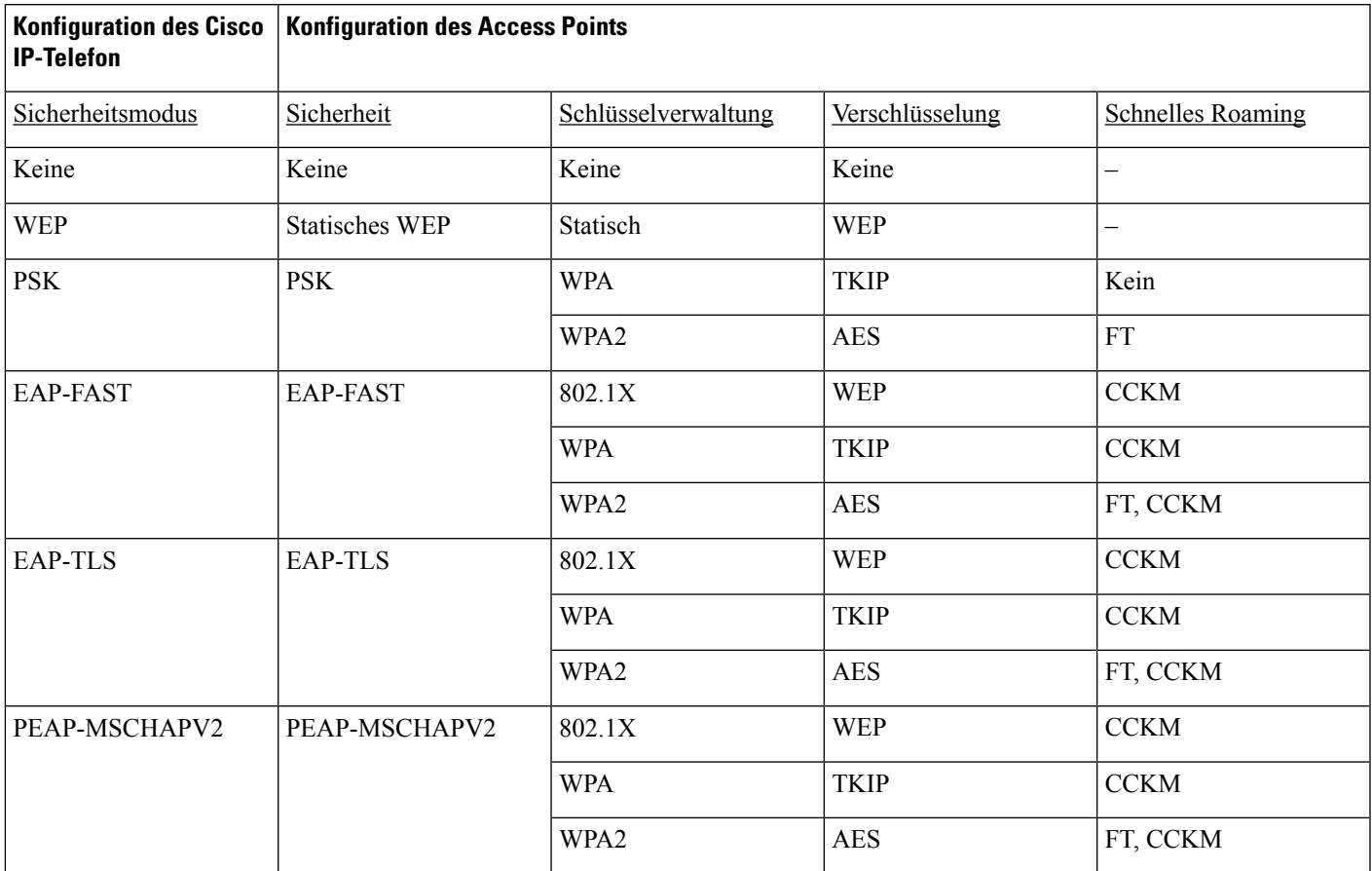

#### **Tabelle 17: Authentifizierungs- und Verschlüsselungsschemata**

Weitere Informationen zum Konfigurieren von Authentifizierungs- und Verschlüsselungsschemata auf Access Points finden Sie im *Cisco Aironet Configuration Guide* (Konfigurationshandbuch für Cisco Aironet) zu Ihrem Modell und Ihrer Version unter folgender URL:

<http://www.cisco.com/cisco/web/psa/configure.html?mode=prod&level0=278875243>

### **Wireless LAN-Sicherheit**

Cisco Telefone, die Wi-Fi unterstützen, besitzen mehr Sicherheitsanforderungen und benötigen eine zusätzliche Konfiguration. Diese zusätzlichen Schritte umfassen die Installation von Zertifikaten und die Einrichtung der Sicherheit auf den Telefonen und auf dem Cisco Unified Communications Manager.

Weitere Informationen finden Sie im *Sicherheitshandbuch für Cisco Unified Communications Manager*.

#### **Verwaltungsseite für das Cisco IP-Telefon**

Für Cisco Telefone, die Wi-Fi unterstützen, sind spezielle Webseiten verfügbar, die sich von den Webseiten für andere Telefone unterscheiden. Sie verwenden diese speziellen Webseiten für die Sicherheitskonfiguration der Telefone, wenn SCEP (Simple Certificate Enrollment Protocol) nicht verfügbar ist. Auf diesen Webseiten können Sie Sicherheitszertifikate auf einem Telefon installieren, ein Sicherheitszertifikat herunterladen oder das Datum und die Uhrzeit des Telefons manuell konfigurieren.

Die Webseiten zeigen die gleichen Informationen wie die Webseiten für andere Telefone an, einschließlich die Geräteinformationen, Protokolle und Statistiken.

#### **Konfigurieren der Verwaltungsseite für das Telefon**

Die Verwaltungswebseite ist bei Auslieferung des Telefons aktiviert, und das Kennwort ist auf "Cisco" festgelegt. Wenn ein Telefon jedoch beim Cisco Unified Communications Manager registriert wird, muss die Verwaltungswebseite aktiviert und ein neues Kennwort konfiguriert werden.

Aktivieren Sie diese Webseite, und legen Sie vor der erstmaligen Verwendung der Webseite, nachdem das Telefon registriert wurde, die Anmeldeinformationen fest.

Nach der Aktivierung können Sie über HTTPS-Port 8443 auf die Verwaltungswebseite zugreifen (**https://x.x.x.x:8443**, wobei x.x.x.x die IP-Adresse eines Telefons ist).

#### **Vorbereitungen**

Legen Sie vor der Aktivierung der Verwaltungswebseite ein Kennwort fest. Das Kennwort kann eine beliebige Kombination aus Buchstaben oder Ziffern sein, muss aber zwischen 8 und 127 Zeichen umfassen.

Ihr Benutzername ist dauerhaft auf "Admin" festgelegt.

#### **Prozedur**

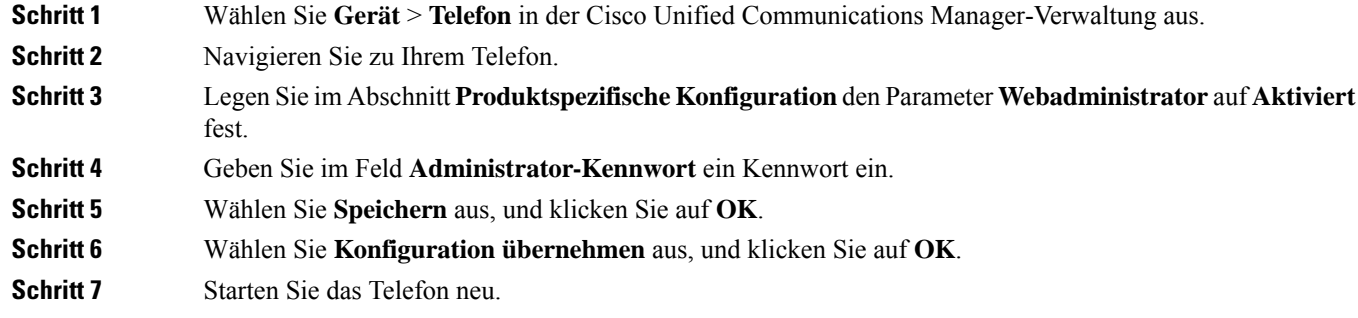

#### **Auf die Administrations-Webseite des Telefons zugreifen**

**Prozedur**

Wenn Sie auf die Verwaltungswebseiten zugreifen möchten, müssen Sie den Verwaltungsport angeben.

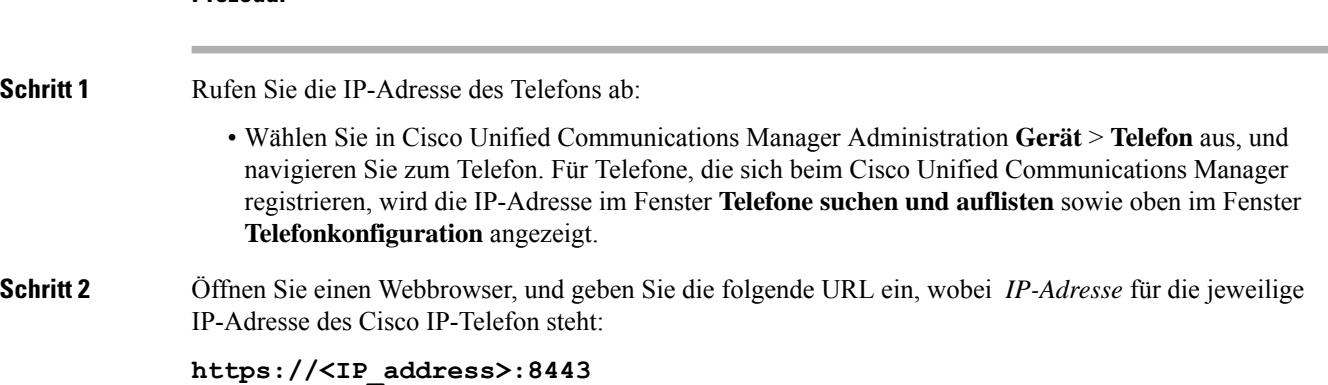

Ш

**Schritt 3** Geben Sie im Feld "Kennwort" das Kennwort ein. **Schritt 4** Klicken Sie auf **Senden**.

#### **Installieren eines Benutzerzertifikats über die Webseite zur Telefonverwaltung**

Sie können ein Benutzerzertifikat manuell auf dem Telefon installieren, wenn das SCEP (Simple Certificate Enrollment Protocol) nicht verfügbar ist.

Das vom Hersteller installierte Zertifikat (MIC) kann als das Benutzerzertifikat für EAP-TLS verwendet werden.

Nachdem das Benutzerzertifikat installiert wurde, müssen Sie es der Vertrauensliste des RADIUS-Servers hinzufügen.

#### **Vorbereitungen**

Bevor Sie ein Benutzerzertifikat für ein Telefon installieren können, benötigen Sie Folgendes:

- Ein Benutzerzertifikat muss auf Ihrem PC gespeichert sein. Das Zertifikat muss im PKCS #12-Format vorliegen.
- Das genaue Kennwort des Zertifikats.

#### **Prozedur**

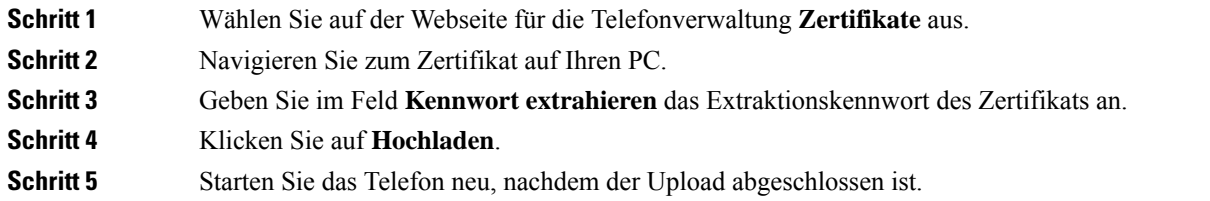

#### **Installieren eines Authentifizierungsserver-Zertifikats über die Webseite zur Telefonverwaltung**

Sie können ein Authentifizierungsserver-Zertifikat manuell auf dem Telefon installieren, wenn das SCEP (Simple Certificate Enrollment Protocol) nicht verfügbar ist.

Das CA-Stammzertifikat, über das das RADIUS-Serverzertifikat ausgestellt wurde, muss für EAP-TLS installiert sein.

#### **Vorbereitungen**

Bevor Sie ein Zertifikat auf einem Telefon installieren können, müssen Sie ein Authentifizierungsserver-Zertifikat auf Ihrem PC gespeichert haben. Das Zertifikat muss in PEM (Base-64) oder DER codiert sein.

#### **Prozedur**

**Schritt 1** Wählen Sie auf der Webseite für die Telefonverwaltung **Zertifikate** aus.

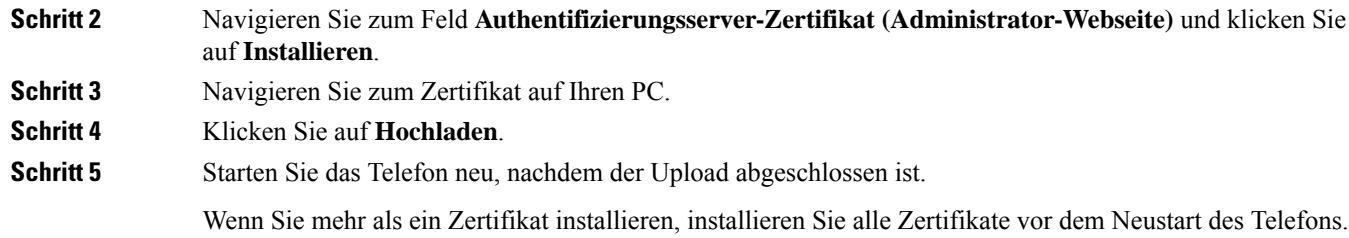

#### **Manuelles Entfernen eines Sicherheitszertifikats von der Webseite zur Telefonverwaltung**

Sie können ein Sicherheitszertifikat manuell von einem Telefon entfernen, wenn das SCEP (Simple Certificate Enrollment Protocol) nicht verfügbar ist.

#### **Prozedur**

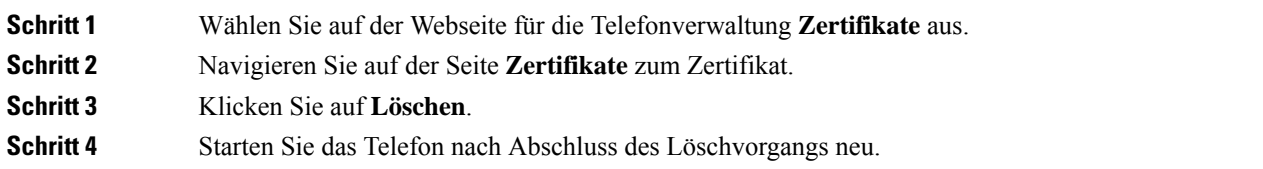

#### **Manuelles Festlegen des Datums und der Uhrzeit des Telefons**

Bei einer auf Zertifikaten basierenden Authentifizierung müssen auf dem Telefon das richtige Datum und die richtige Uhrzeit angezeigt werden. Ein Authentifizierungsserver vergleicht das Datum und die Uhrzeit des Telefons mit dem Ablaufdatum des Zertifikats. Wenn Datum und Uhrzeit auf dem Telefon und dem Server nicht übereinstimmen, funktioniert das Telefon nicht mehr.

Verwenden Sie dieses Verfahren, um das Datum und die Uhrzeit auf dem Telefon manuell einzustellen, wenn das Telefon die richtige Informationen nicht über das Netzwerk abrufen kann.

#### **Prozedur**

#### **Schritt 1** Führen Sie auf der Webseite zu Telefonverwaltung einen Bildlauf zu **Datum und Uhrzeit** durch.

- **Schritt 2** Führen Sie einen der folgenden Schritte aus:
	- KlickenSie auf **Telefonauf lokales Datum undlokale Zeit festlegen**, um das Telefon mit einem lokalen Server zu synchronisieren.
	- Wählen Sie im Feld **Datum und Uhrzeit angeben** in den Menüs den Monat, den Tag, das Jahr, die Stunde, die Minute und die Sekunde aus, und klicken Sie auf **Telefon auf bestimmtes Datum und bestimmte Zeit festlegen**.

#### **SCEP-Konfiguration**

SCEP (Simple Certificate Enrollment Protocol) ist der Standard für die automatische Bereitstellung und Erneuerung von Zertifikaten. MitSCEP müssen Zertifikate nicht manuell auf Ihrem Telefon installiert werden.

#### **Konfigurieren der produktspezifischen SCEP-Konfigurationsparameter**

Sie müssen die folgenden SCEP-Parameter auf der Telefon-Webseite konfigurieren.

- RA-IP-Adresse
- SHA-1- oder SHA-256-Fingerabdruck des CA-Stammzertifikats für den SCEP-Server

Die Cisco IOS-Registrierungsstelle (RA) dient als Proxy für den SCEP-Server. Der SCEP-Client auf dem Telefon verwendet die Parameter, die von Cisco Unified Communication Manager heruntergeladen werden. Nachdem Sie die Parameter konfiguriert haben, sendet das Telefon eine SCEP getcs-Anforderung an die RA, und das CA-Stammzertifikat wird mithilfe des definierten Fingerabdrucks validiert.

#### **Prozedur**

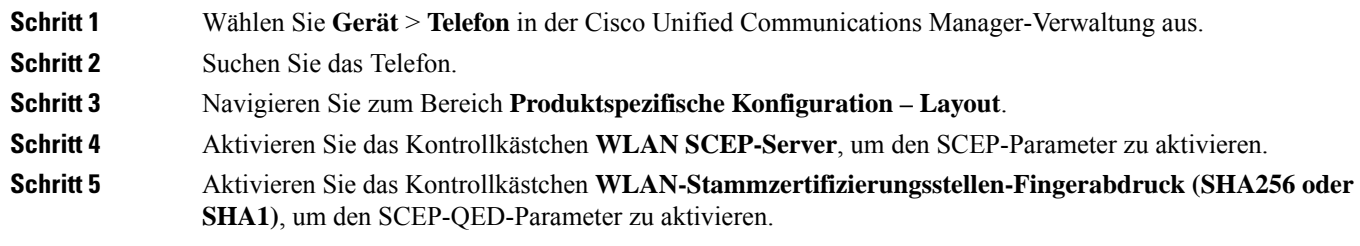

#### **SCEP-Serverunterstützung**

Wenn Sie einen SCEP-Server (Simple Certificate Enrollment Protocol) verwenden, kann der Server die Benutzer- und Server-Zertifikate automatisch beibehalten. Konfigurieren Sie auf dem SCEP-Server den SCEP-Registrierungs-Agent (RA) so, dass:

- er als vertrauenswürdiger PKI-Punkt fungiert.
- er als PKI-RA fungiert.
- die Geräteauthentifizierung mit einem RADIUS-Server durchgeführt wird.

Weitere Informationen finden Sie in der Dokumentation zum SCEP-Server.

### **802.1x-Authentifizierung**

Cisco IP-Telefons unterstützen die 802.1X-Authentifizierung.

Cisco IP-Telefons und Cisco Catalyst-Switches verwenden normalerweise CDP (Cisco Discovery Protocol), um sich gegenseitig zu identifizieren undParamater zu bestimmen, beispielsweise die VLAN-Zuweisung und Inline-Energieanforderungen.

Für die Unterstützung der 802.1X-Authentifizierung sind mehrere Komponenten erforderlich:

- Cisco IP-Telefon: Das Telefon initiiert die Anforderung, um auf das Netzwerk zuzugreifen. Die Telefone enthalten einen 802.1X-Supplicant. Dieses Supplicant ermöglicht Netzwerkadministratoren die Verbindung von IP-Telefonen mit den LAN-Switch-Ports zu steuern. Die aktuelle Version des 802.1X Supplicant verwendet EAP-FAST und EAP-TLS für die Netzwerkauthentifizierung.
- Cisco Catalyst-Switch (oder Switch eines Drittanbieters): Der Switch muss 802.1X unterstützen, damit er als Authentifikator agieren und Meldungen zwischen dem Telefon und dem Authentifizierungsserver übermitteln kann. Nach dem Meldungsaustausch gewährt oder verweigert der Switch dem Telefon den Zugriff auf das Netzwerk.

Um 802.1X zu konfigurieren, müssen Sie die folgenden Schritte ausführen.

- Konfigurieren Sie die anderen Komponenten, bevor Sie die 802.1X-Authentifizierung auf dem Telefon aktivieren.
- Sprach-VLAN konfigurieren: Da in der 802.1X-Standardkonfiguration keine VLANs vorgesehen sind, sollten Sie diese Einstellung je nach Switch-Unterstützung konfigurieren.
	- Aktiviert: Wenn Sie einen Switch verwenden, der die Authentifizierung in mehreren Domänen unterstützt, können Sie das Sprach-VLAN weiterhin verwenden.
	- Deaktiviert: Wenn der Switch die Authentifizierung in mehreren Domänen nicht unterstützt, deaktivieren Sie das Sprach-VLAN und weisen den Port dem systemeigenen VLAN zu.

#### **Verwandte Themen**

Dokumentation Cisco Unified Communications Manager, auf Seite 14

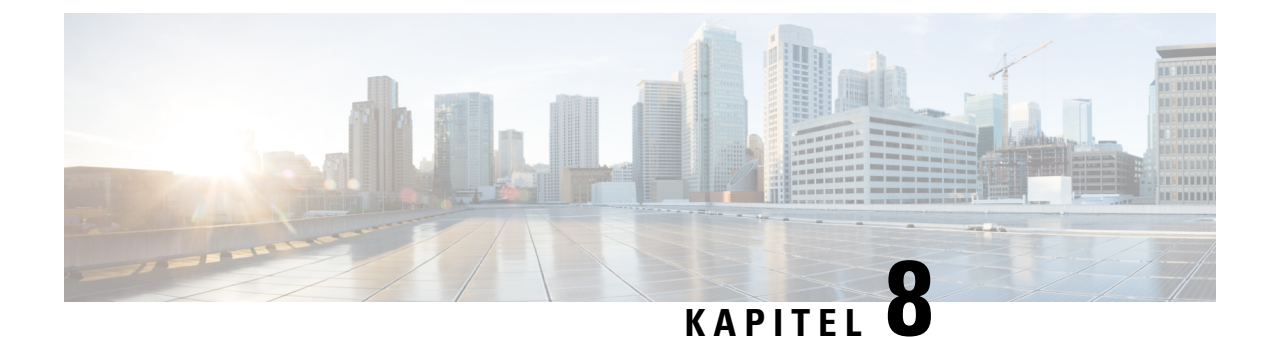

## **Cisco IP-Konferenztelefon – Anpassung**

- Individuelle Ruftöne, auf Seite 93
- Den Wählton anpassen, auf Seite 95

## **Individuelle Ruftöne**

Cisco IP-Telefon wird mit zwei Standardruftontypen geliefert, die in der Hardware implementiert sind: Chirp1 und Chirp2. Cisco Unified Communications Manager stellt auch einen Standardsatz zusätzlicher Ruftöne, die in der Software implementiert sind, als PCM-Dateien (Pulse Code Modulation) bereit. Die PCM-Dateien und eine XML-Datei (Ringlist-wb.xml), welche die an Ihrem Standort verfügbaren Ruftonlistenoptionen beschreiben, befinden sich im TFTP-Verzeichnis auf den Cisco Unified Communications Manager-Servern.

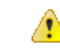

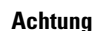

Für alle Dateinamen muss die Groß-/Kleinschreibung beachtet werden. Wenn Sie den Dateinamen in einer anderen Groß-/Kleinschreibung angeben, übernimmt das Telefon Ihre Änderungen nicht.

Weitere Informationen finden Sie im Kapitel "Custom Phone Rings and Backgrounds" (Benutzerdefinierte Ruftöne und Hintergründe) im [Funktionskonfigurationshandbuch](https://www.cisco.com/c/en/us/support/unified-communications/unified-communications-manager-callmanager/products-installation-and-configuration-guides-list.html) für Cisco Unified Communications Manager.

#### **Verwandte Themen**

**Prozedur**

Dokumentation Cisco Unified Communications Manager, auf Seite 14

### **Einen benutzerdefinierten Rufton konfigurieren**

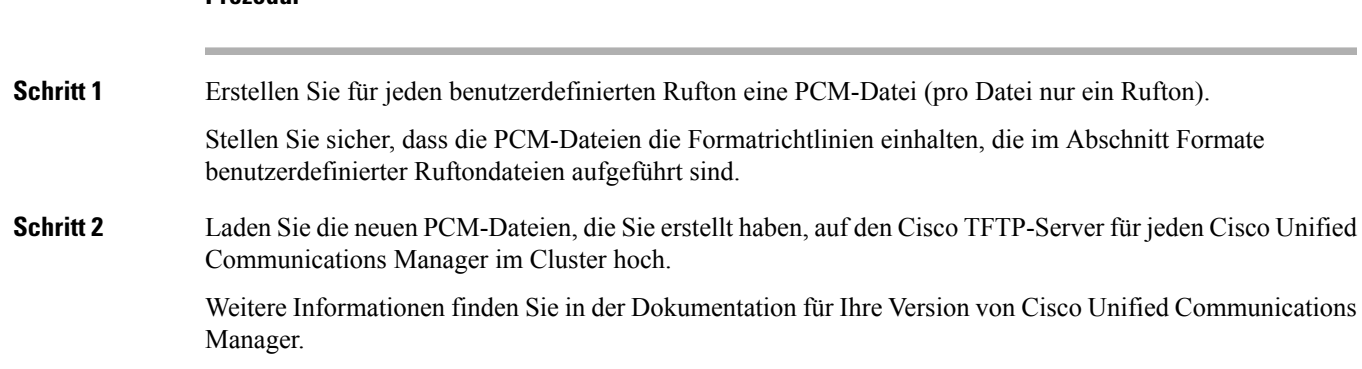

**Schritt 3** Speichern Sie die Änderungen und schließen Sie die Datei Ringlist-wb.

**Schritt 4** So speichern Sie die neue Ringlist.wb-Datei zwischen:

- Stoppen und starten Sie den TFTP-Dienst mit Cisco Unified Serviceability
- Deaktivieren und aktivieren Sie den Parameter "Beim Starten Caching von konstanten und Binärdateien aktivieren" des TFTP-Dienstes im Bereich "Dienstparameter – Erweitert".

#### **Verwandte Themen**

Dokumentation Cisco Unified Communications Manager, auf Seite 14

### **Dateiformate für benutzerdefinierte Ruftöne**

Die Datei Ringlist-wb.xml definiert ein XML-Objekt, das eine Liste der Ruftontypen enthält. Diese Datei enthält bis zu 50 Ruftontypen. Jeder Ruftontyp umfasst einen Verweis auf die PCM-Datei, die für diesen Ruftontyp und den Text verwendet wird, der im Menü Ruftontyp für diesen Rufton auf einem Cisco IP-Telefon angezeigt wird. Der Cisco TFTP-Server für Cisco Unified Communications Manager enthält diese Datei.

Das XML-Objekt CiscoIPPhoneRinglist XML verwendet die folgenden Tags, um die Informationen zu beschreiben:

```
<CiscoIPPhoneRingList>
   <Ring>
      <DisplayName/>
      <FileName/>
   </Ring>
</CiscoIPPhoneRingList>
```
Die folgenden Eigenschaften gelten für Definitionsnamen. Sie müssen für jeden Ruftontyp die erforderlichen Angaben zu "DisplayName" und "FileName" machen.

- Der Anzeigename gibt den Namen des benutzerdefinierten Ruftons in der zugehörigen PCM-Datei an, der im Menü Ruftontyp des Cisco IP-Telefon angezeigt wird.
- Der Dateiname gibt den Namen der PCM-Datei für den benutzerdefinierten Rufton an, der mit dem Anzeigenamen verknüpft wird.

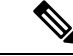

**Hinweis** Die Felder Anzeigename und Dateiname dürfen maximal 25 Zeichen enthalten.

Dieses Beispiel zeigt die Datei Ringlist-wb.xml, die zwei Ruftontypen definiert:

```
<CiscoIPPhoneRingList>
 <Ring>
      <DisplayName>Analog Synth 1</DisplayName>
      <FileName>Analog1.rwb</FileName>
   </Ring>
   <Ring>
      <DisplayName>Analog Synth 2</DisplayName>
      <FileName>Analog2.rwb</FileName>
   </Ring>
</CiscoIPPhoneRingList>
```
Die PCM-Dateien für die Ruftöne müssen für die richtige Wiedergabe auf Cisco IP-Telefonen die folgenden Anforderungen erfüllen:

- Raw PCM (kein Header)
- 8000 Samples pro Sekunde
- 8 Bits pro Sample
- Mu-law-Komprimierung
- Maximale Ruftongröße = 16080 Samples
- Minimale Ruftongröße = 240 Samples
- Anzahl der Samples im Rufton = Das Mehrfache von 240.
- Der Rufton startet und endet bei einem Crossing von Null.

Um PCM-Dateien für benutzerdefinierte Ruftöne zu erstellen, verwenden Sie ein Standardpaket für die Audiobearbeitung, das diese Dateiformate unterstützt.

## **Den Wählton anpassen**

Sie können die Telefone so konfigurieren, das die Benutzer für interne und externe Anrufe verschiedene Wähltöne hören. Je nach Ihren Anforderungen können Sie aus drei verschiedenen Wählton-Optionen wählen:

- Standard: Unterschiedliche Wähltöne für interne und externe Anrufe.
- Intern: Der Wählton für interne Anrufe wird für alle Anrufe verwendet.
- Extern: Der Wählton für externe Anrufe wird für alle Anrufe verwendet.

"Immer Wählton verwenden" ist ein Pflichtfeld im Cisco Unified Communications Manager.

#### **Prozedur**

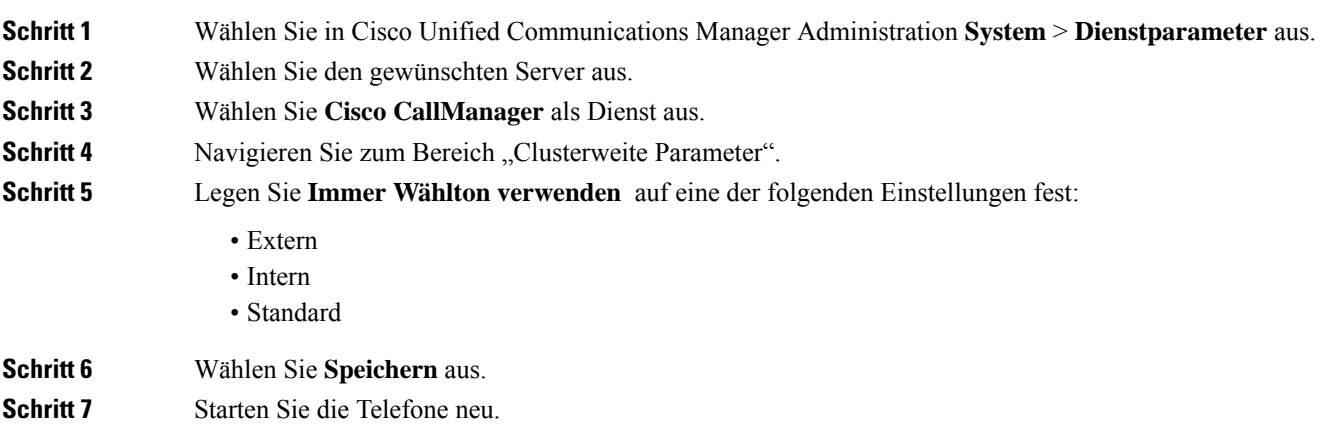

 $\mathbf I$ 

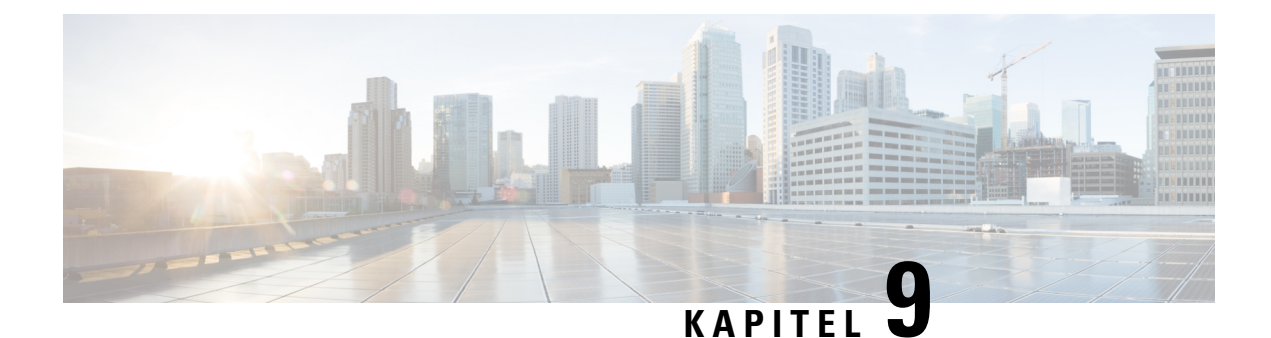

## **Cisco IP-Konferenztelefon – Funktionen und Einrichtung**

- Benutzersupport für Cisco IP-Telefon, auf Seite 97
- Direkte Migration Ihres Telefons zu einem Multiplattform-Telefon, auf Seite 98
- Softkey-Vorlagen konfigurieren, auf Seite 98
- Telefonservices für Benutzer konfigurieren, auf Seite 99
- Telefonfunktion Konfiguration, auf Seite 100

### **Benutzersupport für Cisco IP-Telefon**

Wenn Sie ein Systemadministrator sind, sind Sie wahrscheinlich die primäre Informationsquelle für die Benutzer von Cisco IP-Telefonen in Ihrem Netzwerk bzw. Unternehmen. Es ist wichtig, dass die Benutzer aktuelle und ausführliche Informationen erhalten.

Um einige der Funktionen des Cisco IP-Telefon (einschließlich Optionen für Services und Sprachnachrichtensystem) zu verwenden, benötigen die Benutzer weitere Informationen von Ihnen oder Ihrem Netzwerkteam oder müssen sich an Sie wenden können, um Hilfestellung zu erhalten. Stellen Sie sicher, dass die Benutzer die Namen und Kontaktinformationen der Personen erhalten, an die sie sich für Hilfe wenden können.

Wir empfehlen, eine Webseite auf Ihrer internen Support-Website zu erstellen, die wichtige Informationen über Cisco IP-Telefone für die Benutzer enthält.

Die Webseite sollte die folgenden Informationen enthalten:

- Benutzerhandbücher für alle Cisco IP-Telefon-Modelle, die Sie unterstützen
- Informationen über den Zugriff auf das Cisco Unified Communications Benutzerportal
- Eine Liste der unterstützten Funktionen
- Benutzerhandbuch oder Kurzanleitung für Ihr Sprachspeichersystem

## **Direkte Migration Ihres Telefons zu einem Multiplattform-Telefon**

Sie können Ihr Unternehmenstelefon problemlosin einem Schritt zu einem Multiplattform-Telefon migrieren, ohne eine Übergangs-Firmware verwenden zu müssen.Sie müssen lediglich die Migrationslizenz vom Server abrufen und autorisieren.

Weitere Informationen hierzu finden Sie unter [https://www.cisco.com/c/en/us/td/docs/voice\\_ip\\_comm/cuipph/](https://www.cisco.com/c/en/us/td/docs/voice_ip_comm/cuipph/MPP/MPP-conversion/enterprise-to-mpp/cuip_b_conversion-guide-ipphone.html) [MPP/MPP-conversion/enterprise-to-mpp/cuip\\_b\\_conversion-guide-ipphone.html](https://www.cisco.com/c/en/us/td/docs/voice_ip_comm/cuipph/MPP/MPP-conversion/enterprise-to-mpp/cuip_b_conversion-guide-ipphone.html)

### **Softkey-Vorlagen konfigurieren**

Sie müssen einer Softkey-Vorlage Softkeys hinzufügen, um den Benutzer den Zugriff auf einige Funktionen zu ermöglichen. Wenn Sie z. B. möchten, dass die Benutzer "Bitte nicht stören" verwenden können, müssen Sie den entsprechenden Softkey aktivieren. Weitere Informationen finden Sie in der Dokumentation für Ihre Version von Cisco Unified Communications Manager.

Es kann sinnvoll sein, mehrere Vorlagen zu erstellen. Beispielsweise sollten Sie vielleicht eine Vorlage für ein Telefon in einem Konferenzraum und eine andere Vorlage für ein Telefon im Büro der Geschäftsführung erstellen.

In dieser Vorgehensweise werden die einzelnen Schritte beschrieben, die Sie ausführen müssen, um eine neue Softkey-Vorlage zu erstellen und sie einem bestimmten Telefon zuzuweisen. Wie bei anderen Telefonfunktionen können Sie die Vorlage für alle Ihre Konferenztelefone oder eine Gruppe von Telefonen verwenden.

#### **Prozedur**

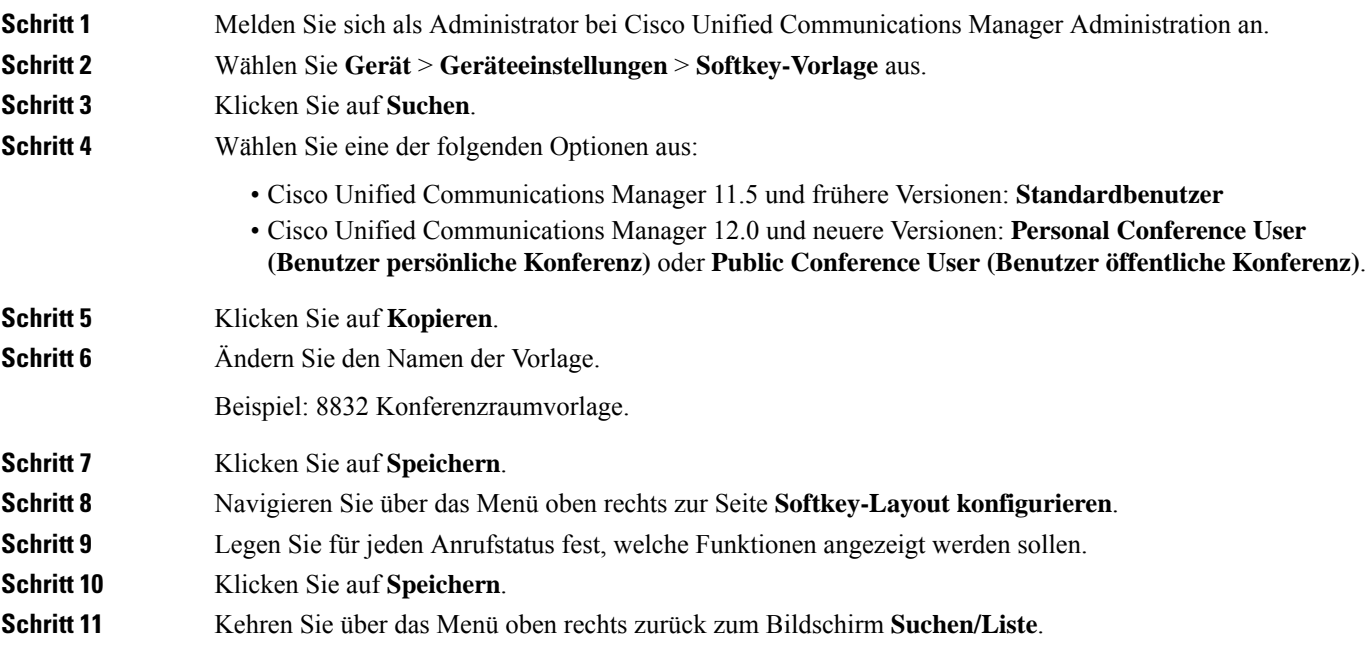
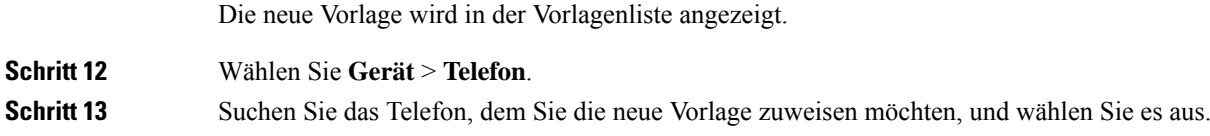

- **Schritt 14** Wählen Sie im Feld **Softkey-Vorlage** die neue Softkey-Vorlage aus.
- **Schritt 15** Klicken Sie auf **Speichern** und **Konfiguration übernehmen**.

#### **Verwandte Themen**

Dokumentation Cisco Unified Communications Manager, auf Seite 14

# **Telefonservices für Benutzer konfigurieren**

Sie können den Benutzern den Zugriff auf Cisco IP-Telefon-Services auf dem IP-Telefon gewähren. Außerdem können Sie eine Taste verschiedenen Telefonservices zuordnen. Das IP-Telefon verwaltet jeden Service als eine separate Anwendung.

Bevor ein Benutzer auf einen Service zugreifen kann:

- Verwenden Sie Cisco Unified Communications Manager-Verwaltung, um Dienste zu konfigurieren, die standardmäßig nicht verfügbar sind.
- Der Benutzer muss die Dienste im Self-Service-Portal für Cisco Unified Communications abonnieren. Die Webanwendung stellt eine grafische Benutzeroberfläche für die begrenzte Benutzerkonfiguration der IP-Telefonanwendungen bereit. Ein Benutzer kann einen Service jedoch nicht abonnieren, den Sie als Enterprise-Abonnement konfiguriert haben.

Weitere Informationen finden Sie in der Dokumentation für Ihre Version von Cisco Unified Communications Manager.

Bevor Sie Services konfigurieren, sammeln Sie die URLs für die entsprechenden Websites und stellen Sie sicher, dass die Benutzer über das firmeneigene IP-Telefonnetzwerk auf diese Websites zugreifen können. Dieser Vorgang muss für die von Cisco bereitgestellten Standardservices nicht ausgeführt werden.

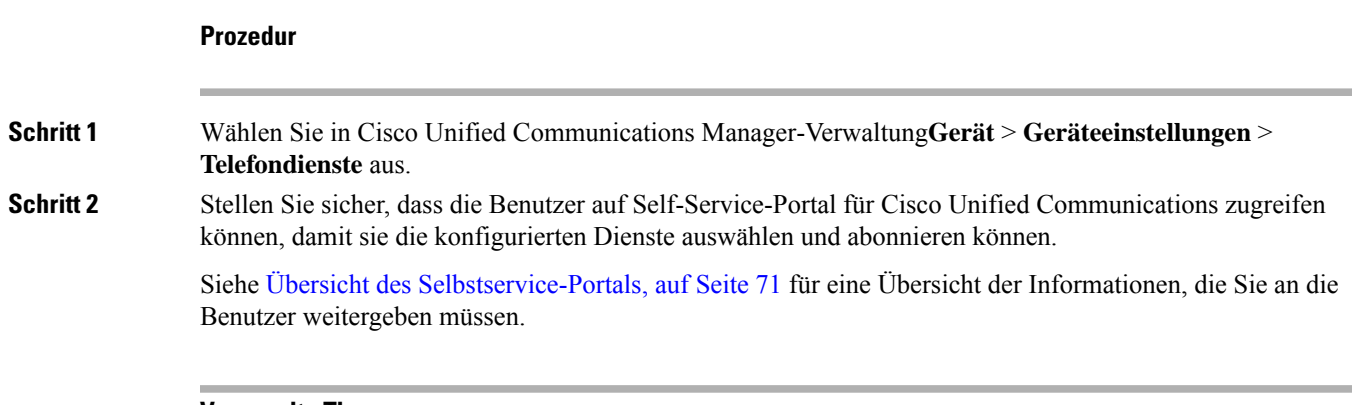

### **Verwandte Themen**

Dokumentation Cisco Unified Communications Manager, auf Seite 14

# **Telefonfunktion – Konfiguration**

Sie können Telefone so einrichten, dasssie entsprechend den Anforderungen der Benutzer über die benötigten Funktionen verfügen. Sie können Funktionen auf alle Telefone, auf eine Gruppe von Telefonen oder auf einzelne Telefone anwenden.

Wenn Sie Funktionen einrichten, werden im Fenster Cisco Unified Communications Manager-Verwaltung Informationen, die für alle Telefone gelten, sowie Informationen zum Telefonmodell angezeigt. Die Informationen, die speziell für das Telefonmodell gelten, befinden sich im Bereich "Produktspezifische Konfiguration – Layout" des Fensters.

Informationen zu den Feldern, die für alle Telefonmodelle gelten, finden Sie in der Cisco Unified Communications Manager-Dokumentation.

Wenn Sie ein Feld konfigurieren, ist das Fenster wichtig, in dem Sie das Feld konfigurieren, da für die Fenster eine Rangfolge gilt. Die Rangfolge lautet:

- **1.** Einzelne Telefone (höchste Priorität)
- **2.** Gruppe von Telefonen
- **3.** Alle Telefone (niedrigste Priorität)

Beispiel: Wenn Sie möchten, dass eine bestimmte Benutzergruppe nicht auf die Telefon-Webseiten zugreifen kann, die übrigen Benutzer jedoch schon, können Sie Folgendes tun:

- **1.** Aktivieren Sie den Zugriff auf die Telefon-Webseiten für alle Benutzer.
- **2.** Deaktivieren Sie den Zugriff auf die Telefon-Webseiten für jeden einzelnen Benutzer, oder erstellen Sie eine Benutzergruppe, und deaktivieren Sie den Zugriff auf die Telefon-Webseiten für die Benutzergruppe.
- **3.** Wenn ein bestimmter Benutzer in der Benutzergruppe Zugriff auf die Telefon-Webseiten benötigt, können Sie den Zugriff für diesen speziellen Benutzer aktivieren.

#### **Verwandte Themen**

Permanente Benutzerinformationen für die Expressway-Anmeldung konfigurieren, auf Seite 126

### **Einrichten von Telefonfunktionen für alle Telefone**

#### **Prozedur**

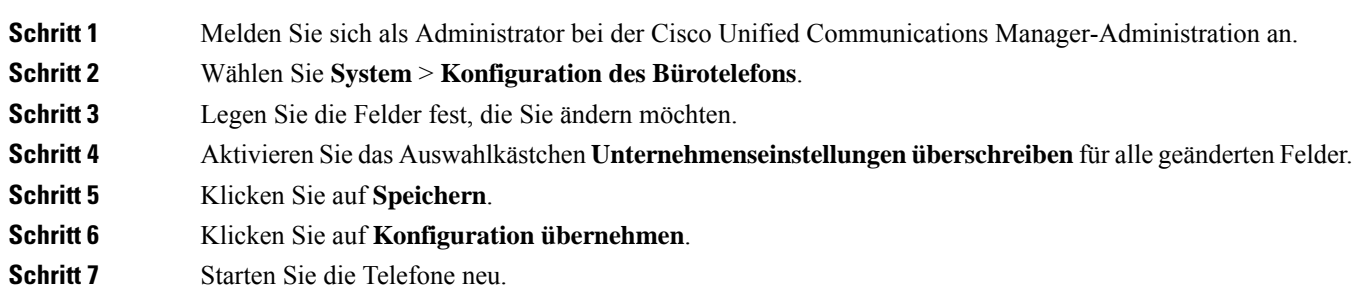

**Hinweis** Dies wirkt sich auf alle Telefone in Ihrem Unternehmen aus.

### **Verwandte Themen**

Produktspezifische Konfiguration, auf Seite 102

# **Einrichten von Telefonfunktionen für eine Telefongruppe**

### **Prozedur**

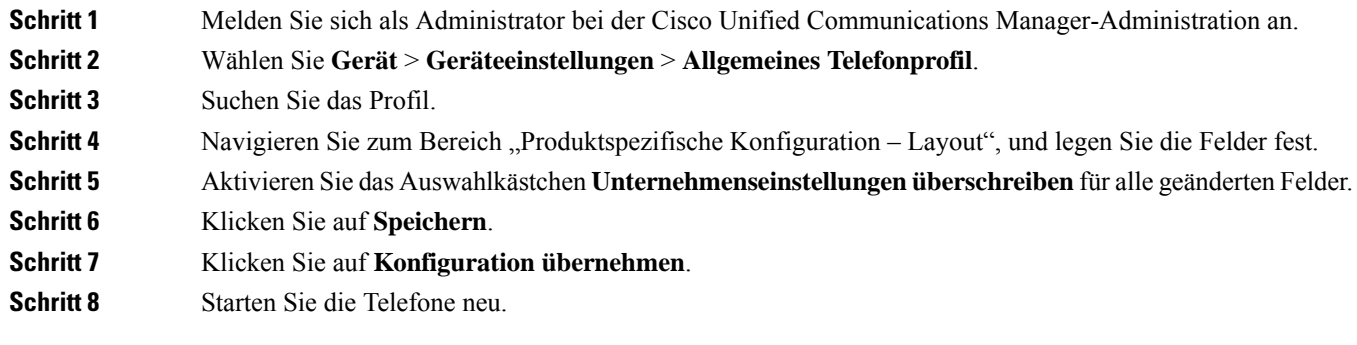

#### **Verwandte Themen**

Produktspezifische Konfiguration, auf Seite 102

# **Einrichten von Telefonfunktionen für ein einzelnes Telefon**

### **Prozedur**

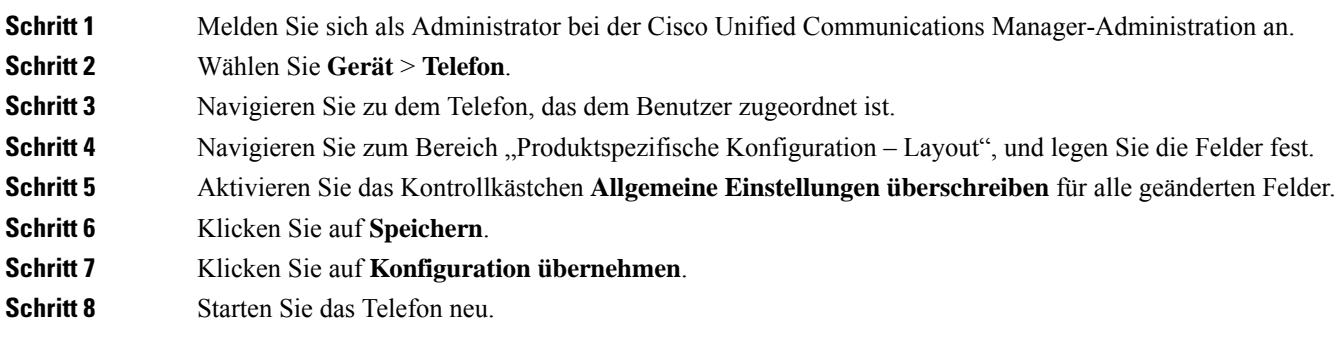

### **Verwandte Themen**

Produktspezifische Konfiguration, auf Seite 102

### **Produktspezifische Konfiguration**

In der folgenden Tabelle werden die Felder im Bereich "Produktspezifische Konfiguration – Layout" beschrieben. Einige in dieser Tabelle aufgeführtenFelder werden nur auf derSeite **Gerät** > **Telefon**angezeigt.

**Tabelle 18: Felder im Bereich "Produktspezifische Konfiguration"**

| <b>Feldname</b>                                                | Feldtyp                                   | <b>Standard</b> | <b>Beschreibung</b>                                                                                                    |
|----------------------------------------------------------------|-------------------------------------------|-----------------|----------------------------------------------------------------------------------------------------|
|                                                                | oder<br>Auswahlmöglichkeiten              |                 |                                                                                                    |
| Zugriff auf Einstellungen                                      | Deaktiviert<br>Aktiviert<br>Eingeschränkt | Aktiviert       | Aktiviert, deaktiviert oder schränkt den Zugriff auf die<br>lokalen Konfigurationseinstellungen in der App<br>"Einstellungen" ein.<br>Mit beschränktem Zugriff kann auf die Menüs<br>"Voreinstellungen" und "Systeminformation"<br>zugegriffen werden. Auf einige Einstellungen im Menü<br>"WLAN" kann ebenfalls zugegriffen werden.<br>Wenn der Zugriff deaktiviert ist, werden im Menü<br>"Einstellungen" keine Optionen angezeigt. |
| ARP unnötig                                                    | Deaktiviert<br>Aktiviert                  | Deaktiviert     | Aktiviert oder deaktiviert die Möglichkeit des Telefons,<br>MAC-Adressen von Gratuitous ARP-Paketen zu<br>erkennen. Diese Funktion ist erforderlich, um<br>Sprach-Streams zu überwachen oder aufzuzeichnen.                                                                                                    |
| Webzugriff                                                     | Deaktiviert<br>Aktiviert                  | Deaktiviert     | Aktiviert oder deaktiviert den Zugriff auf die<br>Webseiten des Telefons über einen Webbrowser.<br><b>Vorsicht</b><br>Wenn Sie dieses Feld aktivieren, legen<br>Sie möglicherweise vertrauliche Daten<br>über das Telefon offen.                                                                                                    |
| TLS 1.0 und TLS 1.1 für Deaktiviert<br>Webzugriff deaktivieren | Aktiviert                                 | Aktiviert       | Steuert die Verwendung von TLS 1.2 für eine<br>Webserververbindung.<br>· Deaktiviert: Ein für TLS 1.0, TLS 1.1 oder TLS<br>1.2 konfiguriertes Telefon kann als HTTPS-Server<br>fungieren.<br>• Aktiviert: Nur ein für TLS 1.2 konfiguriertes<br>Telefon kann als HTTPS-Server fungieren.                                                                                                    |

 $\mathbf l$ 

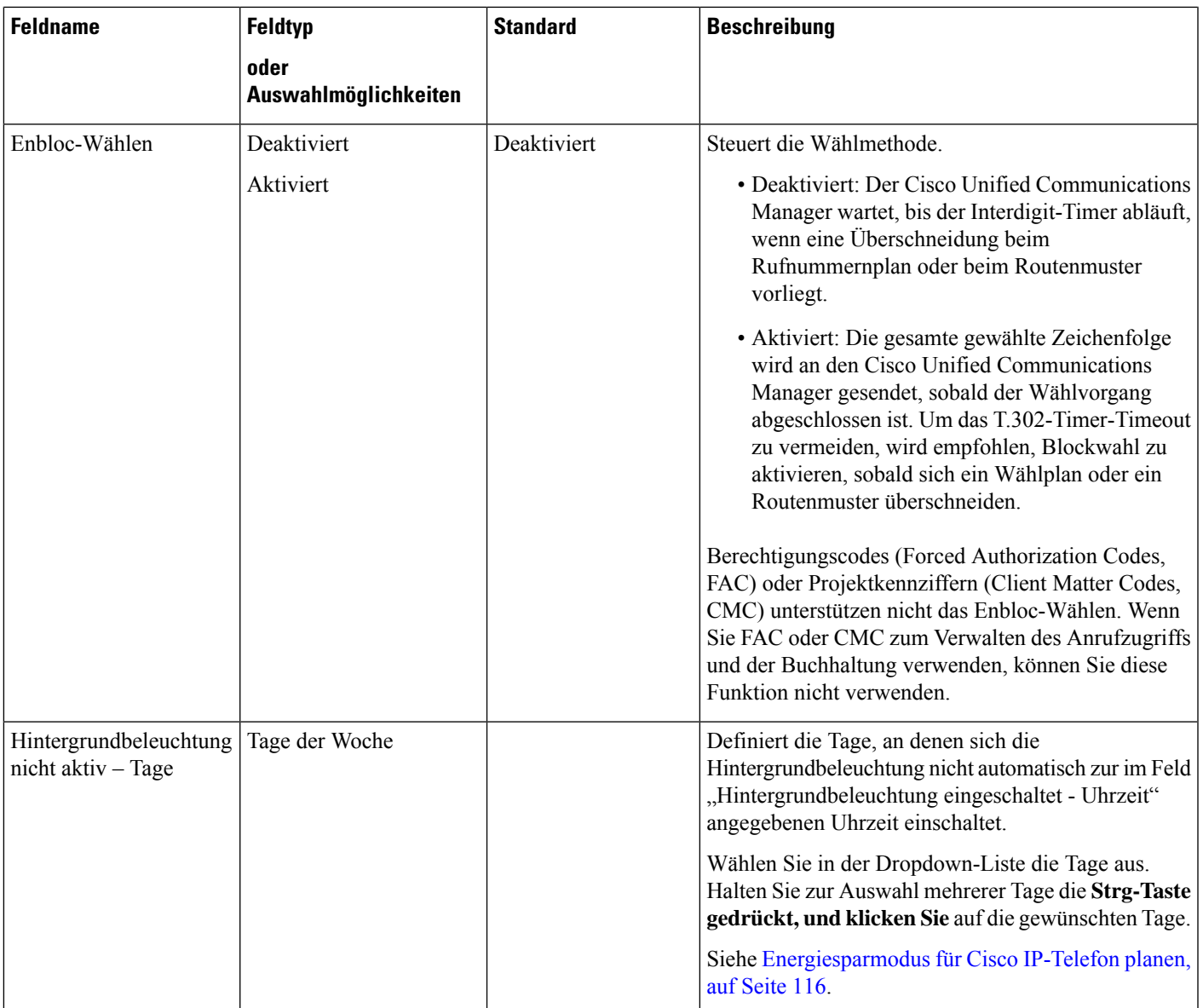

I

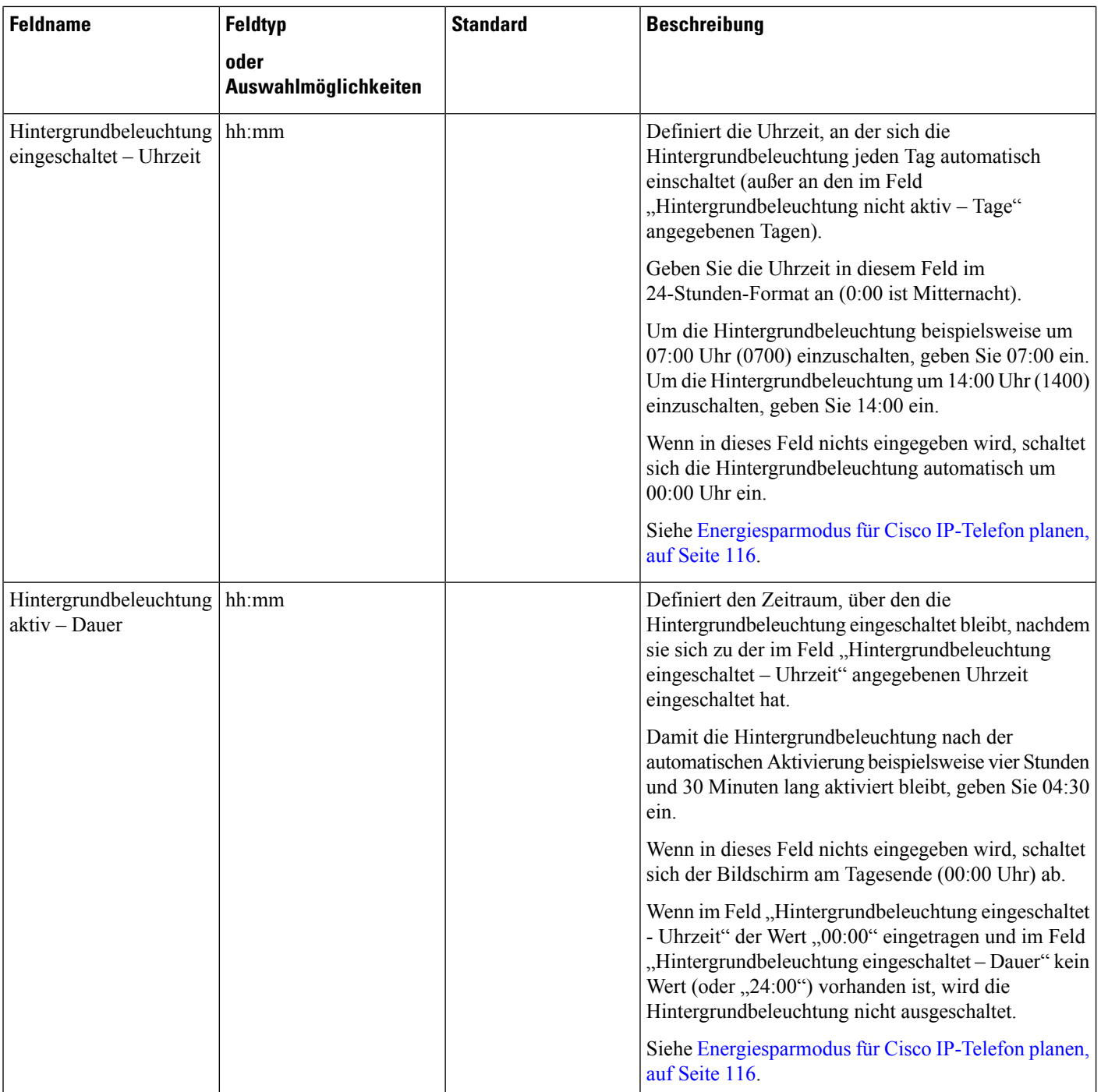

 $\mathbf l$ 

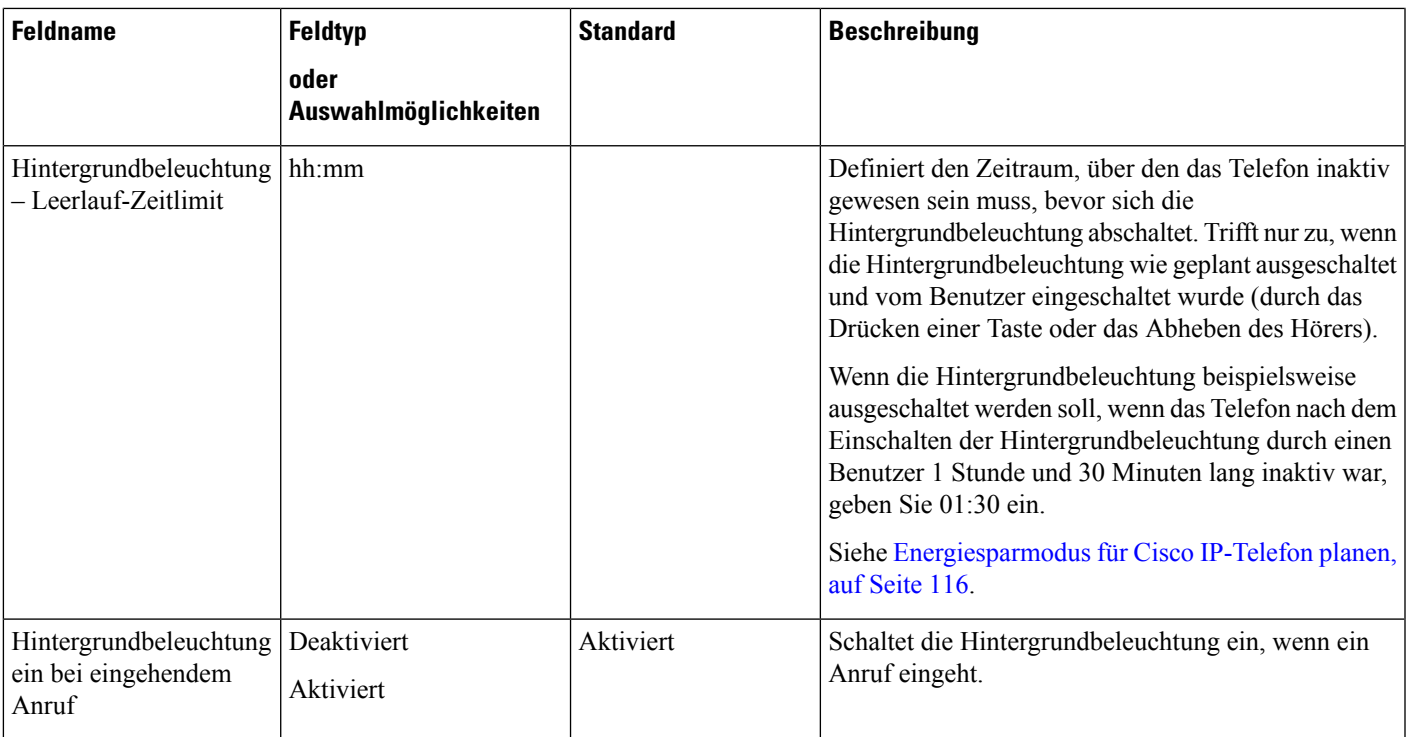

I

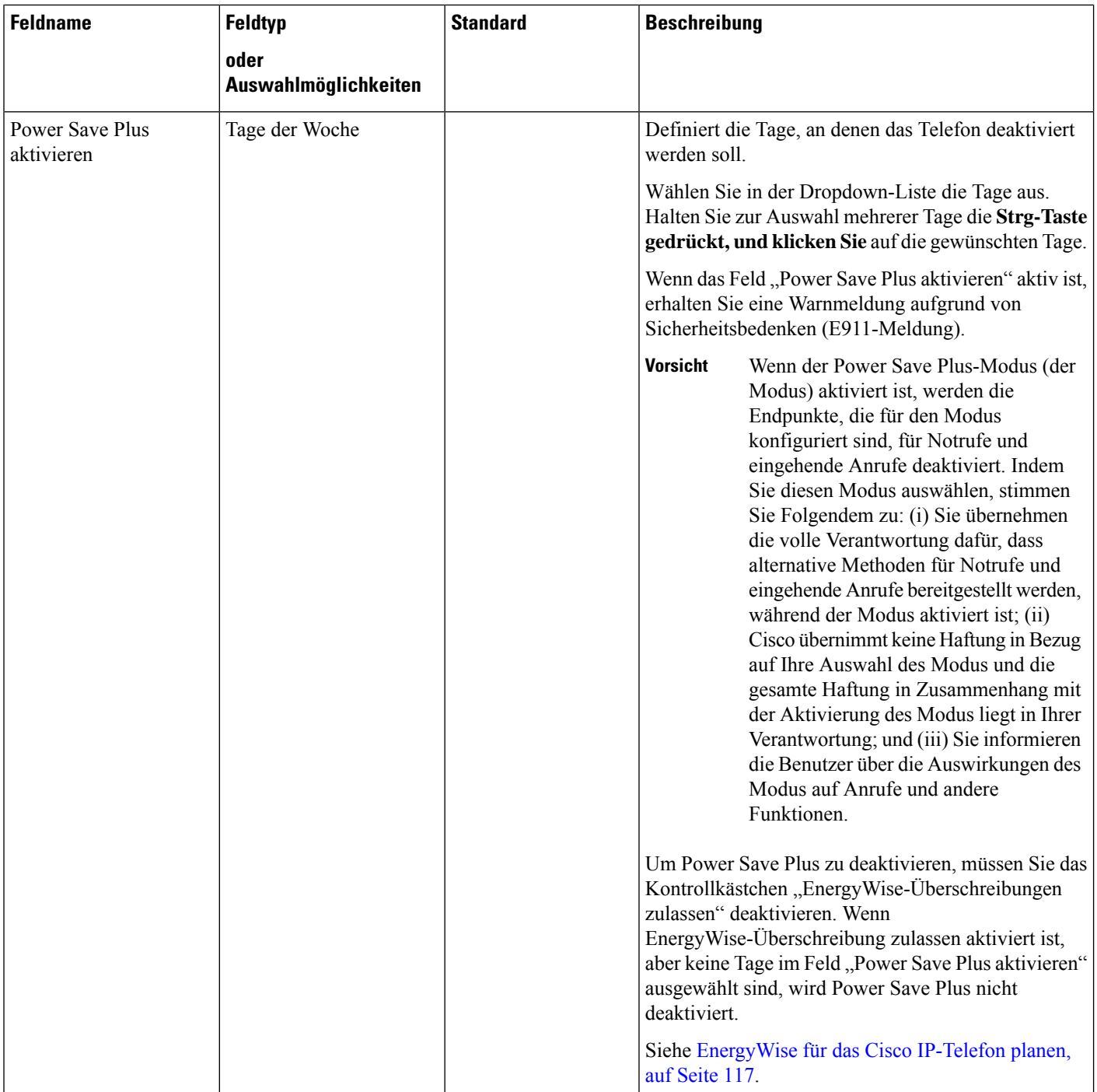

 $\mathbf l$ 

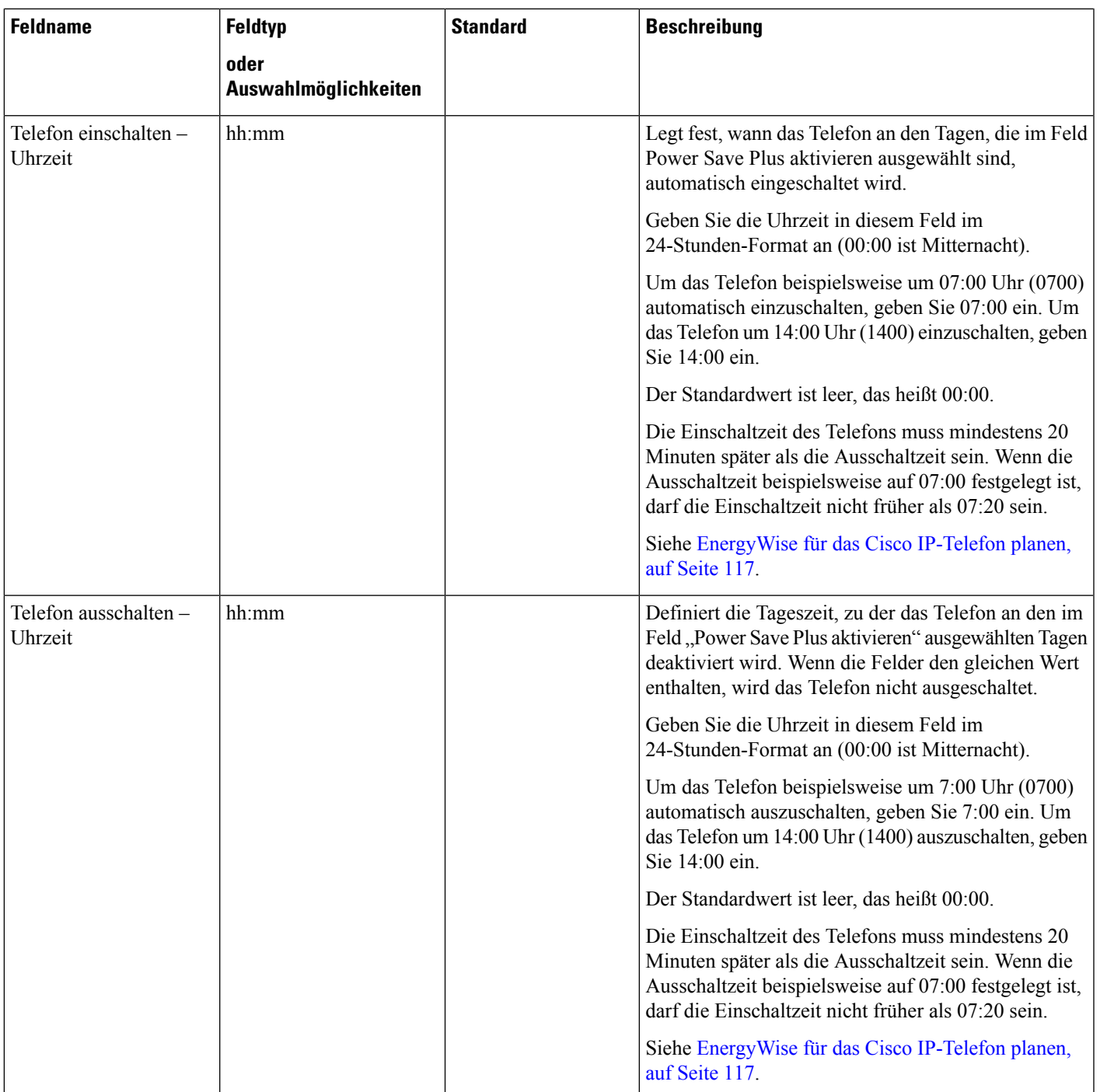

 $\mathbf I$ 

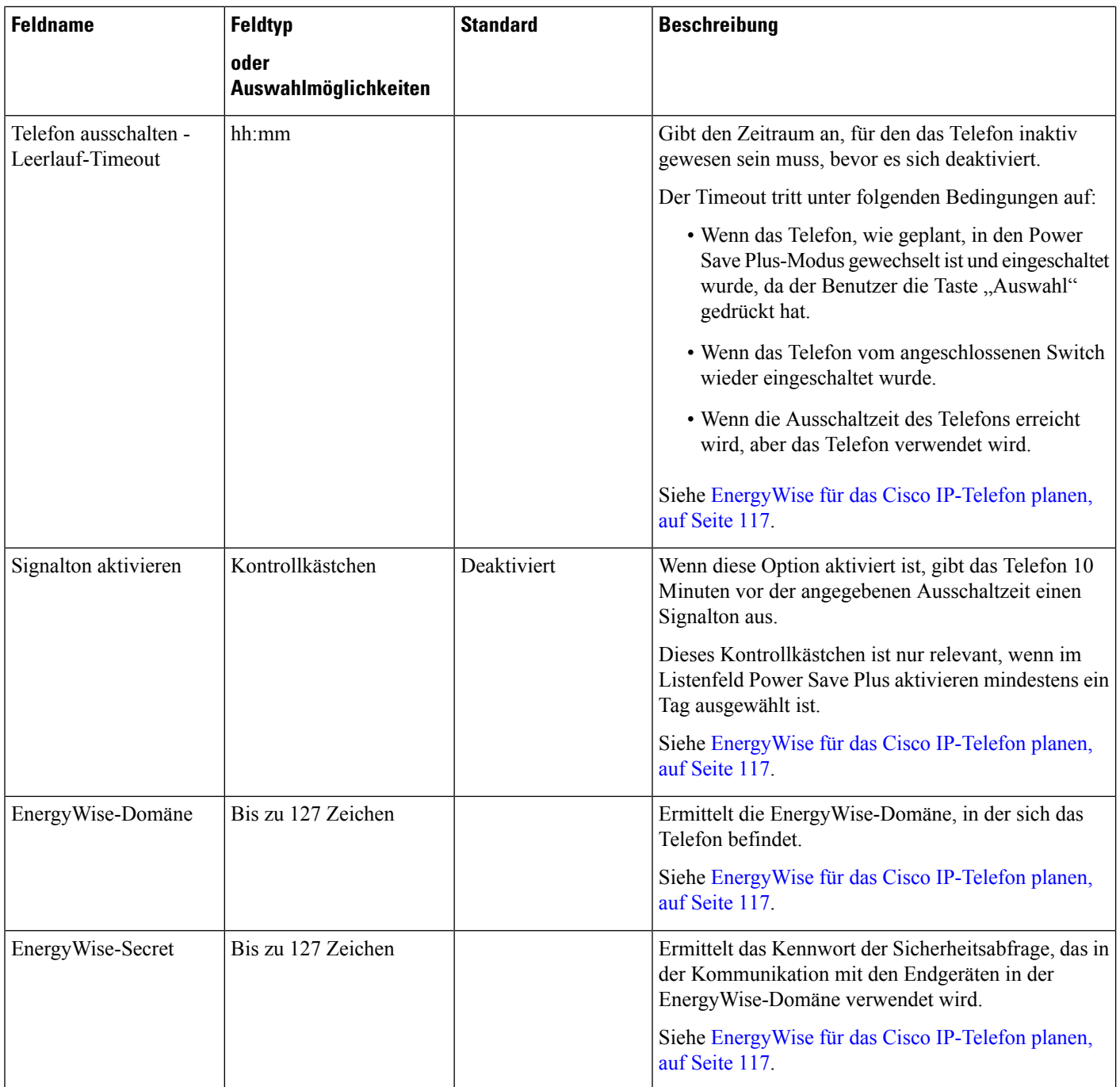

 $\mathbf l$ 

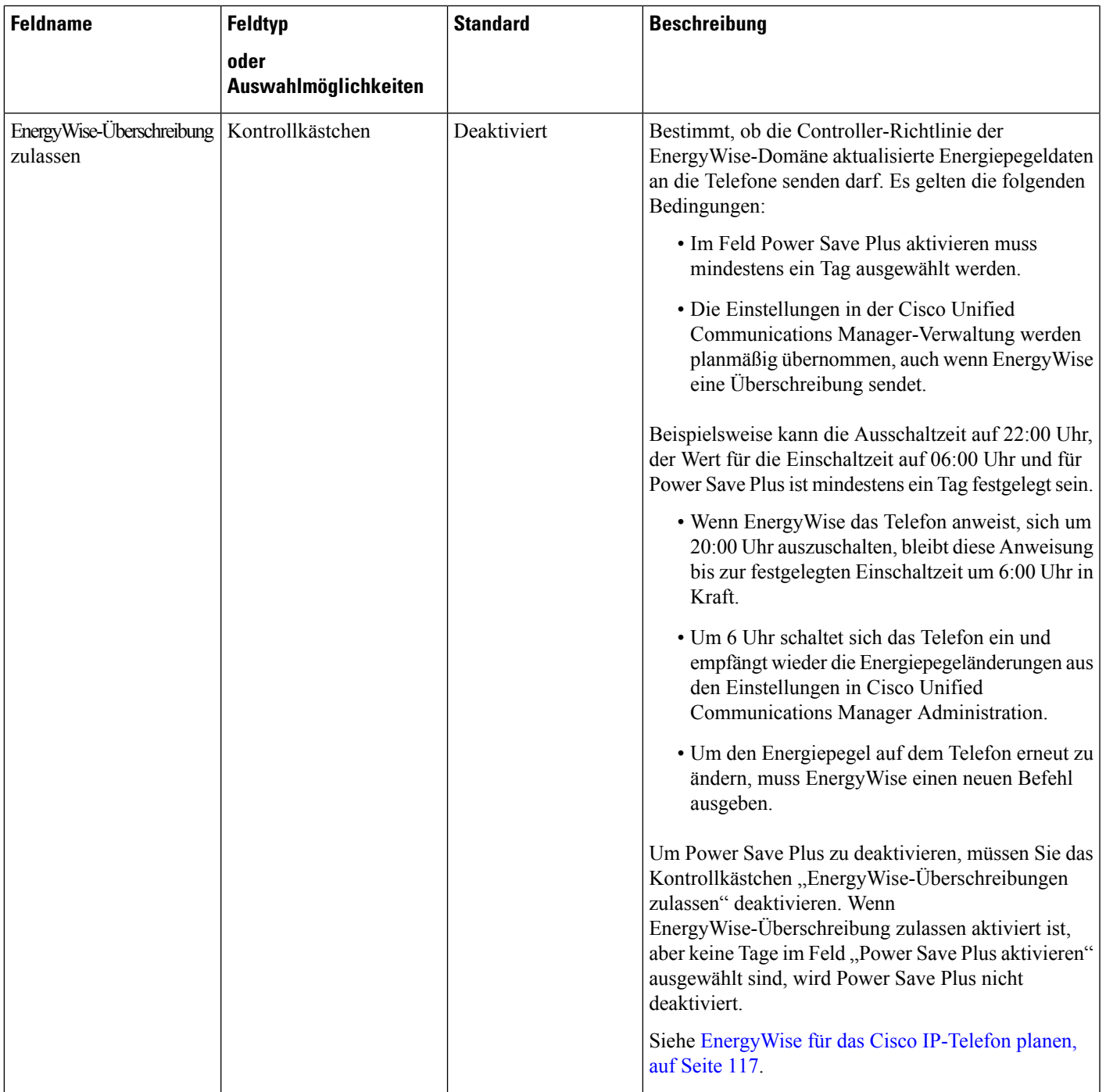

 $\mathbf I$ 

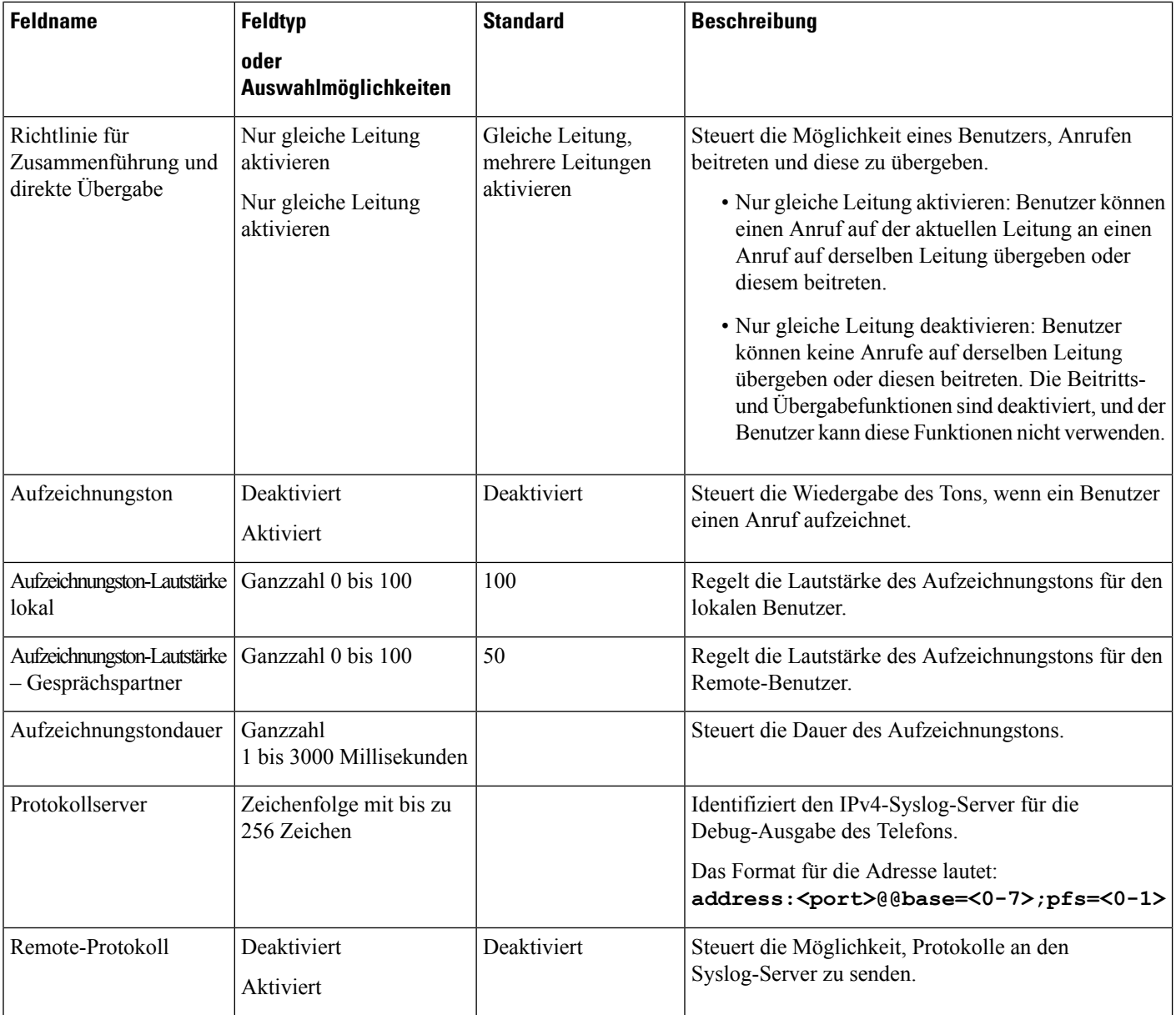

I

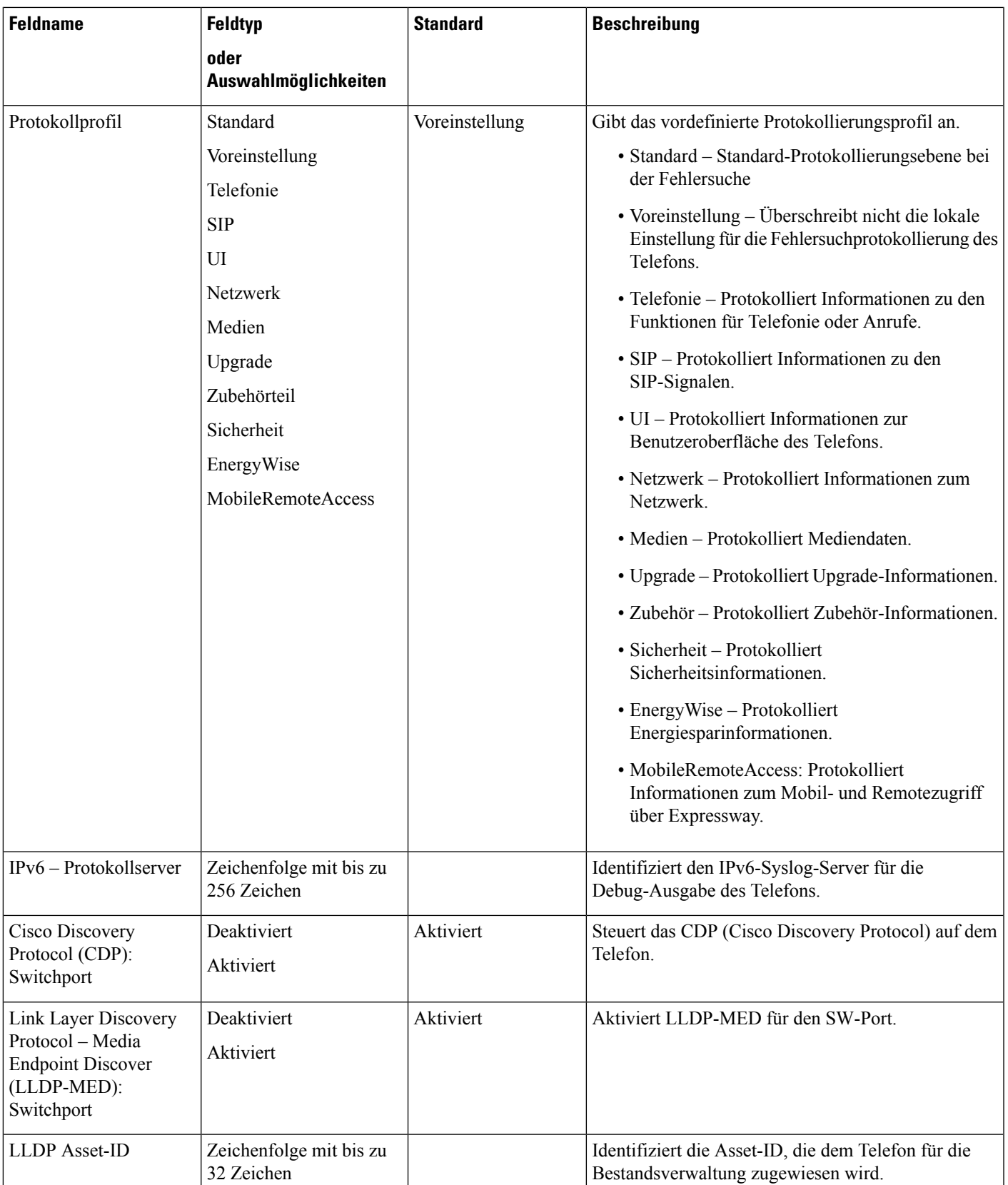

I

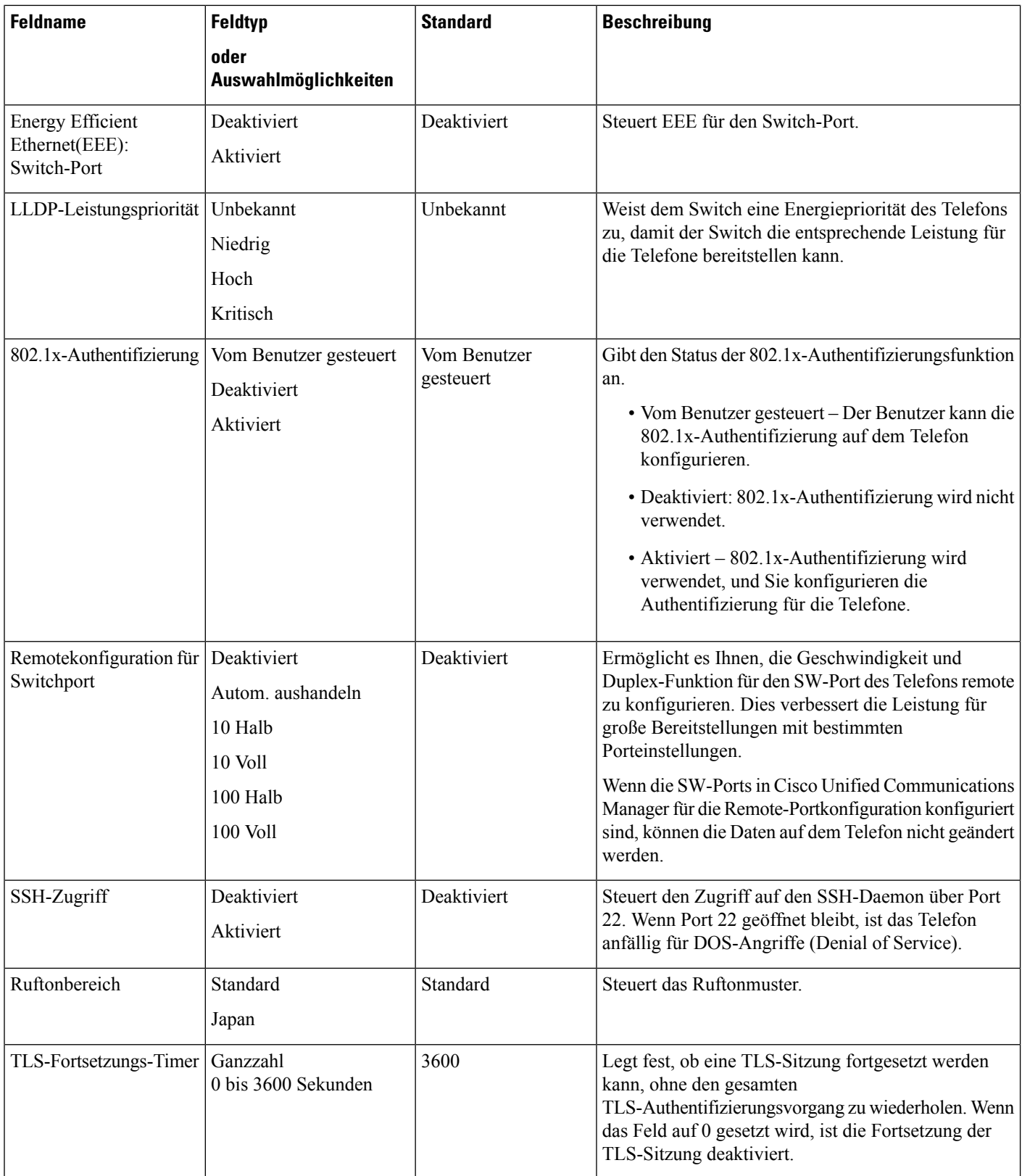

 $\mathbf{l}$ 

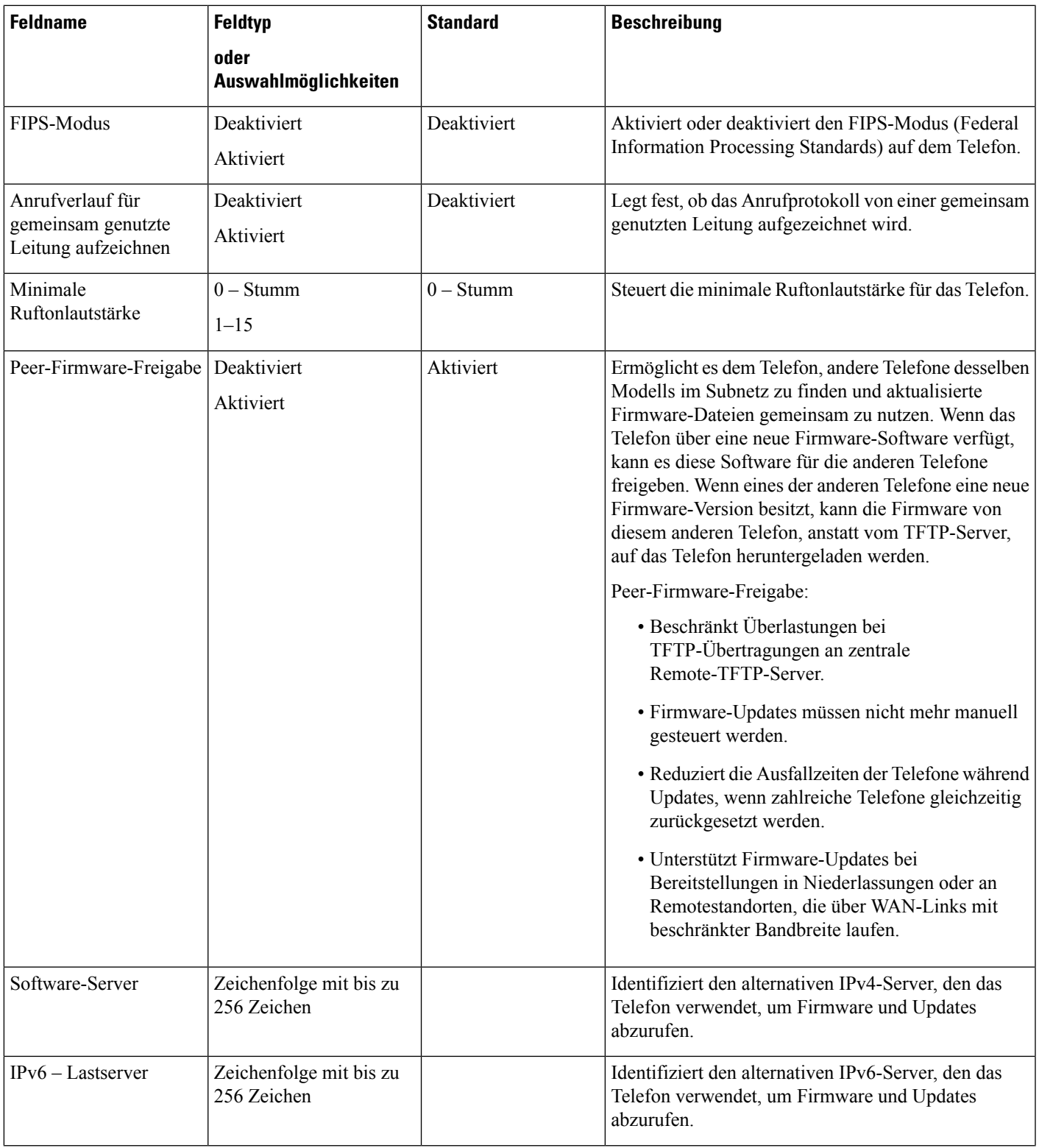

 $\mathbf I$ 

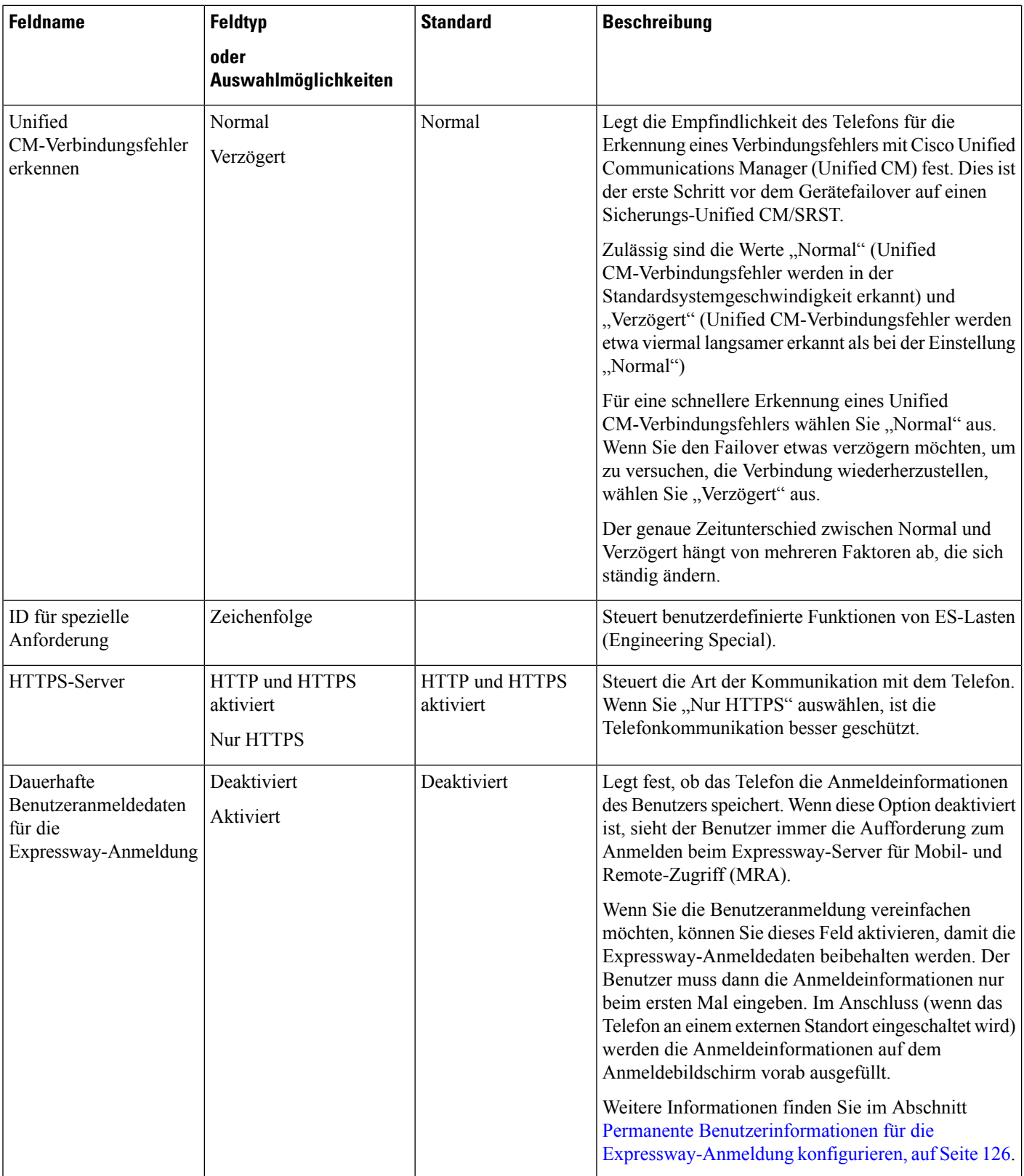

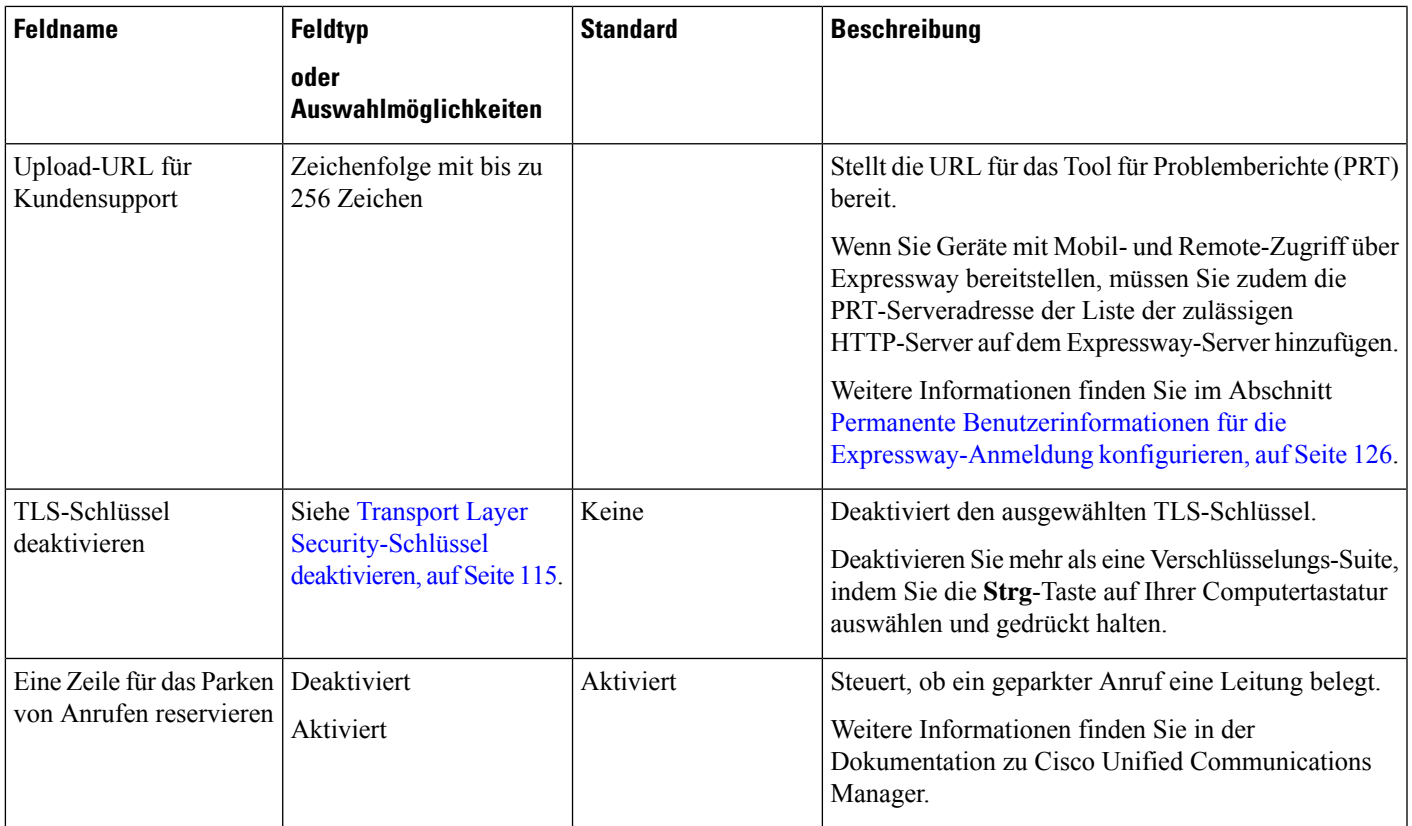

### **Verwandte Themen**

Permanente Benutzerinformationen für die Expressway-Anmeldung konfigurieren, auf Seite 126

### **Transport Layer Security-Schlüssel deaktivieren**

Sie können die Transport Layer Security-(TLS-)Schüssel mit dem Parameter **TLS-Schlüssel deaktivieren** deaktivieren. So können Sie Ihre Sicherheit für bekannte Schwachstellen anpassen und Ihr Netzwerk an die Unternehmensrichtlinien für Verschlüsselungen ausrichten.

"Keine" ist die Standardeinstellung.

Deaktivieren Sie mehr als eine Verschlüsselungs-Suite, indem Sie die **Strg**-Taste auf Ihrer Computertastatur auswählen und gedrückt halten. Die Auswahl aller Telefonschlüssel wirktsich auf den TLS-Dienst des Telefons aus. Ihre Auswahlmöglichkeiten sind:

- Kein
- TLS\_RSA\_WITH\_3DES\_EDE\_CBC\_SHA
- TLS\_RSA\_WITH\_AES\_128\_CBC\_SHA
- TLS\_RSA\_WITH\_AES\_256\_CBC\_SHA
- TLS\_ECDHE\_RSA\_WITH\_AES\_128\_GCM\_SHA256
- TLS\_ECDHE\_ECDSA\_WITH\_AES\_128\_GCM\_SHA256
- TLS\_ECDHE\_RSA\_WITH\_AES\_256\_GCM\_SHA384

### • TLS\_ECDHE\_ECDSA\_WITH\_AES\_256\_GCM\_SHA384

Weitere Informationen zur Telefonsicherheit finden Sie im *Whitepaper zum Sicherheitsüberblick über die Cisco IP-Telefon 7800- und 8800-Serie*([https://www.cisco.com/c/en/us/products/collaboration-endpoints/](https://www.cisco.com/c/en/us/products/collaboration-endpoints/unified-ip-phone-8800-series/white-paper-listing.html) [unified-ip-phone-8800-series/white-paper-listing.html\)](https://www.cisco.com/c/en/us/products/collaboration-endpoints/unified-ip-phone-8800-series/white-paper-listing.html).

### **Energiesparmodus für Cisco IP-Telefon planen**

Um Energie zu sparen und die Langlebigkeit des Telefondisplays sicherzustellen, können Sie das Display deaktivieren, wenn es nicht benötigt wird.

Sie können die Einstellungen in der Cisco Unified Communications Manager-Verwaltung konfigurieren, um das Display an einigen Tagen zu einem festgelegten Zeitpunkt oder den ganzen Tag zu deaktivieren. Beispielsweise können Sie das Display an Wochentagen nach Geschäftsschluss und an Samstagen und Sonntagen ausschalten.

Mit den folgenden Aktionen können Sie das Display jederzeit einschalten:

- Drücken Sie die eine beliebige Taste auf dem Telefon.
- Das Telefon schaltet das Display ein und führt die der Taste zugeordnete Aktion aus.
- Nehmen Sie den Hörer ab.

Wenn Sie das Display einschalten, bleibt es aktiviert, bis das Telefon für eine festgelegte Zeitdauer inaktiv ist.

### **Prozedur**

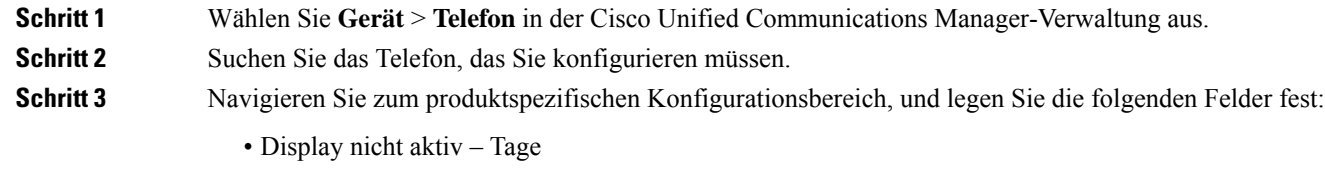

- Display eingeschaltet Uhrzeit
- Display eingeschaltet Dauer
- Display-Leerlaufzeitüberschreitung

#### **Tabelle 19: Konfigurationsfelder für den Energiesparmodus**

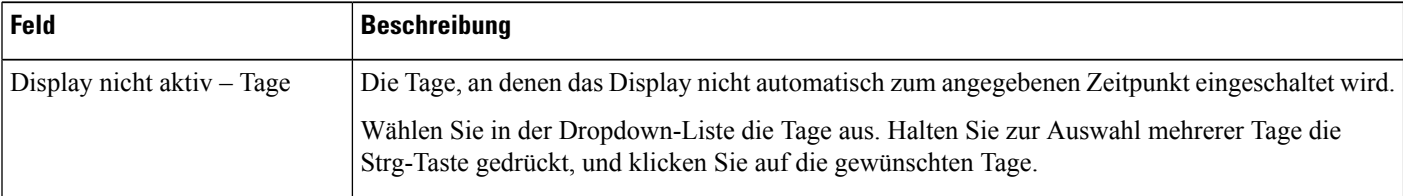

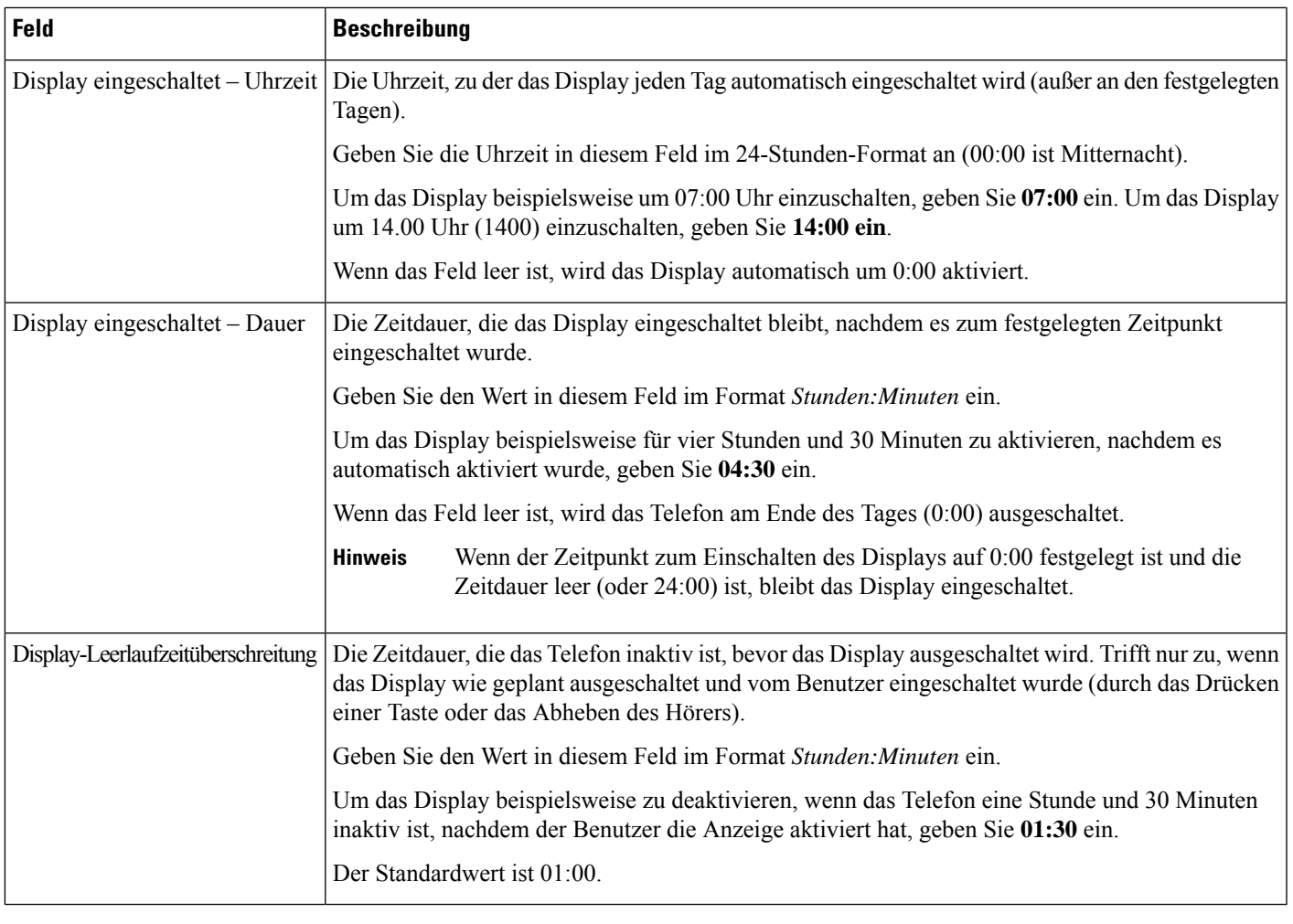

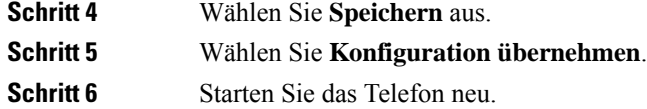

### **EnergyWise für das Cisco IP-Telefon planen**

Um den Stromverbrauch zu reduzieren, konfigurieren Sie das Telefon so, dass es ausgeschaltet und eingeschaltet wird, wenn das System einen EnergyWise-Controller umfasst.

Konfigurieren Sie die Einstellungen in der Cisco Unified Communications Manager-Verwaltung, um EnergyWise zu aktivieren und das Aus- und Einschalten des Telefons festzulegen. Diese Parameter sind eng mit den Parametern für die Konfiguration des Telefondisplays verknüpft.

Wenn EnergyWise aktiviert und der Zeitpunkt für das Ausschalten festgelegt ist, sendet das Telefon eine Anforderung an den Switch, damit es zum konfigurierten Zeitpunkt aktiviert wird. Der Switch akzeptiert oder lehnt die Anforderung ab. Wenn der Switch die Anforderung ablehnt oder nicht antwortet, wird das Telefon nicht ausgeschaltet. Wenn der Switch die Anforderung akzeptiert, wird das inaktive Telefon ausgeschaltet

und der Stromverbrauch wird auf einen angegebenen Pegel reduziert. Ein aktives Telefon legt einen Leerlauf-Timer fest und schaltet sich aus, nachdem der Timer abgelaufen ist.

Um das Telefon zu aktivieren, drücken Sie Auswählen. Zum Zeitpunkt der geplanten Aktivierung stellt das System die Stromzufuhr an das Telefon wieder her, um es zu aktivieren.

### **Prozedur**

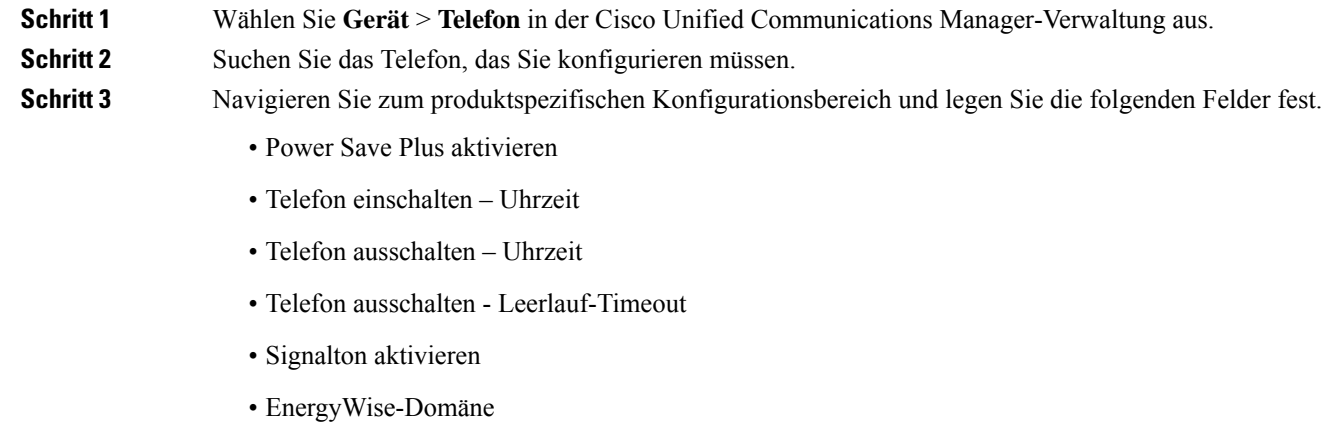

- EnergyWise-Secret
- EnergyWise-Überschreibung zulassen

#### **Tabelle 20: EnergyWise-Konfigurationsfelder**

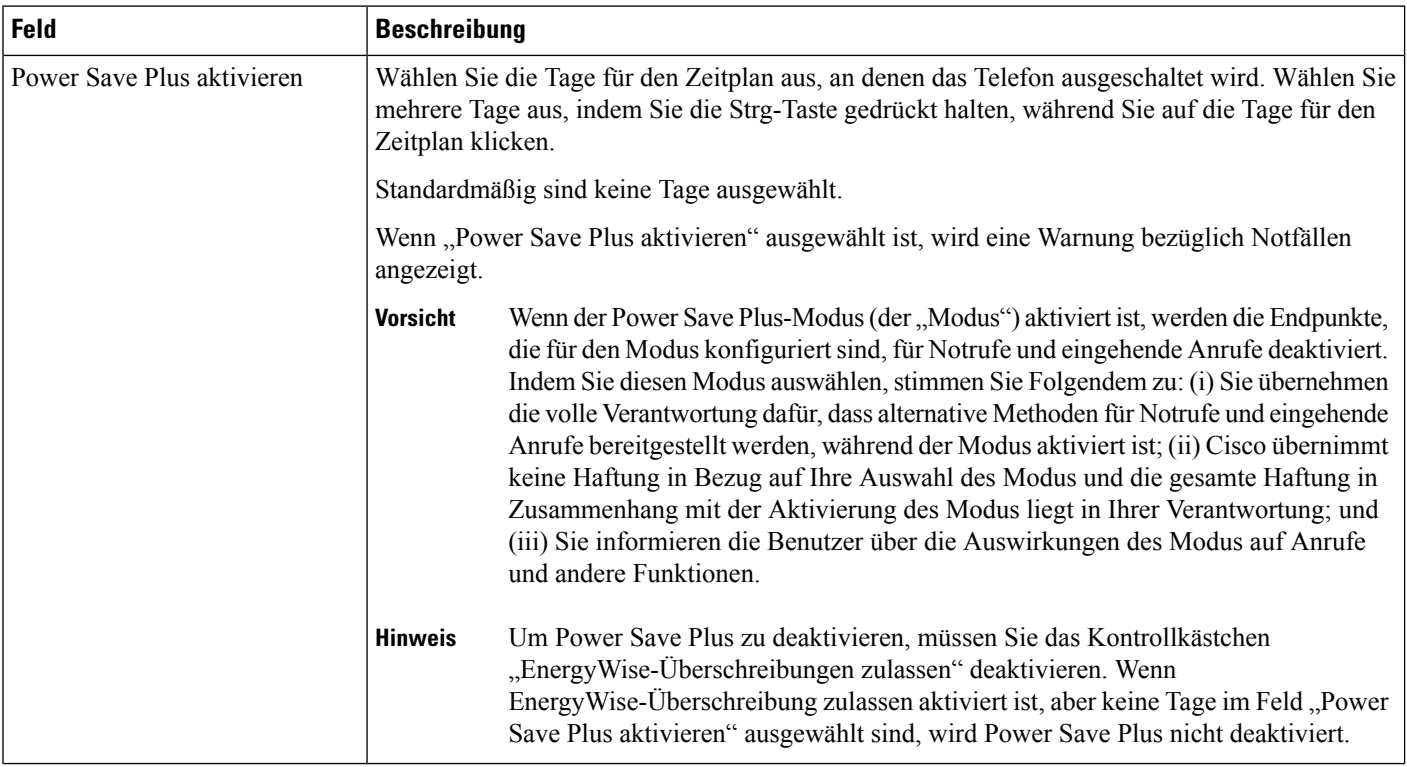

 $\mathbf{l}$ 

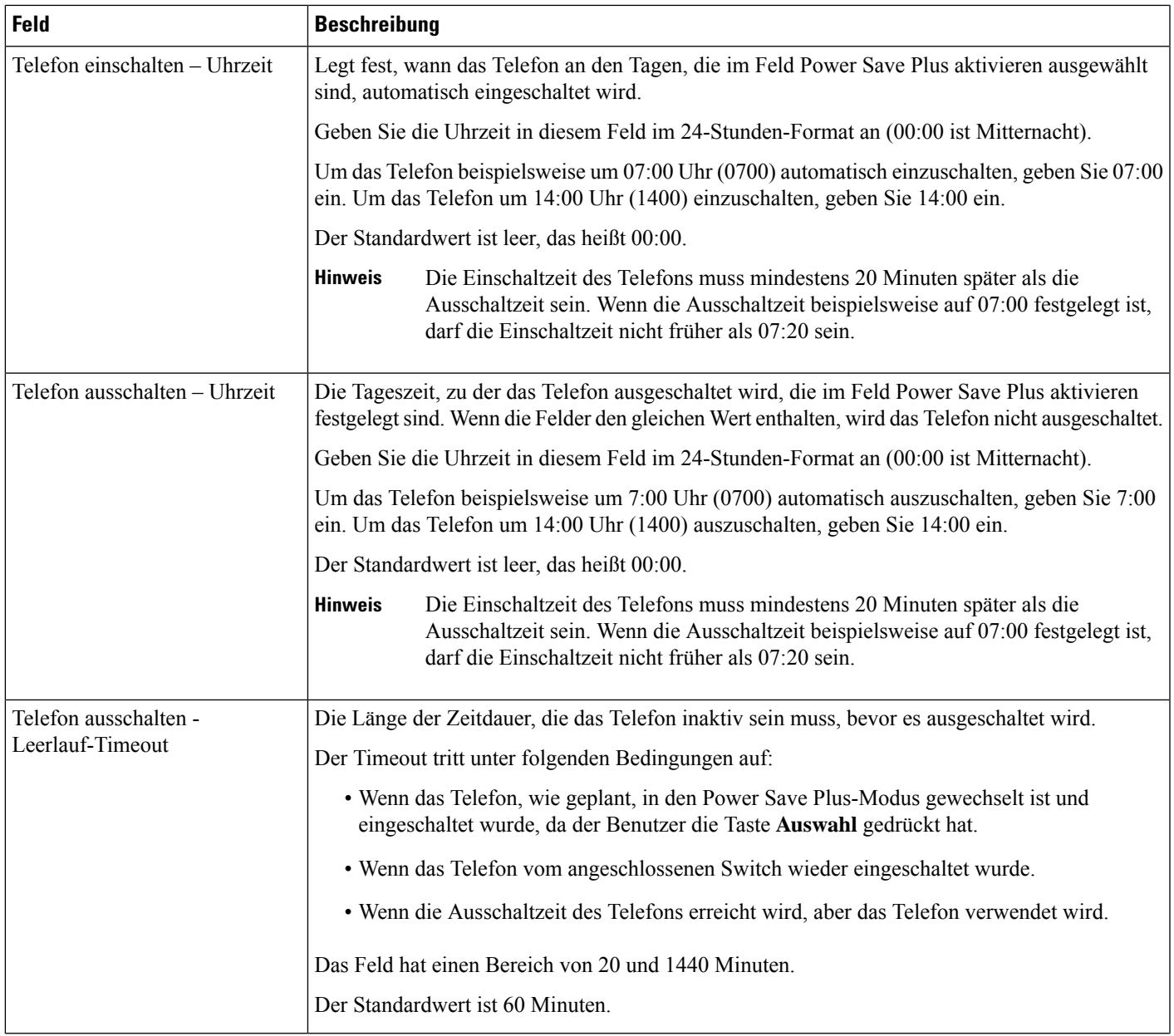

I

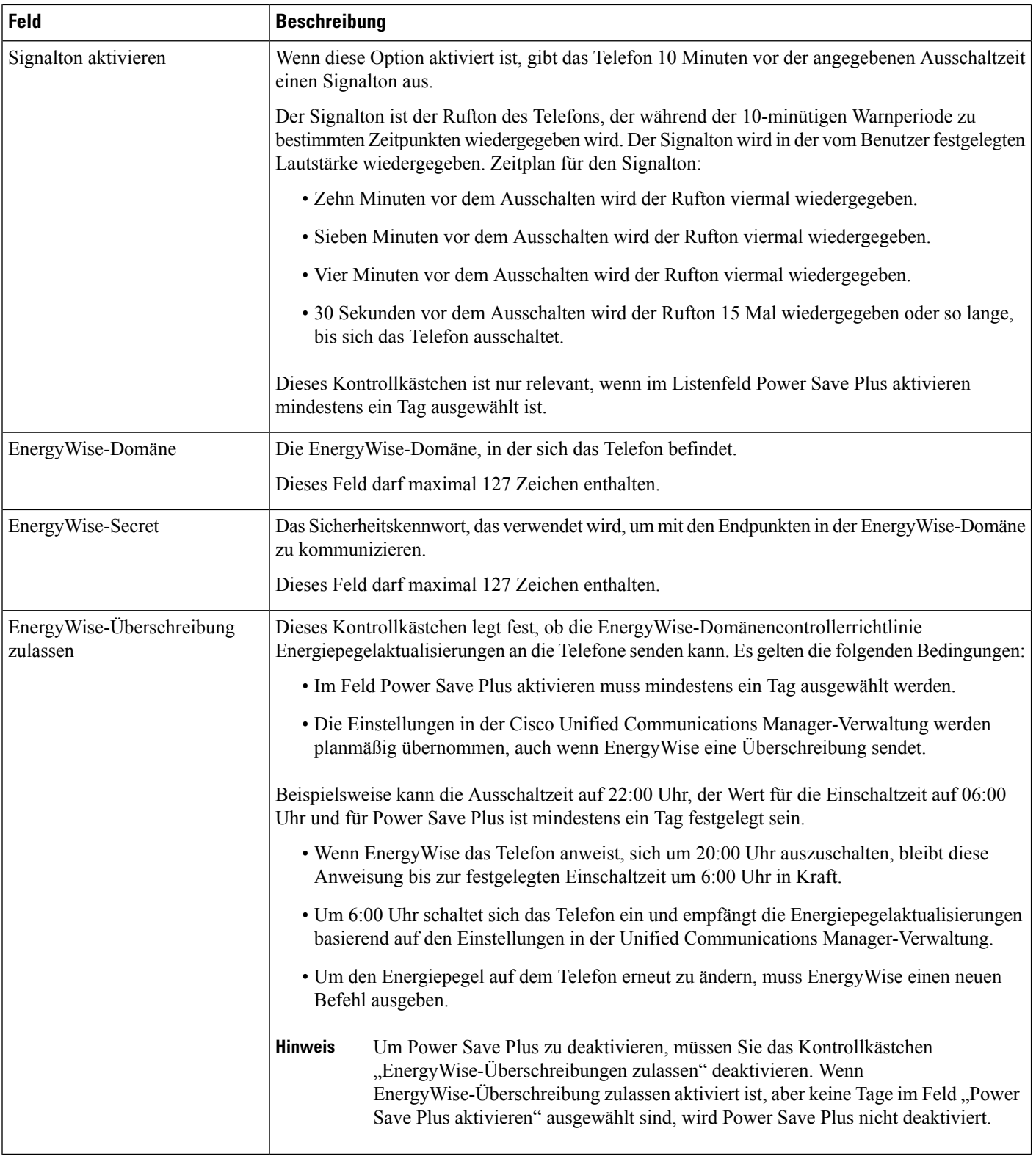

**Schritt 4** Wählen Sie **Speichern** aus.

**Schritt 5** Wählen Sie **Konfiguration übernehmen**. **Schritt 6** Starten Sie das Telefon neu.

### **DND konfigurieren**

Wenn "Nicht stören" aktiviert ist, leuchtet die Kopfzeile auf dem Bildschirm des Konferenztelefons rot.

Weitere Informationen zu DND finden Sie in der Dokumentation für Ihre Version von Cisco Unified Communications Manager.

#### **Prozedur**

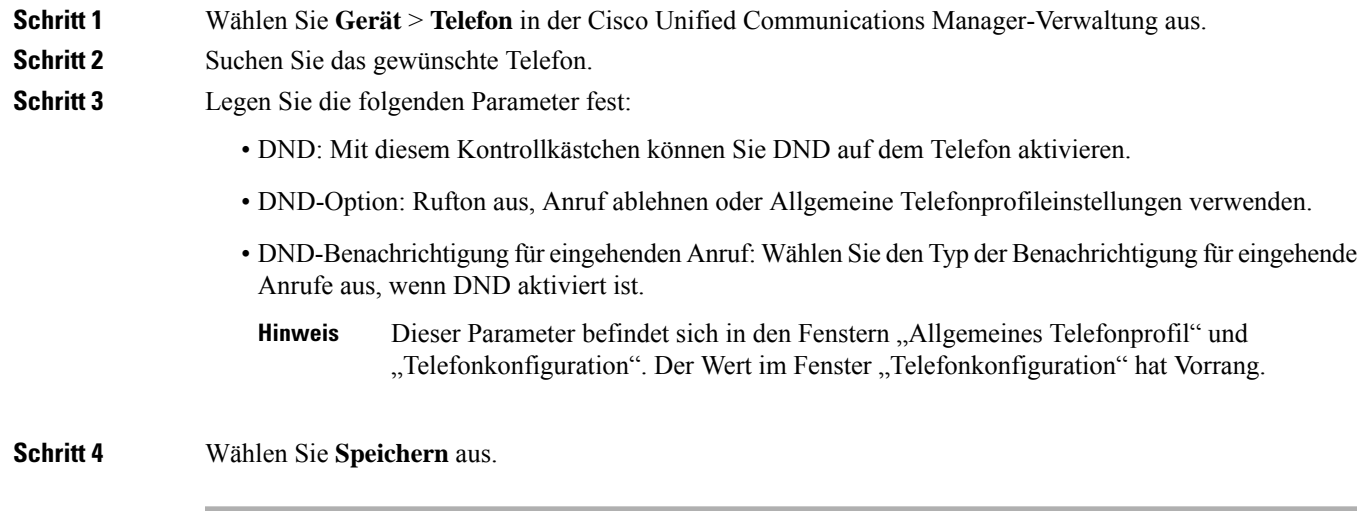

### **Verwandte Themen**

Dokumentation Cisco Unified Communications Manager, auf Seite 14

# **Benachrichtigung für Rufumleitung einrichten**

Sie können die Einstellungen für die Anrufweiterleitung steuern.

### **Prozedur**

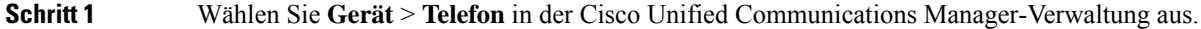

**Schritt 2** Suchen Sie das Telefon, das konfiguriert werden soll.

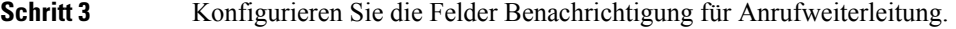

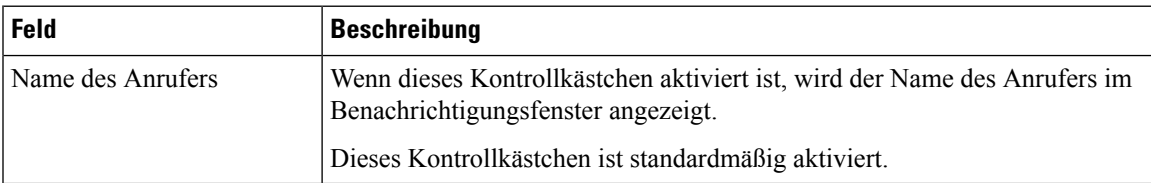

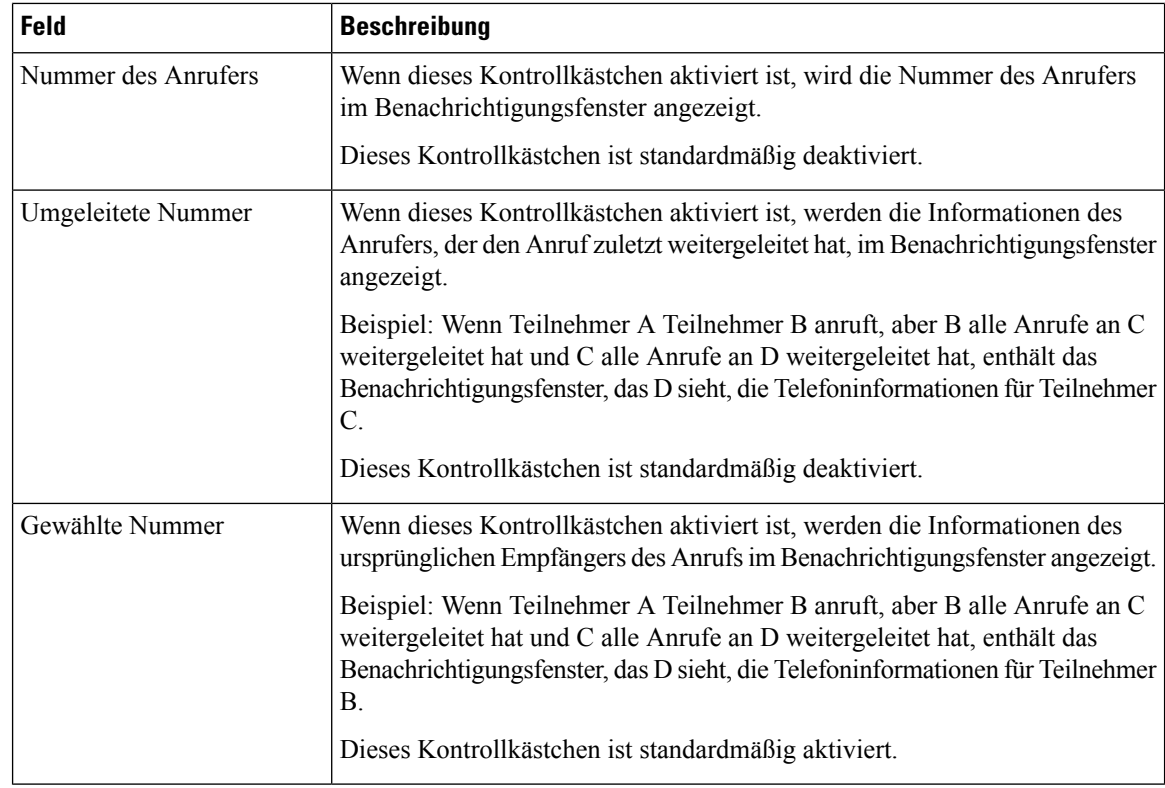

**Schritt 4** Wählen Sie **Speichern** aus.

# **UCR 2008-Konfiguration**

Die Parameter, die UCR 2008 unterstützen, befinden sich in der Cisco Unified Communications Manager-Verwaltung. In der folgenden Tabelle werden die Parameter und das Ändern der Einstellungen beschrieben.

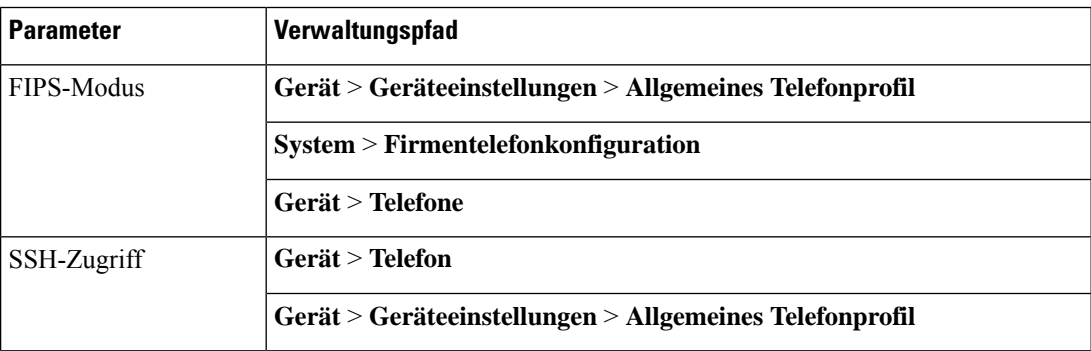

**Tabelle 21: UCR 2008-Parameterpfad**

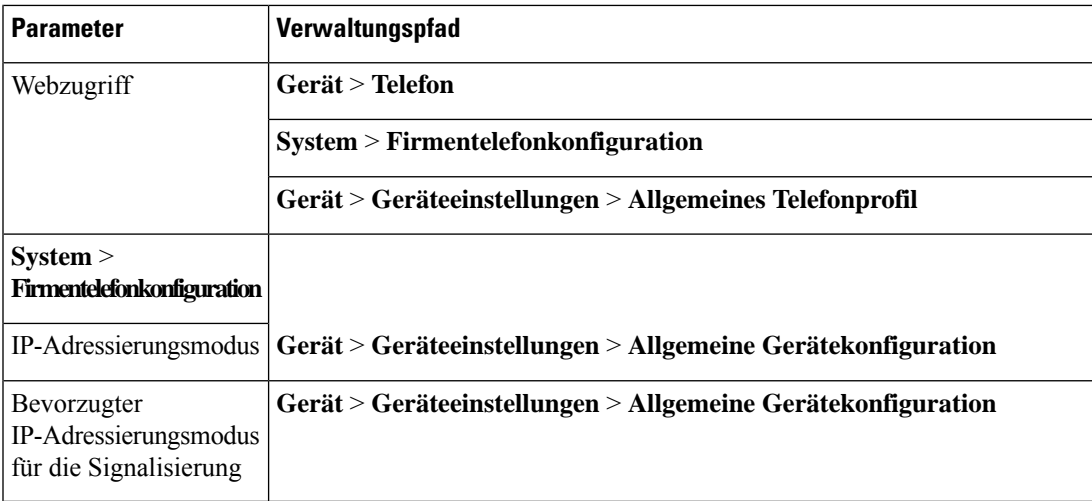

### **UCR 2008 in der allgemeinen Gerätekonfiguration konfigurieren**

Verwenden Sie dieses Verfahren, um die folgenden UCR 2008-Parameter festzulegen:

- IP-Adressierungsmodus
- Bevorzugter IP-Adressierungsmodus für die Signalisierung

### **Prozedur**

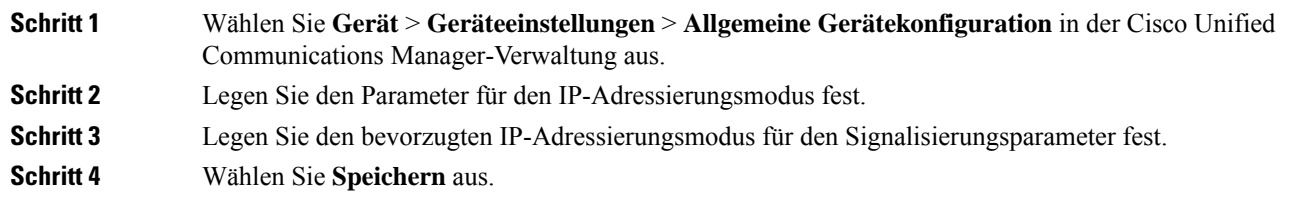

### **UCR 2008 im allgemeinen Telefonprofil konfigurieren**

Verwenden Sie dieses Verfahren, um die folgenden UCR 2008-Parameter festzulegen:

- FIPS-Modus
- SSH-Zugriff
- Webzugriff

### **Prozedur**

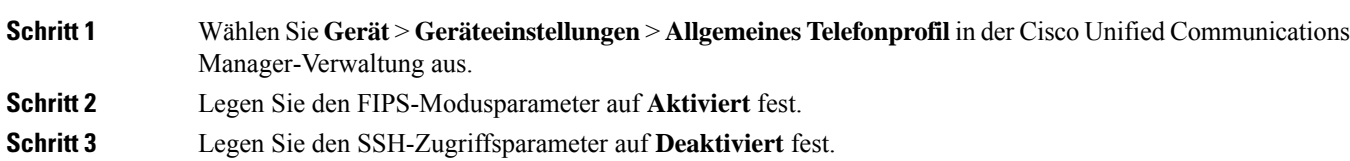

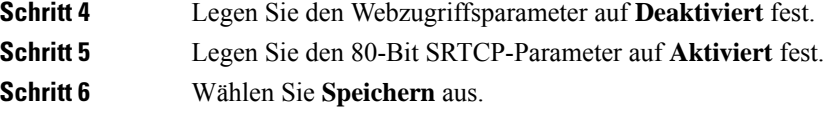

### **UCR 2008 in der Firmentelefonkonfiguration konfigurieren**

Verwenden Sie dieses Verfahren, um die folgenden UCR 2008-Parameter festzulegen:

- FIPS-Modus
- Webzugriff

### **Prozedur**

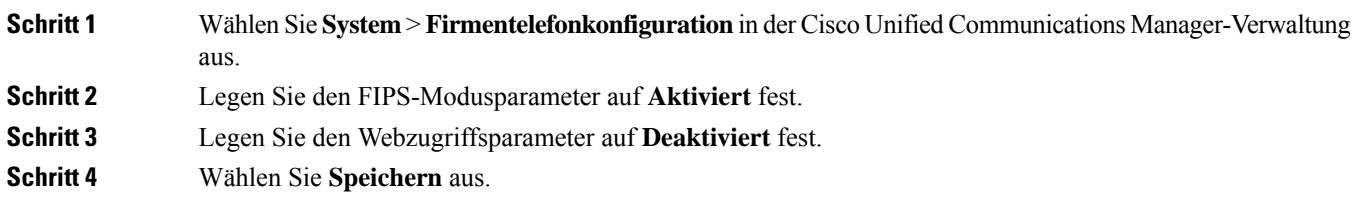

### **UCR 2008 auf dem Telefon konfigurieren**

Verwenden Sie dieses Verfahren, um die folgenden UCR 2008-Parameter festzulegen:

- FIPS-Modus
- SSH-Zugriff
- Webzugriff

### **Prozedur**

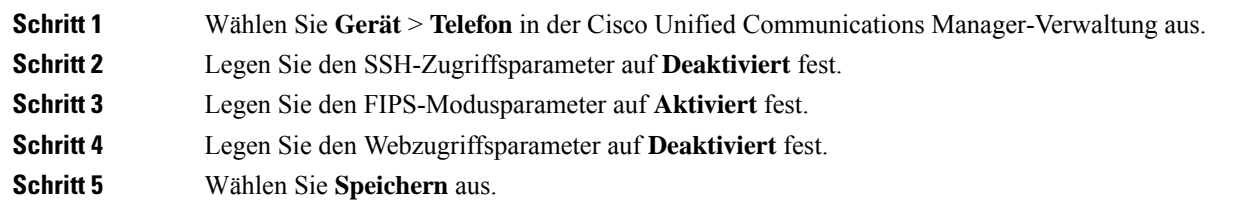

# **Mobil- und Remote Access über Expressway**

Mobil- und Remote Access über Expressway(MRA) ermöglicht Remotebenutzern, sich einfach und sicher mit dem Firmennetzwerk zu verbinden, ohne einen VPN-Clienttunnel verwenden zu müssen. Expressway verwendet TLS (Transport Layer Security), um den Netzwerkverkehr zu schützen. Damit ein Telefon ein Expressway-Zertifikat authentifizieren und eine TLS-Sitzung einrichten kann, muss das Expressway-Zertifikat von einer öffentlichen Zertifizierungsstelle, der die Telefon-Firmware vertraut, signiert sein. Es ist nicht möglich, andere CA-Zertifikate auf Telefonen für die Authentifizierung eines Expressway-Zertifikats zu installieren oder anderen Zertifikaten zu vertrauen.

Die Liste der CA-Zertifikate, die in der Telefon-Firmware eingebettet sind, ist unter <http://www.cisco.com/c/en/us/support/collaboration-endpoints/unified-ip-phone-8800-series/products-technical-reference-list.html> verfügbar.

Mobil- und Remote Access über Expressway (MRA) funktioniert mit Cisco Expressway. Sie sollten mit der Cisco Expressway-Dokumentation vertrautsein, einschließlich dem *Cisco Expressway Administratorhandbuch* und dem *Cisco Expressway Standardkonfiguration, Bereitstellungshandbuch*. Sie erhalten die Cisco Expressway-Dokumentation unter

[http://www.cisco.com/c/en/us/support/unified-communications/expressway-series/tsd-products-support-series-home.html.](http://www.cisco.com/c/en/us/support/unified-communications/expressway-series/tsd-products-support-series-home.html)

Für Mobil- und Remote Access über Expressway-Benutzer wird nur das IPv4-Protokoll unterstützt.

Weitere Informationen zur Verwendung von Mobil- und Remote Access über Expressway finden Sie unter:

- *Cisco Preferred Architecture für Enterprise Collaboration, Design-Übersicht*
- *Cisco Preferred Architecture für Enterprise Collaboration, CVD*
- *Unified Communications Mobil- und Remotezugriff über Cisco VCS, Bereitstellungshandbuch*
- *Cisco TelePresence Video Communication Server (VCS), Konfigurationshandbücher*
- *Mobil- und Remote-Zugriff über Cisco Expressway – Bereitstellungshandbuch*

Während der Telefonregistrierung synchronisiert das Telefon das angezeigte Datum und die Uhrzeit mit dem NTP-Server (Network Time Protocol). Mit MRA wird das DHCP-Optionstag 42 verwendet, um die IP-Adressen der NTP-Server zu ermitteln, die für die Datum- und Zeitsynchronisierung vorgesehen sind. Wenn das DHCP-Optionstag 42 nicht in den Konfigurationsinformationen gefunden wird, sucht das Telefon nach dem Tag 0.tandberg.pool.ntp.org, um die NTP-Server zu identifizieren.

Nach der Registrierung verwendet das Telefon die Informationen in der SIP-Nachricht, um das Datum und die Uhrzeit, die angezeigt werden, zu synchronisieren, außer wenn ein NTP-Server in der Cisco Unified Communications Manager-Telefonkonfiguration konfiguriert ist.

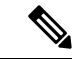

### **Hinweis**

Wenn für das Telefonsicherheitsprofil die Einstellung Verschlüsselte TFTP-Konfiguration aktiviert ist, können Sie das Telefon nicht mit Mobil- und Remotezugriff verwenden. Die MRA-Lösung unterstützt keine Geräteinteraktion mit CAPF (Certificate Authority Proxy Function).

Der SIP-OAuth-Modus wird für MRA unterstützt. In diesem Modus können Sie OAuth-Zugriffstoken für die Authentifizierung in sicheren Umgebungen verwenden.

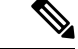

**Hinweis**

Für SIP-OAuth im MRA-Modus (Mobile and Remote Access) verwenden Sie bei der Bereitstellung des Telefons nur Onboarding des Aktivierungscodes mit mobilem und Remote-Zugriff. Die Aktivierung mit einem Benutzernamen und einem Kennwort wird nicht unterstützt.

Der SIP-OAuth-Modus erfordert Expressway x 14.0(1) und höher oder Cisco Unified Communications Manager 14.0(1) und höher.

Weitere Informationen zum SIP-OAuth-Modus finden Sie im *Funktionskonfigurationshandbuch für Cisco Unified Communications Manager*, Version 14.0(1) oder höher.

### **Bereitstellungsszenarien**

In der folgenden Tabelle sind verschiedene Bereitstellungsszenarien für Mobil- und Remote Access über Expressway aufgeführt.

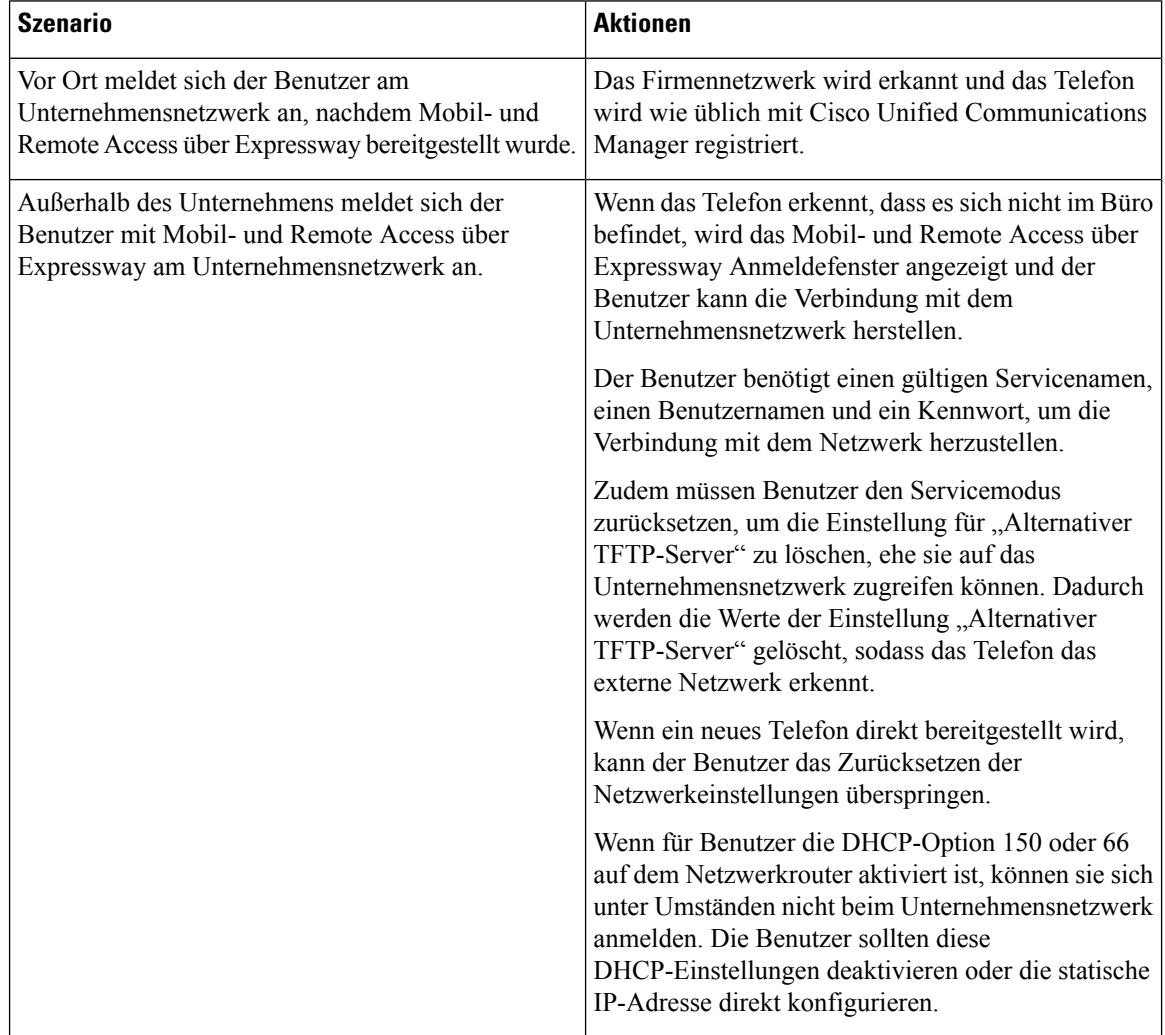

### **Permanente Benutzerinformationen für die Expressway-Anmeldung konfigurieren**

Bei der Anmeldung eines Benutzers am Netzwerk mit Mobil- und Remote Access über Expressway wird der Benutzer aufgefordert, eine Servicedomäne, einen Benutzernamen und ein Kennwort anzugeben. Wenn Sie den Parameter "Dauerhafte Anmeldeinformationen für Expressway-Anmeldung" aktivieren, werden die Anmeldeinformationen für Benutzer gespeichert, sodass die Benutzer diese Informationen nicht erneut eingeben müssen. Dieser Parameter ist standardmäßig deaktiviert.

Sie können Anmeldeinformationen so konfigurieren, dass sie für ein einzelnes Telefon, eine Gruppe von Telefonen oder alle Telefone beibehalten werden.

### **Verwandte Themen**

Telefonfunktion – Konfiguration, auf Seite 100 Produktspezifische Konfiguration, auf Seite 102

### **Tool zur Problemmeldung**

Die Benutzer senden Problemberichte mit dem Tool für Problemberichte (PRT).

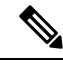

**Hinweis**

Die PRT-Protokolle werden vom Cisco TAC für die Problembehandlung benötigt. Die Protokolle werden gelöscht, wenn Sie das Telefon neu starten. Erfassen Sie die Protokolle, bevor Sie die Telefone neu starten.

Um einen Problembericht zu erstellen, greifen die Benutzer auf das Tool für Problemberichte zu und geben das Datum und die Uhrzeit sowie eine Beschreibung des Problems ein.

Wenn der PRT-Upload fehlschlägt, können Sie über die URL

**http://<phone-ip-address>/FS/<prt-file-name>** auf diePRT-Datei für das Telefon zugreifen. Die URL wird in folgenden Fällen auf dem Telefon angezeigt:

- Wenn sich das Telefon im Standardwerksstatus befindet. Die URL ist eine Stunde lang aktiv. Nach einer Stunde sollte der Benutzer versuchen, die Telefonprotokolle erneut zu senden.
- Wenn eine Konfigurationsdatei auf das Telefon heruntergeladen wurde und das Anrufsteuerungssystem den Webzugriff auf das Telefon zulässt.

Sie müssen eineServeradresse zum Feld **Upload-URL für Kundensupport** in Cisco Unified Communications Manager hinzufügen.

Wenn Sie Geräte mit Mobil- und Remote Access über Expressway bereitstellen, müssen Sie die PRT-Serveradresse zur Zulassungsliste des HTTP-Servers auf dem Expressway-Server hinzufügen.

### **Eine Upload-URL für den Kundensupport konfigurieren**

Um PRT-Dateien zu empfangen, benötigen Sie einen Server mit einem Upload-Skript. PRT verwendet eine HTTP POST-Methode mit den folgenden Parametern im Upload (mehrteilige MIME-Codierung):

- devicename (Beispiel: "SEP001122334455")
- serialno (Beispiel: "FCH12345ABC")
- username (der in Cisco Unified Communications Manager konfigurierte Benutzername, der Gerätebesitzer)
- prt\_file (Beispiel: "probrep-20141021-162840.tar.gz")

Im Folgenden finden Sie ein Beispielskript. Dieses Skript dient nur zu Referenzzwecken. Cisco bietet keinen Support für ein Upload-Skript, das auf dem Server eines Kunden installiert ist.

```
<?php
// NOTE: you may need to edit your php.ini file to allow larger
// size file uploads to work.
// Modify the setting for upload_max_filesize
// I used: upload max filesize = 20M
// Retrieve the name of the uploaded file
```

```
$filename = basename($_FILES['prt_file']['name']);
 // Get rid of quotes around the device name, serial number and username if they exist
$devicename = $_POST['devicename'];
$devicename = trim ($devicename, "!\n"");$serialno = $_POST['serialno'];
$serialno = trim($serialno, "'\"");
$username = $_POST['username'];
$username = trim ($username, "'\'"];
 // where to put the file
$fullfilename = "/var/prtuploads/".$filename;
// If the file upload is unsuccessful, return a 500 error and
// inform the user to try again
if(!move_uploaded_file($_FILES['prt_file']['tmp_name'], $fullfilename)) {
         header("HTTP/1.0 500 Internal Server Error");
         die("Error: You must select a file to upload.");
 }
 ?>
\mathscr{O}
```
**Hinweis** Die Telefone unterstützen nur HTTP-URLs.

#### **Prozedur**

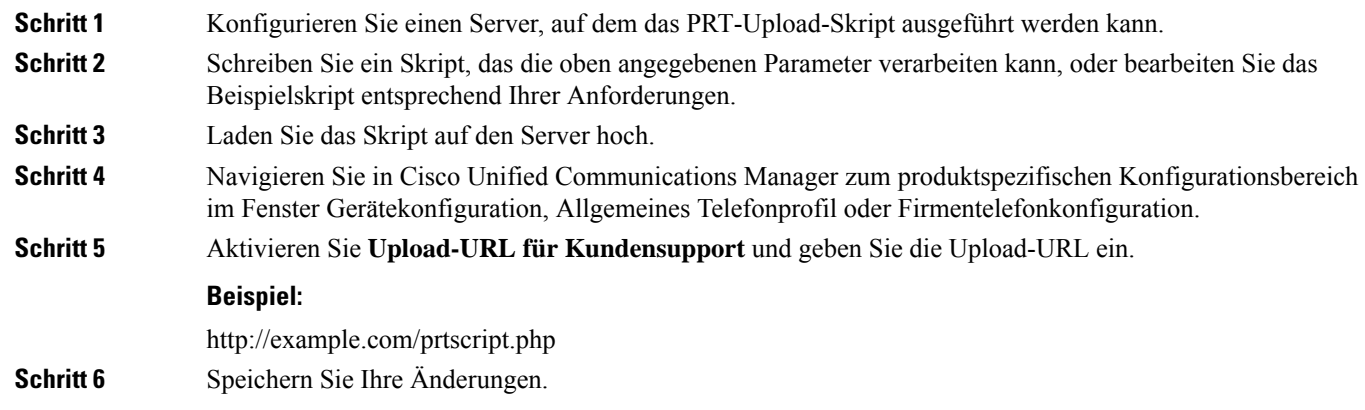

### **Bezeichnung einer Leitung festlegen**

Sie können ein Telefon so konfigurieren, dass eine Textbezeichnung anstatt der Verzeichnisnummer angezeigt wird. Mit dieser Bezeichnung kann die Leitung anhand des Namens oder der Funktion identifiziert werden. Wenn der Benutzer die Leitungen auf dem Telefon für andere Benutzer freigibt, können Sie die Leitung anhand des Namens dieses Benutzers identifizieren.

Wenn Sie einem Schlüsselerweiterungsmodul eine Bezeichnung hinzufügen, werden nur die ersten 25 Zeichen auf einer Leitung angezeigt.

 $\mathbf l$ 

### **Prozedur**

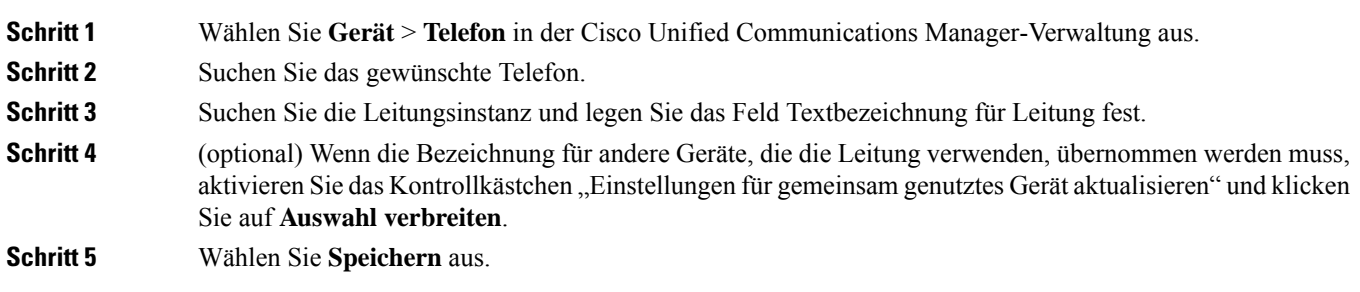

I

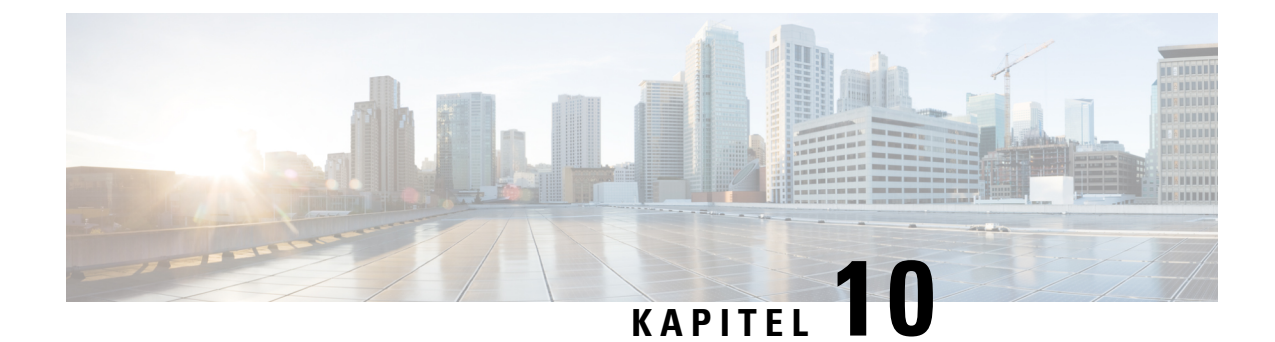

# **Unternehmensverzeichnis und persönliches Verzeichnis**

- Konfiguration des Firmenverzeichnisses, auf Seite 131
- Konfiguration des persönlichen Verzeichnisses, auf Seite 131

# **Konfiguration des Firmenverzeichnisses**

Im Firmenverzeichnis kann ein Benutzer die Telefonnummern von Kollegen suchen. Damit diese Funktion unterstützt wird, müssen Sie Firmenverzeichnisse konfigurieren.

Cisco Unified Communications Manager verwendet ein Lightweight Directory Access Protocol(LDAP)-Verzeichnis, um Authentifizierungs- und Autorisierungsinformationen über Benutzer von Cisco Unified Communications Manager-Anwendungen zu speichern, die mit Cisco Unified Communications Manager interagieren. Die Authentifizierung legt die Benutzerrechte für den Zugriff auf das System fest. Die Autorisierung identifiziert die Telefonressourcen, die ein Benutzer verwenden kann, beispielsweise einen bestimmten Telefonanschluss.

Weitere Informationen finden Sie in der Dokumentation für Ihre Version von Cisco Unified Communications Manager.

Nachdem Sie das LDAP-Verzeichnis konfiguriert haben, können die Benutzer das Firmenverzeichnis auf ihren Telefonen verwenden, um Firmenbenutzer zu suchen.

#### **Verwandte Themen**

Dokumentation Cisco Unified Communications Manager, auf Seite 14

# **Konfiguration des persönlichen Verzeichnisses**

Das persönliche Verzeichnis ermöglicht dem Benutzer, persönliche Nummern zu speichern.

Das persönliche Verzeichnis umfasst folgende Features:

- Persönliches Adressbuch (PAB)
- Kurzwahl

Die Benutzer können mit folgenden Methoden auf die Funktionen des persönlichen Verzeichnisses zugreifen:

- Über einen Webbrowser: Die Benutzer können auf PAB und Kurzwahlfunktionen im Cisco Unified Communications Benutzerportal zugreifen.
- Über Cisco IP-Telefon: Die Benutzer können **Kontakte** auswählen, um das Unternehmensverzeichnis oder ihr persönliches Adressbuch zu durchsuchen.

Um das persönliche Verzeichnis über einen Webbrowser zu konfigurieren, müssen die Benutzer auf ihr Selbstservice-Portal zugreifen. Sie müssen eine URL und die Anmeldeinformationen an die Benutzer weitergeben.

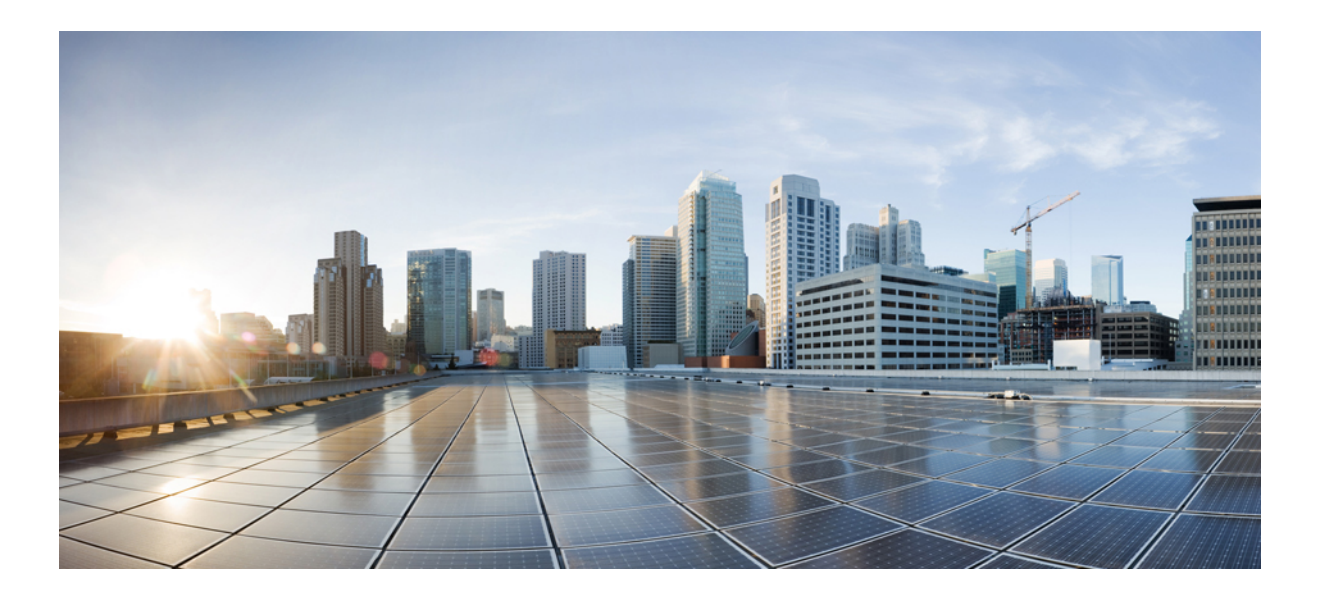

# **TEIL IV**

# **Cisco IP-Konferenztelefon – Fehlerbehebung**

- Telefonsysteme überwachen, auf Seite 135
- Telefonfehlerbehebung, auf Seite 161
- Wartung, auf Seite 179
- Unterstützung von Benutzern in anderen Ländern, auf Seite 183
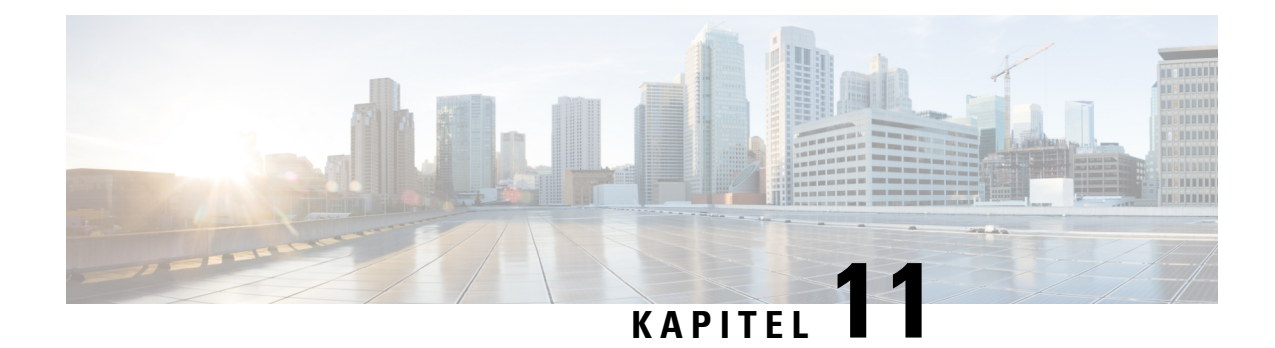

# **Telefonsysteme überwachen**

- Übersicht der Telefonsystemüberwachung, auf Seite 135
- Cisco IP-Telefon-Status, auf Seite 135
- Webseite für Cisco IP-Telefon, auf Seite 146
- Informationen im XML-Format vom Telefon anfordern, auf Seite 158

# **Übersicht der Telefonsystemüberwachung**

Unter Verwendung des Menüs Telefonstatus auf dem Telefon und den Telefon-Webseiten können Sie verschiedene Informationen anzeigen. Diese Informationen umfassen:

- Geräteinformationen
- Informationen zur Netzwerkkonfiguration
- Netzwerkstatistik
- Geräteprotokolle
- Streaming-Statistik

Dieses Kapitel beschreibt die Informationen, die auf der Telefon-Webseite verfügbar sind. Sie können diese Informationen verwenden, um den Betrieb eines Telefons remote zu überwachen und bei der Fehlerbehebung zu helfen.

#### **Verwandte Themen**

Telefonfehlerbehebung, auf Seite 161

# **Cisco IP-Telefon-Status**

In den folgenden Abschnitten wird beschrieben, wie die Modellinformationen, Statusmeldungen und die Netzwerkstatistik auf Cisco IP-Telefon angezeigt werden.

- Modellinformationen: Zeigt Hardware- und Softwareinformationen zum Telefon an.
- Statusmenü: Ermöglicht den Zugriff auf Bildschirme, die Statusmeldungen, die Netzwerkstatistik und die Statistik für den aktuellen Anruf anzeigen.

Sie können die Informationen auf diesen Bildschirmen verwenden, um den Betrieb eines Telefons zu überwachen und bei der Fehlerbehebung zu helfen.

Sie können diese und andere Informationen auch remote über die Webseite für das Telefon abrufen.

# **Fenster "Telefoninformationen anzeigen"**

#### **Prozedur**

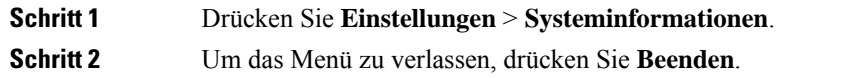

## **Statusmenü anzeigen**

#### **Prozedur**

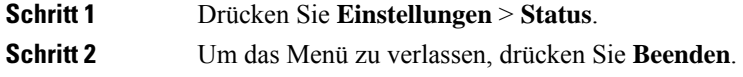

### **Das Fenster "Statusmeldungen" anzeigen**

#### **Prozedur**

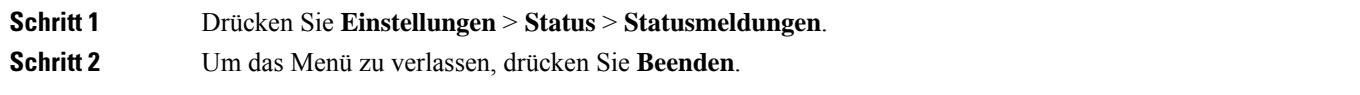

#### **Statusmeldungen**

In der folgenden Tabelle werden die Statusmeldungen beschrieben, die auf dem Bildschirm Statusmeldungen auf dem Telefon angezeigt werden.

#### **Tabelle 22: Statusmeldungen auf Cisco IP-Telefon**

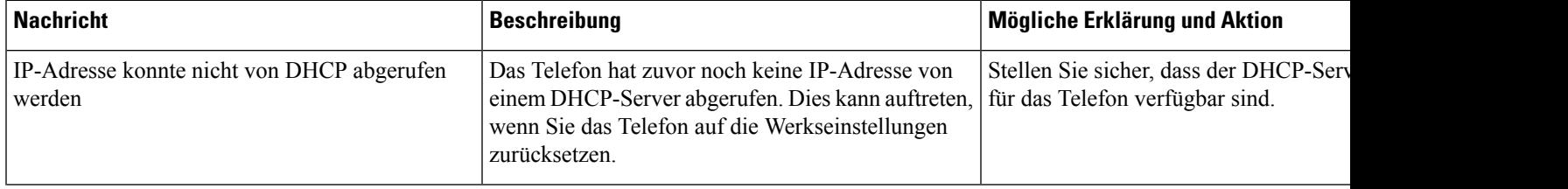

 $\mathbf l$ 

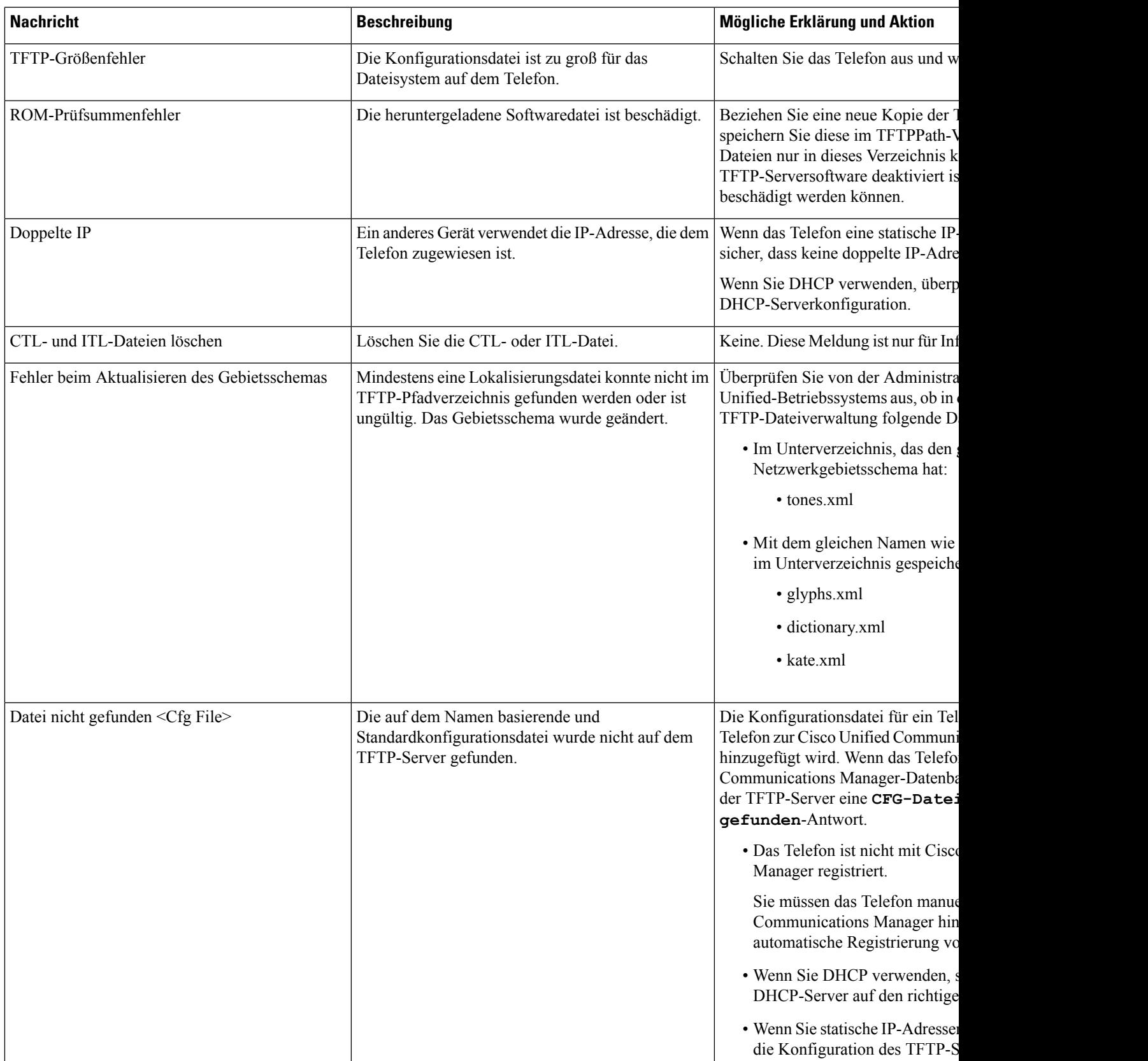

I

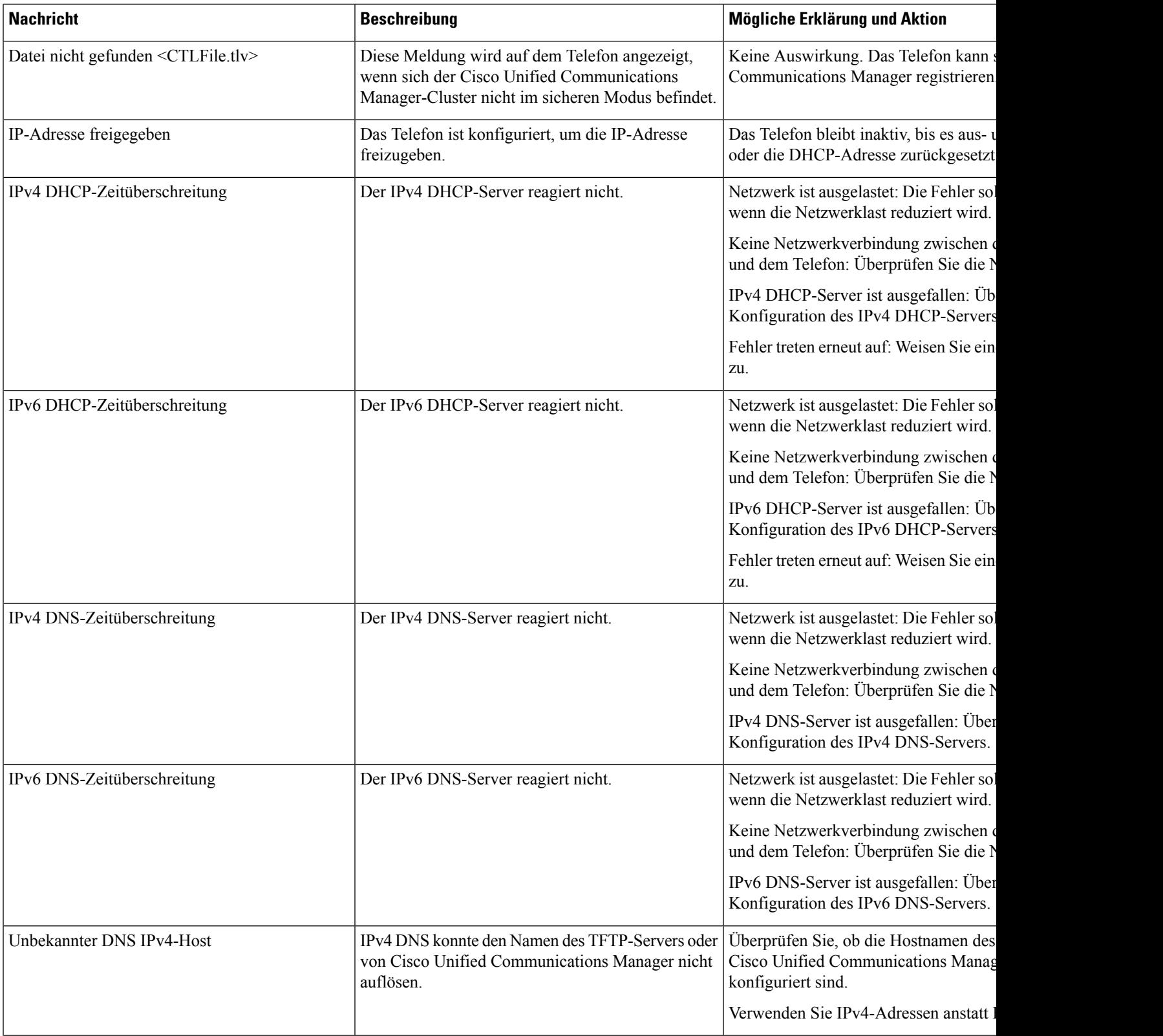

 $\mathbf{l}$ 

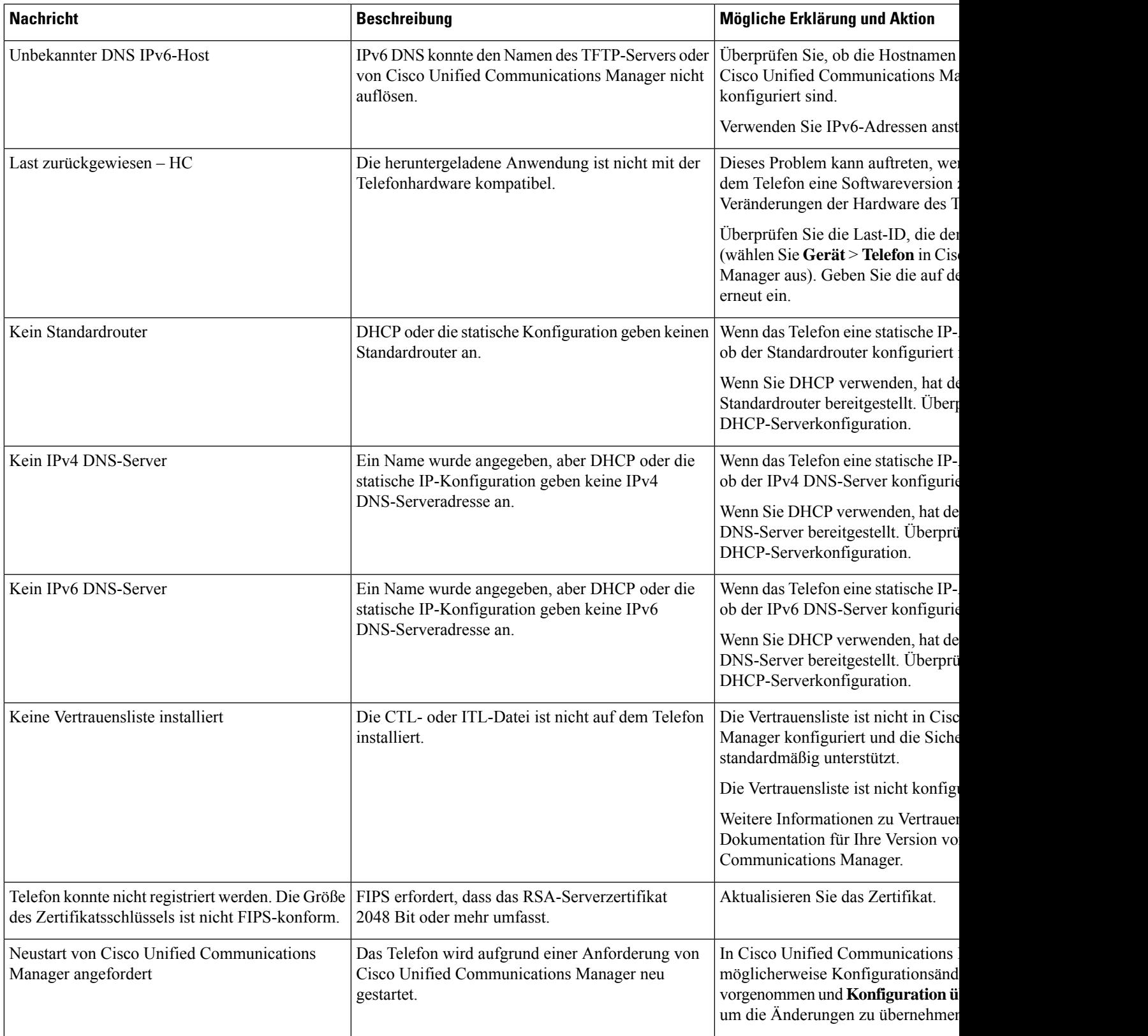

I

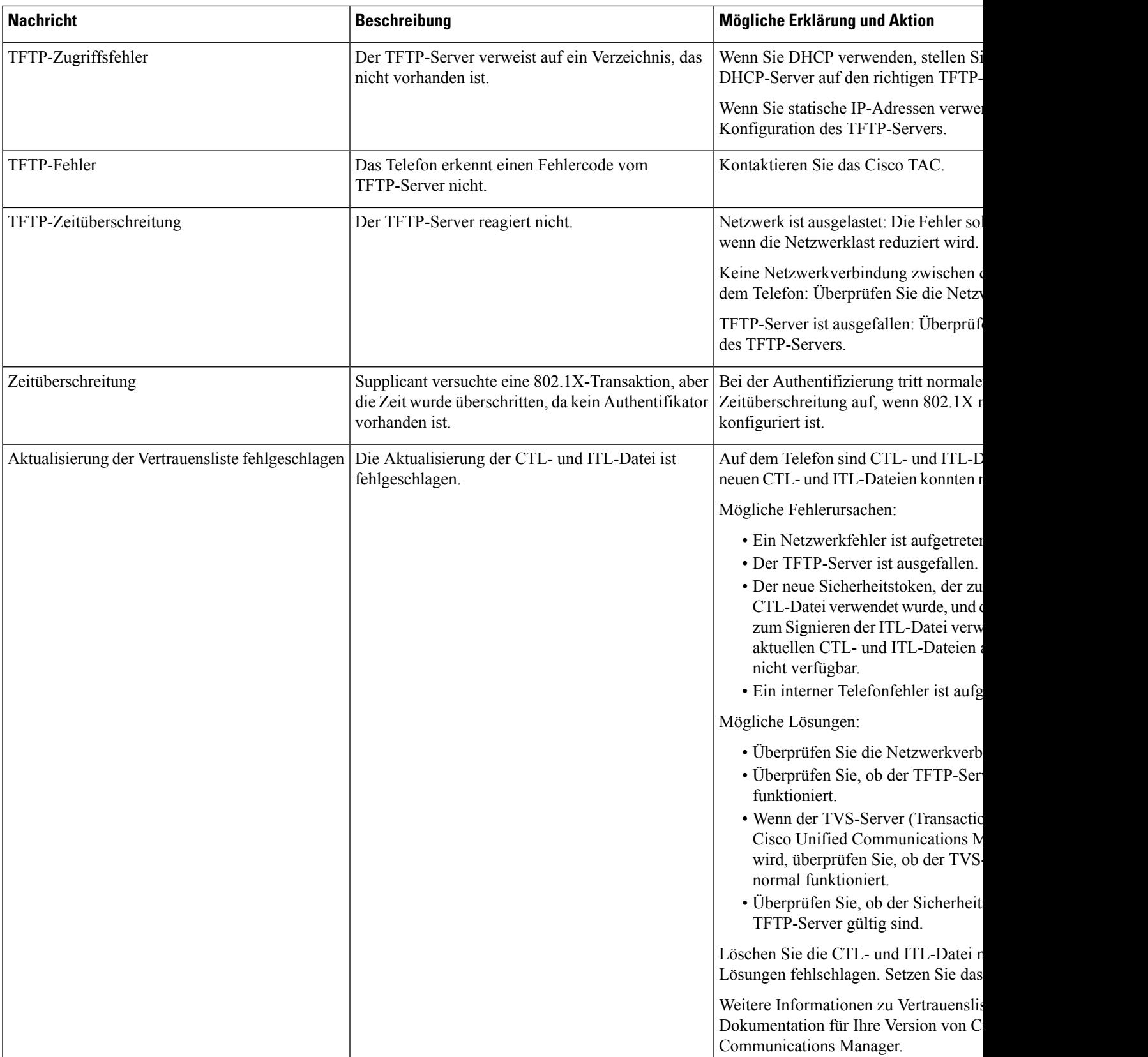

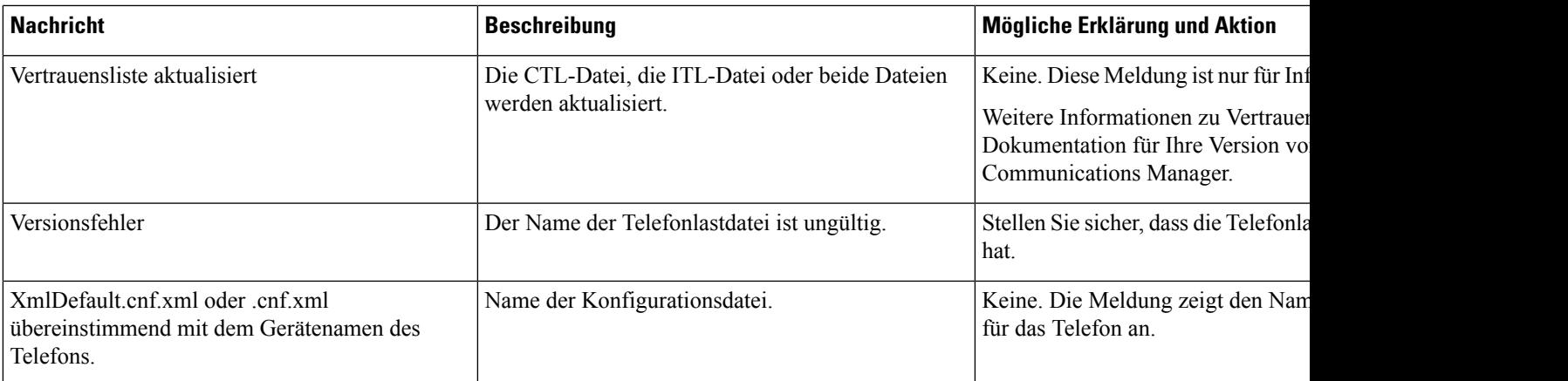

#### **Verwandte Themen**

Dokumentation Cisco Unified Communications Manager, auf Seite 14

### **Das Fenster "Netzwerkstatistik" anzeigen**

#### **Prozedur**

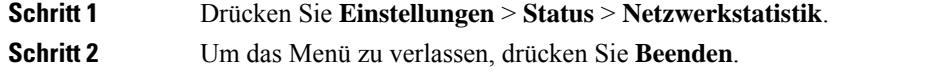

#### **Netzwerkstatistikfelder**

In der folgenden Tabelle werden die Elemente auf dem Bildschirm Netzwerkstatistik beschrieben.

#### **Tabelle 23: Netzwerkstatistikfelder**

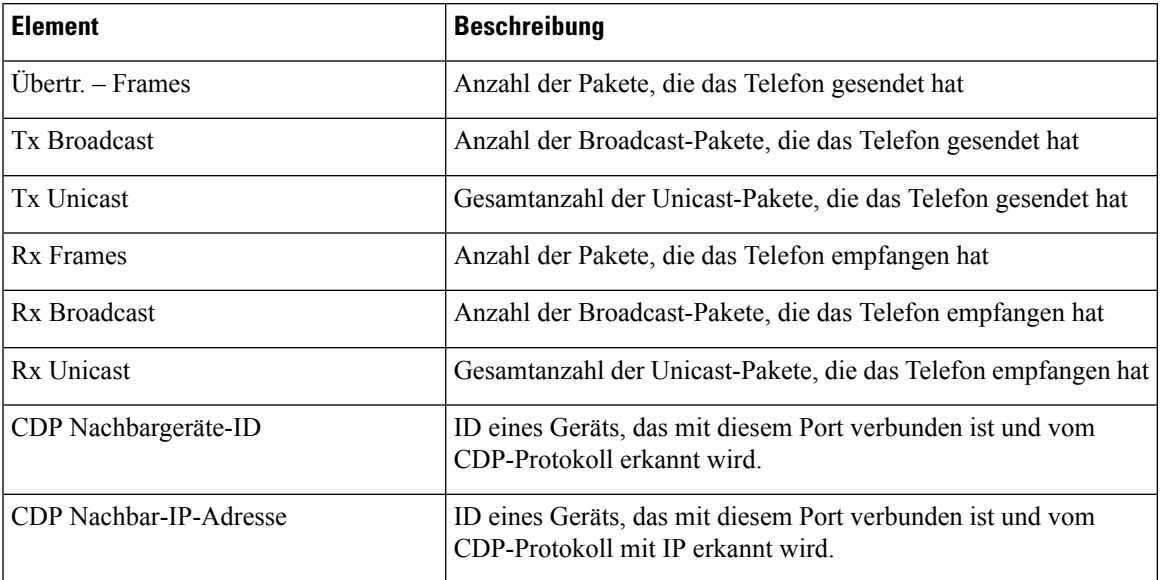

 $\mathbf I$ 

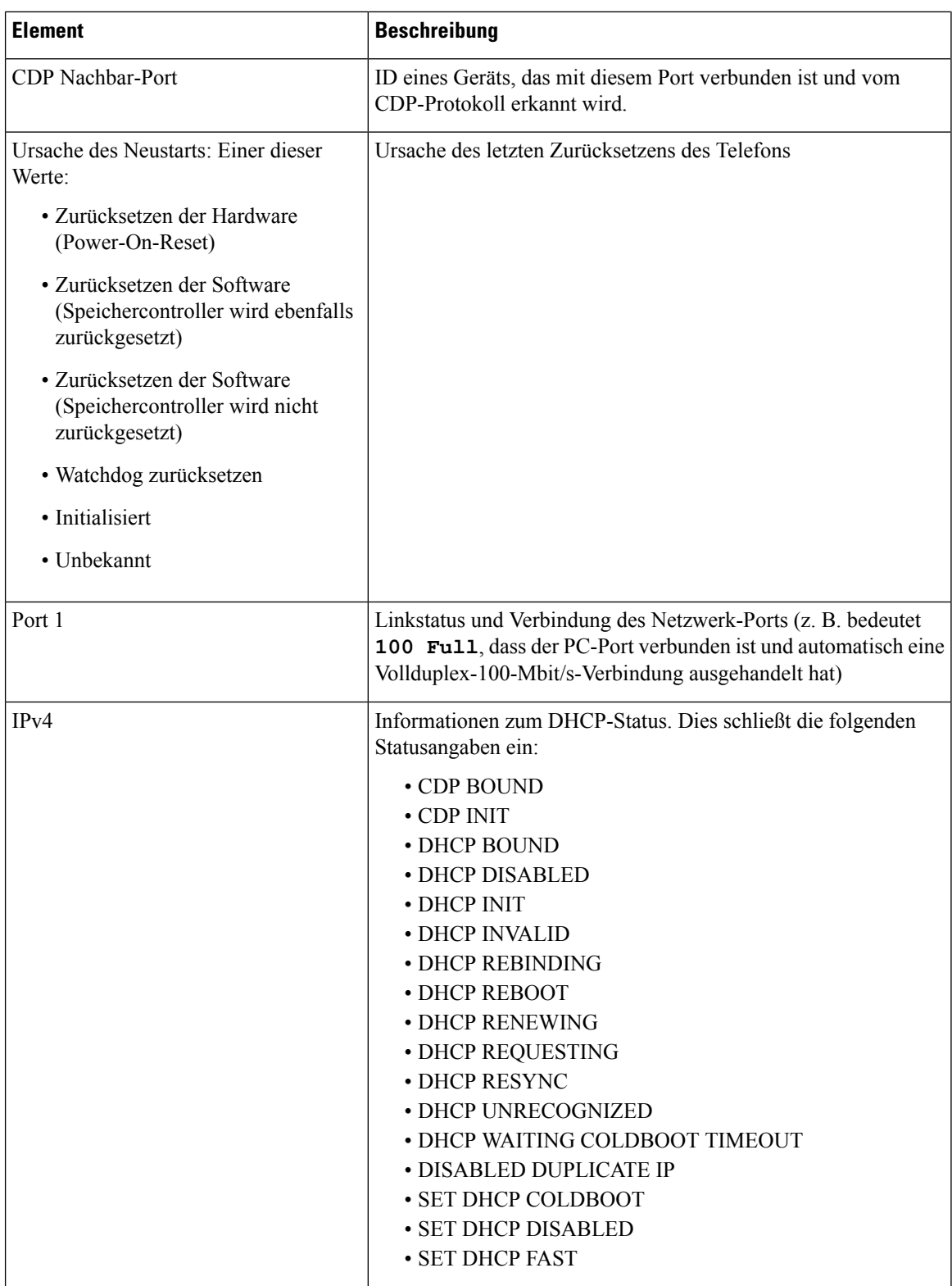

I

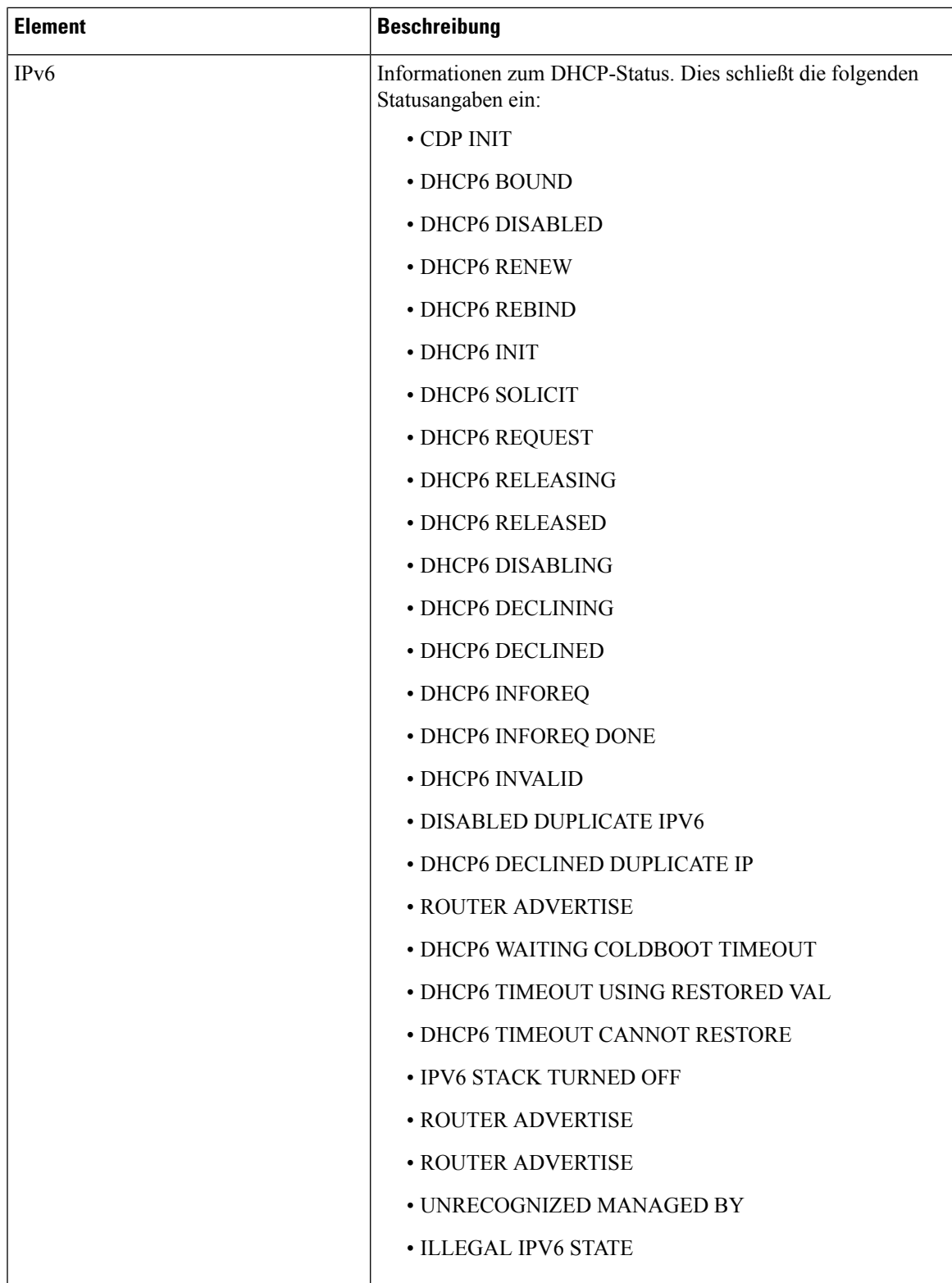

### **Das Fenster "Anrufstatistik" anzeigen**

#### **Prozedur**

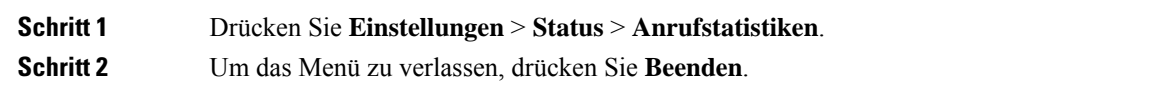

#### **Anrufstatistikfelder**

In der folgenden Tabelle werden die Elemente auf dem Bildschirm Anrufstatistik beschrieben.

#### **Tabelle 24: Anrufstatistikelemente**

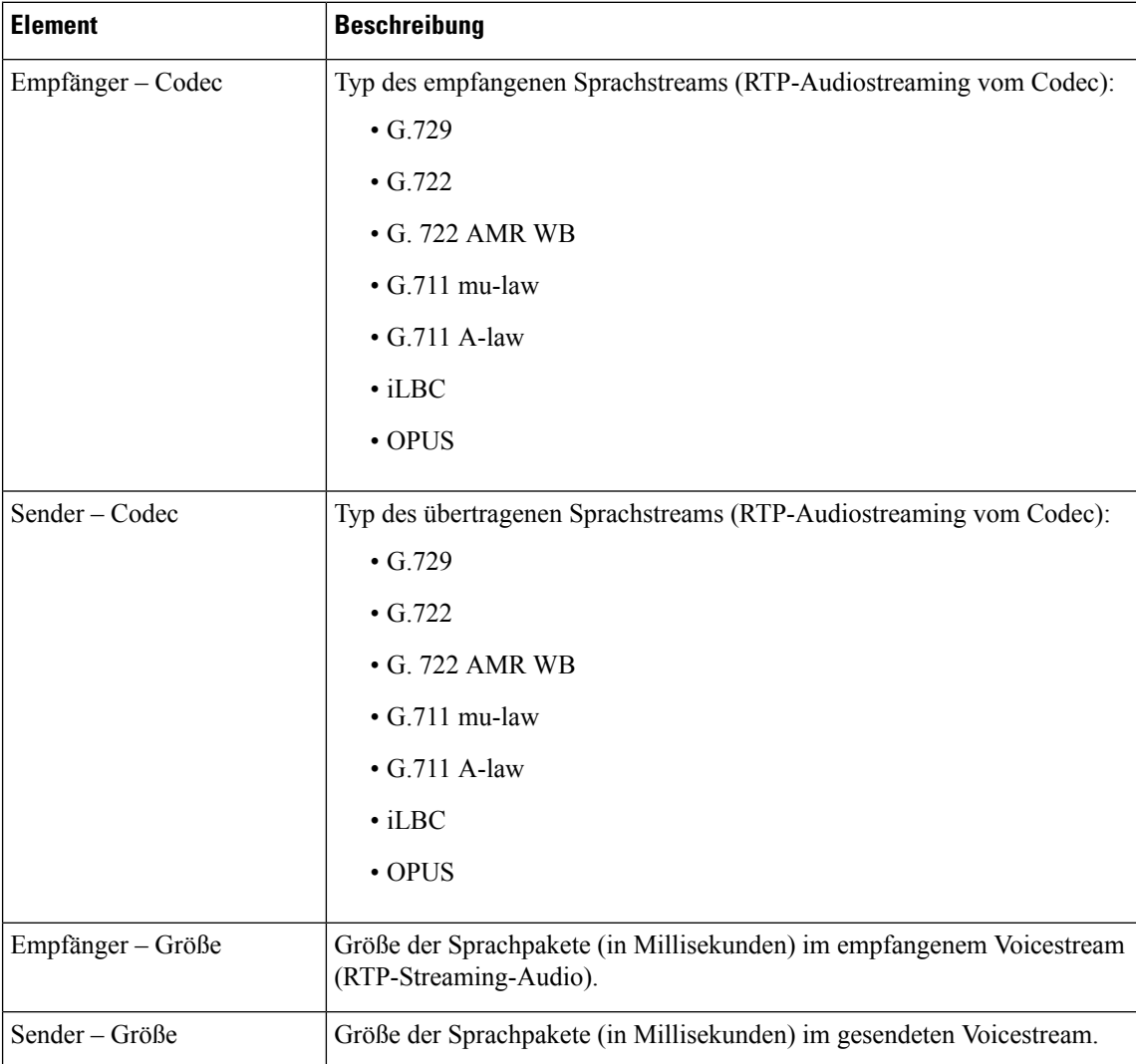

 $\mathbf{l}$ 

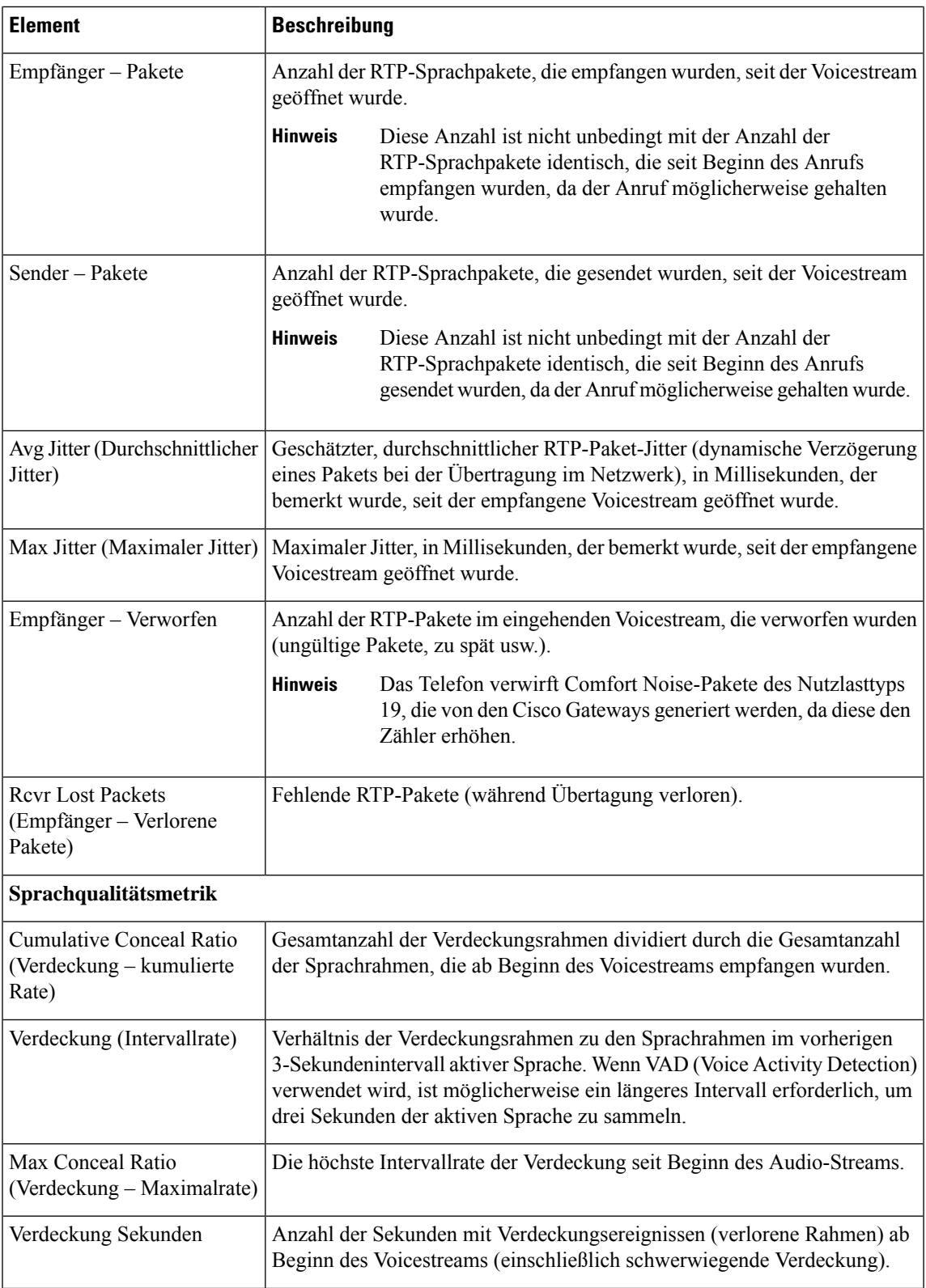

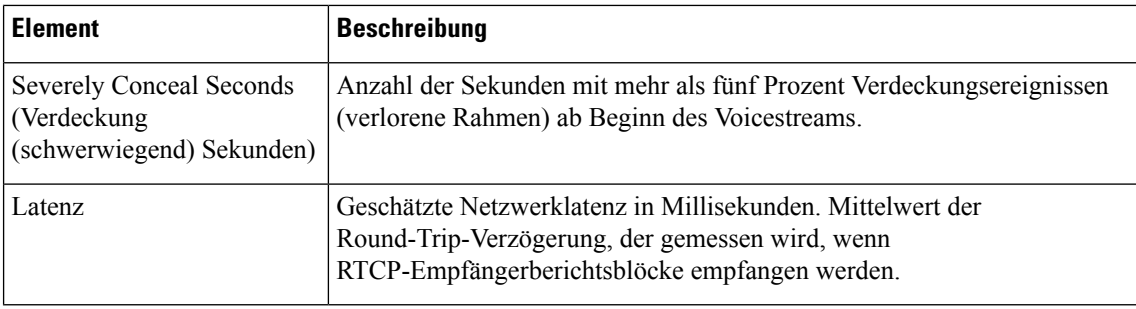

# **Webseite für Cisco IP-Telefon**

Jedes Cisco IP-Telefon hat eine Webseite, auf der verschiedene Informationen über das Telefon angezeigt werden, einschließlich:

- Geräteinformationen: Zeigt die Geräteeinstellungen und zugehörige Informationen für das Telefon an.
- Netzwerkkonfiguration: Zeigt Informationen über die Netzwerkkonfiguration und andere Telefoneinstellungen an.
- Netzwerkstatistik: Zeigt Links zu Informationen über den Netzwerkverkehr an.
- Geräteprotokolle: Zeigt Links zu Informationen für die Problembehandlung an.
- Streaming-Statistik: Zeigt Links zu verschiedenen Streaming-Statistiken an.

Dieses Kapitel beschreibt die Informationen, die auf der Telefon-Webseite verfügbar sind. Sie können diese Informationen verwenden, um den Betrieb eines Telefons remote zu überwachen und bei der Fehlerbehebung zu helfen.

Sie können viele dieser Informationen auch direkt vom Telefon abrufen.

### **Auf die Webseite des Telefons zugreifen**

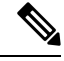

**Hinweis** Wenn Sie nicht auf die Webseite zugreifen können, ist diese möglicherweise standardmäßig deaktiviert.

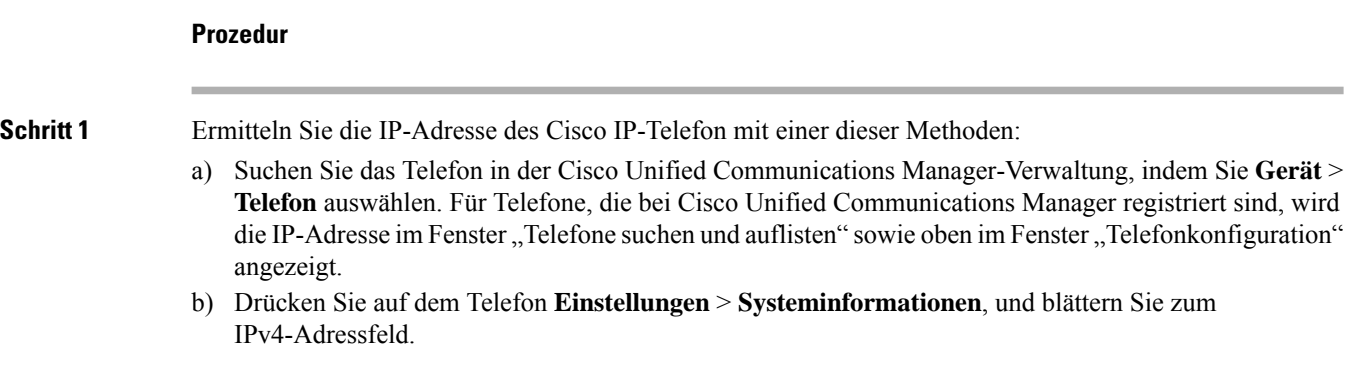

**Schritt 2** Öffnen Sie einen Webbrowser, und geben Sie die folgende URL ein, wobei *IP-Adresse* für die jeweilige IP-Adresse des Cisco IP-Telefon steht:

**http://**<IP\_address>

## **Webseite mit Geräteinformationen**

Unter Geräteinformationen auf der Telefon-Webseite werden die Geräteeinstellungen und zugehörige Informationen für das Telefon angezeigt. Diese Elemente werden in der folgenden Tabelle beschrieben.

Um die Geräteinformationen anzuzeigen, öffnen Sie die Webseite für das Telefon und klicken Sie auf den Link **Geräteinformationen**.

| Feld                            | <b>Beschreibung</b>                                                                                       |
|---------------------------------|----------------------------------------------------------------------------------------------------|
| Servicemodus                    | Der Servicemodus für das Telefon.                                                                         |
| Servicedomäne                   | Die Domäne für den Service.                                                                               |
| Servicestatus                   | Der aktuelle Status des Service.                                                                          |
| MAC-Adresse                     | Die MAC-Adresse (Media Access Control) des Telefons.                                                      |
| Host-Name                       | Eindeutiger, unveränderlicher Name, der dem Telefon gemäß der MAC-Adresse<br>automatisch zugewiesen wird. |
| Telefon-DN                      | Verzeichnisnummer, die dem Telefon zugewiesen ist.                                                        |
| Anwendungs-ID                   | Identifiziert die Anwendungsversion.                                                                      |
| Boot-Software-ID                | Gibt die Version der Boot-Software an.                                                                    |
| Version                         | ID der Firmware, die auf dem Telefon ausgeführt wird.                                                     |
| Hardwarerevision                | Nebenversionswert der Telefonhardware.                                                                    |
| Seriennummer                    | Die Seriennummer des Telefons.                                                                            |
| Modellnummer                    | Die Modellnummer des Telefons.                                                                            |
| Wartende Nachricht<br>vorhanden | Zeigt an, ob eine Voicemail auf der primären Leitung des Telefons wartet.                                 |

**Tabelle 25: Felder der Webseite mit Geräteinformationen**

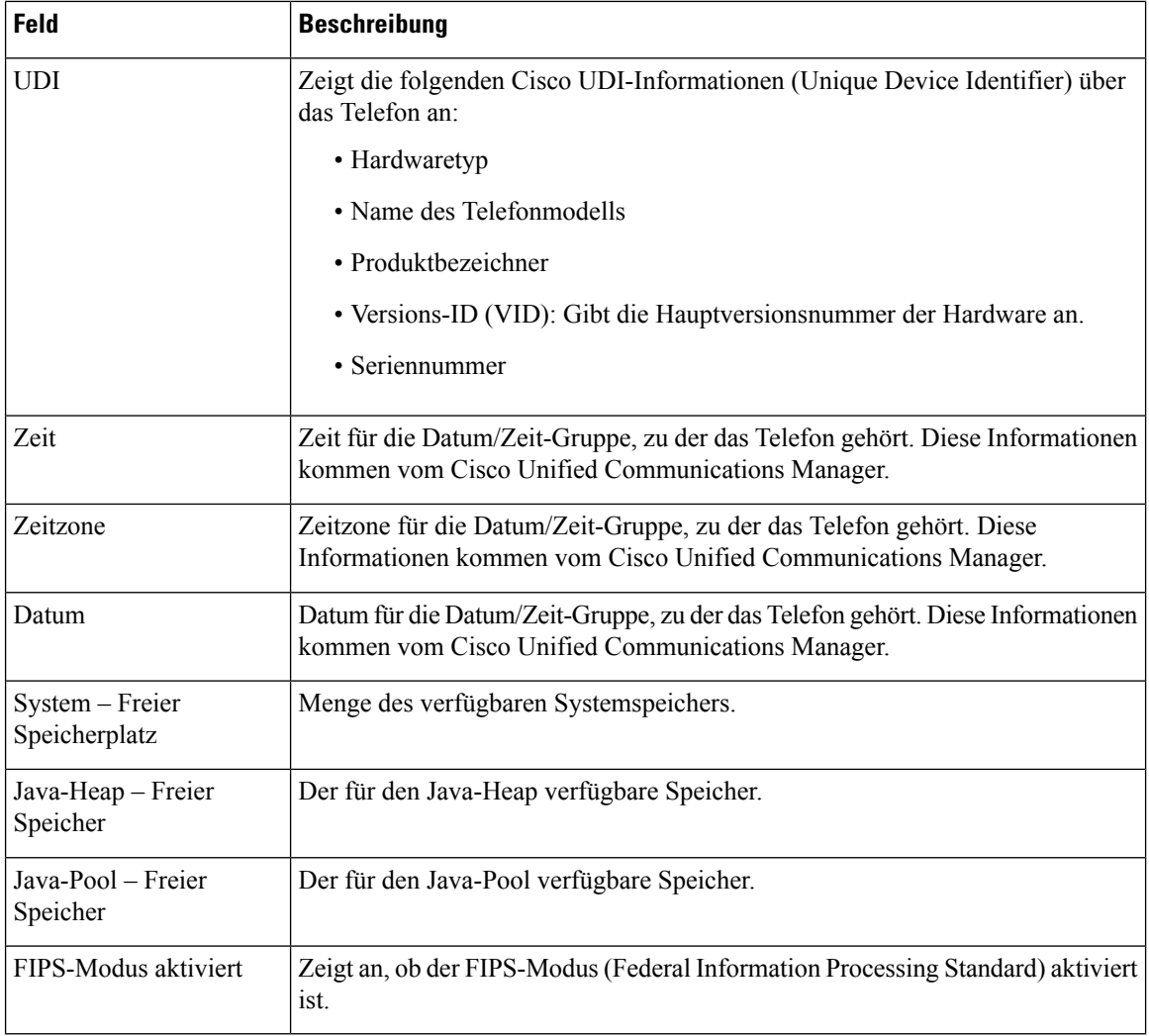

## **Webseite "Netzwerk-Setup"**

Im entsprechenden Bereich auf einer Telefon-Webseite werden Informationen zur Netzwerkkonfiguration und zu anderen Telefoneinstellungen angezeigt. Diese Elemente werden in der folgenden Tabelle beschrieben.

Sie können viele dieser Elemente im Menü Netzwerkkonfiguration auf dem Cisco IP-Telefon anzeigen und festlegen.

Um die Netzwerkkonfiguration anzuzeigen, öffnen Sie die Webseite für das Telefon und klicken Sie auf den Link **Netzwerkkonfiguration**.

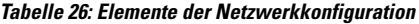

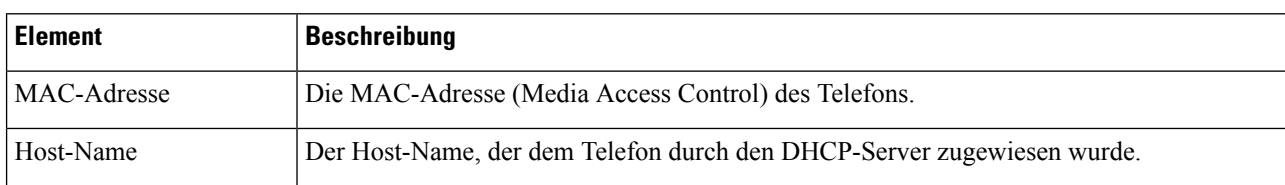

 $\mathbf l$ 

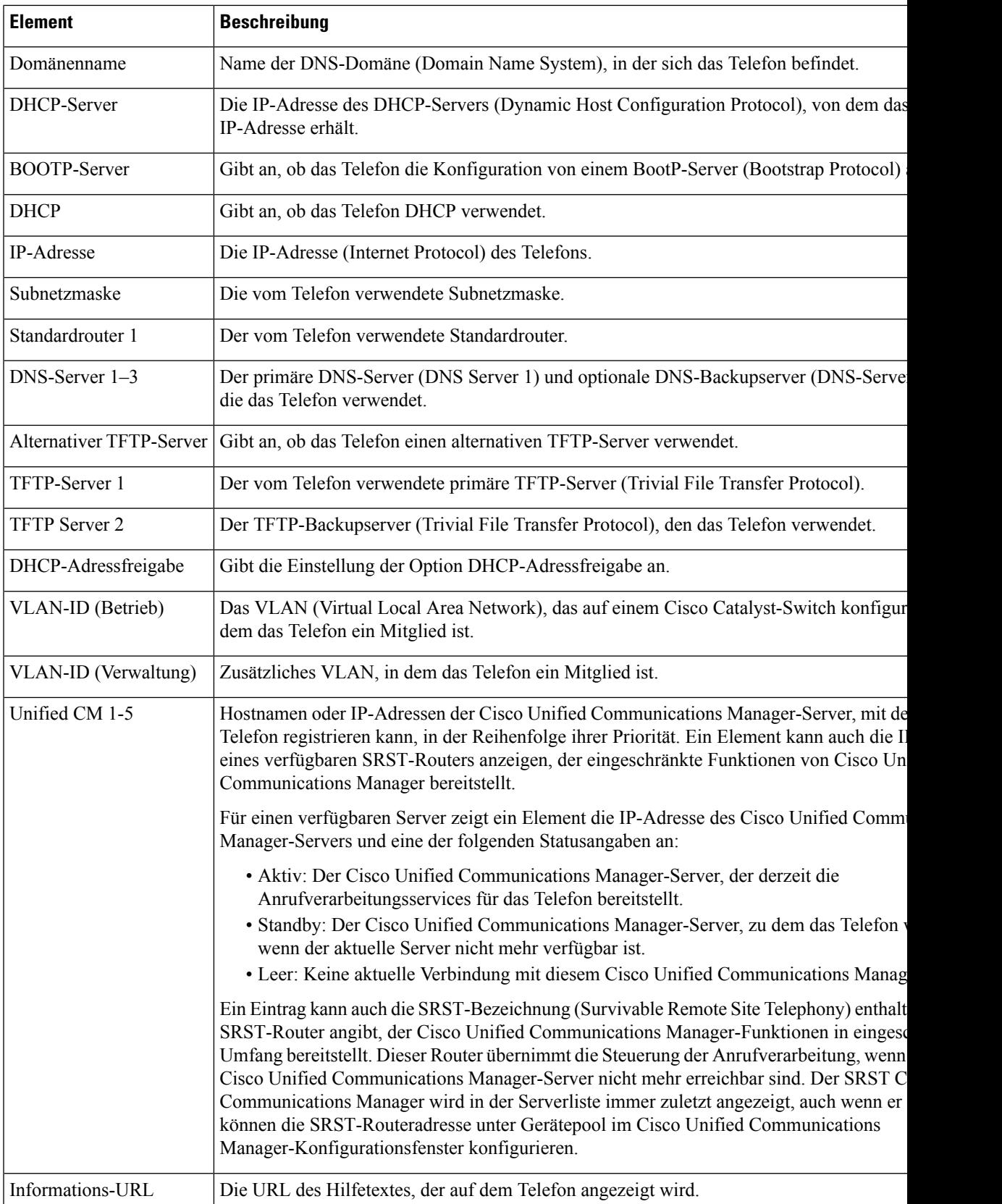

I

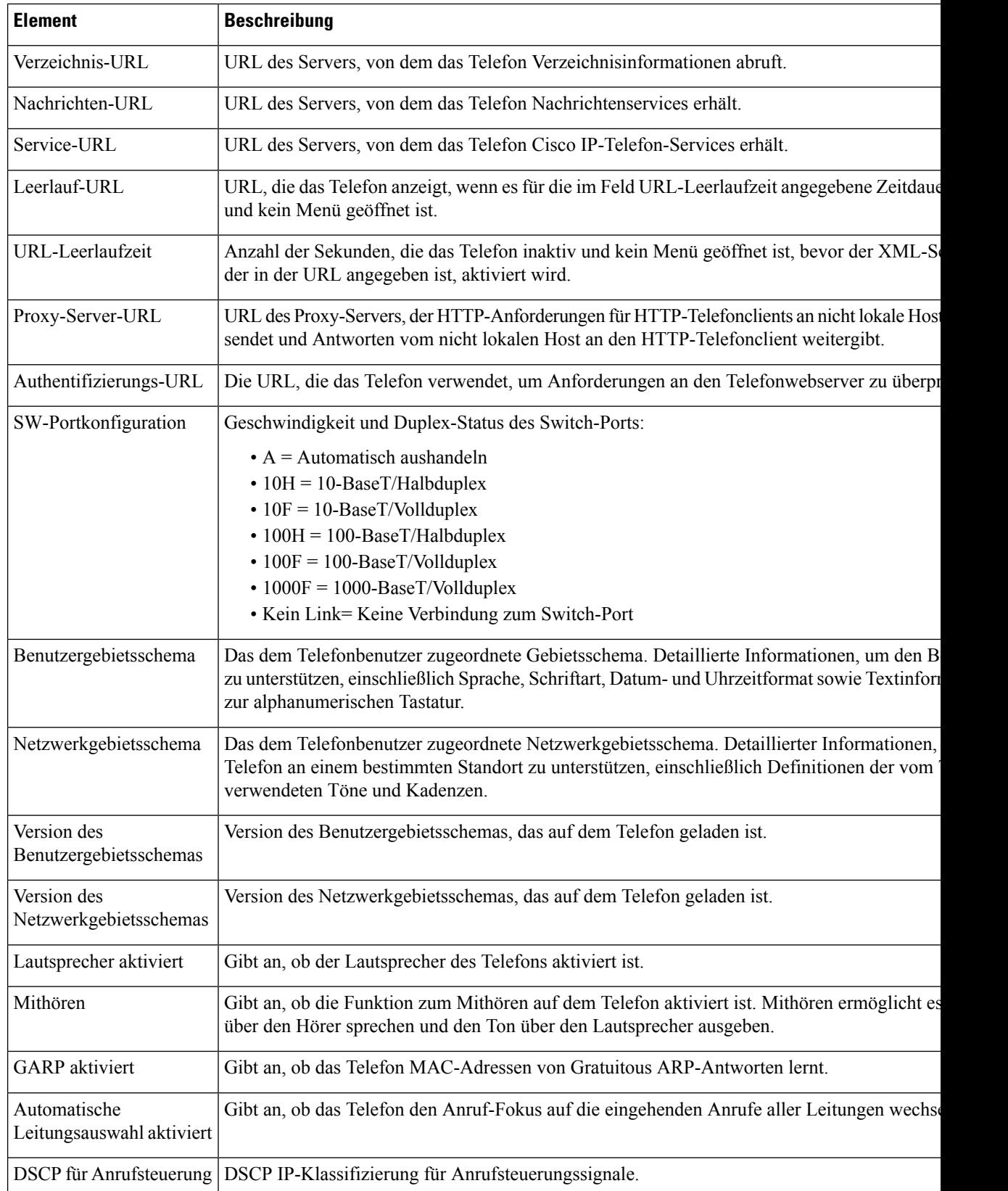

 $\mathbf{l}$ 

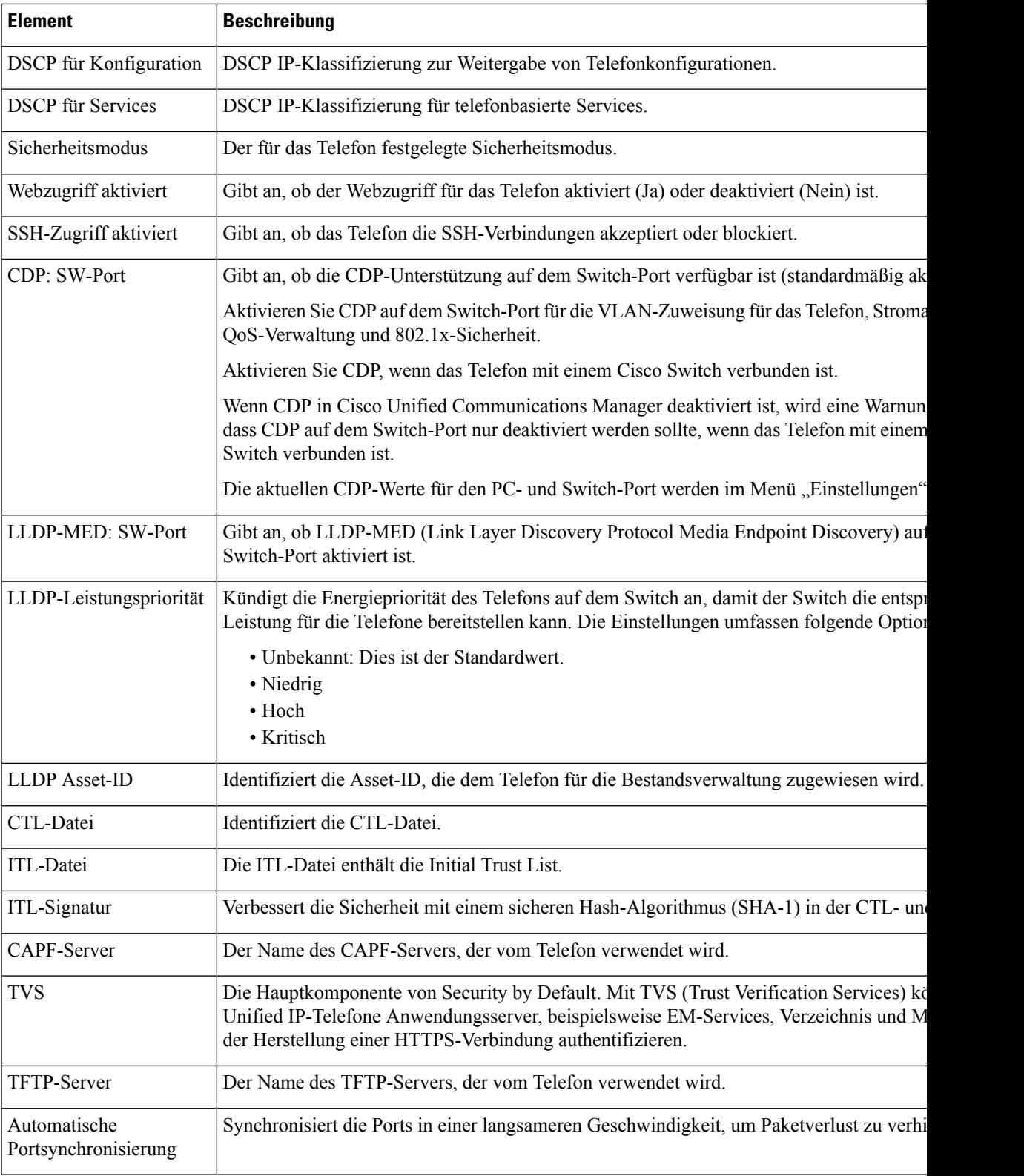

I

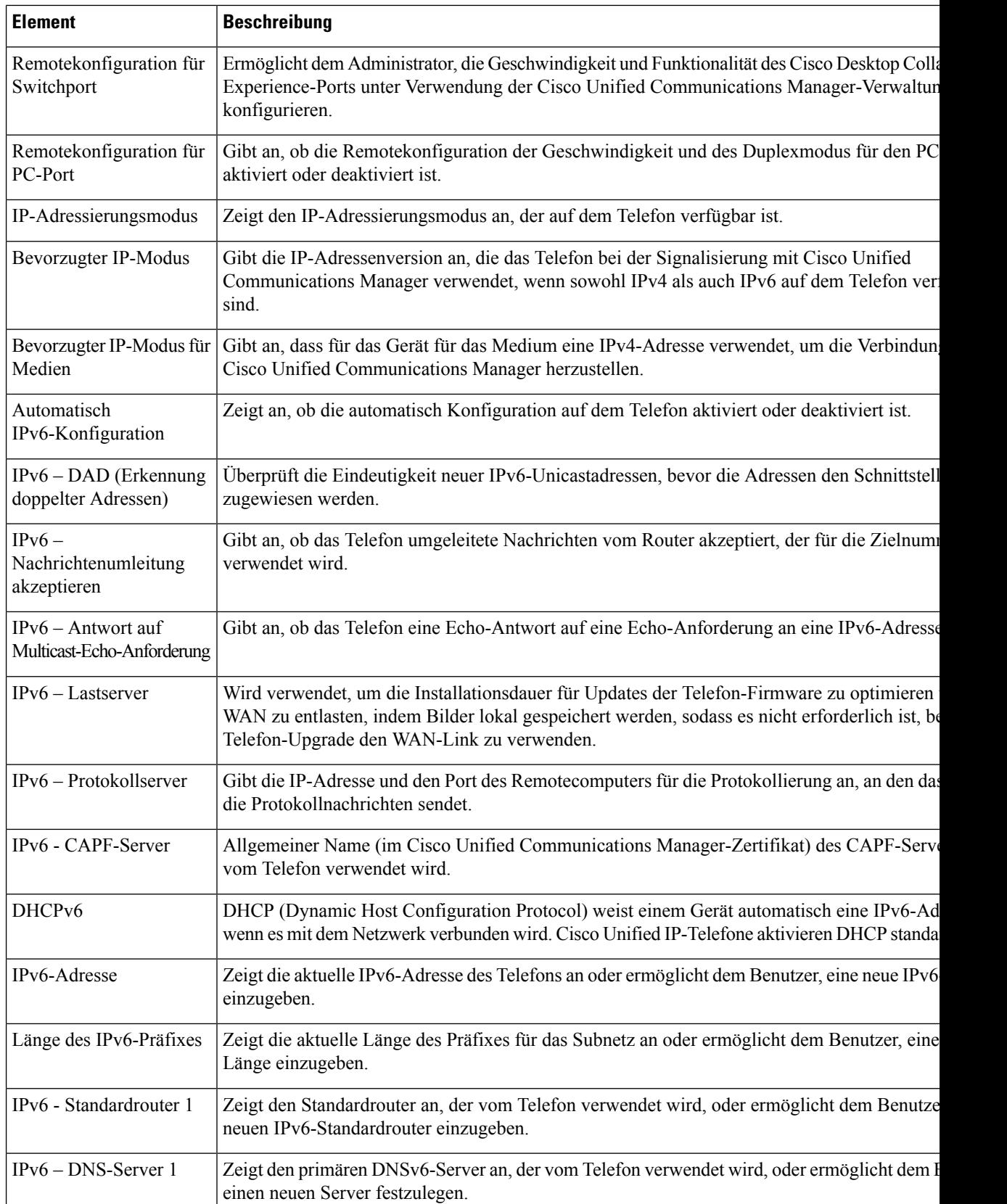

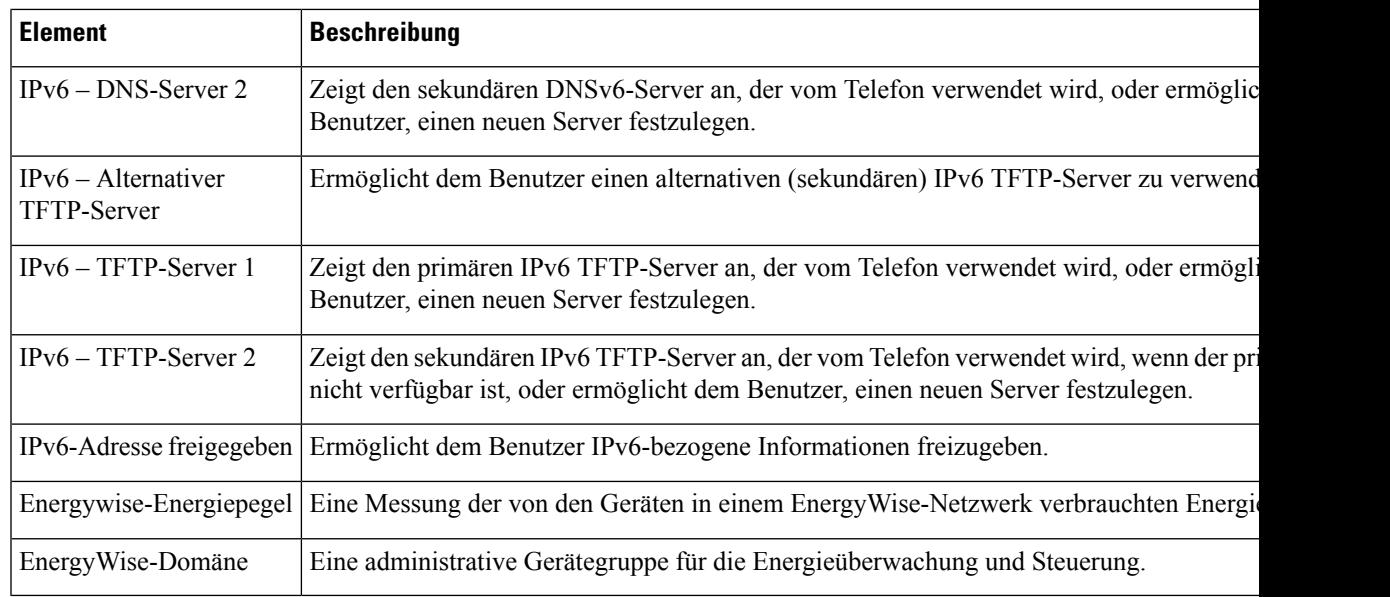

## **Webseite mit Ethernet-Informationen**

In der folgenden Tabelle wird der Inhalt der Webseite mit den Ethernet-Informationen beschrieben.

**Tabelle 27: Ethernet-Informationselemente**

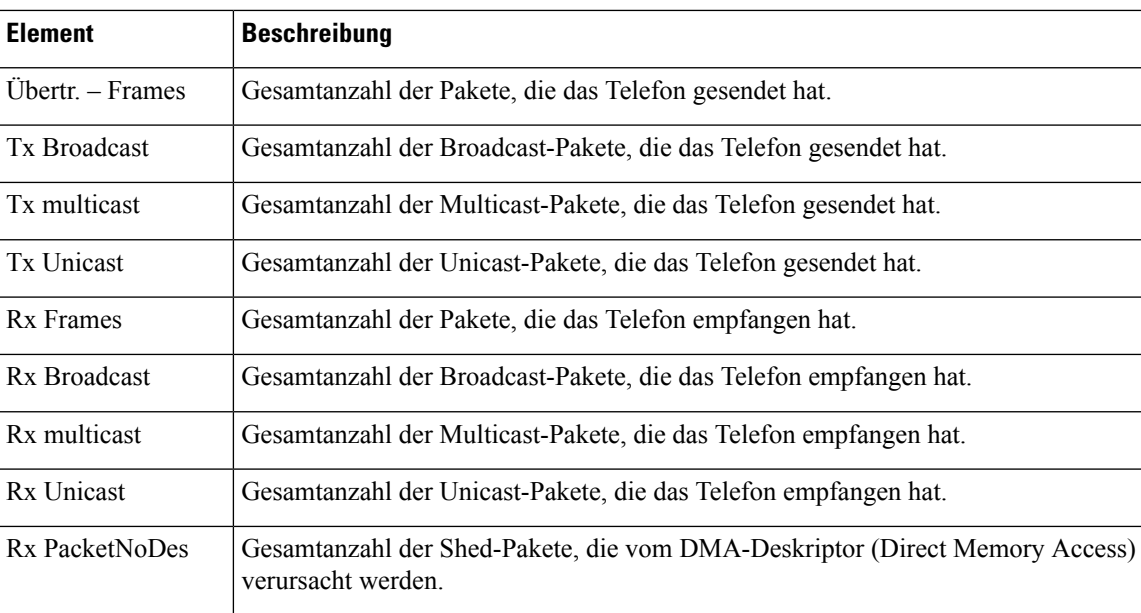

## **Netzwerk-Webseiten**

In der folgenden Tabelle werden die Informationen auf den Netzwerkbereich-Webseiten erläutert.

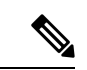

**Hinweis**

Wenn Sie unter "Netzwerkstatistik" auf den Link **Netzwerk** klicken, wird eine Seite mit dem Titel "Port-Informationen" angezeigt.

#### **Tabelle 28: Elemente des Netzwerkbereichs**

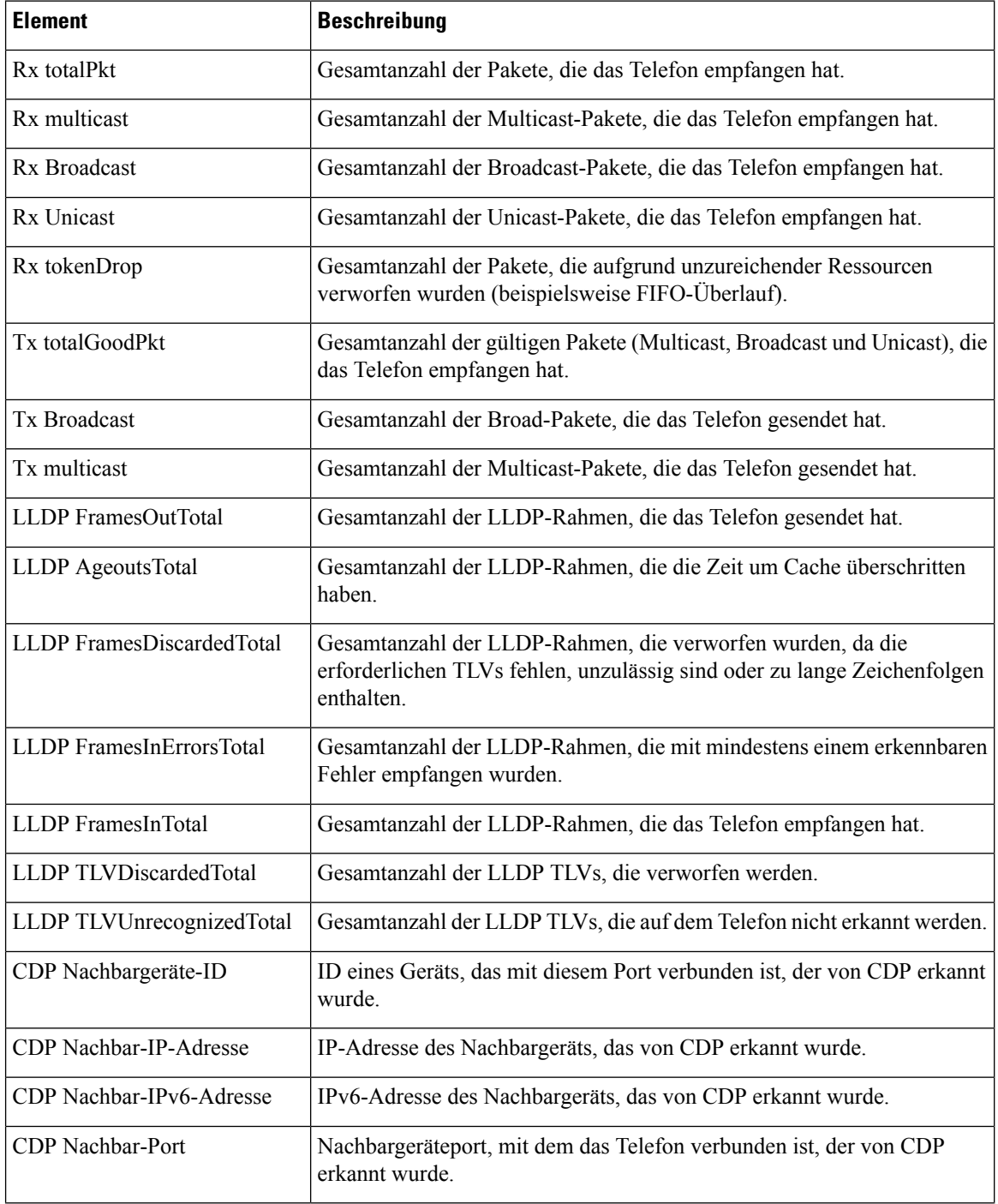

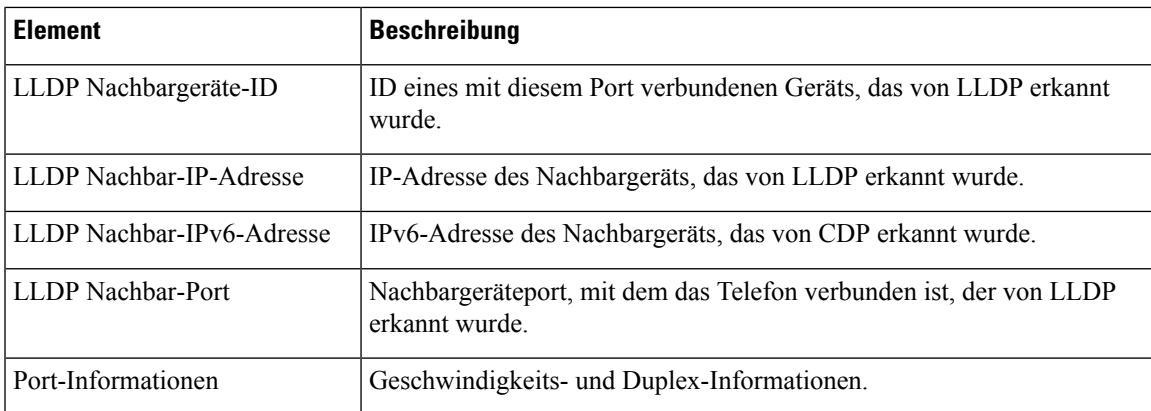

## **Webseiten für Konsolenprotokolle, Speicherauszüge, Statusmeldungen und Fehlersuchanzeige**

Über die Hyperlinks "Konsolenprotokolle", "Speicherauszüge", "Statusmeldungen" und "Fehlersuchanzeige" unter der Überschrift "Geräteprotokolle" können Sie auf Informationen zugreifen, die Sie beim Überwachen des Telefons und bei der Fehlerbehebung unterstützen.

- Konsolenprotokolle: Hier finden sich Hyperlinks zu den einzelnen Protokolldateien. Konsolenprotokolldateien enthalten Debug- und Fehlermeldungen, die das Telefon empfangen hat.
- Speicherauszüge: Hier finden sich Hyperlinks zu einzelnen Dumpdateien. Die Speicherauszugdateien enthalten Daten von einem Telefonabsturz.
- Statusmeldungen: Zeigt die 10 letzten Statusmeldungen an, die das Telefon seit dem letzten Start generiert hat. Sie können diese Informationen auch dem Fenster "Statusmeldungen" auf dem Telefon entnehmen.
- Fehlersuchanzeige: Hier werden Debug-Meldungen angezeigt, die für Cisco TAC hilfreich sein können, wenn Sie Unterstützung bei der Fehlerbehebung anfordern.

### **Webseite** "Streaming-Statistik"

Ein Cisco IP-Telefon kann Informationen gleichzeitig zu oder von drei Geräten streamen. Ein Telefon streamt Informationen, wenn ein Anruf aktiv ist oder ein Service ausgeführt wird, der Audio oder Daten sendet bzw. empfängt.

Die Streaming-Statistikbereiche auf einer Telefon-Webseite enthalten Informationen über die Streams.

Um die Streaming-Statistik anzuzeigen, öffnen Sie die Webseite für das Telefon und klicken Sie auf den Hyperlink **Stream**.

In der folgenden Tabelle werden die Elemente im Bereich Streaming-Statistik beschrieben.

| <b>Element</b> | <b>Beschreibung</b>                           |
|----------------|-----------------------------------------------|
| Remoteadresse  | IP-Adresse und UDP-Port des Ziel des Streams. |
| Lokale Adresse | IP-Adresse und UPD-Port des Telefons.         |

**Tabelle 29: Streaming-Statistikfelder**

I

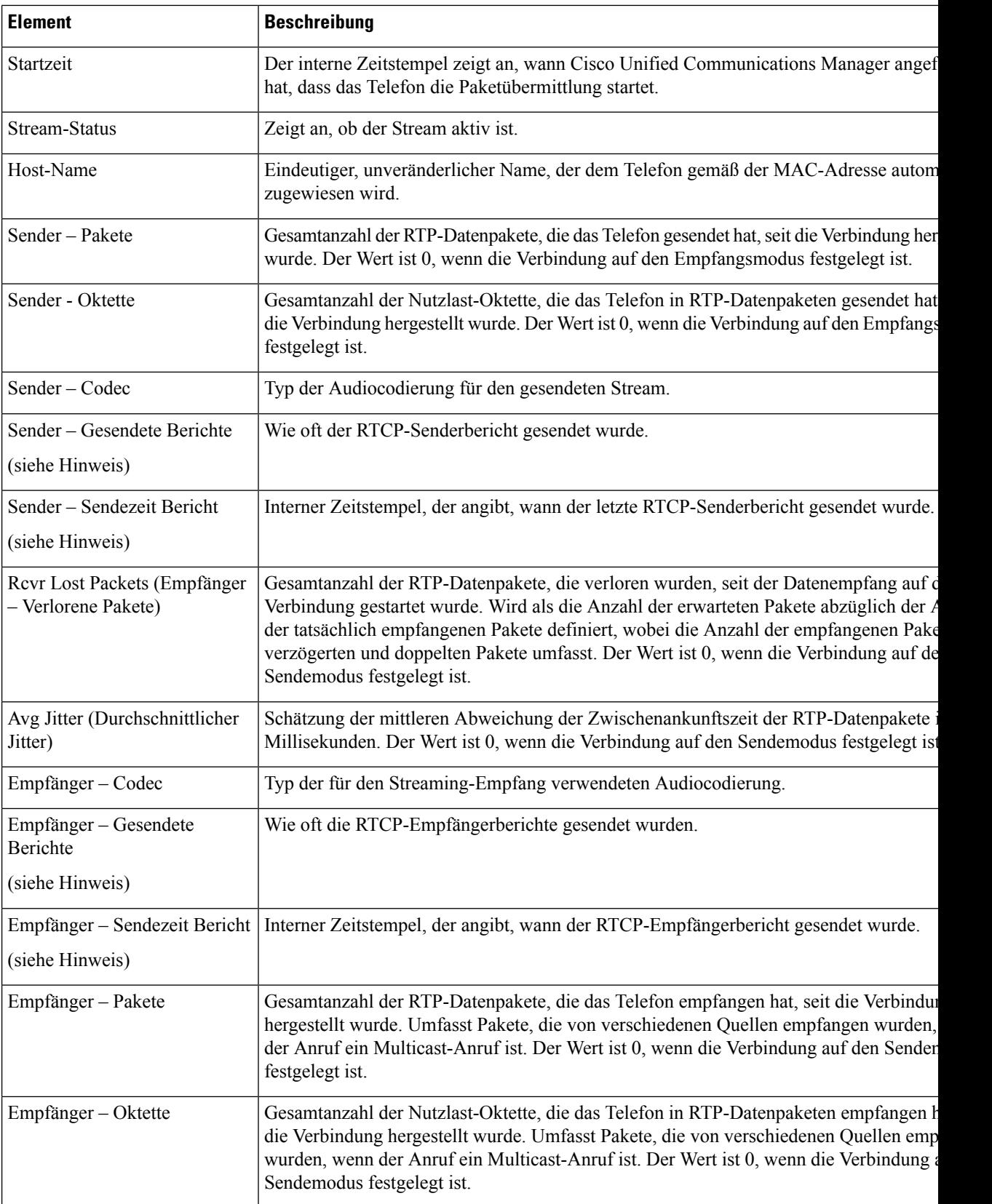

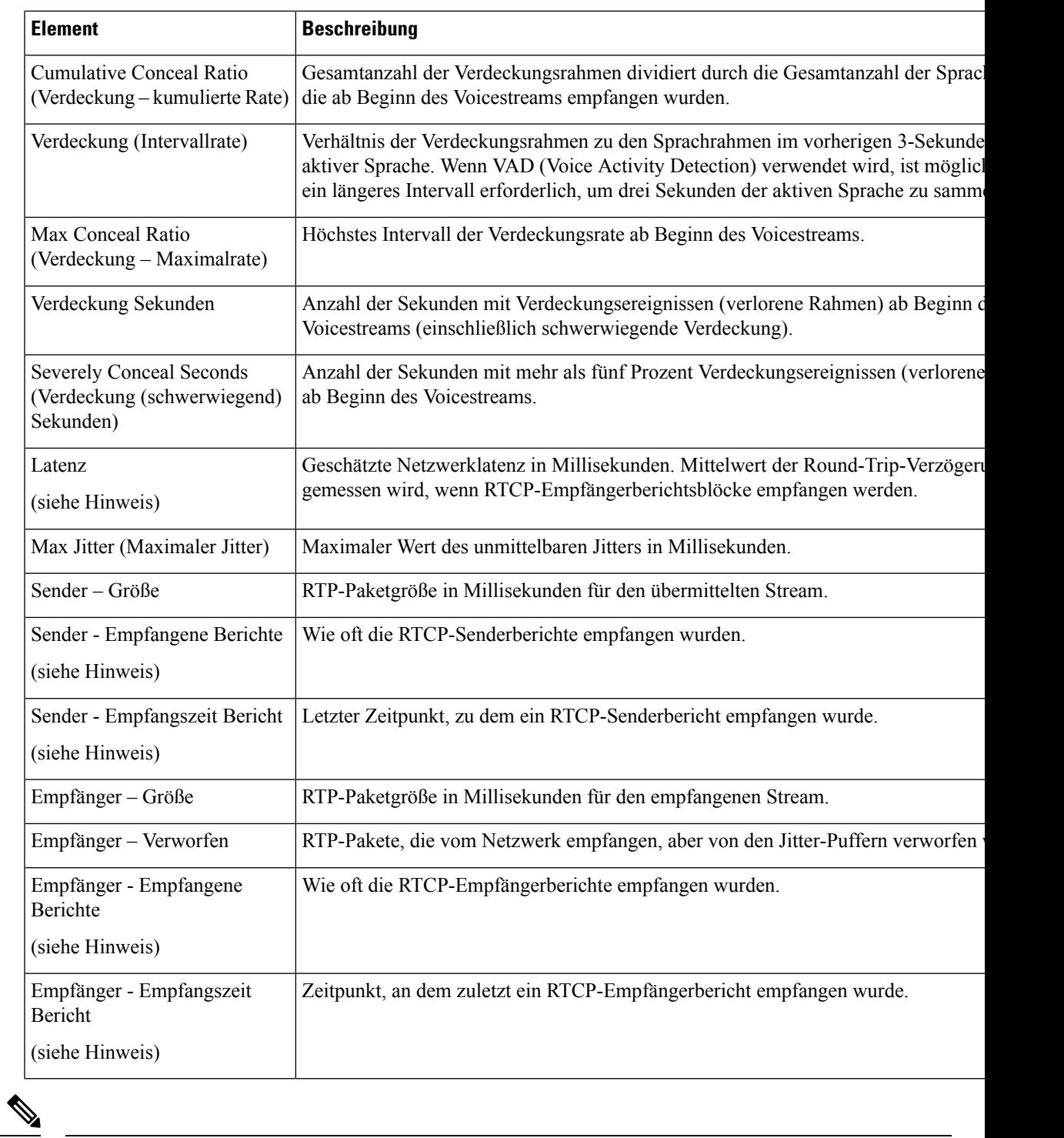

**Hinweis**

 $\overline{\phantom{a}}$ 

Wenn das RTP-Steuerungsprotokoll deaktiviert ist, werden für dieses Feld keine Daten erzeugt. In diesem Fall wird der Wert 0 angezeigt.

# **Informationen im XML-Format vom Telefon anfordern**

Für die Fehlerbehebung können Sie Informationen vom Telefon anfordern. Die Informationen werden im XML-Format ausgegeben. Folgende Informationen stehen zur Verfügung:

- CallInfo: Informationen zu Anrufsitzungen für eine bestimmte Leitung.
- LineInfo: Informationen zur Leitungskonfiguration für das Telefon.
- ModeInfo: Informationen zum Telefonmodus.

#### **Vorbereitungen**

Zum Abrufen der Informationen muss der Webzugriff aktiviert sein.

Das Telefon muss einem Benutzer zugeordnet sein.

#### **Prozedur**

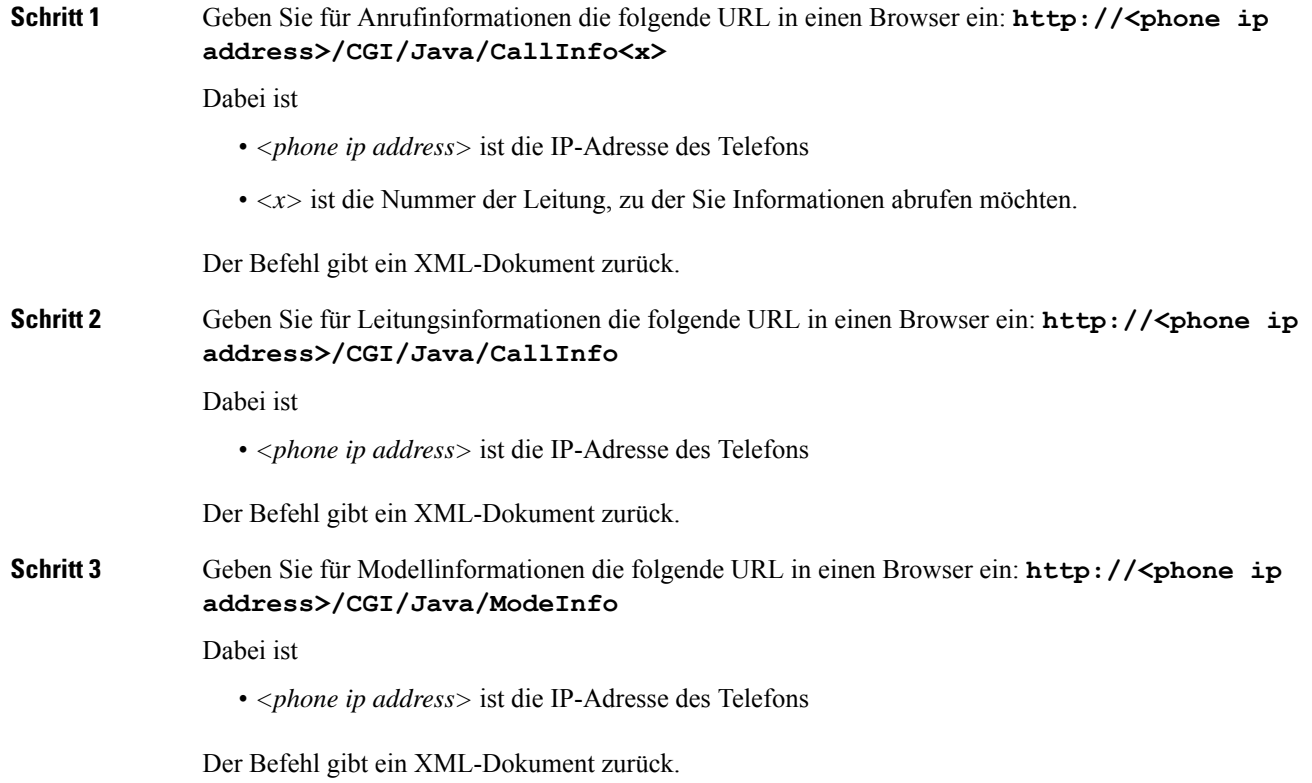

## **Beispielausgabe für "CallInfo"**

Der folgende XML-Code ist ein Beispiel für die Ausgabe des Befehls "CallInfo".

Ш

```
<?xml version="1.0" encoding="UTF-8"?>
<CiscoIPPhoneCallLineInfo>
 <Prompt/>
 <Notify/>
 <Status/>
  <LineDirNum>1030</LineDirNum>
  <LineState>CONNECTED</LineState>
 <CiscoIPPhoneCallInfo>
     <CallState>CONNECTED</CallState>
    <CallType>INBOUND</CallType>
    <CallingPartyName/>
     <CallingPartyDirNum>9700</CallingPartyDirNum>
     <CalledPartyName/>
    <CalledPartyDirNum>1030</CalledPartyDirNum>
    <HuntPilotName/>
    <CallReference>30303060</CallReference>
     <CallDuration>12835</CallDuration>
     <CallStatus>null</CallStatus>
    <CallSecurity>UNAUTHENTICATED</CallSecurity>
    <CallPrecedence>ROUTINE</CallPrecedence>
    <FeatureList/>
   </CiscoIPPhoneCallInfo>
   <VisibleFeatureList>
    <Feature Position="1" Enabled="true" Label="End Call"/>
    <Feature Position="2" Enabled="true" Label="Show Detail"/>
   </VisibleFeatureList>
</CiscoIPPhoneCallLineInfo>
```
## **Beispielausgabe für "LineInfo"**

Der folgende XML-Code ist ein Beispiel für die Ausgabe des Befehls "LineInfo".

```
<CiscoIPPhoneLineInfo>
   <Prompt/>
  <Notify/>
   <Status>null</Status>
   <CiscoIPPhoneLines>
     <LineType>9</LineType>
     <lineDirNum>1028</lineDirNum>
     <MessageWaiting>NO</MessageWaiting>
     <RingerName>Chirp1</RingerName>
     <LineLabel/>
     <LineIconState>ONHOOK</LineIconState>
   </CiscoIPPhoneLines>
   <CiscoIPPhoneLines>
     <LineType>9</LineType>
     <lineDirNum>1029</lineDirNum>
     <MessageWaiting>NO</MessageWaiting> <RingerName>Chirp1</RingerName>
     \langleLineLabel/\rangle<LineIconState>ONHOOK</LineIconState>
   </CiscoIPPhoneLines>
  <CiscoIPPhoneLines>
     <LineType>9</LineType>
     <lineDirNum>1030</lineDirNum>
     <MessageWaiting>NO</MessageWaiting>
     <RingerName>Chirp1</RingerName>
     <LineLabel/>
     <LineIconState>CONNECTED</LineIconState>
   </CiscoIPPhoneLines>
   <CiscoIPPhoneLines>
     <LineType>2</LineType>
     <lineDirNum>9700</lineDirNum>
     <MessageWaiting>NO</MessageWaiting>
```

```
<LineLabel>SD9700</LineLabel>
     <LineIconState>ON</LineIconState>
  </CiscoIPPhoneLines>
</CiscoIPPhoneLineInfo>
```
## **Beispielausgabe für "ModeInfo"**

Der folgende XML-Code ist ein Beispiel für die Ausgabe des Befehls "ModeInfo".

```
<?xml version="1.0" encoding="utf-8"?>
<CiscoIPPhoneModeInfo>
   <PlaneTitle>Applications</PlaneTitle>
   <PlaneFieldCount>12</PlaneFieldCount>
   <PlaneSoftKeyIndex>0</PlaneSoftKeyIndex>
   <PlaneSoftKeyMask>0</PlaneSoftKeyMask>
   <Prompt></Prompt>
   <Notify></Notify>
   <Status></Status>
   <CiscoIPPhoneFields>
      <FieldType>0</FieldType>
      <FieldAttr></FieldAttr>
      <fieldHelpIndex>0</fieldHelpIndex>
      <FieldName>Call History</FieldName>
      <FieldValue></FieldValue>
   </CiscoIPPhoneFields>
   <CiscoIPPhoneFields>
      <FieldType>0</FieldType>
      <FieldAttr></FieldAttr>
      <fieldHelpIndex>0</fieldHelpIndex>
      <FieldName>Preferences</FieldName>
      <FieldValue></FieldValue>
   </CiscoIPPhoneFields>
   ...
</CiscoIPPhoneModeInfo>
```
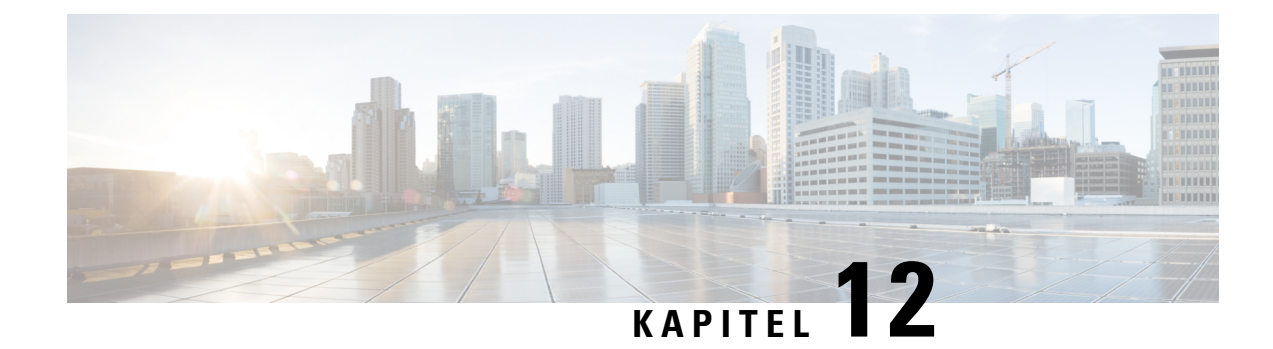

# **Telefonfehlerbehebung**

- Allgemeine Informationen zur Problembehandlung, auf Seite 161
- Startprobleme, auf Seite 162
- Probleme mit dem Zurücksetzen des Telefons, auf Seite 167
- Das Telefon kann sich nicht mit dem LAN verbinden, auf Seite 169
- Sicherheitsprobleme auf Cisco IP-Telefon, auf Seite 169
- Audioprobleme, auf Seite 171
- Allgemeine Anrufprobleme, auf Seite 172
- Fehlerbehebungsverfahren, auf Seite 173
- Debuginformationen von Cisco Unified Communications Manager, auf Seite 177
- Zusätzliche Informationen zur Problembehandlung, auf Seite 178

# **Allgemeine Informationen zur Problembehandlung**

Die folgende Tabelle enthält allgemeine Informationen zur Problembehandlung für Cisco IP-Telefon.

#### **Tabelle 30: Problembehandlung für Cisco IP-Telefone**

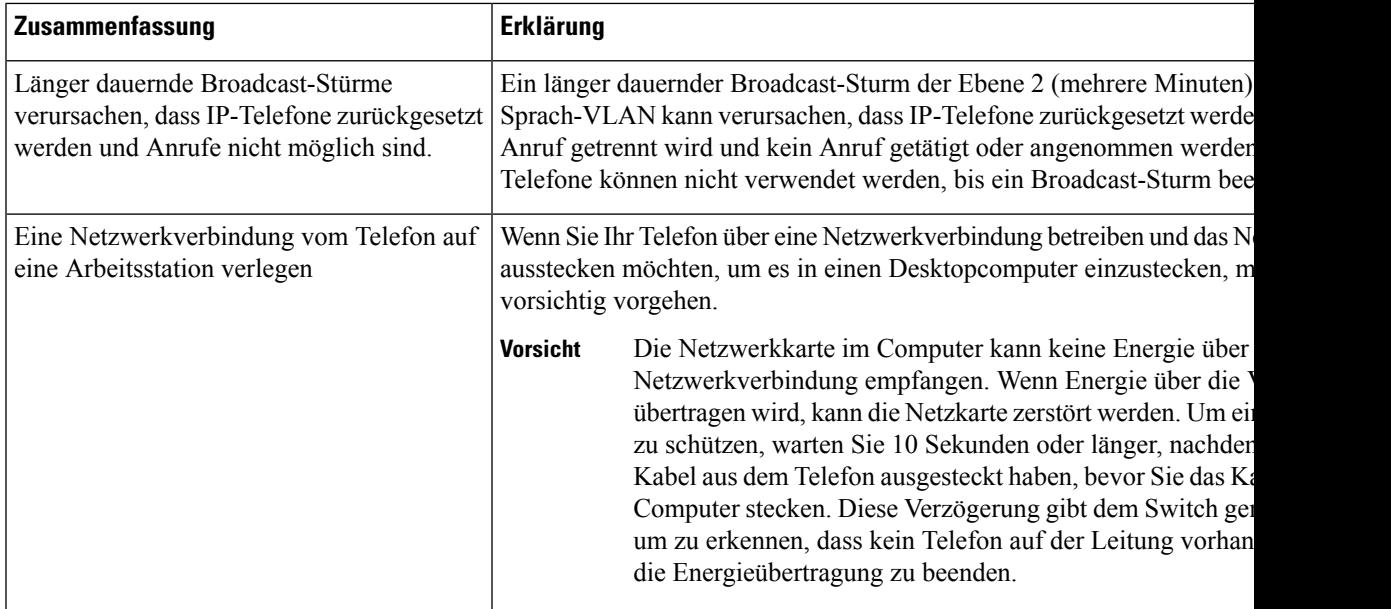

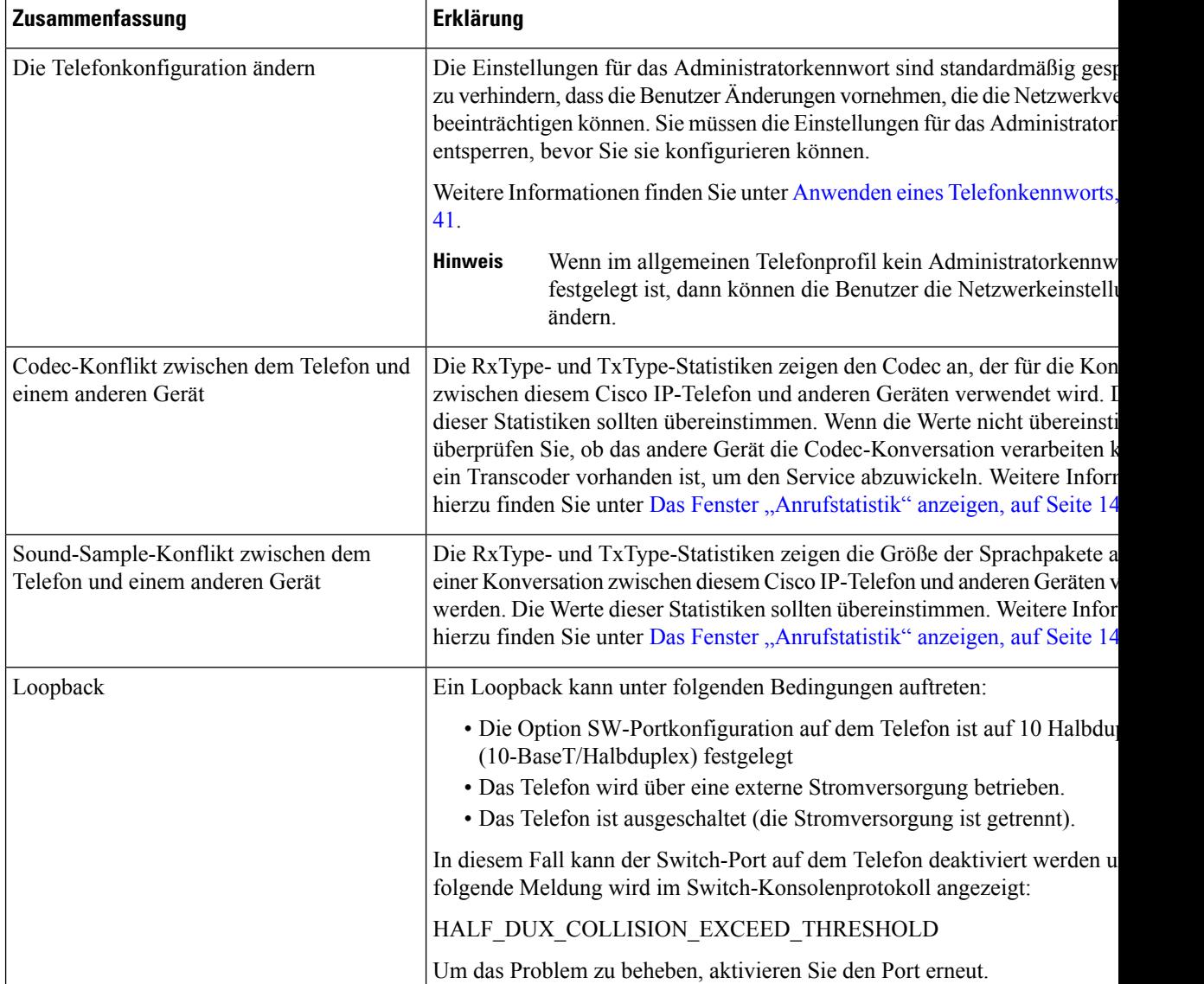

# **Startprobleme**

Nachdem Sie ein Telefon im Netzwerk installiert und zu Cisco Unified Communications Manager hinzugefügt haben, sollte das Telefon, wie im entsprechenden Abschnitt beschrieben, gestartet werden.

Wenn das Telefon nicht richtig gestartet wird, lesen Sie die Informationen zur Fehlerbehebung in den folgenden Abschnitten.

#### **Verwandte Themen**

Telefonstart überprüfen, auf Seite 54

### **Cisco IP-Telefon wird nicht normal gestartet**

#### **Problem**

Wenn Sie ein Cisco IP-Telefon in den Netzwerkport einstecken, durchläuft das Telefon den im entsprechenden Thema beschriebenen Startprozess nicht und auf dem Telefonbildschirm werden keine Informationen angezeigt.

#### **Ursache**

Die Ursache dafür, dass das Telefon den Startprozess nicht durchläuft, können defekte Kabel, schlechte Verbindungen, Netzwerkausfälle oder Funktionsstörungen des Telefons sein.

#### **Lösung**

Um festzustellen, ob das Telefon funktioniert, führen Sie die folgenden Aktionen aus, um andere potenzielle Probleme auszuschließen.

- Stellen Sie sicher, dass der Netzwerkport funktionsfähig ist:
	- Ersetzen Sie die Ethernet-Kabel durch Kabel, die nachweislich funktionieren.
	- Stecken Sie ein funktionierendes Cisco IP-Telefon von einem anderen Port aus und stecken Sie es in den Netzwerkport, um zu überprüfen, ob der Port aktiv ist.
	- Stecken Sie das Cisco IP-Telefon, das nicht gestartet wird, in einen anderen Netzwerkport ein, der nachweislich funktioniert.
	- Stecken Sie das Cisco IP-Telefon, das nicht gestartet wird, in den Port auf dem Switch, um die Patchpanel-Verbindung auszuschließen.
- Stellen Sie sicher, dass das Telefon mit Strom versorgt wird:
	- Wenn Sie eine externe Stromquelle verwenden, überprüfen Sie, ob die Steckdose funktioniert.
	- Für Inline-Strom verwenden Sie die externe Stromversorgung.
	- Wenn Sie die externe Stromversorgung verwenden, wechseln Sie zu einer Einheit, die funktioniert.
- Wenn das Telefon immer noch nicht richtig gestartet wird, schalten Sie das Telefon über das Sicherungs-Software-Image ein.
- Wenn das Telefon immer noch nicht richtig gestartet wird, setzen Sie es auf die Werkseinstellungen zurück.
- Wenn auf dem Display des Cisco IP-Telefon nach mindestens fünf Minuten keine Zeichen angezeigt werden, wenden Sie sich an den technischen Support von Cisco.

#### **Verwandte Themen**

Telefonstart überprüfen, auf Seite 54

## **Cisco IP-Telefon wird nicht mit Cisco Unified Communications Manager registriert**

Wenn das Telefon die erste Phase des Startprozesses abgeschlossen hat (die LEDs blinken), aber die Meldungen auf dem Telefonbildschirm durchläuft, wird das Telefon nicht ordnungsgemäß gestartet. Das Telefon startet erst dann erfolgreich, nachdem es sich mit dem Ethernet-Netzwerk verbunden und bei einem Cisco Unified Communications Manager-Server registriert hat.

Außerdem können Sicherheitsprobleme verhindern, dass das Telefon ordnungsgemäß gestartet wird. Weitere Informationen finden Sie unter Fehlerbehebungsverfahren, auf Seite 173.

## **Fehlermeldungen auf dem Telefon**

#### **Problem**

Beim Starten des Telefons werden in Statusmeldungen Fehler gemeldet.

#### **Lösung**

Während das Telefon gestartet wird, können Sie auf Statusmeldungen zugreifen, die Informationen zur Ursache eines Problems anzeigen. Im Abschnitt "Fenster "Statusmeldungen" anzeigen" finden Sie Anweisungen für den Zugriff auf Statusmeldungen sowie eine Liste der potenziellen Fehler zusammen mit Erklärungen und Lösungen.

#### **Verwandte Themen**

Das Fenster "Statusmeldungen" anzeigen, auf Seite 136

### **Das Telefon kann keine Verbindung mit dem TFTP-Server oder Cisco Unified Communications Manager herstellen**

#### **Problem**

Wenn das Netzwerk zwischen dem Telefon und dem TFTP-Server oder Cisco Unified Communications Manager ausgefallen ist, kann das Telefon nicht richtig starten.

#### **Lösung**

Stellen Sie sicher, dass das Netzwerk aktiv ist.

#### **Telefon kann keine Verbindung mit dem TFTP-Server herstellen**

#### **Problem**

Möglicherweise sind die TFTP-Servereinstellungen falsch.

#### **Lösung**

Überprüfen Sie die TFTP-Einstellungen.

#### **Verwandte Themen**

TFTP-Einstellungen überprüfen, auf Seite 174

### **Das Telefon kann sich nicht mit dem Server verbinden**

#### **Problem**

Die Felder für IP-Adressen und Routing sind möglicherweise nicht richtig konfiguriert.

#### **Lösung**

Überprüfen Sie die IP-Adressen- und Routingeinstellungen auf dem Telefon. Wenn Sie DHCP verwenden, sollten diese Werte vom DHCP-Server bereitgestellt werden. Wenn Sie dem Telefon eine statische IP-Adresse zugewiesen haben, müssen Sie diese Werte manuell eingeben.

#### **Verwandte Themen**

DHCP-Einstellungen überprüfen, auf Seite 175

### **Das Telefon kann sich nicht über DNS verbinden**

#### **Problem**

Die DNS-Einstellungen sind möglicherweise falsch.

#### **Lösung**

Wenn Sie DNS für den Zugriff auf den TFTP-Server oder Cisco Unified Communications Manager verwenden, müssen Sie einen DNS-Server angeben.

#### **Verwandte Themen**

Die DNS-Einstellungen überprüfen, auf Seite 176

## **Der Cisco Unified Communications Manager- und TFTP-Service werden nicht ausgeführt**

#### **Problem**

Wenn der Cisco Unified Communications Manager- oder der TFTP-Service nicht ausgeführt wird, können die Telefone möglicherweise nicht ordnungsgemäß gestartet werden. In diesem Fall tritt wahrscheinlich ein systemweiter Ausfall auf und andere Telefone und Geräte können nicht richtig gestartet werden.

#### **Lösung**

Wenn der Cisco Unified Communications Manager-Service nicht ausgeführt wird, werden alle Geräte im Netzwerk beeinträchtigt, die für Anrufe von diesem Service abhängig sind. Wenn der TFTP-Service nicht ausgeführt wird, können viele Geräte nicht gestartet werden. Weitere Informationen hierzu finden Sie unter Service starten, auf Seite 176.

### **Die Konfigurationsdatei ist beschädigt**

#### **Problem**

Wenn weiterhin Probleme mit einem bestimmten Telefon auftreten, die mit den anderen Vorschlägen in diesem Kapitel nicht behoben werden können, ist möglicherweise die Konfigurationsdatei beschädigt.

#### **Lösung**

Erstellen einer neuen Konfigurationsdatei für das Telefon.

#### **Verwandte Themen**

Erstellen einer neuen Konfigurationsdatei für das Telefon, auf Seite 175

## **Cisco Unified Communications Manager – Telefonregistrierung**

#### **Problem**

Das Telefon wird nicht mit Cisco Unified Communications Manager registriert

#### **Lösung**

Ein Cisco IP-Telefon kann sich nur mit einem Cisco Unified Communications Manager-Server registrieren, wenn das Telefon zum Server hinzugefügt wird oder die automatische Registrierung aktiviert ist. Lesen Sie die Informationen und Verfahren in Methoden zum Hinzufügen von Telefonen, auf Seite 62, um sicherzustellen, dass das Telefon zur Cisco Unified Communications Manager-Datenbank hinzugefügt wurde.

Um zu überprüfen, ob sich das Telefon in der Cisco Unified Communications Manager-Datenbank befinden, wählen Sie **Gerät** > **Telefon** in der Cisco Unified Communications Manager-Verwaltung aus. Klicken Sie auf**Suchen**, um das Telefon basierend auf der MAC-Adresse zu suchen. Weitere Informationen zum Bestimmen der MAC-Adresse finden Sie unter Die MAC-Adresse des Telefons bestimmen, auf Seite 62.

Wenn sich das Telefon bereits in der Cisco Unified Communications Manager-Datenbank befindet, ist die Konfigurationsdatei möglicherweise beschädigt. Siehe Die Konfigurationsdatei ist beschädigt, auf Seite 166, falls Sie Hilfe benötigen.

### **Cisco IP-Telefon kann keine IP-Adresse abrufen**

#### **Problem**

Wenn ein Telefon während des Starts keine IP-Adresse abrufen kann, befindet sich das Telefon möglicherweise nicht im gleichen Netzwerk oder VLAN wie der DHCP-Server oder der Switch-Port, mit dem das Telefon verbunden ist, ist deaktiviert.

#### **Lösung**

Stellen Sie sicher, dass das Netzwerk oder VLAN, mit dem das Telefon die Verbindung herstellt, auf den DHCP-Server zugreifen kann, und der Switch-Port aktiviert ist.

## **Probleme mit dem Zurücksetzen des Telefons**

Wenn Benutzer melden, dass ihre Telefone während eines Anrufs oder im inaktiven Zustand zurückgesetzt werden, untersuchen Sie die Ursache. Wenn die Netzwerkverbindung und Cisco Unified Communications Manager-Verbindung stabil sind, sollte sich das Telefon nicht zurücksetzen.

Üblicherweise wird ein Telefon zurückgesetzt, wenn beim Verbinden mit dem Netzwerk oder Cisco Unified Communications Manager ein Problem auftritt.

### **Das Telefon wird aufgrund sporadischer Netzwerkausfälle zurückgesetzt**

#### **Problem**

Das Netzwerk kann sporadisch ausfallen.

#### **Lösung**

Sporadische Netzwerkausfälle wirken sich unterschiedlich auf den Daten- und Sprachnachrichtenverkehr aus. Das Netzwerk ist möglicherweise sporadisch ausgefallen, ohne dass dies bemerkt wurde. In diesem Fall kann der Datenverkehr verloren gegangene Pakete erneut senden und sicherstellen, dass die Pakete empfangen und gesendet wurden. Beim Sprachdatenverkehr können verloren gegangene Pakete jedoch nicht erneut gesendet werden. Anstatt zu versuchen, über eine unterbrochene Netzwerkverbindung weiter zu übertragen, wird das Telefon zurückgesetzt und es wird versucht, die Netzwerkverbindung wiederherzustellen. Weitere Informationen zu bekannten Problemen im Sprachnetzwerk erhalten Sie vom Systemadministrator.

### **Das Telefon wird aufgrund von DHCP-Einstellungsfehlern zurückgesetzt**

#### **Problem**

Die DHCP-Einstellungen sind möglicherweise falsch.

#### **Lösung**

Uberprüfen Sie, ob das Telefon richtig für DHCP konfiguriert ist. Überprüfen Sie, ob der DHCP-Server richtig konfiguriert ist. Überprüfen Sie, die DHCP-Leasedauer. Wir empfehlen, eine Leasedauer von 8 Tagen festzulegen.

#### **Verwandte Themen**

DHCP-Einstellungen überprüfen, auf Seite 175

### **DasTelefonwirdaufgrundeinerfalschenstatischenIP-Adressezurückgesetzt**

#### **Problem**

Die statische IP-Adresse, die dem Telefon zugewiesen ist, ist möglicherweise ungültig.

#### **Lösung**

Wenn Sie dem Telefon eine statische IP-Adresse zuweisen, überprüfen Sie, ob Sie die richtigen Einstellungen eingegeben haben.

## **Das Telefon wird bei hoher Netzwerkauslastung zurückgesetzt**

#### **Problem**

Wenn das Telefon bei einer hohen Netzwerkauslastung zurückgesetzt wird, ist wahrscheinlich kein Sprach-VLAN aktiviert.

#### **Lösung**

Wenn Sie die Telefone in einem separaten zusätzlichen VLAN isolieren, wird die Qualität des Sprachverkehrs verbessert.

### **Das Telefon wird absichtlich zurückgesetzt**

#### **Problem**

Wenn Sie nicht der einzige Administrator mit Zugriff auf Cisco Unified Communications Manager sind, sollten Sie sicherstellen, dass kein anderer Administrator die Telefone absichtlich zurückgesetzt hat.

#### **Lösung**

Sie können prüfen, ob Cisco IP-Telefon einen Befehl zum Zurücksetzen von Cisco Unified Communications Manager empfangen hat; drücken Sie dazu **Einstellungen** auf dem Telefon, und wählen Sie **Administratoreinstellungen** > **Status** > **Netzwerkstatistik**.

- Wenn im Feld Grund für den Neustart Zurücksetzen-Zurücksetzen angezeigt wird, hat das Telefon den Befehl Zurücksetzen/Zurücksetzen von Cisco Unified Communications Manager empfangen.
- Wenn im Feld Grund für den Neustart Zurücksetzen-Neustart angezeigt wird, wurde das Telefon heruntergefahren, da es den Befehl Zurücksetzen/Neustart von Cisco Unified Communications Manager empfangen hat.

## **Das Telefon wird aufgrund von DNS-Problemen oder anderen Verbindungsproblemen zurückgesetzt**

#### **Problem**

Das Telefon wird fortlaufend zurückgesetzt und Sie vermuten, dass ein DNS-Problem oder anderes Verbindungsproblem aufgetreten ist.

#### **Lösung**

Wenn das Telefon fortlaufend zurückgesetzt wird, beheben Sie DNS-Probleme oder andere Verbindungsprobleme, indem Sie das Verfahren in DNS-Probleme oder Verbindungsprobleme identifizieren, auf Seite 174 ausführen.

### **Das Telefon schaltet sich nicht ein**

#### **Problem**

Das Telefon scheint nicht eingeschaltet zu sein.

#### **Lösung**

In den meisten Fällen wird ein Telefon neu gestartet, wenn es mit einer externen Stromquelle eingeschaltet wird, aber die Verbindung getrennt und zu PoE gewechselt wird. Ein Telefon kann auch neu gestartet werden, wenn es mit PoE eingeschaltet und anschließend mit einer externen Stromquelle verbunden wird.

# **Das Telefon kann sich nicht mit dem LAN verbinden**

#### **Problem**

Möglicherweise ist die physische Verbindung mit dem LAN beschädigt.

#### **Lösung**

Stellen Sie sicher, dass die Ethernet-Verbindung, mit dem das Telefon verbunden ist, aktiv ist. Überprüfen Sie beispielsweise, ob der spezifische Port oder Switch, mit dem das Telefon verbunden ist, ausgeschaltet ist, und der Switch nicht neu gestartet wird. Stellen Sie außerdem sicher, dass kein Kabel beschädigt ist.

# **Sicherheitsprobleme auf Cisco IP-Telefon**

Die folgenden Abschnitte enthalten Informationen zur Problembehandlung für die Sicherheitsfunktionen auf Cisco IP-Telefon. Weitere Informationen zu den Lösungen für diese Probleme und zur Behandlung von Sicherheitsproblemen finden Sie im *Cisco Unified Communications Manager Sicherheitshandbuch*.

### **CTL-Dateiprobleme**

In den folgenden Abschnitten wird das Beheben von Problemen mit der CTL-Datei beschrieben.

#### **Authentifizierungsfehler, das Telefon kann die CTL-Datei nicht authentifizieren**

#### **Problem**

Ein Geräteauthentifizierungsfehler tritt auf.

#### **Ursache**

Die CTL-Datei hat kein Cisco Unified Communications Manager-Zertifikat oder ein ungültiges Zertifikat.

#### **Lösung**

Installieren Sie ein gültiges Zertifikat.

### **Das Telefon kann die CTL-Datei nicht authentifizieren**

#### **Problem**

Das Telefon kann die CTL-Datei nicht authentifizieren.

#### **Ursache**

Der Sicherheitstoken, der die aktualisiert CTL-Datei signiert hat, ist in der CTL-Datei auf dem Telefon nicht vorhanden.

#### **Lösung**

Ändern Sie den Sicherheitstoken in der CTL-Datei und installieren Sie die neue Datei auf dem Telefon.

### **DieCTL-Dateiwird authentifiziert, aber andereKonfigurationsdateienwerden nicht authentifiziert**

#### **Problem**

Das Telefon kann keine Konfigurationsdateien, außer der CTL-Datei, authentifizieren.

#### **Ursache**

Es ist ein ungültiger TFTP-Eintrag vorhanden oder die Konfigurationsdatei wurde möglicherweise nicht vom entsprechenden Zertifikat in der Vertrauensliste des Telefons signiert.

#### **Lösung**

Überprüfen Sie den TFTP-Eintrag und das Zertifikat in der Vertrauensliste.

### **Die ITL-Datei wird authentifiziert, aber andere Konfigurationsdateien werden nicht authentifiziert**

#### **Problem**

Das Telefon kann keine Konfigurationsdateien, außer der ITL-Datei, authentifizieren.

#### **Ursache**

Die Konfigurationsdatei wurde möglicherweise nicht vom entsprechenden Zertifikat in der Vertrauensliste des Telefons signiert.

#### **Lösung**

Signieren Sie die Konfigurationsdatei erneut mit dem richtigen Zertifikat.

### **TFTP-Autorisierung fehlgeschlagen**

#### **Problem**

Das Telefon meldet einen TFTP-Autorisierungsfehler.
Ш

### **Ursache**

Die TFTP-Adresse des Telefons ist nicht in der CTL-Datei vorhanden.

Wenn Sie eine neue CTL-Datei mit einem neuen TFTP-Eintrag erstellt haben, enthält die CTL-Datei auf dem Telefon keinen Eintrag für den neuen TFTP-Server.

#### **Lösung**

Überprüfen Sie die Konfiguration der TFTP-Adresse in der CTL-Datei auf dem Telefon.

### **Das Telefon wird nicht registriert**

### **Problem**

Das Telefon wird nicht mit Cisco Unified Communications Manager registriert.

### **Ursache**

Die CTL-Datei enthält nicht die richtigen Informationen für den Cisco Unified Communications Manager-Server.

### **Lösung**

Ändern Sie die Cisco Unified Communications Manager-Serverinformationen in der CTL-Datei.

### **Signierte Konfigurationsdateien werden nicht angefordert**

### **Problem**

Das Telefon fordert keine signierten Konfigurationsdateien an.

#### **Ursache**

Die CTL-Datei enthält keine TFTP-Einträge mit Zertifikaten.

#### **Lösung**

Konfigurieren Sie TFTP-Einträge mit Zertifikaten in der CTL-Datei.

## **Audioprobleme**

In den folgenden Abschnitten wird das Beheben von Audioproblemen beschrieben.

### **Kein Sprachpfad**

#### **Problem**

Mindestens eine Person in einem Anruf hört nichts.

#### **Lösung**

Wenn mindestens eine Person bei einem Anruf keinen Ton empfängt, besteht keine IP-Verbindung zwischen den Telefonen. Überprüfen Sie die Konfiguration der Router und Switches, um sicherzustellen, dass die IP-Verbindung ordnungsgemäß konfiguriert ist.

### **Abgehackte Sprache**

### **Problem**

Ein Benutzer beschwert sich über die abgehackte Sprache in einem Anruf.

### **Ursache**

Möglicherweise liegt ein Konflikt in der Jitter-Konfiguration vor.

#### **Lösung**

Überprüfen Sie die AvgJtr- und MaxJtr-Statistik. Eine große Abweichung zwischen diesen Statistiken weist auf ein Problem mit dem Jitter im Netzwerk oder zeitweise hohe Netzwerkaktivitäten hin.

### **Ein Telefon im Daisy-Chain-Modus funktioniert nicht**

### **Problem**

Im Daisy-Chain-Modus funktioniert eines der Konferenztelefone nicht.

### **Lösung**

Überprüfen Sie, ob die am Smart-Adapter angeschlossenen Kabel korrekt sind. Die beiden breiteren Kabel verbinden die Telefone mit dem Smart-Adapter. Das schmalere Kabel verbindet den Smart-Adapter mit dem Netzteil.

### **Verwandte Themen**

Daisy-Chain-Modus, auf Seite 31 Konferenztelefon im Daisy-Chain-Modus installieren, auf Seite 38

## **Allgemeine Anrufprobleme**

In den folgenden Abschnitt wird die Behebung allgemeiner Anrufprobleme beschrieben.

### **Anruf kann nicht hergestellt werden**

### **Problem**

Ein Benutzer beschwert sich, dass er keine Anrufe tätigen kann.

### **Ursache**

Das Telefon hat keine DHCP IP-Adresse und kann sich nicht mit Cisco Unified Communications Manager registrieren. Telefone mit einem LCD-Display zeigen die Meldung IP konfigurieren oder Registrieren an. Auf Telefonen ohne LCD-Display wird der Umleitungston (anstatt der Wählton) im Hörer ausgegeben, wenn der Benutzer versucht, einen Anruf zu tätigen.

#### **Lösung**

- **1.** Überprüfen Sie Folgendes:
	- **1.** Das Ethernet-Kabel ist angeschlossen.
	- **2.** Der Cisco Call Manager-Service wird auf dem Cisco Unified Communications Manager-Server ausgeführt.
	- **3.** Beide Telefone sind mit dem gleichen Cisco Unified Communications Manager registriert.
- **2.** Die Debug- und Erfassungsprotokolle des Audioservers sind für beide Telefone aktiviert. Falls erforderlich, aktivieren Sie Java Debug.

### **Das Telefon erkennt DTMF-Ziffern nicht oder Ziffern werden verzögert**

### **Problem**

Der Benutzer beschwert sich, dass Nummern fehlen oder verzögert werden, wenn er das Tastenfeld verwendet.

#### **Ursache**

Wenn die Tasten zu schnell gedrückt werden, können Ziffern fehlen oder verzögert werden.

### **Lösung**

Die Tasten sollten nicht zu schnell gedrückt werden.

## **Fehlerbehebungsverfahren**

Mit diesen Verfahren können Probleme identifiziert und behoben werden.

### **Telefonproblemberichte im CiscoUnified Communications Manager erstellen**

Sie können einen Problembericht für die Telefone im Cisco Unified Communications Manager generieren. Diese Aktion führt zu denselben Informationen, die derSoftkey "Problemberichtstool (PRT)" auf dem Telefon generiert.

Der Problembericht enthält Informationen über das Telefon und die Headsets.

#### **Prozedur**

### **Schritt 1** Wählen Sie **Gerät** > **Telefon** in der Cisco Unified CM Administration aus.

**Schritt 2** Klicken Sie auf **Suchen**, und wählen Sie ein oder mehrere Cisco IP-Telefone aus.

**Schritt 3** Klicken Sie auf **Generate PRT for Selected** (PRT für ausgewählte generieren), um PRT-Protokolle für die Headsets zu erfassen, die auf den ausgewählten Cisco IP-Telefonen verwendet werden.

## **TFTP-Einstellungen überprüfen**

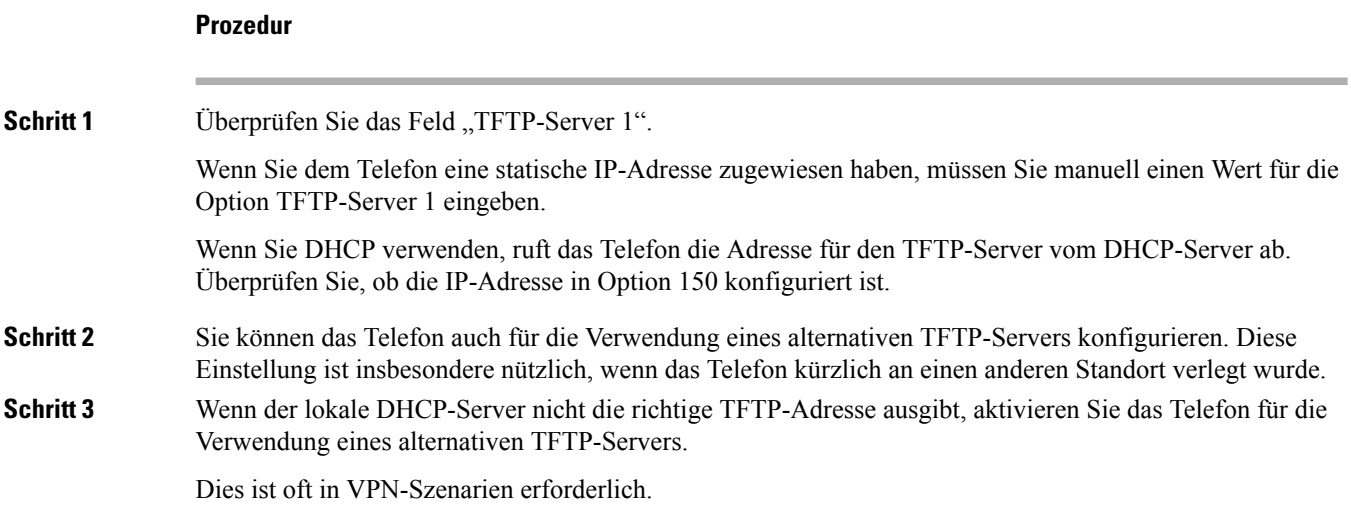

## **DNS-Probleme oder Verbindungsprobleme identifizieren**

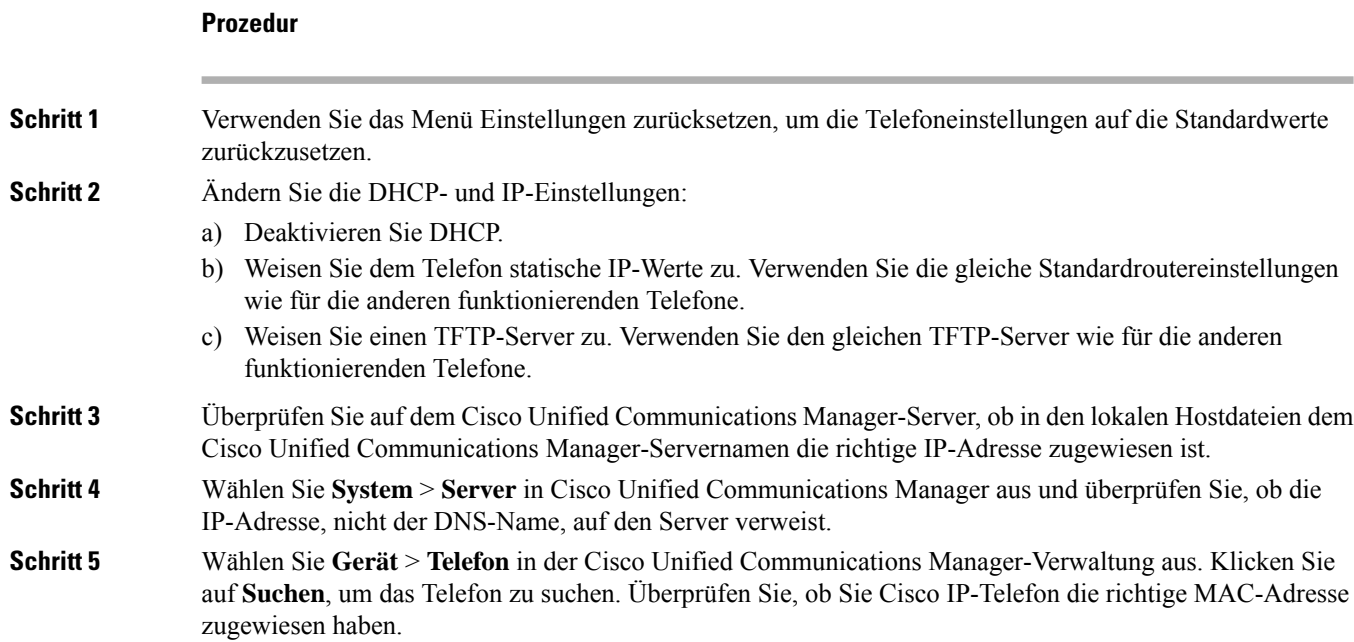

Ш

**Schritt 6** Schalten Sie das Telefon aus und wieder ein.

### **Verwandte Themen**

Die MAC-Adresse des Telefons bestimmen, auf Seite 62 Konferenztelefon neu starten oder zurücksetzen, auf Seite 179

### **DHCP-Einstellungen überprüfen**

### **Prozedur**

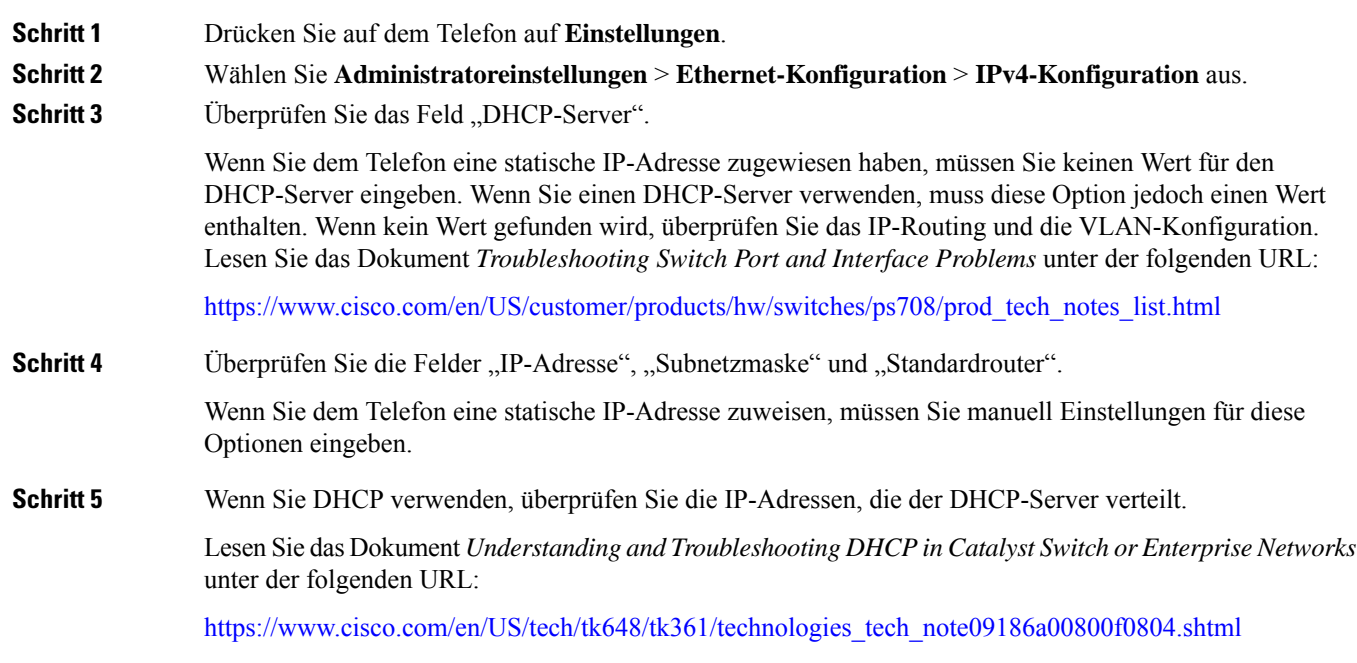

### **Erstellen einer neuen Konfigurationsdatei für das Telefon**

Wenn Sie ein Telefon aus der Cisco Unified Communications Manager-Datenbank entfernen, wird die Konfigurationsdatei vom Cisco Unified Communications Manager TFTP-Server gelöscht. Die Verzeichnisnummer oder Nummern des Telefons verbleiben in der Cisco Unified Communications Manager-Datenbank. Diese Nummern werden als nicht zugewiesene DNs bezeichnet und können für andere Geräte verwendet werden. Wenn nicht zugewiesene DNs nicht von anderen Geräten verwendet werden, löschen Sie diese DNs aus der Cisco Unified Communications Manager-Datenbank. Sie können den Routenplanbericht verwenden, um nicht zugewiesene Referenznummern anzuzeigen und zu löschen. Weitere Informationen finden Sie in der Dokumentation für Ihre Version von Cisco Unified Communications Manager.

Wenn Sie die Tasten in einer Telefontastenvorlage ändern oder einem Telefon eine andere Telefontastenvorlage zuordnen, kann auf dem Telefon möglicherweise nicht mehr auf Verzeichnisnummern zugegriffen werden. Die Verzeichnisnummern sind dem Telefon noch in der Cisco Unified Communications Manager-Datenbank zugewiesen, aber das Telefon hat keine Taste, mit der Anrufe angenommen werden können. Diese Verzeichnisnummern sollten vom Telefon entfernt und gelöscht werden.

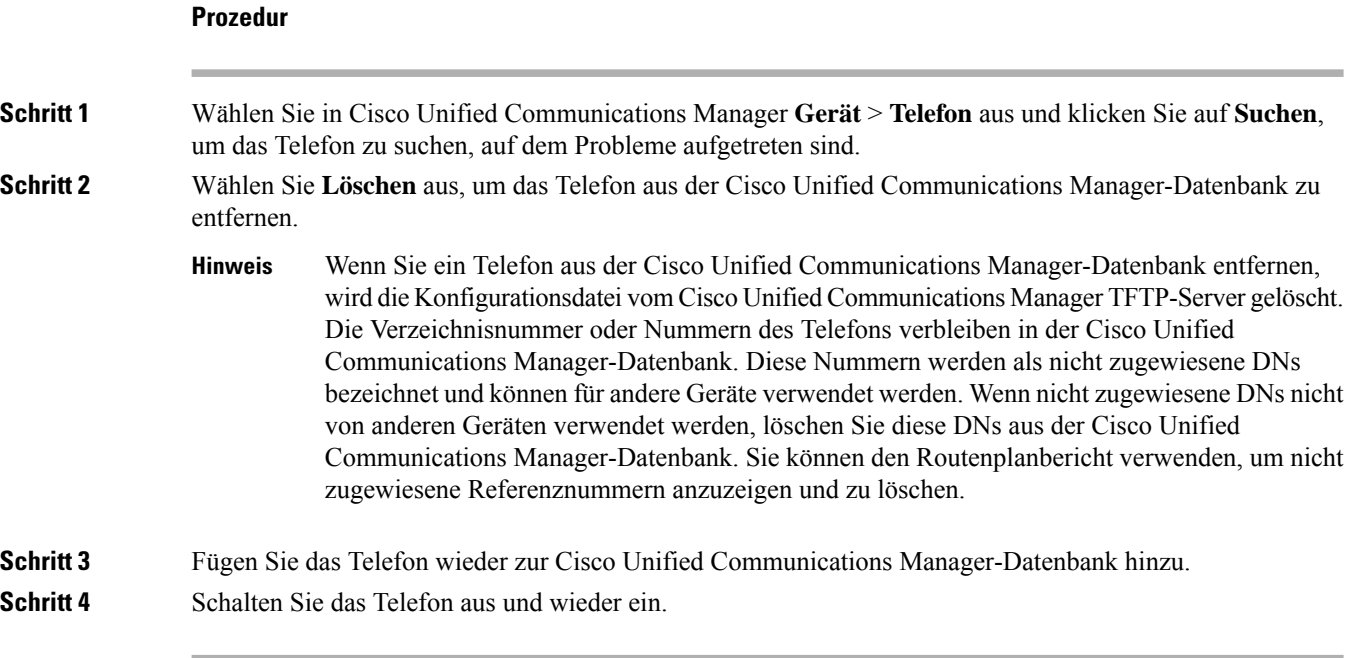

### **Verwandte Themen**

Methoden zum Hinzufügen von Telefonen, auf Seite 62 Dokumentation Cisco Unified Communications Manager, auf Seite 14

## **Die DNS-Einstellungen überprüfen**

### **Prozedur**

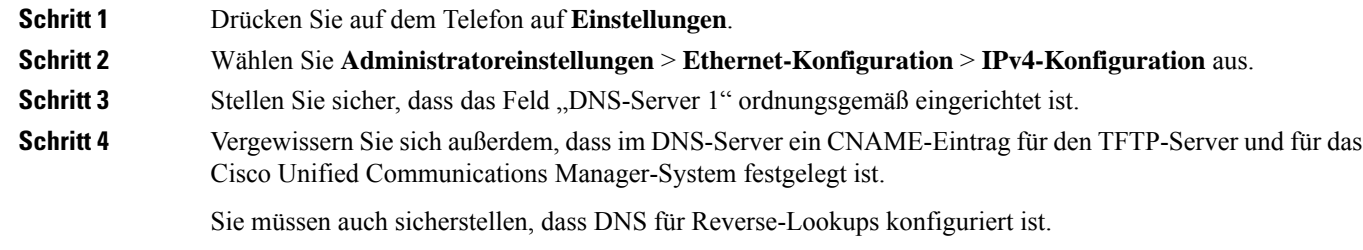

### **Service starten**

Ein Service muss aktiviert werden, bevor er gestartet oder beendet werden kann.

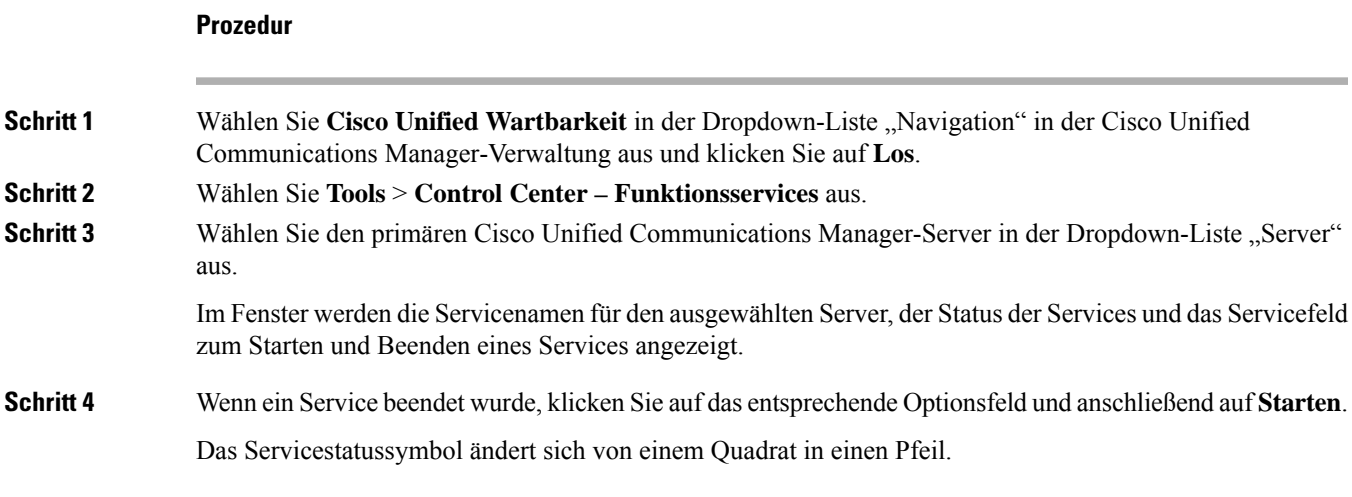

# **Debuginformationen von Cisco Unified Communications Manager**

Wenn mit dem Telefon Probleme auftreten, die Sie nicht beheben können, kann Cisco TAC Ihnen Unterstützung bieten. Sie müssen das Debugging für das Telefon aktivieren, anschließend das Problem reproduzieren, und dann das Debugging wieder deaktivieren und die Protokolle zur Analyse an TCA senden.

Da beim Debugging detaillierte Informationen erfasst werden, kann es aufgrund der umfangreichen Datenübertragung dazu kommen, dass das Telefon langsamer reagiert. Nach dem Erfassen der Protokolle sollten Sie das Debugging deaktivieren, damit das Telefon wieder ordnungsgemäß funktioniert.

Die Fehlersuchinformationen können einen einstelligen Code enthalten, der den Schweregrad der Situation wiedergibt. Situationen werden wie folgt bewertet:

- 0 Notfall
- 1 Alarm
- 2 Kritisch
- 3 Fehler
- 4 Warnung
- 5 Benachrichtigung
- 6 Informationen
- 7 Debuggen

Wenden Sie sich an das Cisco TAC für weitere Informationen und Hilfe.

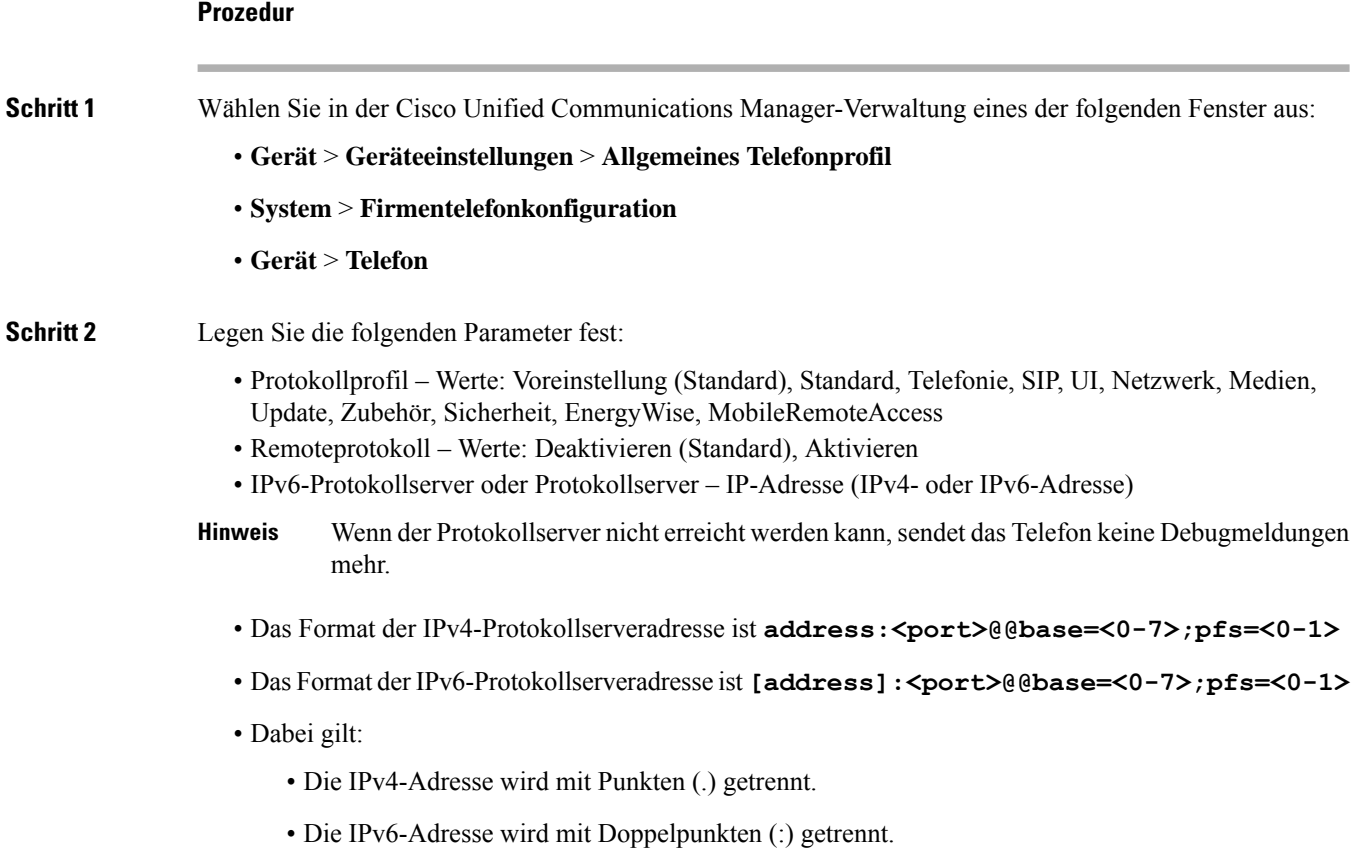

# **Zusätzliche Informationen zur Problembehandlung**

Wenn Sie weitere Fragen zur Fehlerbehebung für Ihr Telefon haben, gehen Sie zur folgenden Cisco Website und navigieren Sie zum gewünschten Telefonmodell:

<https://www.cisco.com/cisco/web/psa/troubleshoot.html>

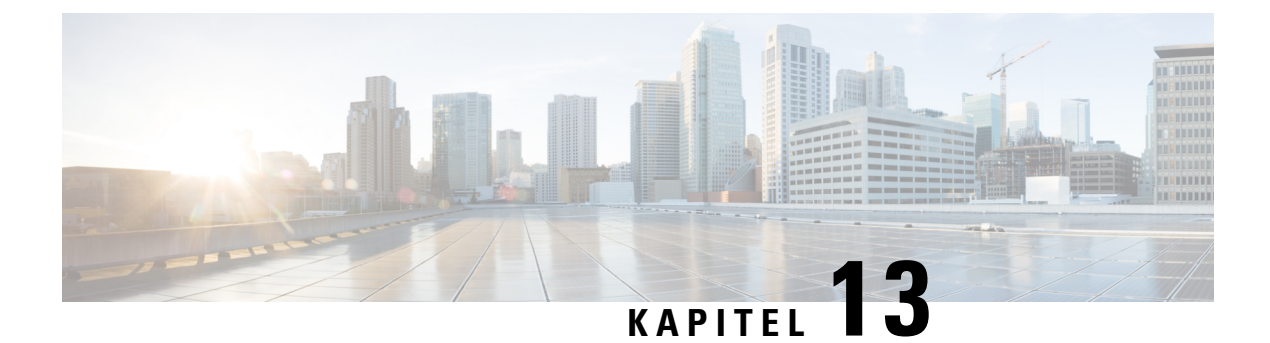

# **Wartung**

- Konferenztelefon neu starten oder zurücksetzen, auf Seite 179
- Überwachung der Sprachqualität, auf Seite 180
- Reinigung des Cisco IP-Telefon, auf Seite 182

## **Konferenztelefon neu starten oder zurücksetzen**

Sie können ein Telefon einfach zurücksetzen, um es nach einem Fehler wiederherzustellen. Zudem ist es möglich, die Konfigurations- und Sicherheitseinstellungen auf die werksseitigen Standardeinstellungen zurückzusetzen.

### **Konferenztelefon neu starten**

Wenn Sie das Telefon neu starten, gehen alle Änderungen an Benutzer- und Netzwerk-Setup, die nicht im Flash-Speicher im Telefon gespeichert wurden, verloren.

### **Prozedur**

DrückenSie **Einstellungen** > **Verwaltereinstellungen** > **Einstellungenzurücksetzen** > **Gerät zurücksetzen**.

### **Verwandte Themen**

Text und Menüeintrag auf dem Telefon, auf Seite 41

## **Die Einstellungen des Konferenztelefons über das Telefonmenü zurücksetzen**

### **Prozedur**

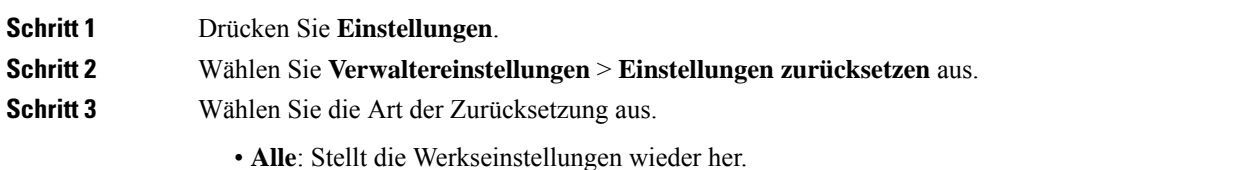

• **Gerät zurücksetzen**: Setzt das Gerät zurück. Die vorhandenen Einstellungen werden nicht geändert. • **Netzwerk**: Setzt die Netzwerkkonfiguration auf die Standardeinstellungen zurück. • **Servicemodus**: Löscht den aktuellen Servicemodus, deaktiviert das VPN und startet das Telefon neu. • **Sicherheit**:Setzt dieSicherheitskonfiguration auf dieStandardeinstellungen zurück. Bei Auswahl dieser Option wird die CTL-Datei gelöscht. **Schritt 4** Drücken Sie **Zurücksetzen** oder **Abbrechen**. **Verwandte Themen**

### Text und Menüeintrag auf dem Telefon, auf Seite 41

### **KonferenztelefonüberdasTastenfeldaufdieWerkseinstellungenzurücksetzen**

Wenn Sie das Telefon über das Tastenfeld zurücksetzen, werden die Werkseinstellungen wiederhergestellt.

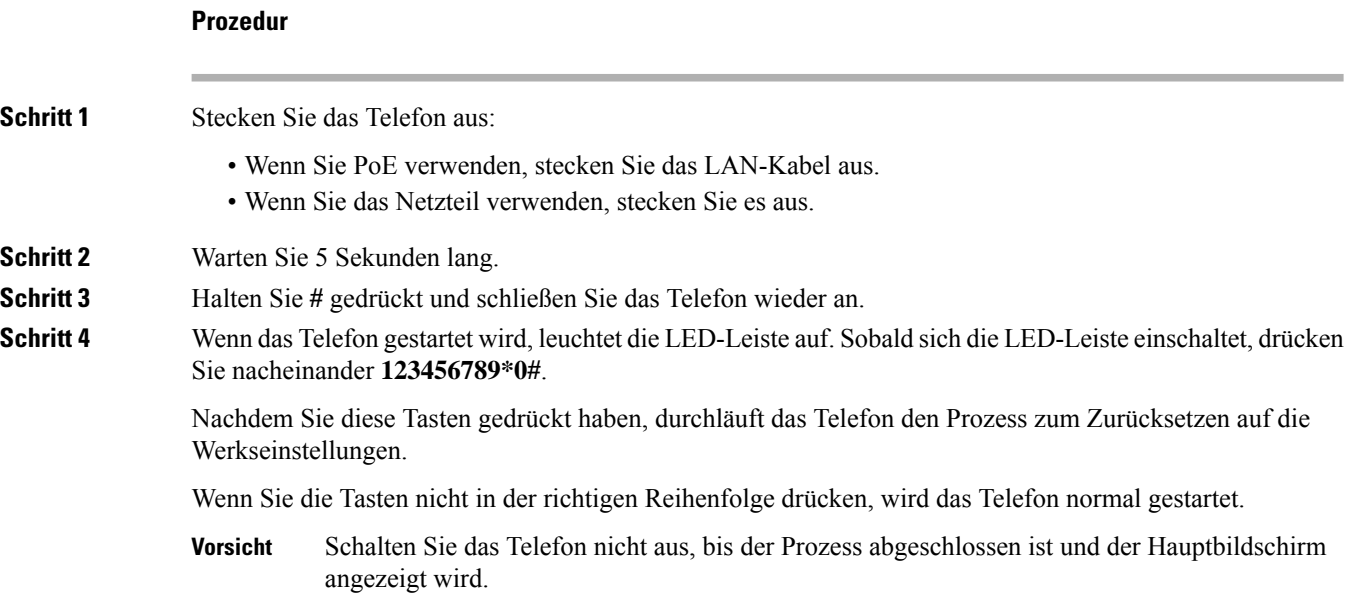

#### **Verwandte Themen**

Text und Menüeintrag auf dem Telefon, auf Seite 41

# **Überwachung der Sprachqualität**

Cisco IP-Telefone verwenden zum Messen der Sprachqualität von innerhalb des Netzwerks gesendeten und empfangenen Anrufen Statistikkennzahlen, die auf Verdeckungsereignissen basieren. DSP gibt Verdeckungsrahmen wieder, um den Rahmenverlust im Sprachpaketstream zu maskieren.

• Verdeckungsmetrik: Rate der Verdeckungsrahmen über allen Sprachrahmen anzeigen. Die Intervallrate für die Verdeckung wird alle drei Sekunden berechnet.

Ш

• Kennzahl Verdeckungszeit in Sekunden: Anzahl von Sekunden anzeigen, in denen DSP aufgrund von Rahmenverlusten Verdeckungsrahmen wiedergibt. Eine schwerwiegend "verdeckte Sekunde" ist eine Sekunde, in der DSP Verdeckungsrahmen von mehr als fünf Prozent wiedergibt.

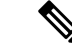

Die Rate und Sekunden der Verdeckung sind primäre Messungen basierend auf dem Rahmenverlust. Die Verdeckungsrate Null gibt an, dass Rahmen und Pakete pünktlich und ohne Verlust im IP-Netzwerk übermittelt werden. **Hinweis**

Sie können auf dem Bildschirm Anrufstatistik auf Cisco IP-Telefon oder remote unter Verwendung der Streaming-Statistik auf die Sprachqualitätsmetrik zugreifen.

### **Tipps zur Fehlerbehebung bei der Sprachqualität**

Wenn Sie signifikante und permanente Änderungen der Metrik bemerken, verwenden Sie die folgende Tabelle, die Informationen zur allgemeinen Fehlerbehebung enthält.

**Tabelle 31: Änderungen der Sprachqualitätsmetrik**

| Metrikänderung                                                                           | <b>Bedingung</b>                                                                                                    |
|------------------------------------------------------------------------------------------|----------------------------------------------------------------------------------------------------|
| Die Verdeckungsrate und Sekunden der Verdeckung<br>nehmen wesentlich zu                  | Netzwerkstörung durch Paketverlust und hohen Jitter.                                                                                                    |
| Die Verdeckungsrate ist Null oder beinahe Null, aber<br>die Sprachqualität ist schlecht. | • Rauschen oder Verzerrung im Audiokanal,<br>beispielsweise Echo oder Audiopegel.<br>· Aufeinanderfolgende Anrufe, die mehrmals<br>codiert/decodiert werden, beispielsweise Anrufe<br>in einem Mobilfunknetz oder<br>Callingcard-Netzwerk.<br>• Akustische Probleme verursacht vom<br>Lautsprecher, Mobiltelefon oder drahtlosen<br>Headset.                                                                     |
|                                                                                          | Überprüfen Sie die Paketübermittlung (TxCnt) und<br>den Paketempfang (RxCnt), um sicherzustellen, dass<br>die Sprachpakete gesendet werden.                                                                                                    |
| Die MOS LQK-Anzahl verringert sich wesentlich                                            | Netzwerkstörung durch Paketverlust und hohen Jitter:<br>· Die durchschnittliche MOS LQK-Anzahl<br>verringert sich und kann auf eine weitverbreitete<br>und einheitliche Verminderung hinweisen.<br>· Einzelne MOS LQK-Verminderungen können<br>auf eine stoßweise Verminderung hinweisen.<br>Überprüfen Sie die Verdeckungsrate und Sekunden<br>der Verdeckung auf einen Hinweis auf Paketverlust<br>und Jitter. |

| Metrikänderung                            | <b>Bedingung</b>                                                                                                    |
|-------------------------------------------|----------------------------------------------------------------------------------------------------|
| Die MOS LQK-Anzahl erhöht sich wesentlich | • Überprüfen Sie, ob das Telefon einen anderen<br>als den erwarteten Codec verwendet (RxType<br>und TxType).<br>• Überprüfen Sie, ob sich die MOS LQK-Version<br>geändert hat, nachdem eine Firmware aktualisiert<br>wurde. |

 $\mathscr{D}$ 

**Hinweis** Die Sprachqualitätsmetrik berücksichtigt Geräusche und Verzerrungen nicht, nur den Rahmenverlust.

# **Reinigung des Cisco IP-Telefon**

Reinigen Sie die Oberflächen und den Telefonbildschirm Ihres Cisco IP-Telefons nur mit einem weichen, trockenen Tuch. Tragen Sie Flüssigkeiten oder Reinigungsmittel nicht direkt auf das Telefon auf. Wie bei allen nicht witterungsbeständigen elektronischen Geräten können Flüssigkeiten oder pulverförmige Stoffe die Komponenten beschädigen und Fehlfunktionen verursachen.

Wenn sich das Telefon im Energiesparmodus befindet, ist das Display leer und die Auswahltaste leuchtet nicht. In diesem Zustand können Sie das Display des Telefons reinigen, sofern Sie sich sicher sind, dass das Telefon bis zum Abschluss der Reinigung im Energiesparmodus verbleiben wird.

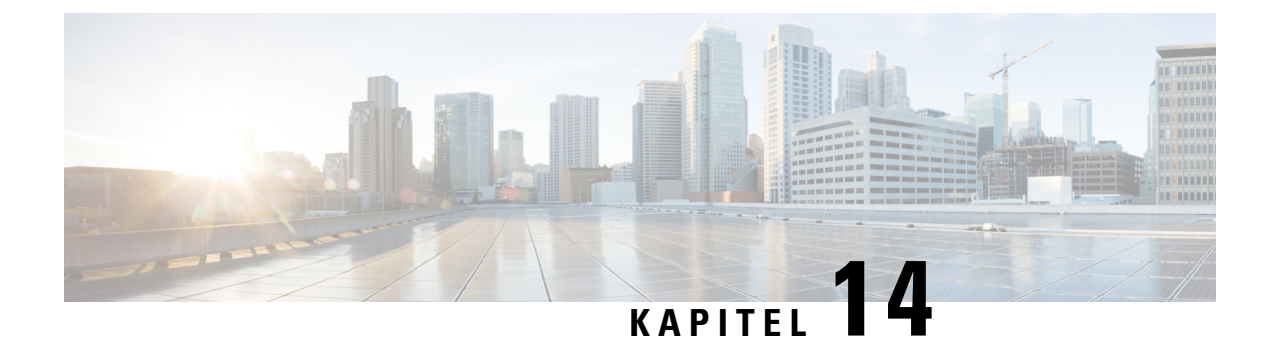

# **Unterstützung von Benutzern in anderen Ländern**

- Unified Communications Manager Installationsprogramm für Endpunktsprache, auf Seite 183
- Internationaler Support für Anrufprotokollierung, auf Seite 183
- Sprachbeschränkung, auf Seite 184

# **Unified Communications Manager Installationsprogramm für Endpunktsprache**

Cisco IP-Telefone sind standardmäßig für das Gebietsschema Englisch (USA) konfiguriert. Um Cisco IP-Telefone in anderen Gebietsschemata verwenden zu können, müssen Sie die gebietsschemaspezifische Version des Unified Communications Manager-Sprachinstallationspakets für Endgeräte auf jedem Cisco Unified Communications Manager-Server im Cluster installieren. Der Locale Installer installiert den neuesten übersetzten Text für die Benutzeroberfläche des Telefons und länderspezifische Telefonsignale auf Ihrem System, damit diese für Cisco IP-Telefon verfügbar sind.

Um auf das Sprachinstallationspaket für eine bestimmte Version zuzugreifen, öffnen Sie die Seite [Software-Download](https://software.cisco.com/download/home/286037605), navigieren Sie zu Ihrem Telefonmodell und wählen Sie den Link "Unified Communications Manager Endpoints Locale Installer" aus.

Weitere Informationen finden Sie in der Dokumentation für Ihre Version von Cisco Unified Communications Manager.

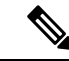

**Hinweis**

Die aktuelle Version des Locale Installer ist möglicherweise nicht sofort verfügbar. Sehen Sie regelmäßig auf der Webseite nach, ob Aktualisierungen vorhanden sind.

#### **Verwandte Themen**

Dokumentation Cisco Unified Communications Manager, auf Seite 14

## **Internationaler Support für Anrufprotokollierung**

Wenn Ihr Telefonsystem für die internationale Anrufprotokollierung (Anrufernormalisierung) konfiguriert ist, zeigen die Einträge für die Anrufprotokolle, die Wahlwiederholung oder das Anrufverzeichnis möglicherweise ein Pluszeichen (+) an, das die internationale Escapesequenz für Ihren Standort darstellt.

Abhängig von der Konfiguration Ihres Telefonsystems kann das Pluszeichen durch die richtige internationale Vorwahl ersetzt werden oder Sie müssen die Nummer vor dem Wählen bearbeiten, um das Pluszeichen durch die internationale Escapesequenz für Ihren Standort zu ersetzen. Obwohl im Anrufprotokoll oder Verzeichniseintrag die vollständige internationale Nummer des eingehenden Anrufs angezeigt wird, kann auf dem Telefondisplay die gekürzte lokale Version der Nummer ohne Landesvorwahl angezeigt werden.

## **Sprachbeschränkung**

Für die folgenden asiatischen Gebietsschemata besteht keine lokalisierte KATE-Unterstützung (Keyboard Alphanumeric Text Entry):

- Chinesisch (China)
- Chinesisch (Hongkong)
- Chinesisch (Taiwan)
- Japanisch (Japan)
- Koreanisch (Korea, Republik)

Stattdessen wird der standardmäßige englische KATE (USA) für den Benutzer angezeigt.

Beispiel: Auf dem Telefonbildschirm wird Text in Koreanisch angezeigt, die Taste **2** auf dem Tastenfeld zeigt aber **a b c 2 A B C** an.

### Über diese Übersetzung

Cisco kann in einigen Regionen Übersetzungen dieses Inhalts in die Landessprache bereitstellen. Bitte beachten Sie, dass diese Übersetzungen nur zu Informationszwecken zur Verfügung gestellt werden. Bei Unstimmigkeiten hat die englische Version dieses Inhalts Vorrang.